# **Οδηγός χρήσης εκτυπωτή Dell™ V305**

Για να παραγγείλετε μελάνι ή αναλώσιμα από τη Dell™:

1. Κάντε διπλό κλικ στο εικονίδιο που βρίσκεται στην επιφάνεια εργασίας.

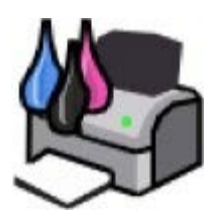

2. Επισκεφτείτε την τοποθεσία της Dell στο web ή παραγγείλετε αναλώσιμα της Dell για τον εκτυπωτή μέσω τηλεφώνου.

#### [www.dell.com/supplies](http://www.dell.com/supplies)

Για να εξυπηρετηθείτε όσο το δυνατό καλύτερα, βεβαιωθείτε πως έχετε στη διάθεσή σας την ετικέτα εξυπηρέτησης πελατών του εκτυπωτή Dell.

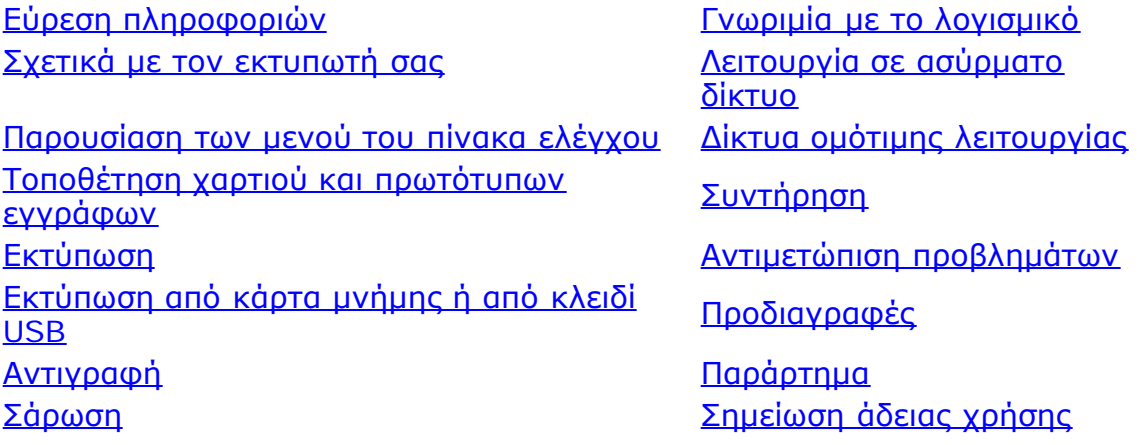

## **Σημειώσεις, προειδοποιήσεις και προφυλάξεις**

**ΣΗΜΕΙΩΣΗ:** Η ένδειξη **ΣΗΜΕΙΩΣΗ** υποδηλώνει σημαντικές πληροφορίες που σας βοηθούν να κάνετε καλύτερη χρήση του εκτυπωτή.

**ΕΙΔΟΠΟΙΗΣΗ:** Η ένδειξη **ΠΡΟΕΙΔΟΠΟΙΗΣΗ** υποδηλώνει είτε πιθανή ζημιά στο υλικό είτε απώλεια δεδομένων και σας εξηγεί πώς να αποφύγετε το πρόβλημα.

#### **ΠΡΟΣΟΧΗ: Η ένδειξη ΠΡΟΣΟΧΗ υποδηλώνει πιθανότητα φθοράς ιδιοκτησίας, τραυματισμού ή θανάτου.**

#### **Οι πληροφορίες στο παρόν έγγραφο υπόκεινται σε αλλαγές χωρίς ειδοποίηση. © 2008 Dell Inc. Με επιφύλαξη παντός δικαιώματος.**

Απαγορεύεται αυστηρά η αναπαραγωγή με οποιονδήποτε τρόπο χωρίς την έγγραφη άδεια της Dell Inc.

Εμπορικά σήματα που χρησιμοποιούνται στο παρόν εγχειρίδιο: Η ονομασία *Dell*, το λογότυπο *DELL* και η ονομασία *Dell Ink Management System* είναι εμπορικά σήματα της Dell Inc. Οι ονομασίες *Microsoft* και *Windows* είναι σήματα κατατεθέντα της Microsoft Corporation. Η ονομασία *Windows Vista* αποτελεί εμπορικό σήμα ή σήμα κατατεθέν της Microsoft Corporation στις Ηνωμένες Πολιτείες ή/και άλλες χώρες. Η ονομασία *Bluetooth* είναι εμπορικό σήμα κατατεθέν της Bluetooth SIG, Inc και χρησιμοποιείται από την Dell Inc. με την άδειά της. Οι ονομασίες *Adobe* και *Photoshop* αποτελούν εμπορικά σήματα ή σήματα κατατεθέντα της Adobe Systems Incorporated στις Ηνωμένες Πολιτείες και/ή σε άλλες χώρες.

Στο παρόν έγγραφο ενδέχεται να χρησιμοποιούνται και άλλα εμπορικά σήματα ή εμπορικές ονομασίες για αναφορά είτε στα νομικά πρόσωπα που διεκδικούν τα συγκεκριμένα σήματα και τις ονομασίες, είτε στα προϊόντα τους. Η Dell Inc. αποποιείται κάθε δικαίωμα για την κυριότητα εμπορικών σημάτων και ονομασιών εκτός από τα δικά της.

#### **ΠΕΡΙΟΡΙΣΜΕΝΑ ΔΙΚΑΙΩΜΑΤΑ ΤΗΣ ΚΥΒΕΡΝΗΣΗΣ ΤΩΝ Η.Π.Α.**

Το παρόν λογισμικό και τεκμηρίωση παρέχονται με ΠΕΡΙΟΡΙΣΜΕΝΑ ΔΙΚΑΙΩΜΑΤΑ. Η χρήση, αντιγραφή ή κοινοποίηση από την Κυβέρνηση υπόκειται σε περιορισμούς όπως διατυπώνεται στην υποπαράγραφο (c)(1)(ii) της ρήτρας Περί δικαιωμάτων επί τεχνικών δεδομένων και λογισμικού υπολογιστών (Rights in Technical Data and Computer Software) στο DFARS 252.227-7013 και στις ισχύουσες διατάξεις FAR: Dell Inc., One Dell Way, Round Rock, Texas, 78682, USA.

#### **Μοντέλο V305-V305w**

**Μάρτιος 2008 SRV FX705 Rev. A00**

# **Εύρεση πληροφοριών**

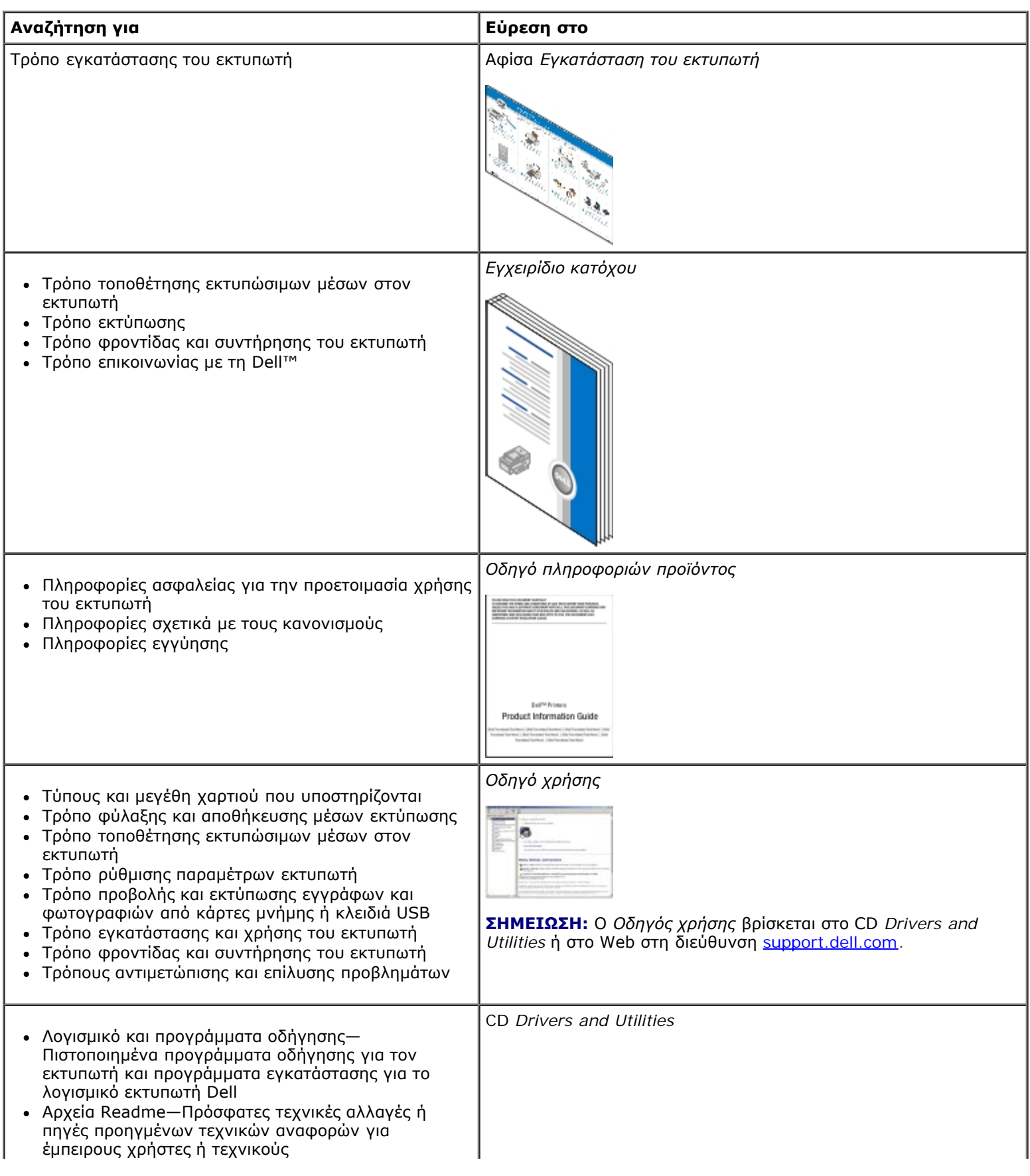

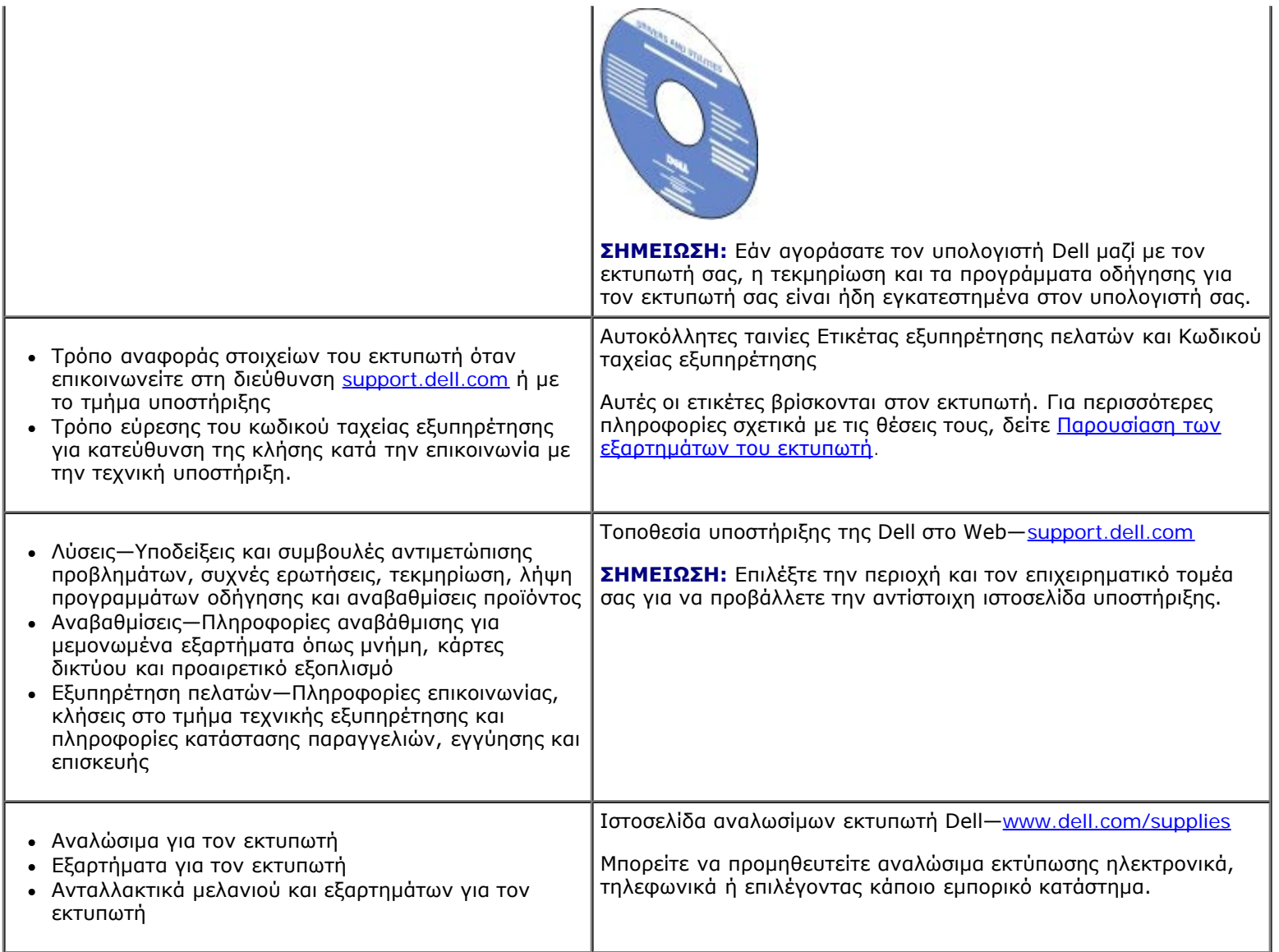

# <span id="page-4-0"></span>**Γνωριμία με το λογισμικό**

- $\bullet$  **[Χρήση του Dell Imaging Toolbox](#page-4-1)**
- [Χρήση των Προτιμήσεων εκτύπωσης](#page-6-0)
- [Χρήση του Κέντρου υπηρεσίας Dell](#page-8-0)
- [Σύστημα διαχείρισης μελανιού της Dell](#page-8-1)
- [Χρήση της Διαχείρισης κάρτας μνήμης](#page-9-0)
- [Απεγκατάσταση και επανεγκατάσταση λογισμικού](#page-10-0)
- [Μη αυτόματη εγκατάσταση του Adobe](#page-11-0)[® Photoshop® Album](#page-11-0)
- [Εγκατάσταση του προαιρετικού προγράμματος οδήγησης XPS](#page-11-1)

Το λογισμικό εκτύπωσης περιλαμβάνει:

- **Το Dell Imaging Toolbox** Σας επιτρέπει να εκτελείτε διάφορες λειτουργίες σάρωσης, αντιγραφής και εκτύπωσης σε έγγραφα και εικόνες νέας σάρωσης και προγενέστερης αποθήκευσης.
- **Προτιμήσεις εκτύπωσης** Σάς επιτρέπουν να προσαρμόσετε τις ρυθμίσεις του εκτυπωτή.
- **Κέντρο εξυπηρέτησης της Dell** παρέχει βοήθεια αντιμετώπισης προβλημάτων βήμα προς βήμα, εργασίες συντήρησης εκτυπωτή και υποστήριξη πελατών.
- **Το Dell Ink Management System™** Σας προειδοποιεί για την εξάντληση του μελανιού στην κασέτα.
- **Το Adobe® Photoshop® Album Starter Edition** Σας επιτρέπει να προβάλλετε, να διαχειρίζεστε και να επεξεργάζεστε τις φωτογραφίες που είναι αποθηκευμένες στον υπολογιστή σας.

## <span id="page-4-1"></span>**Χρήση του Dell Imaging Toolbox**

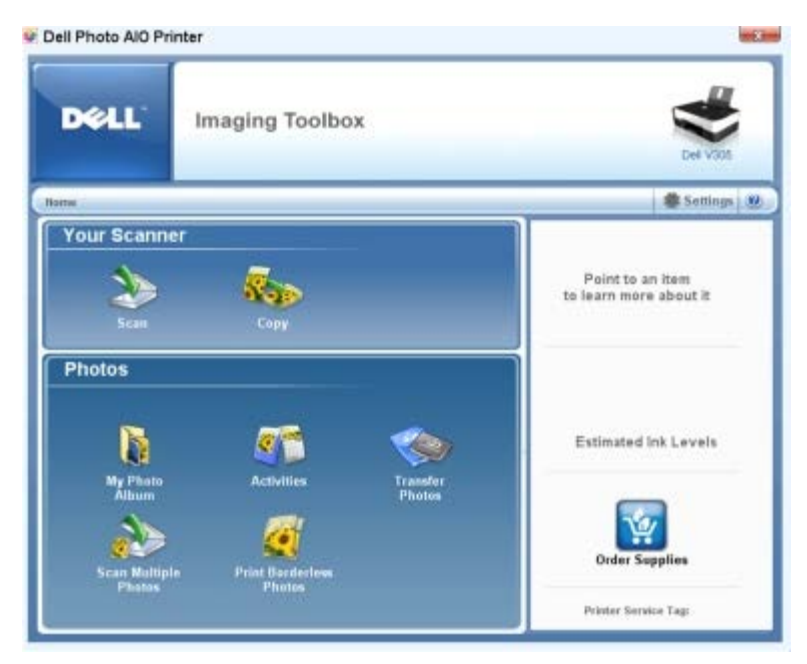

Το **Dell Imaging Toolbox** σάς επιτρέπει τη:

- Σάρωση, αντιγραφή και χρήση διάφορων εργαλείων για τις ανάγκες σας κατά την εκτύπωση.
- Επιλογή της ποσότητας και της ποιότητας των αντιγράφων.
- Προβολή των εικόνων που θέλετε να εκτυπώσετε, να σαρώσετε ή να αντιγράψετε.
- Χειρισμό των φωτογραφιών στο άλμπουμ ψηφιακών φωτογραφιών.
- Αποστολή σαρωμένων εγγράφων και φωτογραφιών μέσω ηλεκτρονικού ταχυδρομείου.
- Έλεγχο της στάθμης του μελανιού.
- Ηλεκτρονική παραγγελία αναλωσίμων.

#### Για να ανοίξετε το **Dell Imaging Toolbox**:

- 1. *Στα Windows Vista™:*
	- a. Επιλέξτε ® **Προγράμματα**.
	- b. Επιλέξτε **Εκτυπωτές Dell**.
	- c. Κάντε κλικ στην εντολή **Dell V305**.

*Στα Windows® XP και στα Windows 2000:*

Κάντε κλικ το πλήκτρο **Έναρξη**® **Προγράμματα** ή **Όλα τα προγράμματα**® **Εκτυπωτές Dell**® **Dell V305**.

#### 2. Επιλέξτε **Dell Imaging Toolbox**.

Ανοίγει το πλαίσιο διαλόγου **Dell Imaging Toolbox**.

Η αρχική οθόνη του Dell Imaging Toolbox διαθέτει τις ακόλουθες ενότητες:

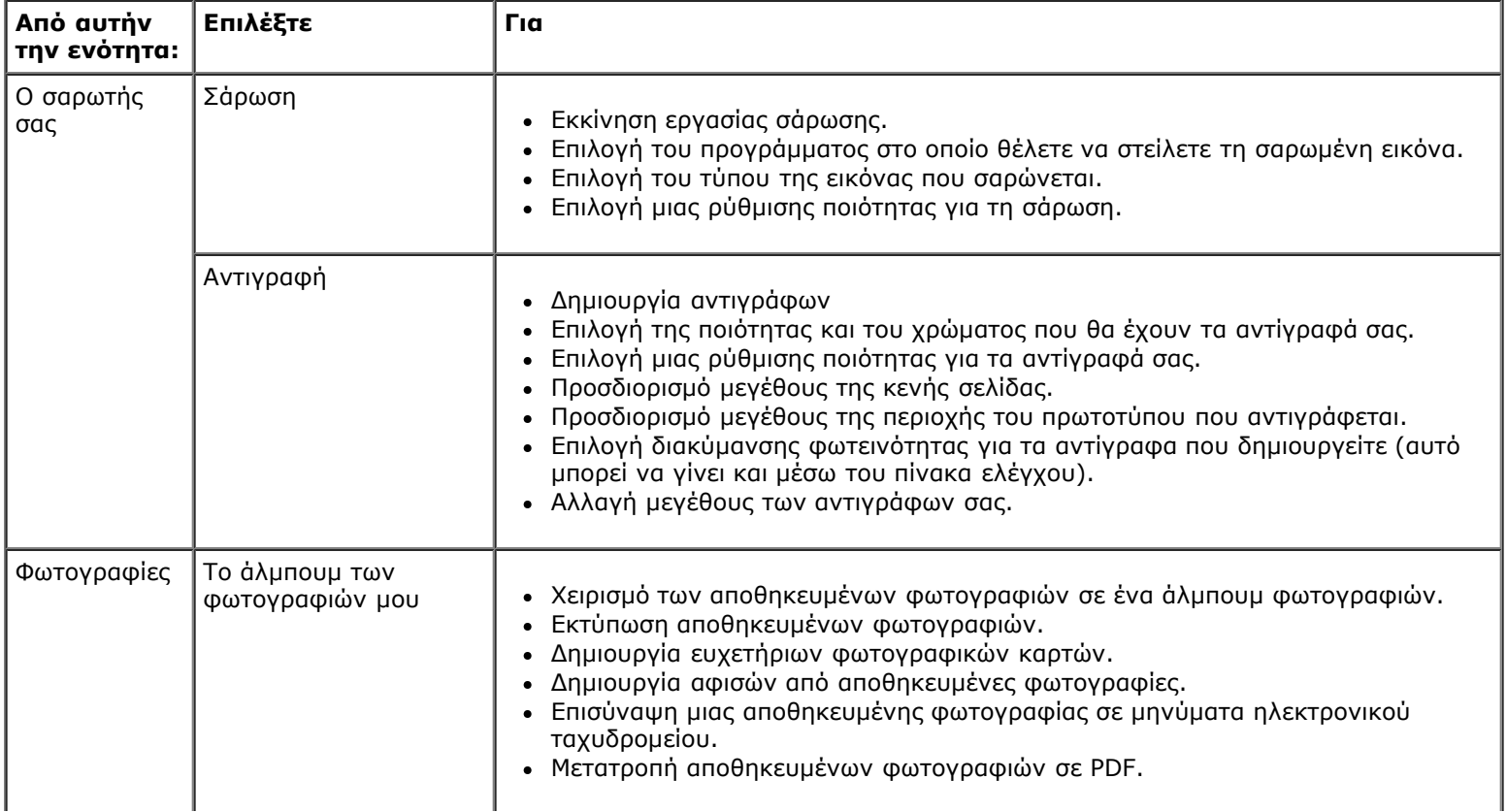

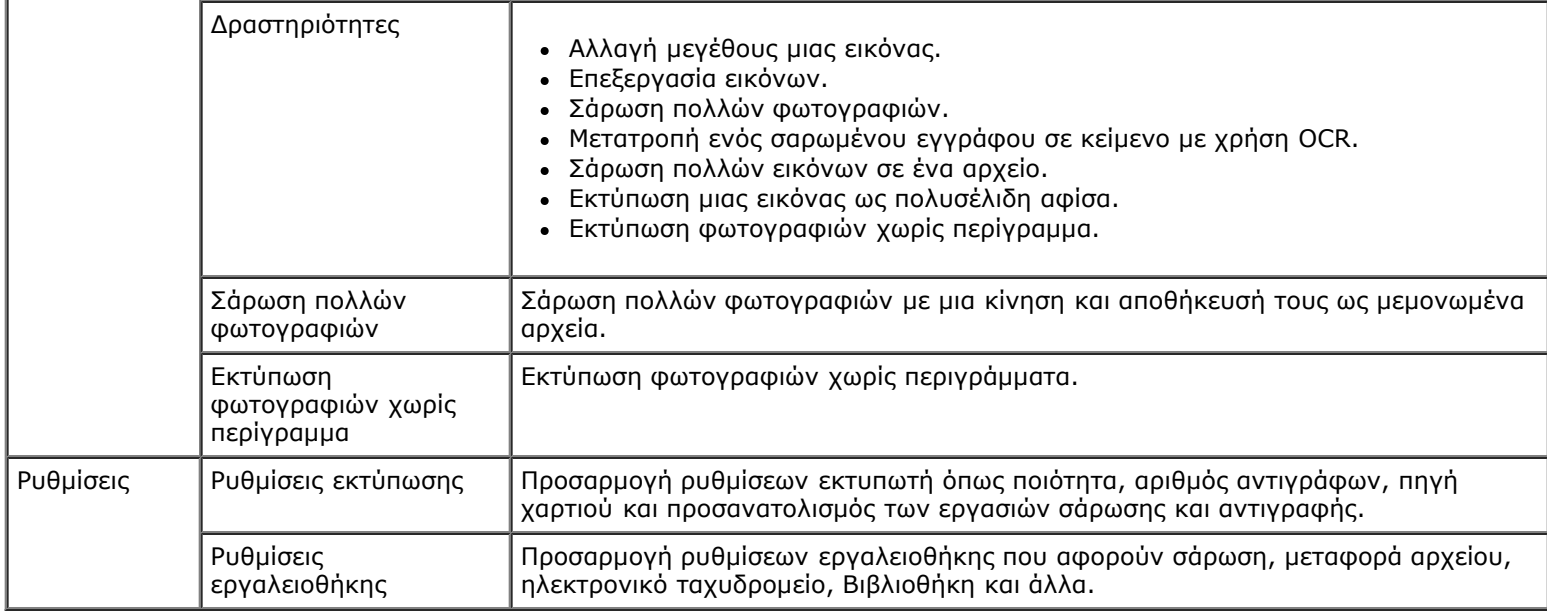

Για περισσότερες πληροφορίες, κάντε κλικ στο εικονίδιο **Βοήθεια** στο **Dell Imaging Toolbox**.

## <span id="page-6-0"></span>**Χρήση των Προτιμήσεων εκτύπωσης**

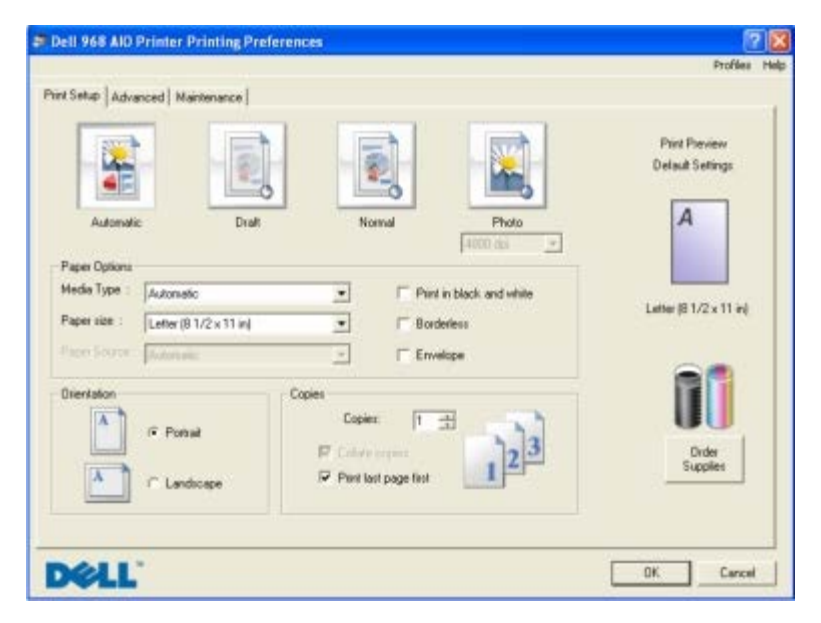

Μπορείτε να αλλάξετε τις ρυθμίσεις του εκτυπωτή στις "Προτιμήσεις εκτύπωσης" ανάλογα με τον τύπο της εργασίας που θέλετε να πραγματοποιήσετε.

Για να αποκτήσετε πρόσβαση στις "Προτιμήσεις εκτύπωσης" όταν είναι ανοικτό ένα έγγραφο:

1. Επιλέξτε **Αρχείο**® **Εκτύπωση**.

Εμφανίζεται το παράθυρο διαλόγου **Εκτύπωση**.

2. Επιλέξτε **Προτιμήσεις**, **Ιδιότητες**, **Επιλογές** ή **Ρύθμιση παραμέτρων** (ανάλογα με το πρόγραμμα ή το λειτουργικό σύστημα).

Εμφανίζεται το παράθυρο διαλόγου **Προτιμήσεις εκτύπωσης**.

Για να αποκτήσετε πρόσβαση στις "Προτιμήσεις εκτύπωσης" όταν δεν είναι ανοικτό ένα έγγραφο:

- 1. *Στα Windows Vista*:
	- a. Επιλέξτε ® **Πίνακας ελέγχου**.
	- b. Επιλέξτε **Υλικό και Ήχος**.
	- c. Επιλέξτε **Εκτυπωτές**.

*Στα Windows XP*, επιλέξτε **Έναρξη**® **Ρυθμίσεις**® **Πίνακας Ελέγχου**® **Εκτυπωτές και άλλο υλικό**® **Εκτυπωτές και φαξ**.

*Στα Windows 2000*, επιλέξτε **Έναρξη**® **Ρυθμίσεις**® **Εκτυπωτές**.

- 2. Κάντε δεξί κλικ στο εικονίδιο **Dell V305**.
- 3. Επιλέξτε **Προτιμήσεις εκτύπωσης**.
- **ΣΗΜΕΙΩΣΗ:** Οι αλλαγές που πραγματοποιούνται στις ρυθμίσεις του εκτυπωτή από τον φάκελο **Εκτυπωτές** γίνονται οι προεπιλεγμένες ρυθμίσεις για τα περισσότερα προγράμματα.

Το παράθυρο διαλόγου "Προτιμήσεις εκτύπωσης" αποτελείται από τρεις ενότητες:

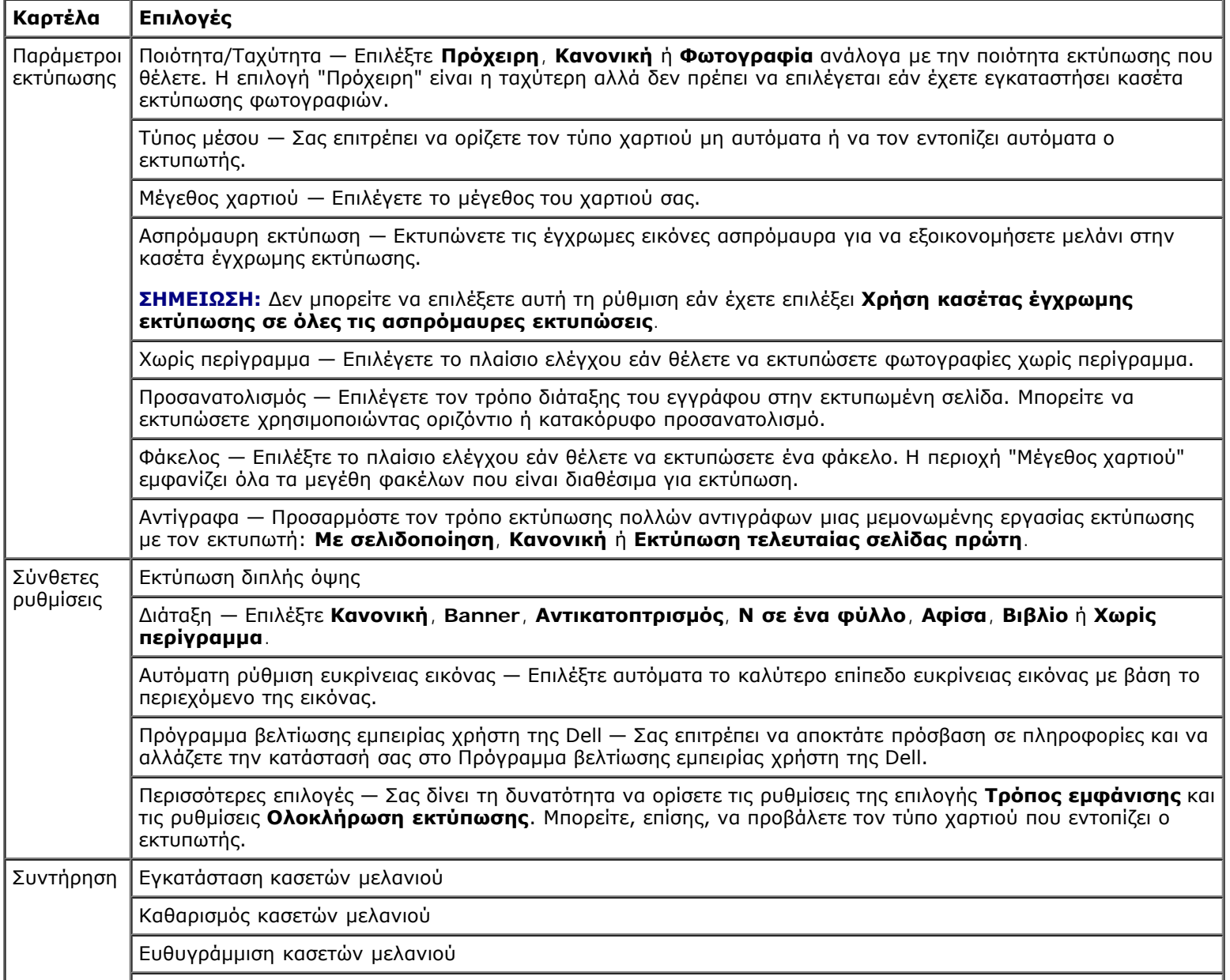

Εκτύπωση δοκιμαστικής σελίδας

Υποστήριξη δικτύου

## <span id="page-8-0"></span>**Χρήση του Κέντρου υπηρεσίας Dell**

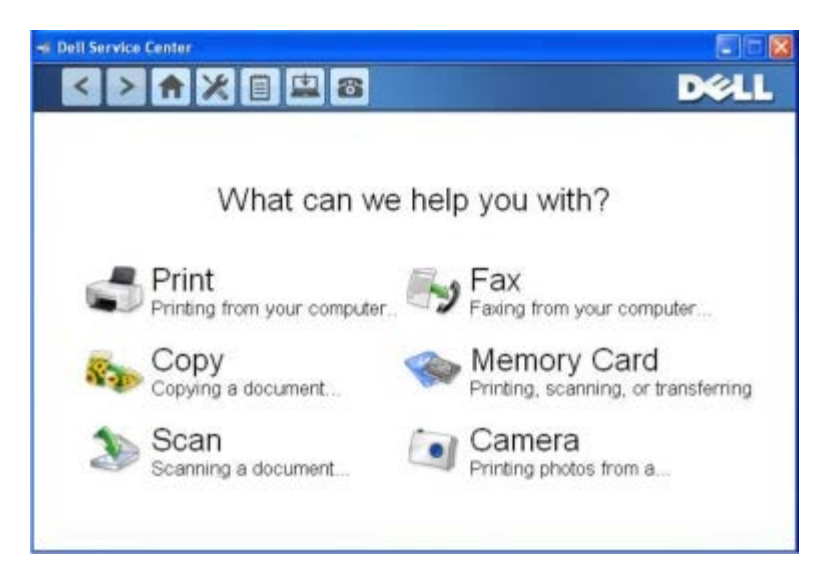

Το **Κέντρο υπηρεσίας Dell** είναι ένα διαγνωστικό εργαλείο που παρέχει βοήθεια στην αντιμετώπιση προβλημάτων που παρουσιάζονται κατά τη χρήση του εκτυπωτή. Περιέχει επίσης συνδέσμους σε οδηγίες εργασιών συντήρησης και την υπηρεσία υποστήριξης.

Για να μεταβείτε στο **Κέντρο υπηρεσίας Dell**, μπορείτε να χρησιμοποιήσετε κάποια από τις παρακάτω μεθόδους.

#### **Από το πλαίσιο διαλόγου του μηνύματος σφάλματος:**

Κάντε κλικ στον σύνδεσμο **Για επιπλέον βοήθεια χρησιμοποιήστε το Κέντρο υπηρεσίας Dell**.

#### **Από το μενού Έναρξη:**

- 1. *Στα Windows Vista:*
	- a. Επιλέξτε ® **Προγράμματα**.
	- b. Επιλέξτε **Εκτυπωτές Dell**.
	- c. Κάντε κλικ στην εντολή **Dell V305**.

*Στα Windows XP και στα Windows 2000:*

Κάντε κλικ το πλήκτρο **Έναρξη**® **Προγράμματα** ή **Όλα τα προγράμματα**® **Εκτυπωτές Dell**® **Dell V305**.

2. Επιλέξτε **Κέντρο υπηρεσίας Dell**.

Ανοίγει το πλαίσιο διαλόγου **Κέντρο υπηρεσίας Dell**.

## <span id="page-8-1"></span>**Σύστημα διαχείρισης μελανιού της Dell**

Κάθε φορά που εκτυπώνετε μια εργασία, εμφανίζεται μια οθόνη προόδου εκτύπωσης στην οποία απεικονίζεται η πρόοδος της εργασίας εκτύπωσης, καθώς και η ποσότητα μελανιού και ο αριθμός των σελίδων που απομένουν, κατά προσέγγιση, για εκτύπωση. Ο μετρητής σελίδων δεν εμφανίζεται κατά τη χρήση της κασέτας για τις πρώτες 50 σελίδες, μέχρι να γίνουν

αντιληπτές οι συνήθειες εκτύπωσης, ώστε να είναι εφικτή μια πιο ακριβής καταμέτρηση. Ο αριθμός των σελίδων που απομένουν αλλάζει ανάλογα με τον τύπο των εργασιών εκτύπωσης που εκτελεί ο εκτυπωτής.

Όταν η στάθμη μελανιού είναι χαμηλή, εμφανίζεται στην οθόνη σας μια **Προειδοποίηση χαμηλής στάθμης μελανιού**, όταν προσπαθείτε να εκτυπώσετε. Αν δεν τοποθετήσετε καινούργια κασέτα μελανιού, αυτό το προειδοποιητικό μήνυμα θα εμφανίζεται κάθε φορά που εκτυπώνετε. Για περισσότερες πληροφορίες, δείτε <u>Αντικατάσταση κασετών μελανιού</u>.

Όταν είναι άδεια η μία ή και οι δύο κασέτες μελανιού, εμφανίζεται στην οθόνη το παράθυρο **Αντικατάσταση κασέτας** όταν προσπαθείτε να εκτυπώσετε. Αν συνεχίσετε την εκτύπωση, η συγκεκριμένη εργασία μπορεί να μην εκτυπωθεί όπως θέλετε.

Σε περίπτωση που η κασέτα μελανιού ασπρόμαυρης εκτύπωσης είναι άδεια, μπορείτε να επιλέξετε την εκτέλεση ασπρόμαυρης εκτύπωσης από την κασέτα μελανιού έγχρωμης εκτύπωσης (Επεξεργασία ασπρόμαυρης εκτύπωσης) ενεργοποιώντας τη ρύθμιση **Ολοκλήρωση εκτύπωσης** πριν κάνετε κλικ στο κουμπί **Συνέχιση εκτύπωσης**. Αν επιλέξετε **Ολοκλήρωση εκτύπωσης** και κάνετε κλικ στο κουμπί **Συνέχιση εκτύπωσης**, η "Επεξεργασία ασπρόμαυρης εκτύπωσης" χρησιμοποιείται για όλες τις ασπρόμαυρες εκτυπώσεις μέχρι να αντικατασταθεί η κασέτα ασπρόμαυρης εκτύπωσης ή μέχρι να απενεργοποιηθεί η επιλογή από τις **Περισσότερες επιλογές**, που βρίσκεται στην καρτέλα **Σύνθετες ρυθμίσεις** στις **Προτιμήσεις εκτύπωσης**. Το πλαίσιο διαλόγου **Αντικατάσταση κασέτας** σταματά να εμφανίζεται μόλις αντικαταστήσετε την κασέτα στην οποία η στάθμη του μελανιού είναι χαμηλή. Γίνεται αυτόματη επαναφορά του πλαισίου ελέγχου **Ολοκλήρωση εκτύπωσης** μόλις τοποθετήσετε μια καινούργια ή διαφορετική κασέτα.

Εάν έχει εξαντληθεί το μελάνι στην κασέτα έγχρωμης εκτύπωσης, μπορείτε να επιλέξετε να εκτυπώνετε τα έγχρωμα έγγραφα σε ασπρόμαυρη μορφή ενεργοποιώντας την επιλογή **Ολοκλήρωση εκτύπωσης** πριν πατήσετε το κουμπί **Συνέχιση εκτύπωσης**. Αν επιλέξετε **Ολοκλήρωση εκτύπωσης** και κάνετε κλικ στο κουμπί **Συνέχιση εκτύπωσης**, όλα τα έγχρωμα έγγραφα θα εκτυπώνονται ως ασπρόμαυρα, μέχρι να αντικατασταθεί η κασέτα έγχρωμης εκτύπωσης ή μέχρι να απενεργοποιηθεί η επιλογή από τις **Περισσότερες επιλογές** που βρίσκεται στην καρτέλα **Σύνθετες ρυθμίσεις** στις **Προτιμήσεις εκτύπωσης**. Το πλαίσιο διαλόγου **Αντικατάσταση κασέτας** σταματά να εμφανίζεται μόλις αντικατασταθεί η κασέτα με τη χαμηλή στάθμη του μελανιού. Γίνεται αυτόματη επαναφορά του πλαισίου ελέγχου **Ολοκλήρωση εκτύπωσης** μόλις τοποθετήσετε μια καινούργια ή διαφορετική κασέτα.

Για να προσαρμόσετε τις ρυθμίσεις "Ολοκλήρωση εκτύπωσης":

- 1. Κάντε κλικ στην καρτέλα **Σύνθετες ρυθμίσεις**.
- 2. Πατήστε το κουμπί **Περισσότερες επιλογές**.
- 3. Στην ενότητα "Ολοκλήρωση εκτύπωσης", επιλέξτε είτε το πλαίσιο ελέγχου **Χρήση κασέτας έγχρωμης εκτύπωσης σε όλες τις ασπρόμαυρες εκτυπώσεις** ή **Χρήση κασέτας ασπρόμαυρης εκτύπωσης για ασπρόμαυρη εκτύπωση** για να ενεργοποιήσετε ή να απενεργοποιήσετε αυτές τις λειτουργίες.
- 4. Κάντε κλικ στο κουμπί **ΟΚ**.

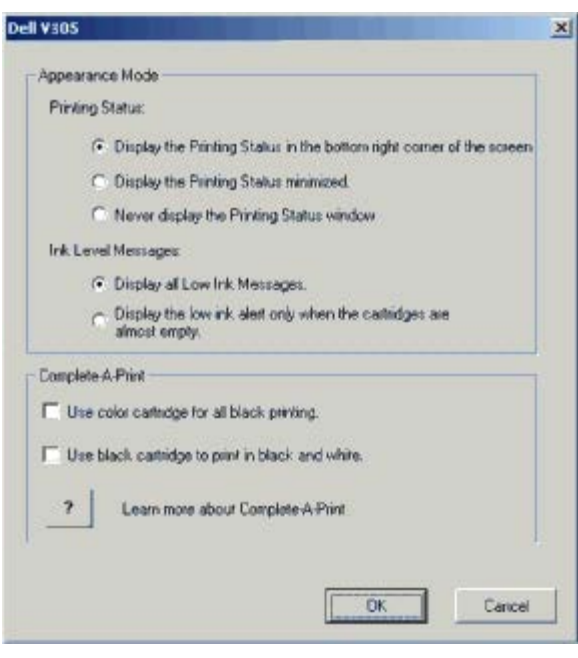

## <span id="page-9-0"></span>**Χρήση της Διαχείρισης κάρτας μνήμης**

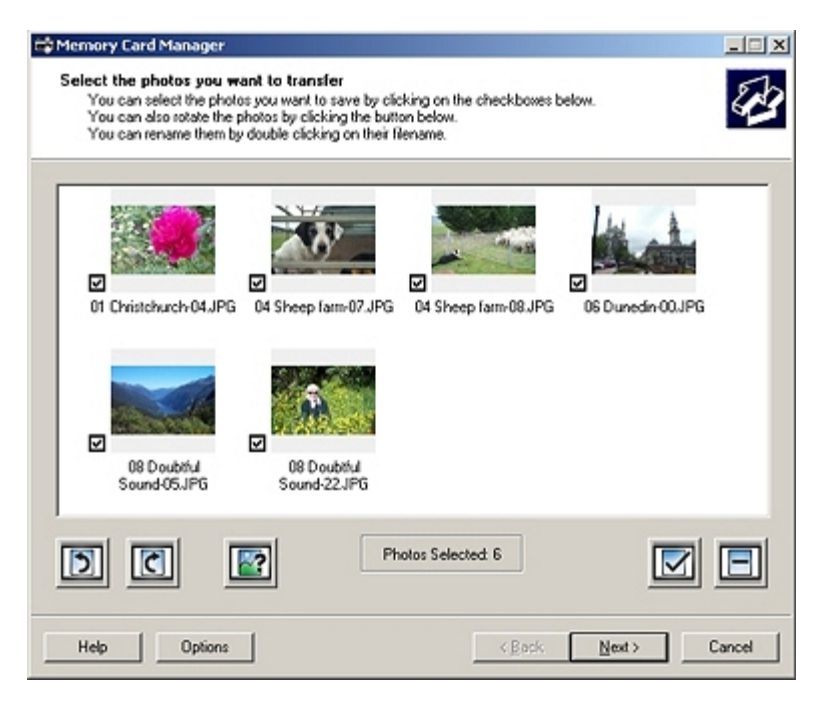

Η Διαχείριση κάρτας μνήμης σας επιτρέπει να προβάλλετε, να διαχειρίζεστε, να επεξεργάζεστε, να εκτυπώνετε και να αποθηκεύετε φωτογραφίες από την κάρτα μνήμης ή το κλειδί μνήμης USB στον υπολογιστή σας.

Για να εκκινήσετε τη Διαχείριση κάρτας μνήμης:

- 1. Τοποθετήστε μια κάρτα μνήμης στην υποδοχή της κάρτας μνήμης ή ένα κλειδί USB στη θύρα PictBridge στην μπροστινή πλευρά του εκτυπωτή.
- **ΕΙΔΟΠΟΙΗΣΗ:** Μην αφαιρείτε την κάρτα μνήμης ή το κλειδί USB ή μην αγγίζετε τον εκτυπωτή στην περιοχή της κάρτας μνήμης ή του κλειδιού USB κατά την ανάγνωση, εγγραφή ή εκτύπωση από αυτές τις συσκευές. Ενδέχεται να καταστραφούν δεδομένα.
	- 2. *Στα Windows Vista:*
		- a. Επιλέξτε ® **Προγράμματα**.
		- b. Επιλέξτε **Εκτυπωτές Dell**.
		- c. Κάντε κλικ στην εντολή **Dell V305**.

*Στα Windows XP και 2000:*

Κάντε κλικ το πλήκτρο **Έναρξη**® **Προγράμματα** ή **Όλα τα προγράμματα**® **Εκτυπωτές Dell**® **Dell V305**.

3. Επιλέξτε **Ενεργοποίηση της διαχείρισης κάρτας μνήμης**.

### <span id="page-10-0"></span>**Απεγκατάσταση και επανεγκατάσταση λογισμικού**

Εάν ο εκτυπωτής δεν λειτουργεί σωστά ή κατά τη χρήση του εκτυπωτή εμφανίζονται μηνύματα σφάλματος στην επικοινωνία, μπορείτε να καταργήσετε και να εγκαταστήσετε ξανά το λογισμικό του εκτυπωτή.

- 1. *Στα Windows Vista:*
	- a. Επιλέξτε ® **Προγράμματα**.
	- b. Επιλέξτε **Εκτυπωτές Dell**.

c. Κάντε κλικ στην εντολή **Dell V305**.

*Στα Windows XP και στα Windows 2000:*

Κάντε κλικ το πλήκτρο **Έναρξη**® **Προγράμματα** ή **Όλα τα προγράμματα**® **Εκτυπωτές Dell**® **Dell V305**.

- 2. Κάντε κλικ στην εντολή **Απεγκατάσταση εκτυπωτή Dell V305**.
- 3. Ακολουθήστε τις οδηγίες που εμφανίζονται στην οθόνη.
- 4. Επανεκκινήστε τον υπολογιστή σας.
- 5. Τοποθετήστε το CD *Drivers and Utilities* και, στη συνέχεια, ακολουθήστε τις οδηγίες στην οθόνη.

Εάν δεν εμφανιστεί η οθόνη εγκατάστασης:

a. *Στα Windows Vista*, επιλέξτε ® **Υπολογιστής**.

*Στα Windows XP*, επιλέξτε **Έναρξη**® **Ο Υπολογιστής μου**.

*Στα Windows 2000*, κάντε διπλό κλικ στην επιλογή **Ο υπολογιστής μου** στην επιφάνεια εργασίας.

- b. Κάντε διπλό κλικ στο εικονίδιο της **μονάδας CD-ROM** και, στη συνέχεια, κάντε διπλό κλικ στο αρχείο **setup.exe**.
- c. Όταν εμφανιστεί η οθόνη εγκατάστασης του λογισμικού, επιλέξτε **Μέσω καλωδίου USB** ή **Μέσω ασύρματου δικτύου**.
- d. Ακολουθήστε τις οδηγίες που εμφανίζονται στην οθόνη για να ολοκληρώσετε την εγκατάσταση.

## <span id="page-11-0"></span>**Μη αυτόματη εγκατάσταση του Adobe® Photoshop® Album**

- 1. Τοποθετήστε το CD *Drivers and Utilities*.
- 2. *Στα Windows Vista*, επιλέξτε ® **Υπολογιστής**.

*Στα Windows XP*, επιλέξτε **Έναρξη**® **Ο Υπολογιστής μου**.

*Στα Windows 2000*, κάντε διπλό κλικ στην επιλογή **Ο υπολογιστής μου** στην επιφάνεια εργασίας.

- 3. Κάντε διπλό κλικ στο εικονίδιο της **μονάδας CD-ROM** και, στη συνέχεια, κάντε διπλό κλικ στο φάκελο **Adobe**.
- 4. Κάντε διπλό κλικ στην επιλογή **Autoplay.exe**.
- 5. Ακολουθήστε τις οδηγίες που εμφανίζονται στην οθόνη για να ολοκληρώσετε την εγκατάσταση.

### <span id="page-11-1"></span>**Εγκατάσταση του προαιρετικού προγράμματος οδήγησης XPS**

Το πρόγραμμα οδήγησης XML Paper Specification (XPS) είναι ένα προαιρετικό πρόγραμμα οδήγησης εκτυπωτή σχεδιασμένο ώστε να υπάρχει δυνατότητα χρήσης των προηγμένων λειτουργιών χρωμάτων και γραφικών XPS που είναι διαθέσιμες μόνο στους χρήστες των Windows Vista. Για να χρησιμοποιήσετε τις λειτουργίες XPS, θα πρέπει να εγκαταστήστε το πρόγραμμα οδήγησης XPS ως πρόσθετο πρόγραμμα οδήγησης μετά την εγκατάσταση του εκτυπωτή σας.

**ΣΗΜΕΙΩΣΗ:** Πριν να εγκαταστήσετε το πρόγραμμα οδήγησης XPS, ολοκληρώστε τα βήματα της αφίσας *Εγκατάσταση του εκτυπωτή* για να εγκαταστήσετε τον εκτυπωτή στον υπολογιστή σας.

**ΣΗΜΕΙΩΣΗ:** Πριν να εγκαταστήσετε το πρόγραμμα οδήγησης XPS, πρέπει να εγκαταστήσετε το Λογισμικό ενημέρωσης

Ø κώδικα QFE της Microsoft και να κάνετε εξαγωγή των αρχείων προγραμμάτων οδήγησης από το CD *Drivers and Utilities*. Για να εγκαταστήσετε το λογισμικό ενημέρωσης κώδικα, πρέπει να διαθέτετε δικαιώματα διαχειριστή στον υπολογιστή.

Για την εγκατάσταση του Λογισμικού ενημέρωσης κώδικα QFE της Microsoft και για την εξαγωγή του προγράμματος οδήγησης:

- 1. Τοποθετήστε το CD *Drivers and Utilities* και κάντε κλικ στο κουμπί **Άκυρο** όταν εμφανιστεί ο Οδηγός εγκατάστασης.
- 2. Επιλέξτε ® **Υπολογιστής**.
- 3. Κάντε διπλό κλικ στο εικονίδιο της **μονάδας CD-ROM** και, στη συνέχεια, κάντε διπλό κλικ στην επιλογή **Προγράμματα οδήγησης**.
- 4. Κάντε διπλό κλικ στην επιλογή **xps** και, στη συνέχεια, κάντε διπλό κλικ στο αρχείο **setupxps**.

Τα αρχεία του προγράμματος οδήγησης XPS αντιγράφονται στον υπολογιστή σας και ξεκινούν τυχόν απαραίτητα αρχεία XPS της Microsoft. Ακολουθήστε τις οδηγίες στην οθόνη για να ολοκληρώσετε την εγκατάσταση του λογισμικού ενημέρωσης κώδικα.

Για να εγκαταστήσετε το πρόγραμμα οδήγησης:

- 1. Επιλέξτε ® **Πίνακας ελέγχου**.
- 2. Στην περιοχή **Υλικό και ήχος**, επιλέξτε **Εκτυπωτής** και, στη συνέχεια, κάντε κλικ στην επιλογή **Προσθήκη εκτυπωτή**.
- 3. Από το παράθυρο διαλόγου **Προσθήκη εκτυπωτή**, επιλέξτε ένα από τα παρακάτω:
	- Εάν χρησιμοποιείτε σύνδεση USB, βεβαιωθείτε πως ο υπολογιστής και ο εκτυπωτής είναι συνδεδεμένοι με το καλώδιο USB και, στη συνέχεια, πραγματοποιήστε τις παρακάτω ενέργειες:
		- a. Επιλέξτε **Προσθήκη τοπικού εκτυπωτή**.
		- b. Από το αναπτυσσόμενο μενού **Χρήση υπάρχουσας θύρας:**, επιλέξτε **Εικονική θύρα εκτυπωτή για USB** και κάντε κλικ στο κουμπί **Επόμενο**.
	- Εάν χρησιμοποιείτε σύνδεση Ethernet ή ασύρματη σύνδεση, βεβαιωθείτε πως ο εκτυπωτής είναι συνδεδεμένος στο δίκτυο και, στη συνέχεια, πραγματοποιήστε τις παρακάτω ενέργειες:
		- a. Επιλέξτε **Προσθήκη εκτυπωτή δικτύου, ασύρματο ή Bluetooth**.
		- b. Επιλέξτε τον εκτυπωτή σας από τη λίστα.
		- c. Εάν ο εκτυπωτής σας δεν αναγράφεται στη λίστα, επιλέξτε **Ο εκτυπωτής που επιθυμώ δεν αναγράφεται στη λίστα**.
		- d. Επιλέξτε **Προσθήκη εκτυπωτή με χρήση διεύθυνσης TCP/IP ή ονόματος κεντρικού υπολογιστή** και, στη συνέχεια, κάντε κλικ στο **Επόμενο**.
		- e. Για να εντοπίσετε τη διεύθυνση IP του εκτυπωτή, εκτυπώστε μια σελίδα εγκατάστασης δικτύου από το μενού **Ρύθμιση δικτύου** που βρίσκεται κάτω από το μενού **Ρύθμιση παραμέτρων** του εκτυπωτή.
		- f. Πληκτρολογήστε τη διεύθυνση IP στο πλαίσιο **Όνομα κεντρικού υπολογιστή ή διεύθυνση IP:** και, στη συνέχεια, επιλέξτε **Επόμενο**.
- 4. Κάντε κλικ στο κουμπί **Από δίσκο**.

Ανοίγει το παράθυρο διαλόγου **Εγκατάσταση από δίσκο**.

- 5. Κάντε κλικ στο κουμπί **Αναζήτηση** και περιηγηθείτε στα αρχεία του προγράμματος οδήγησης XPS στον υπολογιστή σας:
	- a. Επιλέξτε **Υπολογιστής** και κάντε διπλό κλικ στο **(C:)**.
- b. Κάντε διπλό κλικ στην επιλογή **Προγράμματα οδήγησης** και, στη συνέχεια, διπλό κλικ στο **ΕΚΤΥΠΩΤΗΣ**.
- c. Κάντε διπλό κλικ στον φάκελο που αναγράφει τον αριθμό του μοντέλου του εκτυπωτή και, στη συνέχεια, κάντε διπλό κλικ στην επιλογή **Προγράμματα οδήγησης**.
- d. Κάντε διπλό κλικ στην επιλογή **xps** και επιλέξτε **Άνοιγμα**.
- e. Από το παράθυρο διαλόγου **Εγκατάσταση από δίσκο**, κάντε κλικ στο **OK**.
- 6. Κάντε κλικ στο κουμπί **Επόμενο** στα παρακάτω δύο παράθυρα διαλόγου.

Για περισσότερες πληροφορίες σχετικά με το πρόγραμμα οδήγησης XPS, ανατρέξτε στο αρχείο **readme** για το XPS στο CD *Drivers and Utilities*. Το αρχείο μαζί με το αρχείο δέσμης setupxps, βρίσκονται στο φάκελο **xps** (D:\Drivers\xps\readme).

# **Σχετικά με τον εκτυπωτή σας**

- Παρουσίαση των εξαρτημάτων του εκτυπωτή
- Παρουσίαση του πίνακα ελέγχου

## **Παρουσίαση των εξαρτημάτων του εκτυπωτή**

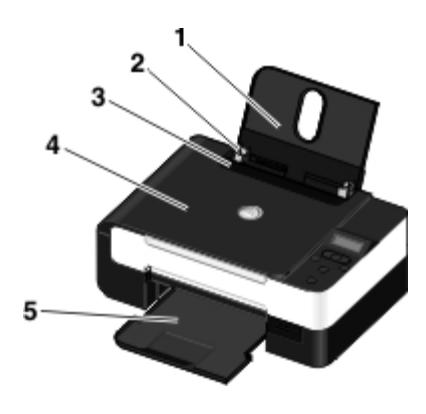

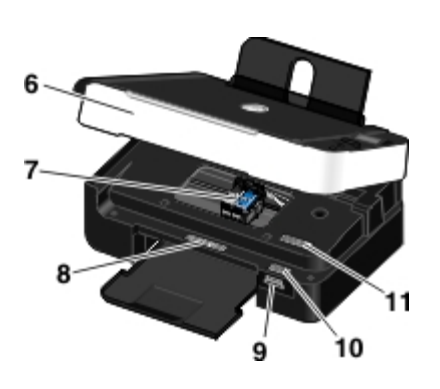

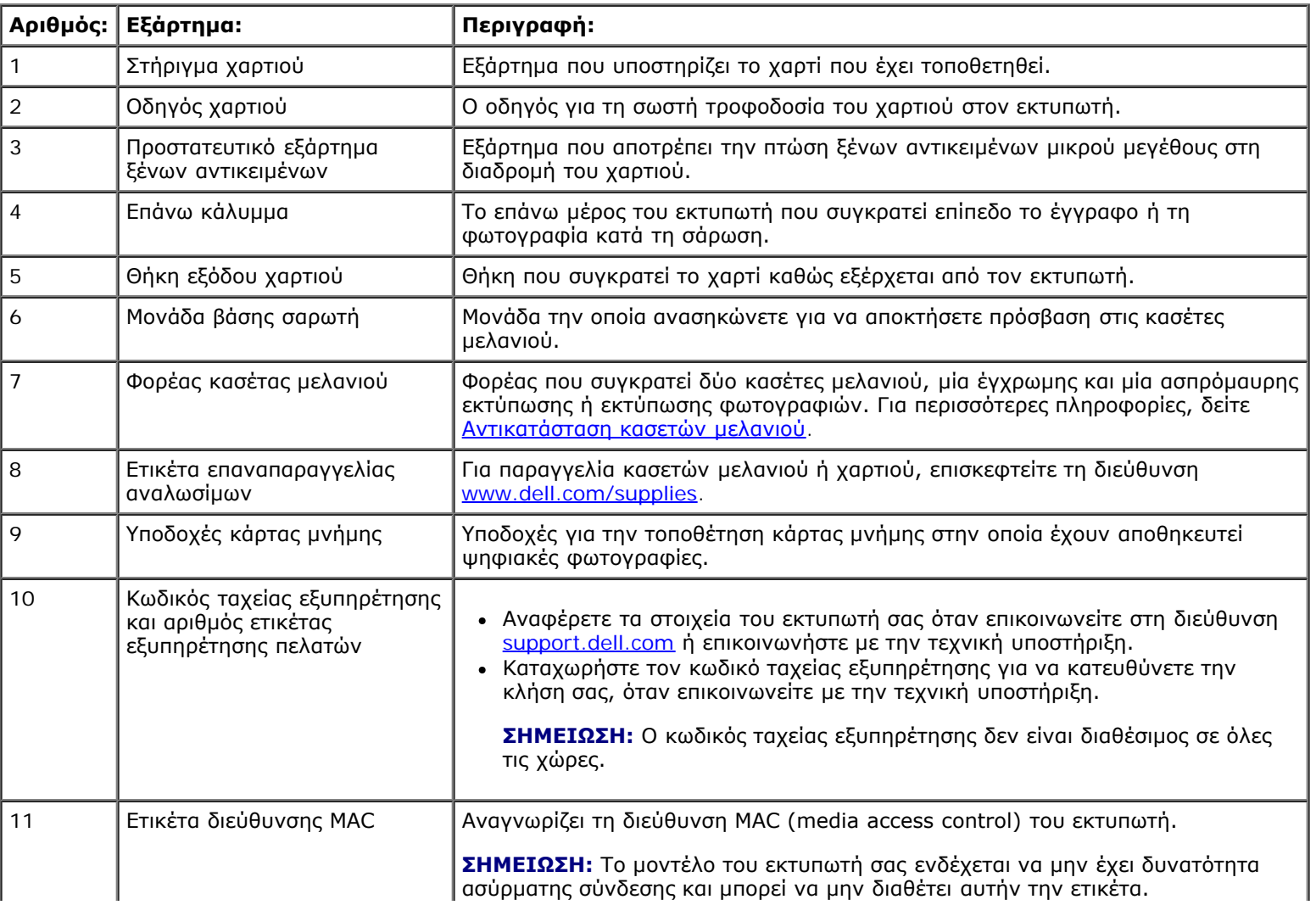

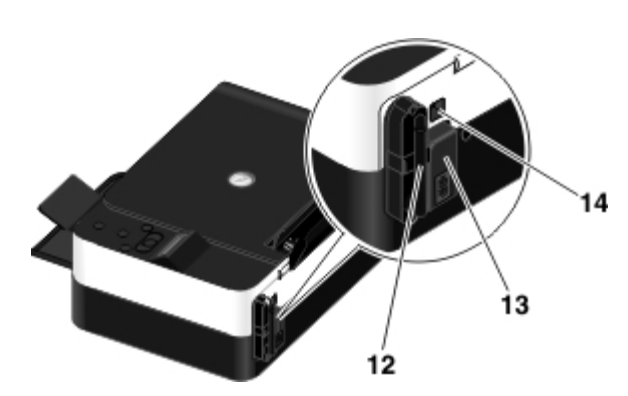

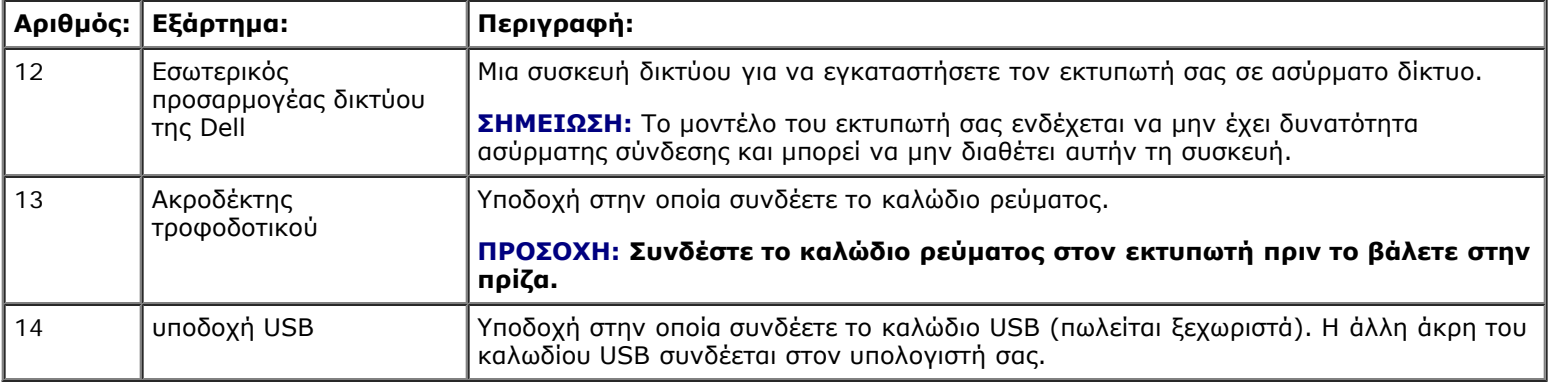

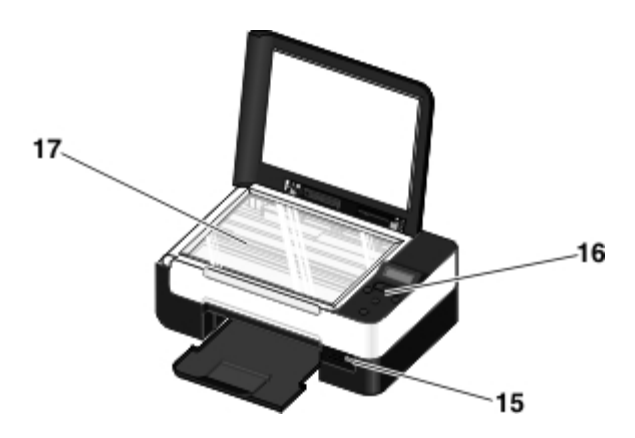

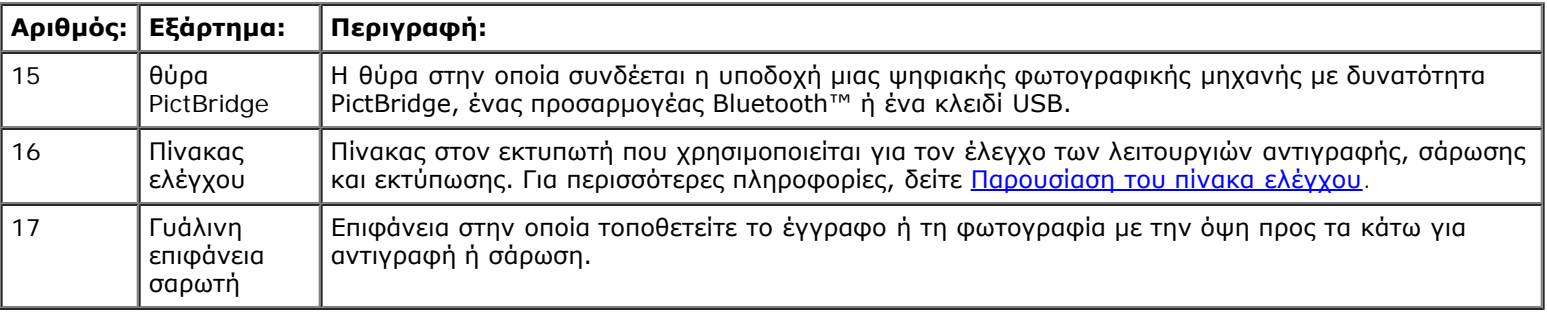

## **Παρουσίαση του πίνακα ελέγχου**

Σχετικά µε τον εκτυπωτή σας

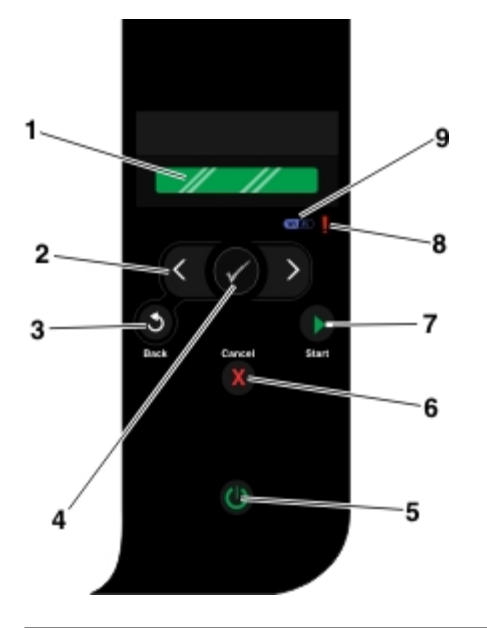

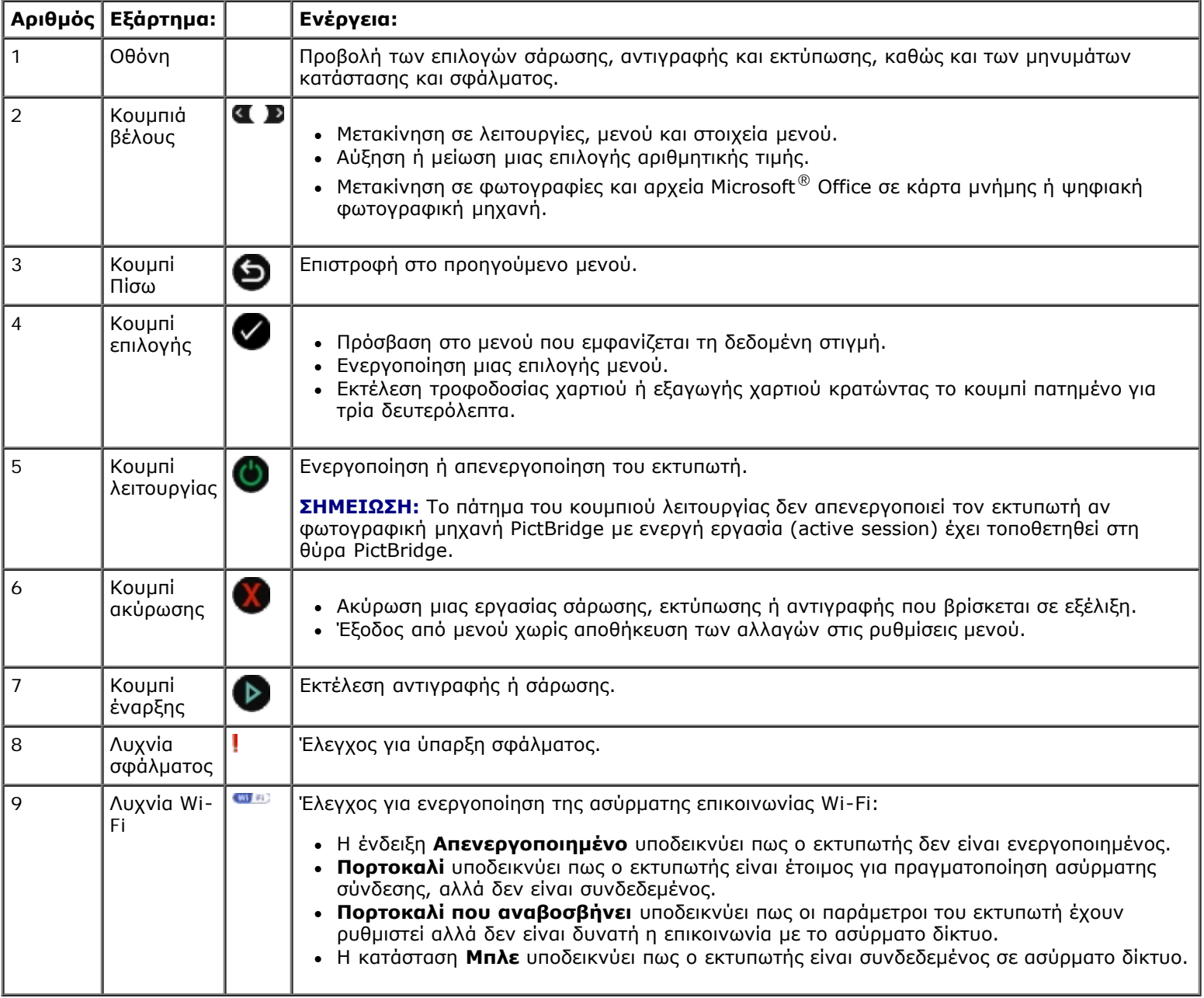

## <span id="page-17-0"></span>**Λειτουργία σε ασύρματο δίκτυο**

- [Ελάχιστες απαιτήσεις εγκατάστασης](#page-17-1)
- [Ρυθμίσεις δικτύου ασύρματης σύνδεσης](#page-17-2)
- [Κρυπτογράφηση ασύρματου δικτύου](#page-18-0)

 [Χρήση καλωδίου USB για τη ρύθμιση παραμέτρων του εκτυπωτή σε ασύρματο δίκτυο \(προτείνεται για τους περισσότερους](#page-18-1) [χρήστες\)](#page-18-1)

- [Χρήση του Wi-Fi Protected Setup για τη ρύθμιση εκτυπωτή σε ασύρματο δίκτυο \(μόνο για προχωρημένους χρήστες\)](#page-19-0)
- [Αλλαγή ρυθμίσεων ασύρματης λειτουργίας μετά την εγκατάσταση](#page-23-0)

## <span id="page-17-1"></span>**Ελάχιστες απαιτήσεις εγκατάστασης**

- **ΣΗΜΕΙΩΣΗ:** Αυτή η ενότητα ισχύει μόνο για τον εκτυπωτή Dell V305w, ο οποίος είναι εξοπλισμένος με προσαρμογέα Ø ασύρματης σύνδεσης.
- **ΣΗΜΕΙΩΣΗ:** Για περισσότερες πληροφορίες σχετικά με τις ασύρματες συνδέσεις, ανατρέξτε στο εγχειρίδιο λειτουργίας του δρομολογητή ή επικοινωνήστε με τη γραμμή βοήθειας του κατασκευαστή του δρομολογητή ή με την υπηρεσία παροχής ευρείας ζώνης.
	- Ο εκτυπωτής Dell™
	- Ένα υπάρχον ασύρματο δίκτυο
	- Το CD *Drivers and Utilities* που παραλάβατε με τον εκτυπωτή
	- Υπολογιστής στον οποίο εκτελείται ένα από τα εξής λειτουργικά συστήματα:
		- Windows Vista™
		- o Microsoft<sup>®</sup> Windows<sup>®</sup> XP
		- Microsoft Windows 2000

### <span id="page-17-2"></span>**Ρυθμίσεις δικτύου ασύρματης σύνδεσης**

Ενδέχεται να χρειαστείτε ορισμένες ρυθμίσεις δικτύου ασύρματης σύνδεσης για να ρυθμίσετε τον προσαρμογέα που έχετε εγκαταστήσει στον εκτυπωτή. Ορίστε μερικές από τις ρυθμίσεις που ενδέχεται να απαιτηθούν:

- Όνομα δικτύου, γνωστό και ως SSID (Service Set ID)
- Τύπος BSS (Basic Service Set) (ο τύπος του ασύρματου δικτύου που χρησιμοποιείτε—Ad-Hoc ή υποδομής)
- Αριθμός ασύρματου καναλιού
- Έλεγχος ταυτότητας και τύπος κρυπτογράφησης
- Κλειδιά ασφαλείας

## <span id="page-18-0"></span>**Κρυπτογράφηση ασύρματου δικτύου**

Υποστηρίζονται οι εξής τύποι ασφαλείας:

- Χωρίς ασφάλεια
- $\bullet$  WEP με κλειδί 64 bit ή 128 bit
- WPA με μηχανισμό κρυπτογράφησης 128 bit TKIP
- WPA2 με μηχανισμό κρυπτογράφησης 128 bit AES-CCMP

Ένα κλειδί WPA (Προστατευμένη πρόσβαση WiFi) που έχει ήδη οριστεί για κοινή χρήση λειτουργεί όπως ένας κωδικός πρόσβασης και πρέπει να πληροί τα εξής κριτήρια:

- Εάν χρησιμοποιείτε δεκαεξαδικούς χαρακτήρες, τα έγκυρα κλειδιά πρέπει να έχουν μήκος 64 χαρακτήρων.
- Εάν χρησιμοποιείτε ASCII τα έγκυρα κλειδιά πρέπει να έχουν μήκος τουλάχιστον 8 χαρακτήρων.

Το δίκτυο ασύρματης σύνδεσης πρέπει να χρησιμοποιεί από ένα έως τέσσερα κλειδιά WEP. Ένα κλειδί WEP λειτουργεί σαν κωδικός πρόσβασης και πρέπει να πληροί τα ακόλουθα κριτήρια:

- Εάν χρησιμοποιείτε δεκαεξαδικούς χαρακτήρες, τα έγκυρα κλειδιά έχουν μήκος 10 ή 26 χαρακτήρες.
- Εάν χρησιμοποιείτε ASCII, τα έγκυρα κλειδιά έχουν μήκος 5 ή 13 χαρακτήρες.

### <span id="page-18-3"></span><span id="page-18-1"></span>**Χρήση καλωδίου USB για τη ρύθμιση παραμέτρων του εκτυπωτή σε ασύρματο δίκτυο (προτείνεται για τους περισσότερους χρήστες)**

Πριν να ρυθμίσετε τις παραμέτρους του εκτυπωτή σε ασύρματο δίκτυο, βεβαιωθείτε ότι:

- Η εγκατάσταση του ασύρματου δικτύου έχει γίνει σωστά και λειτουργεί κανονικά.
- Ο υπολογιστής που χρησιμοποιείτε είναι συνδεδεμένος στο ίδιο ασύρματο δίκτυο που θέλετε να εγκαταστήσετε τον εκτυπωτή.
- 1. *Εάν χρησιμοποιείτε τον εκτυπωτή σας με καινούργιο υπολογιστή Dell*: Συνδέστε το καλώδιο USB μεταξύ της θύρας στην πίσω πλευρά του εκτυπωτή και της θύρας στην πίσω πλευρά του υπολογιστή. Προχωρήστε στο [βήμα](#page-18-2) <u>βήμα 5</u>.

*Εάν χρησιμοποιείτε τον εκτυπωτή σας με υπάρχοντα υπολογιστή*: Μεταβείτε στο επόμενο βήμα.

- 2. Βεβαιωθείτε ότι ο υπολογιστής σας είναι ενεργοποιημένος και στη συνέχεια τοποθετήστε το CD *Drivers and Utilities*.
- 3. Από την οθόνη **Καλώς ορίσατε**, επιλέξτε **Επόμενο**.
- 4. Επιλέξτε **Συμφωνώ με τους όρους της παρούσας Άδειας χρήσης** και, στη συνέχεια, επιλέξτε **Επόμενο**.
- <span id="page-18-2"></span>5. Από την οθόνη **Επιλογή τύπου σύνδεσης**, επιλέξτε **Ασύρματη σύνδεση**.
- 6. Κάντε κλικ στο κουμπί **Επόμενο**.
- 7. Ακολουθήστε τις οδηγίες που εμφανίζονται στην οθόνη για να ολοκληρώσετε την εγκατάσταση.

### <span id="page-19-0"></span>**Χρήση του Wi-Fi Protected Setup για τη ρύθμιση εκτυπωτή σε ασύρματο δίκτυο (μόνο για προχωρημένους χρήστες)**

Η λειτουργία προστατευμένης πρόσβασης Wi-Fi Protected Setup (WPS) είναι διαθέσιμη μόνο εάν χρησιμοποιείτε δρομολογητή με δυνατότητα WPS. Εάν δεν είστε βέβαιοι εάν ο δρομολογητής σας έχει δυνατότητα WPS, ελέγξτε το δρομολογητή για το λογότυπο WPS.

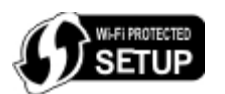

Πριν να ξεκινήσετε την εγκατάσταση με ενεργοποίηση κατά WPS, πρέπει να γνωρίζετε τη διεύθυνση IP του δρομολογητή. Εάν δεν είστε βέβαιοι για τη διεύθυνση IP του δρομολογητή, ακολουθήστε τις οδηγίες για [Χρήση καλωδίου USB για τη ρύθμιση](#page-18-3) [παραμέτρων του εκτυπωτή σε ασύρματο δίκτυο \(προτείνεται για τους περισσότερους χρήστες\)](#page-18-3).

**ΣΗΜΕΙΩΣΗ:** Εάν η ασφάλεια του ασύρματου δικτύου σας είναι απενεργοποιημένη, θα πρέπει να ενεργοποιήσετε τις ρυθμίσεις ασφαλείας, πριν να προχωρήσετε με τη ρύθμιση παραμέτρων WPS. (Συμβουλευθείτε την τεκμηρίωση του κατασκευαστή του ασύρματου δρομολογητή.) Εάν δεν ενεργοποιήσετε την ασφάλεια του ασύρματου δικτύου σας, η ρύθμιση παραμέτρων του εκτυπωτή σας μέσω WPS μπορεί να έχει ως αποτέλεσμα την αλλαγή των ρυθμίσεων του ασύρματου δικτύου σας. Στη συνέχεια θα χρειαστεί να επανασυνδέσετε τον υπολογιστή με το δρομολογητή σας χρησιμοποιώντας τις νέες ρυθμίσεις ασύρματου δικτύου.

#### **Χρήση της μεθόδου PIN**

1. *Εάν χρησιμοποιείτε τον εκτυπωτή σας με καινούργιο υπολογιστή Dell:* Συνδέστε το καλώδιο USB μεταξύ της θύρας στην πίσω πλευρά του εκτυπωτή και της θύρας στην πίσω πλευρά του υπολογιστή. Προχωρήστε στο βήμα [βήμα](#page-19-1) 5.

*Εάν χρησιμοποιείτε τον εκτυπωτή σας με υπάρχοντα υπολογιστή:* Προχωρήστε στο επόμενο βήμα.

- 2. Βεβαιωθείτε ότι ο υπολογιστής σας είναι ενεργοποιημένος και στη συνέχεια τοποθετήστε το CD *Drivers and Utilities*.
- 3. Από την οθόνη **Καλώς ορίσατε**, επιλέξτε **Επόμενο**.
- 4. Επιλέξτε **Συμφωνώ με τους όρους της παρούσας Άδειας χρήσης** και, στη συνέχεια, επιλέξτε **Επόμενο**.
- <span id="page-19-1"></span>5. Από την οθόνη **Επιλογή τύπου σύνδεσης**, επιλέξτε **Ασύρματη σύνδεση** και, στη συνέχεια, κάντε κλικ στο **Επόμενο**.
- 6. Περιμένετε έως ότου εμφανιστεί η οθόνη **Ρύθμιση ασύρματης λειτουργίας**.

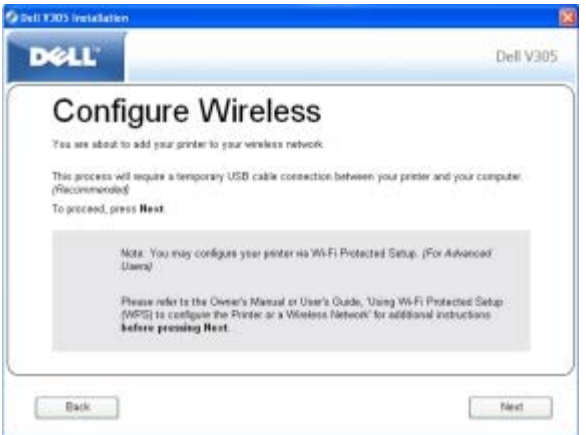

7. Χρησιμοποιώντας ένα πρόγραμμα περιήγησης στο Internet, πληκτρολογήστε τη διεύθυνση IP του δρομολογητή και πατήστε **Enter**. Μεταβείτε στη σελίδα WPS στο Web.

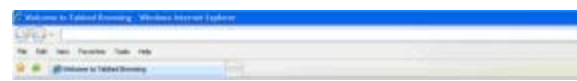

**ΣΗΜΕΙΩΣΗ:** Ενδέχεται να σας ζητηθεί να καταχωρήσετε το όνομα χρήστη και τον κωδικό σας πρόσβασης. Εάν δεν είστε βέβαιοι για το όνομα χρήστη και τον κωδικό σας πρόσβασης, επικοινωνήστε με τη γραμμή βοήθειας του κατασκευαστή του δρομολογητή ή με την υπηρεσία σας παροχής Internet.

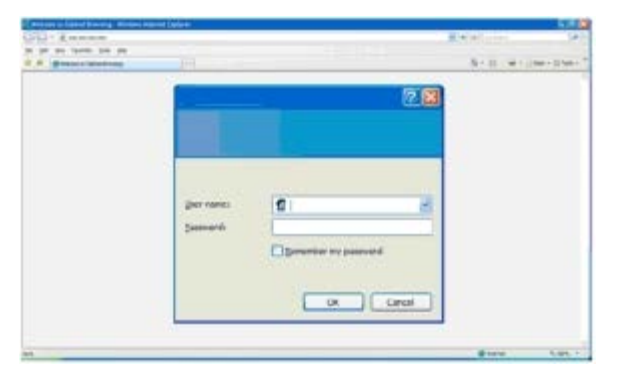

- <span id="page-20-0"></span>8. Από τον πίνακα ελέγχου του εκτυπωτή, χρησιμοποιήστε το κουμπί του αριστερού ή του δεξιού βέλους <> μετακινηθείτε στην επιλογή Ρύθμιση παραμέτρων και, στη συνέχεια, πατήστε το κουμπί **επιλογής** .
- 9. Πατήστε το κουμπί του αριστερού ή του δεξιού βέλους για να μεταβείτε στην επιλογή Ρύθμιση δικτύου και, στη συνέχεια, πατήστε το κουμπί **επιλογής** .
- 10. Πατήστε το κουμπί του αριστερού ή του δεξιού βέλους για να μεταβείτε στην επιλογή wi-Fi Protected Setup και, στη συνέχεια, πατήστε το κουμπί **επιλογής** .
- 11. Χρησιμοποιήστε το κουμπί του αριστερού ή του δεξιού βέλους για να μεταβείτε στην επιλογή PIN και, στη συνέχεια, πατήστε το κουμπί **επιλογής** .
- 12. Πατήστε το κουμπί **επιλογής** , για να συνεχίσετε.

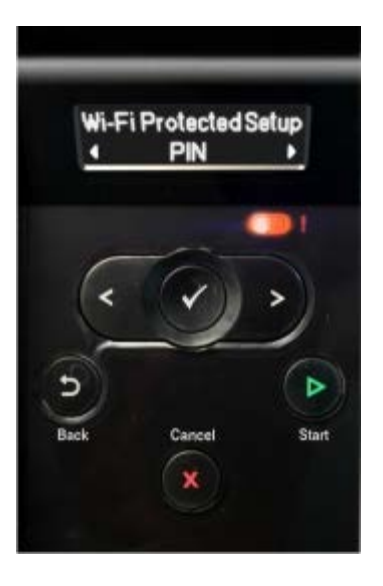

<span id="page-20-1"></span>13. Πληκτρολογήστε το PIN που παρέχεται στον πίνακα ελέγχου του εκτυπωτή σας στο πεδίο PIN της σελίδας WPS του δρομολογητή σας μέσα σε δύο λεπτά.

*Εάν η εγκατάσταση είναι επιτυχής, εμφανίζεται η ένδειξη* Επιτυχής εγκατάσταση Wi-Fi Protected Setup στον πίνακα ελέγχου του εκτυπωτή.

Ελέγξτε εάν η φωτεινή ένδειξη Wi-Fi του εκτυπωτή ανάβει με μπλε χρώμα. Για περισσότερες πληροφορίες, δείτε Δυχνία Wi-Fi. Συνεχίστε με [βήμα](#page-21-0) 14.

WI FI

*Εάν η εγκατάσταση δεν είναι επιτυχής ή λήξει το χρονικό όριο της εγκατάστασης,* εκτελέστε πάλι το βήμα [βήμα](#page-20-0) 8 έως το [βήμα](#page-20-1) 13 .

- <span id="page-21-0"></span>14. Κλείστε τη σελίδα WPS του δρομολογητή.
- 15. Ακολουθήστε τις οδηγίες στην οθόνη εγκατάστασης για να ολοκληρώσετε την εγκατάσταση.

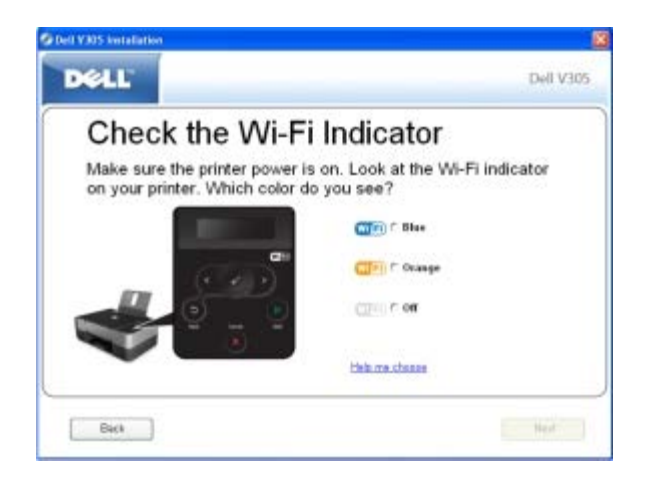

#### **Χρήση της μεθόδου κουμπιού**

1. *Εάν χρησιμοποιείτε τον εκτυπωτή σας με καινούργιο υπολογιστή Dell*: Συνδέστε το καλώδιο USB μεταξύ της θύρας στην πίσω πλευρά του εκτυπωτή και της θύρας στην πίσω πλευρά του υπολογιστή. Προχωρήστε στο βήμα [βήμα](#page-21-1) 5.

*Εάν χρησιμοποιείτε τον εκτυπωτή σας με υπάρχοντα υπολογιστή*: Μεταβείτε στο επόμενο βήμα.

- 2. Βεβαιωθείτε ότι ο υπολογιστής σας είναι ενεργοποιημένος και στη συνέχεια τοποθετήστε το CD *Drivers and Utilities*.
- 3. Από την οθόνη **Καλώς ορίσατε**, επιλέξτε **Επόμενο**.
- 4. Επιλέξτε **Συμφωνώ με τους όρους της παρούσας Άδειας χρήσης** και, στη συνέχεια, επιλέξτε **Επόμενο**.
- <span id="page-21-1"></span>5. Από την οθόνη **Επιλογή τύπου σύνδεσης**, επιλέξτε **Ασύρματη σύνδεση** και, στη συνέχεια, κάντε κλικ στο **Επόμενο**.
- 6. Περιμένετε έως ότου εμφανιστεί η οθόνη **Ρύθμιση ασύρματης λειτουργίας**.

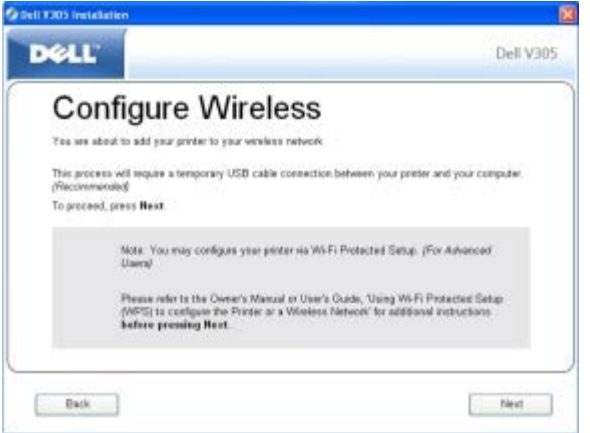

7. Χρησιμοποιώντας ένα πρόγραμμα περιήγησης στο Internet, πληκτρολογήστε τη διεύθυνση IP του δρομολογητή και πατήστε **Enter**. Μεταβείτε στη σελίδα WPS στο Web.

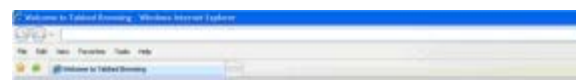

**ΣΗΜΕΙΩΣΗ:** Ενδέχεται να σας ζητηθεί να καταχωρήσετε το όνομα χρήστη και τον κωδικό σας πρόσβασης. Εάν δεν είστε βέβαιοι για το όνομα χρήστη και τον κωδικό σας πρόσβασης, επικοινωνήστε με τη γραμμή βοήθειας του κατασκευαστή του δρομολογητή ή με την υπηρεσία σας παροχής Internet.

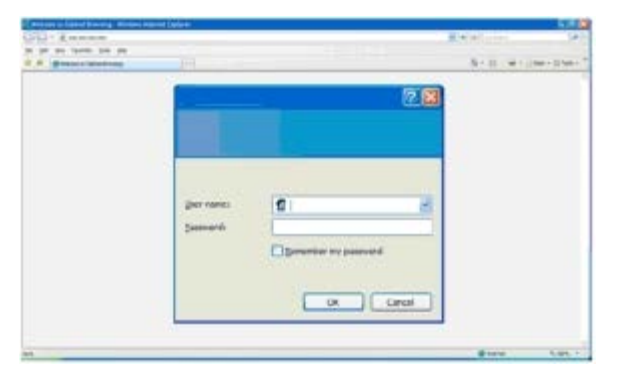

- <span id="page-22-1"></span>8. Από τον πίνακα ελέγχου του εκτυπωτή, χρησιμοποιήστε το κουμπί του αριστερού ή του δεξιού βέλους για να μετακινηθείτε στην επιλογή Ρύθμιση παραμέτρων και, στη συνέχεια, πατήστε το κουμπί **επιλογής** .
- 9. Πατήστε το κουμπί του αριστερού ή του δεξιού βέλους για να μεταβείτε στην επιλογή Ρύθμιση δικτύου και, στη συνέχεια, πατήστε το κουμπί **επιλογής** .
- 10. Πατήστε το κουμπί του αριστερού ή του δεξιού βέλους για να μεταβείτε στην επιλογή wi-Fi Protected Setup και, στη συνέχεια, πατήστε το κουμπί **επιλογής** .
- 11. Χρησιμοποιήστε το κουμπί του αριστερού ή του δεξιού βέλους για να πραγματοποιήσετε κύλιση στην επιλογή κουμπιού και, στη συνέχεια, πατήστε το κουμπί **επιλογής** .
- 12. Πατήστε το κουμπί **επιλογής** , για να συνεχίσετε.

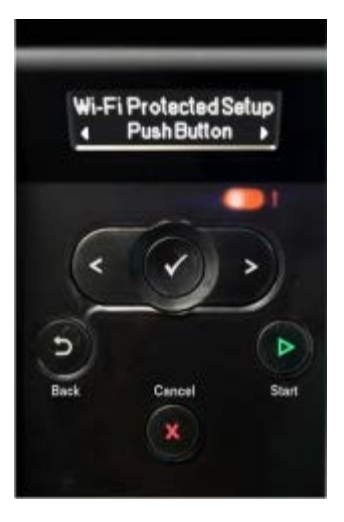

<span id="page-22-2"></span>13. Κάντε κλικ στο **κουμπί** στη σελίδα WPS του δρομολογητή σας μέσα σε δύο λεπτά.

*Εάν η εγκατάσταση είναι επιτυχής, εμφανίζεται η ένδειξη*Επιτυχής εγκατάσταση Wi-Fi Protected Setup στον πίνακα ελέγχου του εκτυπωτή.

Ελέγξτε εάν η φωτεινή ένδειξη Wi-Fi του εκτυπωτή ανάβει με μπλε χρώμα. Για περισσότερες πληροφορίες, δείτε <u>Λυχνία</u> Wi-Fi. Συνεχίστε με [βήμα](#page-22-0) 14.

<span id="page-22-0"></span> $\mathbf{w}$ 

*Εάν η εγκατάσταση δεν είναι επιτυχής ή λήξει το χρονικό όριο της εγκατάστασης*, εκτελέστε πάλι το βήμα [βήμα](#page-22-1) 8 έως το [βήμα](#page-22-2) 13 .

- 14. Κλείστε τη σελίδα WPS του δρομολογητή.
- 15. Ακολουθήστε τις οδηγίες στην οθόνη εγκατάστασης για να ολοκληρώσετε την εγκατάσταση.

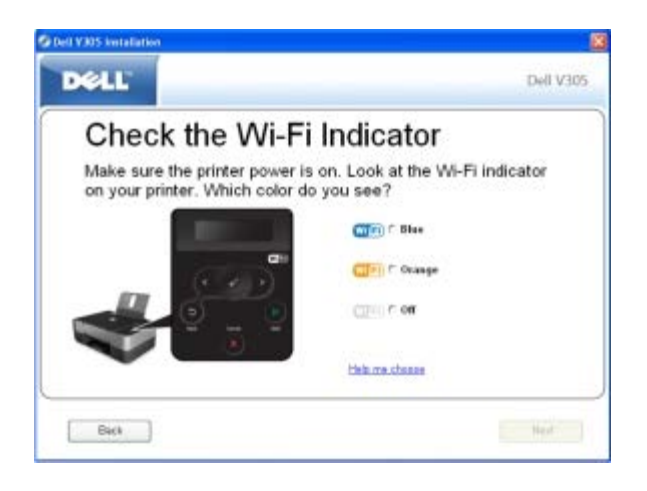

#### **Στα Windows Vista**

Για να ρυθμίσετε τις παραμέτρους του εκτυπωτή σας στο ασύρματο δίκτυο μέσω της εφαρμογής WPS, μπορείτε να χρησιμοποιήσετε τα Windows Vista™ αντί να χρησιμοποιήσετε τις μεθόδους πατήματος κουμιού ή της μεθόδου PIN. Για περισσότερες πληροφορίες σχετικά με τη χρήση των Windows Vista, δείτε την τεκμηρίωση που συνοδεύει το λειτουργικό σας σύστημα.

## <span id="page-23-0"></span>**Αλλαγή ρυθμίσεων ασύρματης λειτουργίας μετά την εγκατάσταση**

Για ρύθμιση των παραμέτρων του εκτυπωτή με το Βοηθητικό πρόγραμμα ρύθμισης ασύρματης σύνδεσης, θα πρέπει να συνδέσετε τον ασύρματο εκτυπωτή σε έναν υπολογιστή μέσω καλωδίου USB και να πραγματοποιήσετε εκκίνηση του CD *Drivers and Utilities*.

Εάν πρέπει να προσαρμόσετε τις ρυθμίσεις του προσαρμογέα ασύρματης σύνδεσης μετά την εγκατάσταση, δεν απαιτείται το CD. Πραγματοποιήστε εκκίνηση του Βοηθητικού προγράμματος ρύθμισης ασύρματης σύνδεσης.

*Στα Windows Vista:*

- 1. Επιλέξτε ® **Προγράμματα**.
- 2. Επιλέξτε **Εκτυπωτές Dell**.
- 3. Κάντε κλικ στην εντολή **Dell V305**.
- 4. Επιλέξτε **Βοηθητικό πρόγραμμα ρύθμισης ασύρματης λειτουργίας της Dell**.
- 5. Ακολουθήστε τις οδηγίες που εμφανίζονται στην οθόνη για να αλλάξετε τις ρυθμίσεις του ασύρματου δικτύου.

*Στα Windows XP και στα Windows 2000:*

- 1. Κάντε κλικ το πλήκτρο **Έναρξη**® **Προγράμματα** ή **Όλα τα προγράμματα**® **Εκτυπωτές Dell**® **Dell V305**.
- 2. Επιλέξτε **Βοηθητικό πρόγραμμα ρύθμισης ασύρματης λειτουργίας της Dell**.
- 3. Ακολουθήστε τις οδηγίες που εμφανίζονται στην οθόνη για να αλλάξετε τις ρυθμίσεις του ασύρματου δικτύου.

Το Βοηθητικό πρόγραμμα ρύθμισης ασύρματης λειτουργίας σάς καθοδηγεί στη διαδικασία ρύθμισης των παραμέτρων. Ο οδηγός μπορεί να εντοπίσει τις ρυθμίσεις του ασύρματου δικτύου με αυτόματο τρόπο ή να σας επιτρέψει να καταχωρήσετε τις ρυθμίσεις Λειτουργία σε ασύρµατο δίκτυο

παραμέτρων του δικτύου με μη αυτόματο τρόπο.

# <span id="page-25-0"></span>**Παρουσίαση των μενού του πίνακα ελέγχου**

- [Αντιγραφή](#page-25-1)
- [Σάρωση](#page-27-0)
- [Λειτουργία φωτογραφιών](#page-28-0)
- [Λειτουργία PictBridge](#page-30-0)
- [Λειτουργία Αρχείο του Office](#page-31-0)
- *Ο [Λειτουργία Bluetooth](#page-32-0)*
- [Λειτουργία Ρύθμιση παραμέτρων](#page-33-0)
- [Λειτουργία Συντήρηση](#page-34-0)

Όταν πατάτε τα κουμπιά **βέλους ζου**, εμφανίζονται οι εξής λειτουργίες. Όταν εμφανιστεί η λειτουργία που θέλετε να χρησιμοποιήσετε, πατήστε το κουμπί **Έναρξη** για να έχετε πρόσβαση στα μενού.

## <span id="page-25-1"></span>**Αντιγραφή**

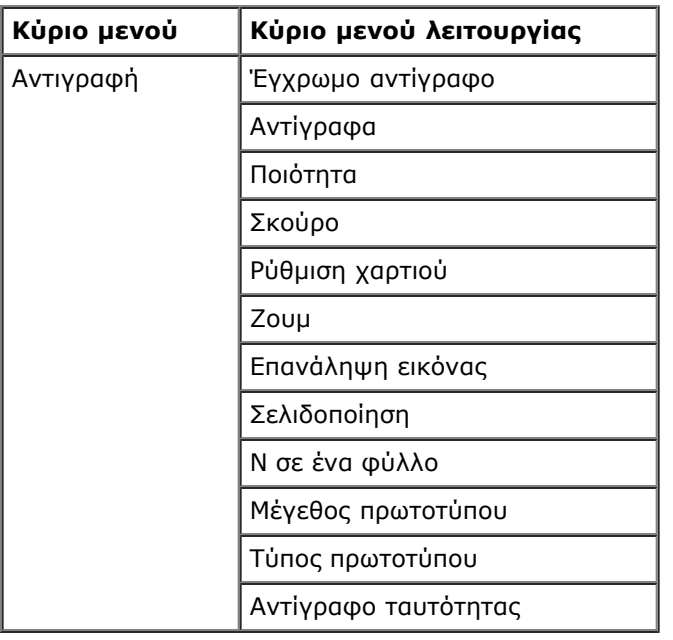

Για να προβάλετε ή να αλλάξετε τις ρυθμίσεις του μενού Αντιγραφής:

- 1. Από το κύριο μενού, χρησιμοποιήστε τα κουμπιά του αριστερού και του δεξιού **βέλους** για να μεταβείτε στην επιλογή ΑΝΤΙΓΡΑΦΗ.
- 2. Πατήστε το κουμπί **επιλογής** .
- 3. Χρησιμοποιήστε τα κουμπιά του αριστερού και του δεξιού **βέλους ζη**, έως ότου στην οθόνη εμφανιστεί η επικεφαλίδα που θέλετε και στη συνέχεια πατήστε το κουμπί **επιλογής** .
- 4. Χρησιμοποιήστε τα κουμπιά του αριστερού και του δεξιού **βέλους** για να μετακινηθείτε στα διαθέσιμα στοιχεία μενού.

5. Όταν η ρύθμιση που θέλετε εμφανιστεί στην οθόνη, πατήστε το κουμπί **επιλογής** για να αποθηκεύσετε τη ρύθμιση.

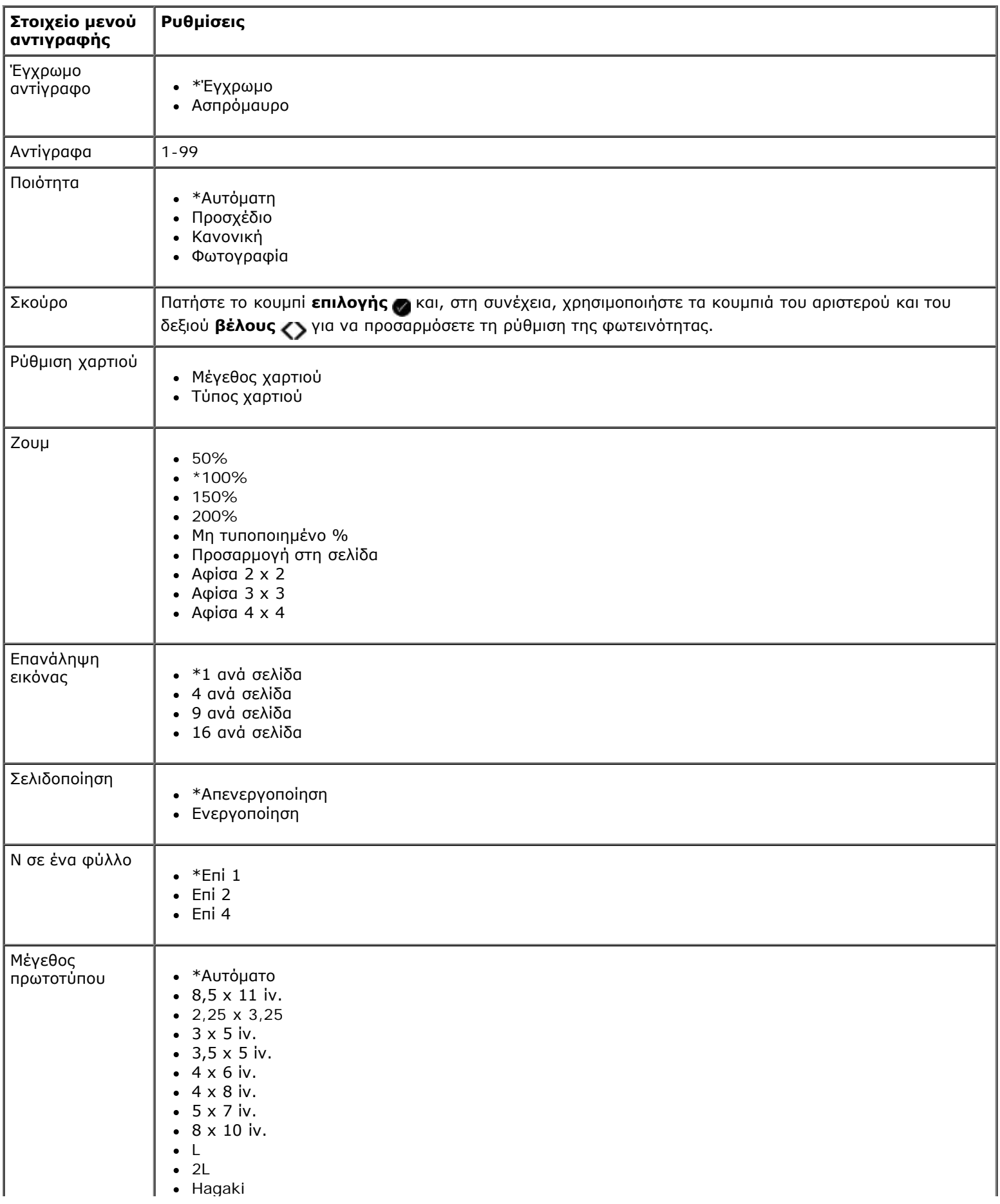

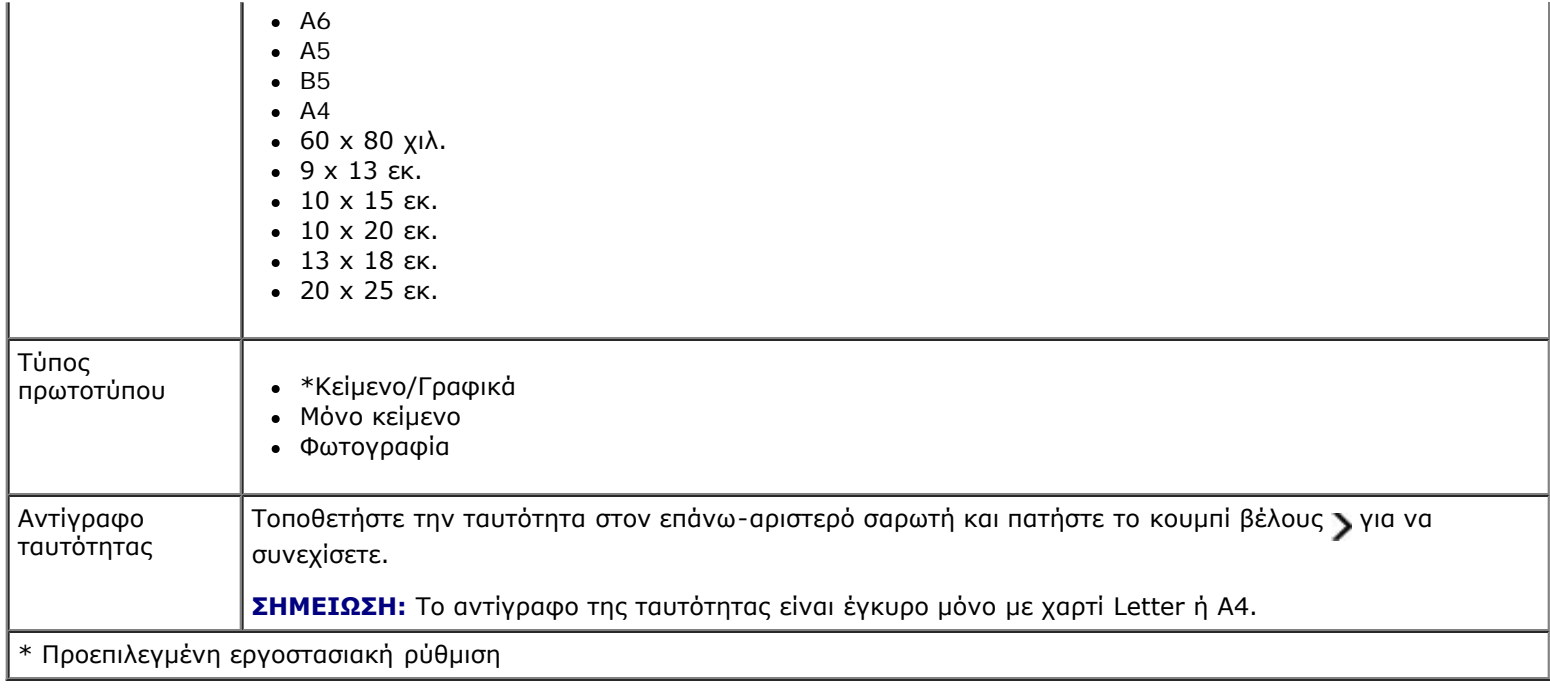

## <span id="page-27-0"></span>**Σάρωση**

Το μενού "Σάρωση" είναι διαθέσιμο μόνο εάν ο εκτυπωτής είναι συνδεδεμένος σε υπολογιστή ή προσαρμογέα δικτύου.

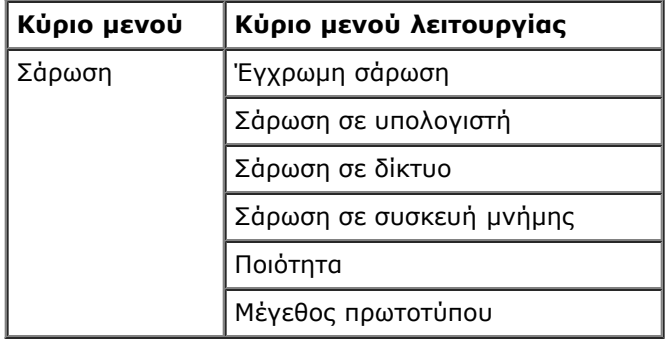

Για να προβάλετε ή να αλλάξετε τις ρυθμίσεις του μενού "Σάρωση":

- 1. Από το κύριο μενού, χρησιμοποιήστε τα κουμπιά του αριστερού και του δεξιού **βέλους** για να μεταβείτε στην επιλογή ΣΑΡΩΣΗΣ.
- 2. Πατήστε το κουμπί **επιλογής** .
- 3. Χρησιμοποιήστε τα κουμπιά του αριστερού και του δεξιού **βέλους** , έως ότου στην οθόνη εμφανιστείη η επικεφαλίδα που θέλετε και στη συνέχεια πατήστε το κουμπί **επιλογής** .
- 4. Χρησιμοποιήστε τα κουμπιά του αριστερού και του δεξιού **βέλους** για να μετακινηθείτε στα διαθέσιμα στοιχεία μενού.
- 5. Όταν η ρύθμιση που θέλετε εμφανιστεί στην οθόνη, πατήστε το κουμπί **επιλογής** για να αποθηκεύσετε τη ρύθμιση.

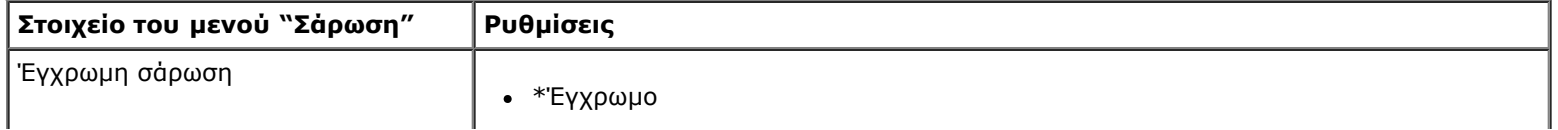

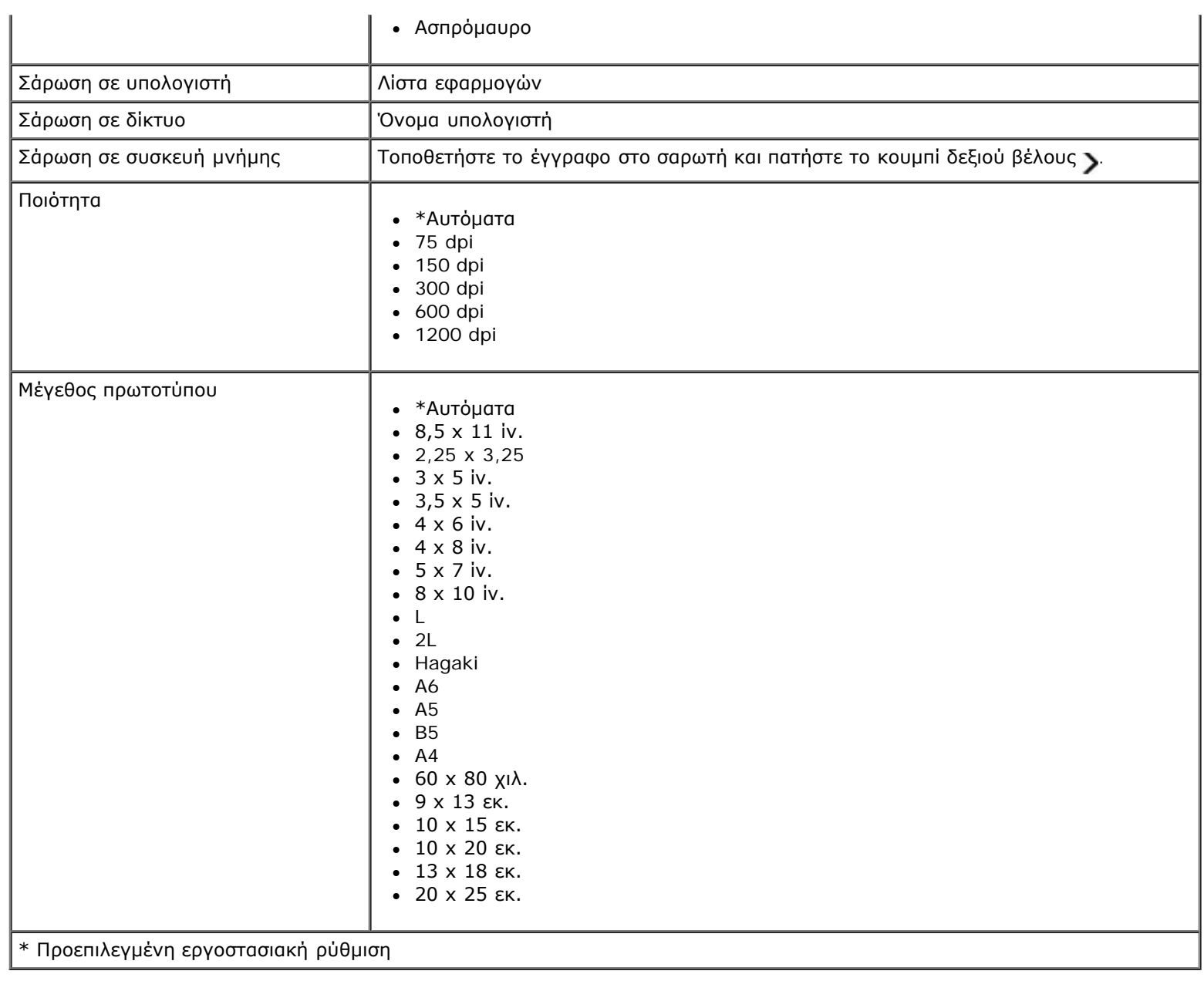

## <span id="page-28-0"></span>**Λειτουργία φωτογραφιών**

Η λειτουργία φωτογραφιών είναι διαθέσιμη μόνο όταν έχει τοποθετηθεί μια κάρτα μνήμης στον εκτυπωτή ή εάν ένα κλειδί USB ή μια ψηφιακή φωτογραφική μηχανή PictBridge είναι συνδεδεμένη στη θύρα PictBridge.

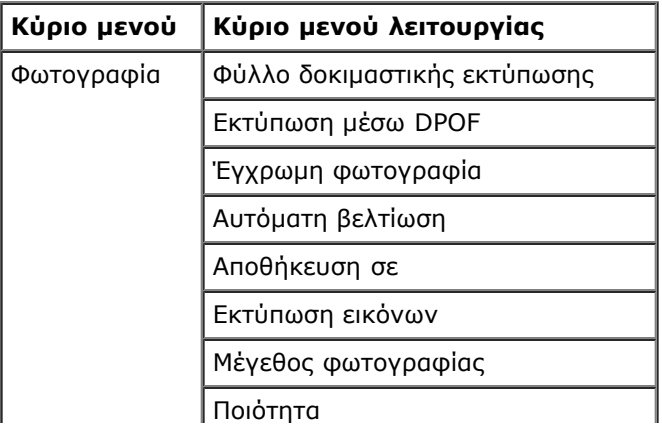

Για να προβάλετε ή να αλλάξετε τις ρυθμίσεις του μενού λειτουργίας φωτογραφιών:

- 1. Τοποθετήστε μια κάρτα μνήμης στις υποδοχές κάρτας ή ένα κλειδί USB στη θύρα PictBridge.
- **ΕΙΔΟΠΟΙΗΣΗ:** Μην αφαιρείτε την κάρτα μνήμης ή το κλειδί USB ή μην αγγίζετε τον εκτυπωτή στην περιοχή της κάρτας μνήμης ή του κλειδιού USB κατά την ανάγνωση, εγγραφή ή εκτύπωση από αυτές τις συσκευές. Ενδέχεται να καταστραφούν δεδομένα.
	- 2. Εάν η κάρτα μνήμης ή το κλειδί USB περιέχει μόνο αρχεία φωτογραφιών, η οθόνη αλλάζει αυτόματα στην ένδειξη ΦΩΤΟΓΡΑΦΙΑ. Χρησιμοποιήστε τα κουμπιά του αριστερού και του δεξιού **βέλους** , έως ότου η επικεφαλίδα που θέλετε εμφανιστεί στην οθόνη και στη συνέχεια πατήστε το κουμπί **επιλογής**.

Εάν η κάρτα μνήμης ή το κλειδί USB περιέχει έγγραφα και φωτογραφίες, ο εκτυπωτής ζητά από τον χρήστη να επιλέξει τα αρχεία προς εκτύπωση. Χρησιμοποιήστε τα κουμπιά του αριστερού και του δεξιού **βέλους** για να μετακινηθείτε στην επιλογή Φωτογραφίες και, στη συνέχεια, πατήστε το κουμπί **επιλογής** .

- 3. Χρησιμοποιήστε τα κουμπιά του αριστερού και του δεξιού **βέλους** για να μετακινηθείτε στα διαθέσιμα στοιχεία μενού.
- 4. Όταν η ρύθμιση που θέλετε εμφανιστεί στην οθόνη, πατήστε το κουμπί **επιλογής** για να αποθηκεύσετε τη ρύθμιση.

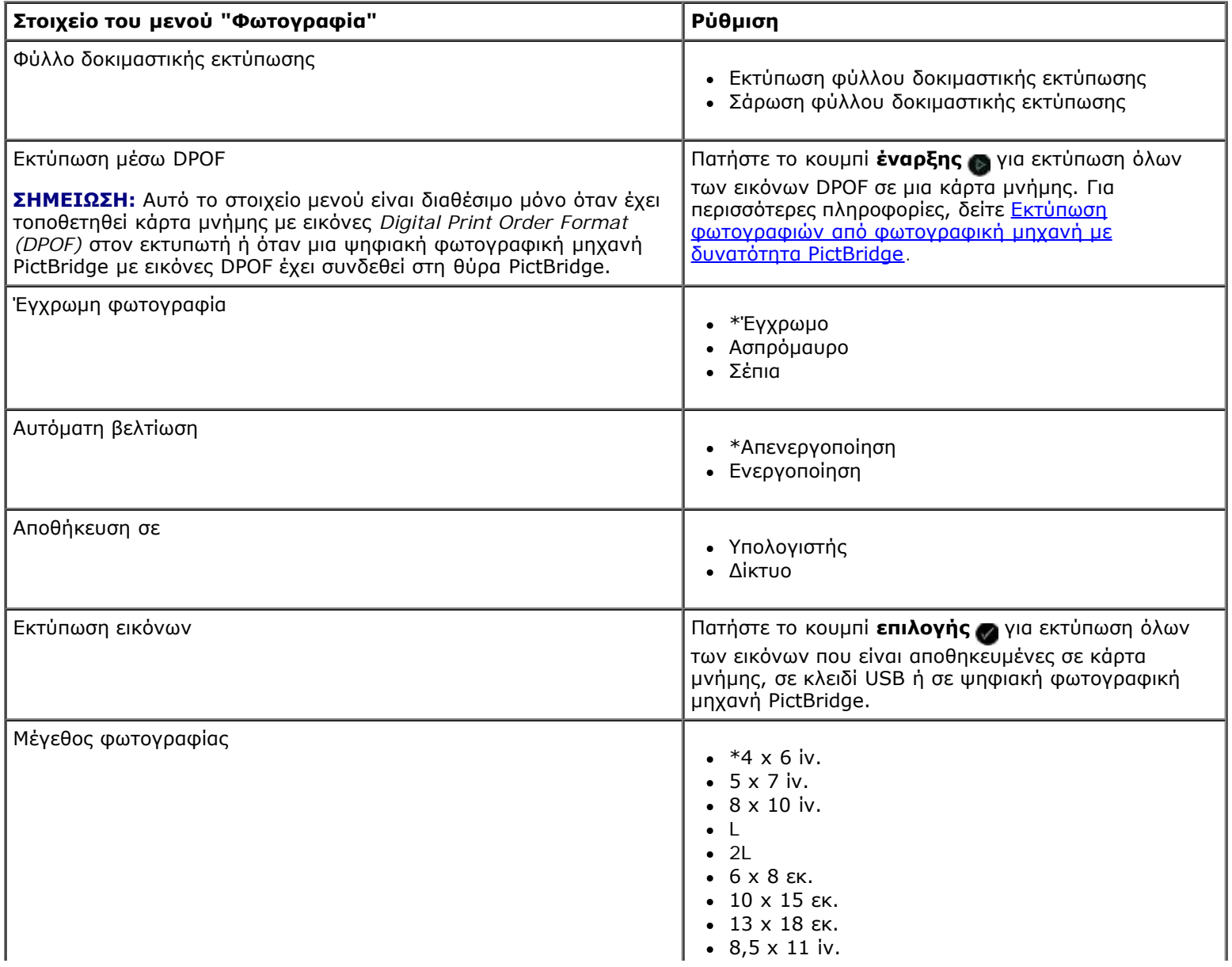

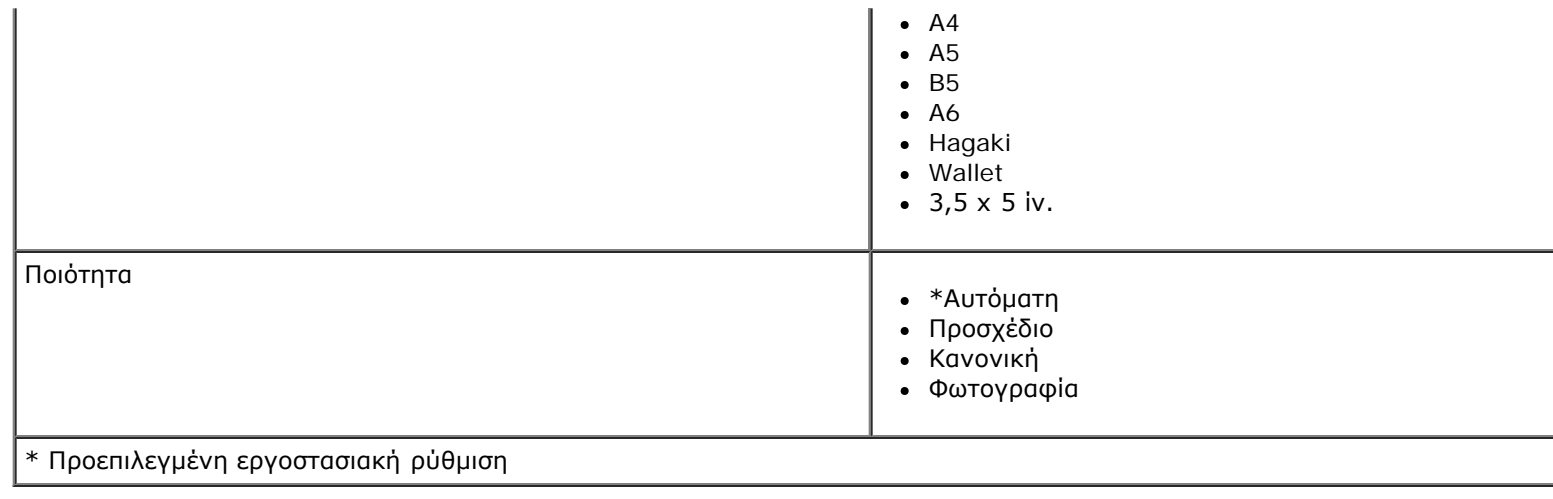

## <span id="page-30-0"></span>**Λειτουργία PictBridge**

Ο εκτυπωτής σας μεταβαίνει αυτόματα στη λειτουργία PictBridge όταν συνδέετε φωτογραφική μηχανή PictBridge. Μπορείτε να εκτυπώσετε φωτογραφίες χρησιμοποιώντας τα στοιχεία ελέγχου της φωτογραφικής μηχανής.

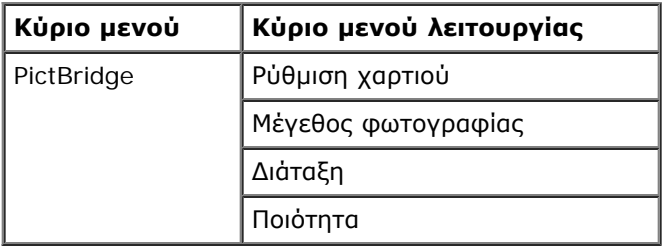

- 1. Όταν ο εκτυπωτής σας μεταβεί σε λειτουργία PictBridge, χρησιμοποιήστε τα κουμπιά του αριστερού και του δεξιού **βέλους** , έως ότου η επικεφαλίδα που θέλετε εμφανιστεί στην οθόνη και στη συνέχεια πατήστε το κουμπί **επιλογής** . Ø
- 2. Χρησιμοποιήστε τα κουμπιά του αριστερού και του δεξιού **βέλους** για να μετακινηθείτε στα διαθέσιμα στοιχεία μενού.
- 3. Όταν η ρύθμιση που θέλετε εμφανιστεί στην οθόνη, πατήστε το κουμπί **επιλογής** για να αποθηκεύσετε τη ρύθμιση.

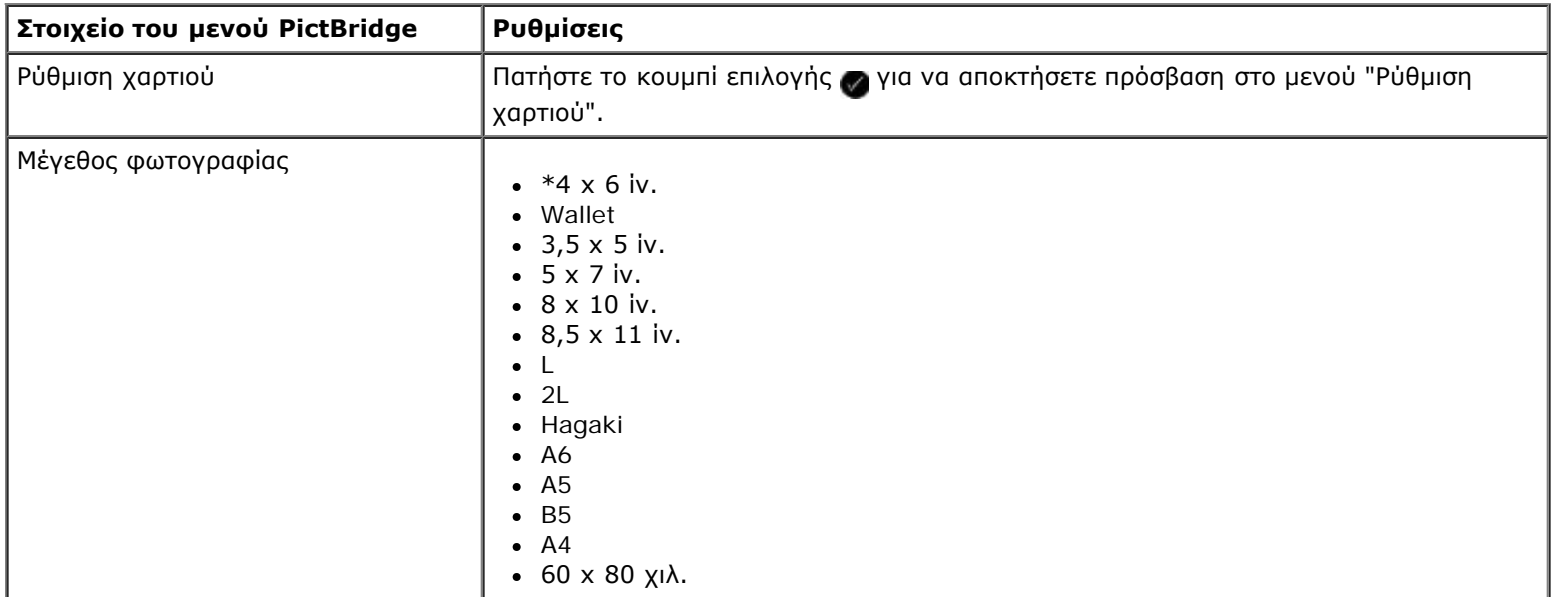

Παρουσίαση των µενού του πίνακα ελέγχου

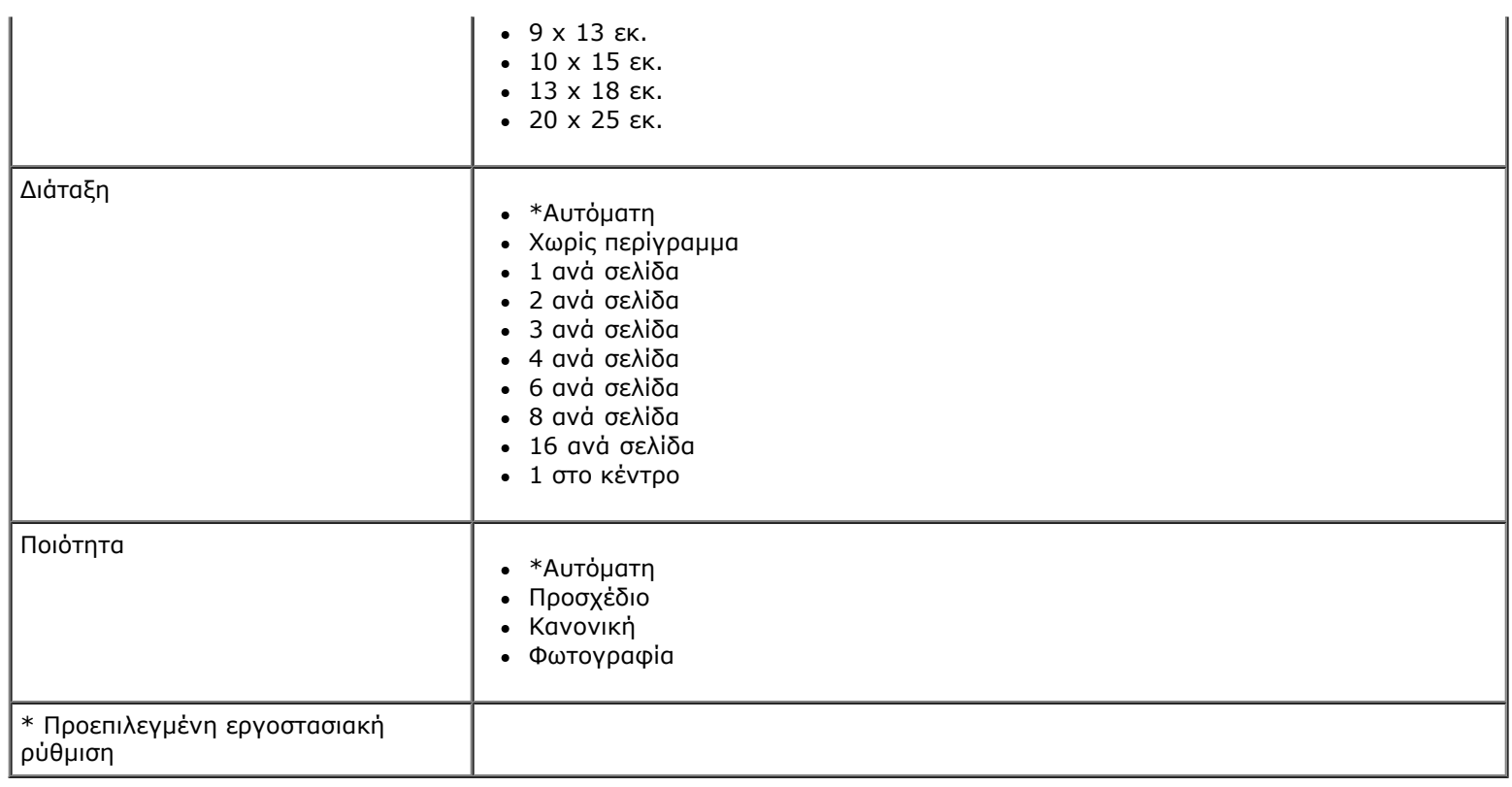

## <span id="page-31-0"></span>**Λειτουργία Αρχείο του Office**

Η λειτουργία "Αρχείο του Office" είναι διαθέσιμη μόνο όταν η κάρτα μνήμης ή το κλειδί USB που περιέχει έγγραφα τοποθετείται στον εκτυπωτή ή όταν ο εκτυπωτής είναι συνδεδεμένος σε ένα διαμορφωμένο εσωτερικό προσαρμογέα δικτύου.

Ο εκτυπωτής αναγνωρίζει αρχεία που έχουν τις εξής επεκτάσεις:

- .doc (Microsoft® Word)
- .xls (Microsoft Excel)
- .ppt (Microsoft PowerPoint $^{\circledR}$ )
- .pdf (Adobe  $^{\circledR}$  Portable Document Format)
- .rtf (Rich Text Format)
- .docx (Microsoft Word Open Document Format)
- .xlsx (Microsoft Excel Open Document Format)
- .pptx (Microsoft PowerPoint Open Document Format)
- .wps (Microsoft Works)
- .wpd (Word Perfect)

**ΣΗΜΕΙΩΣΗ:** Για να χρησιμοποιήσετε τα μενού της **λειτουργίας αρχείων του Office**, πρέπει να συνδέσετε τον εκτυπωτή στον υπολογιστή μέσω καλωδίου USB και να εγκαταστήσετε το κατάλληλο λογισμικό εκτυπωτή στον υπολογιστή σας.

Για να προβάλετε ή να αλλάξετε τις ρυθμίσεις του μενού **Λειτουργίας "Αρχείο του Office"**:

- 1. Βεβαιωθείτε ότι ο εκτυπωτής είναι συνδεδεμένος στον υπολογιστή σας και ότι είναι ενεργοποιημένος.
- 2. Τοποθετήστε μια κάρτα μνήμης στις υποδοχές κάρτας ή ένα κλειδί USB στη θύρα PictBridge.
- **ΕΙΔΟΠΟΙΗΣΗ:** Μην αφαιρείτε την κάρτα μνήμης ή το κλειδί USB ή μην αγγίζετε τον εκτυπωτή στην περιοχή της κάρτας μνήμης ή του κλειδιού USB κατά την ανάγνωση, εγγραφή ή εκτύπωση από αυτές τις συσκευές. Ενδέχεται να καταστραφούν δεδομένα.
- 3. Εάν η κάρτα μνήμης ή το κλειδί USB περιέχει μόνο έγγραφα, η οθόνη αλλάζει αυτόματα στην ένδειξη ΑΡΧΕΙΟ ΤΟΥ OFFICE. Χρησιμοποιήστε τα κουμπιά του αριστερού και του δεξιού **βέλους** για να μετακινηθείτε στα αρχεία και, στη συνέχεια, πατήστε το κουμπί **επιλογής** για εκτύπωσή τους.

Εάν η κάρτα μνήμης ή το κλειδί USB περιέχει έγγραφα και φωτογραφίες, εμφανίζεται μήνυμα στην οθόνη που ζητά από τον χρήστη να επιλέξει τα αρχεία προς εκτύπωση. Χρησιμοποιήστε τα κουμπιά του αριστερού και του δεξιού **βέλους** για να μετακινηθείτε στην επιλογή Έγγραφα και, στη συνέχεια, πατήστε το κουμπί **επιλογής** .

4. Χρησιμοποιήστε τα κουμπιά του αριστερού και του δεξιού **βέλους ζη,** έως ότου η επικεφαλίδα που θέλετε εμφανιστεί στην οθόνη και στη συνέχεια πατήστε το κουμπί **επιλογής** .

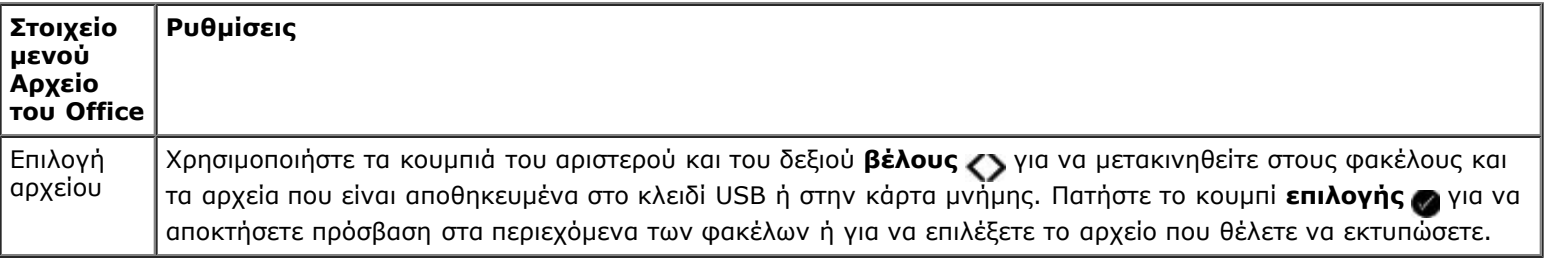

#### <span id="page-32-0"></span>**Λειτουργία Bluetooth**

Ο εκτυπωτής σας μεταβαίνει αυτόματα σε λειτουργία Bluetooth όταν τοποθετήσετε έναν προσαρμογέα Bluetooth™ (πωλείται ξεχωριστά) στη θύρα PictBridge.

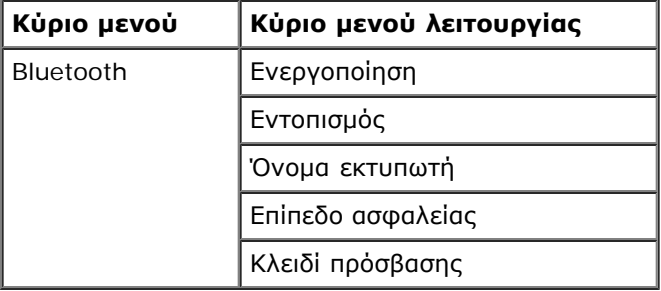

- 1. Χρησιμοποιήστε τα κουμπιά του αριστερού και του δεξιού **βέλους** , έως ότου στην οθόνη εμφανιστεί η επικεφαλίδα που θέλετε και στη συνέχεια πατήστε το κουμπί **επιλογής** .
- 2. Χρησιμοποιήστε τα κουμπιά του αριστερού και του δεξιού **βέλους** για να μετακινηθείτε στα διαθέσιμα στοιχεία μενού.
- 3. Όταν η ρύθμιση που θέλετε εμφανιστεί στην οθόνη, πατήστε το κουμπί **επιλογής** για να αποθηκεύσετε τη ρύθμιση.

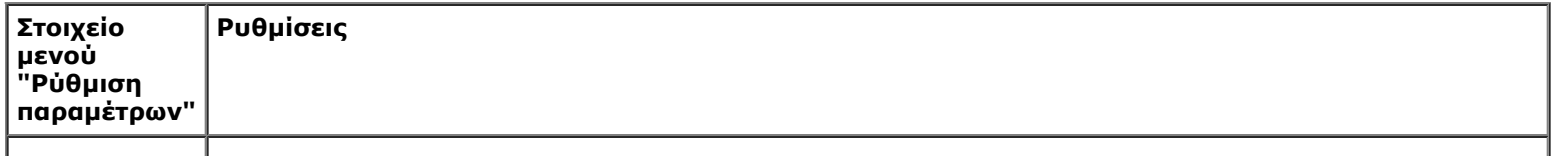

 $\mathbf{I}$ 

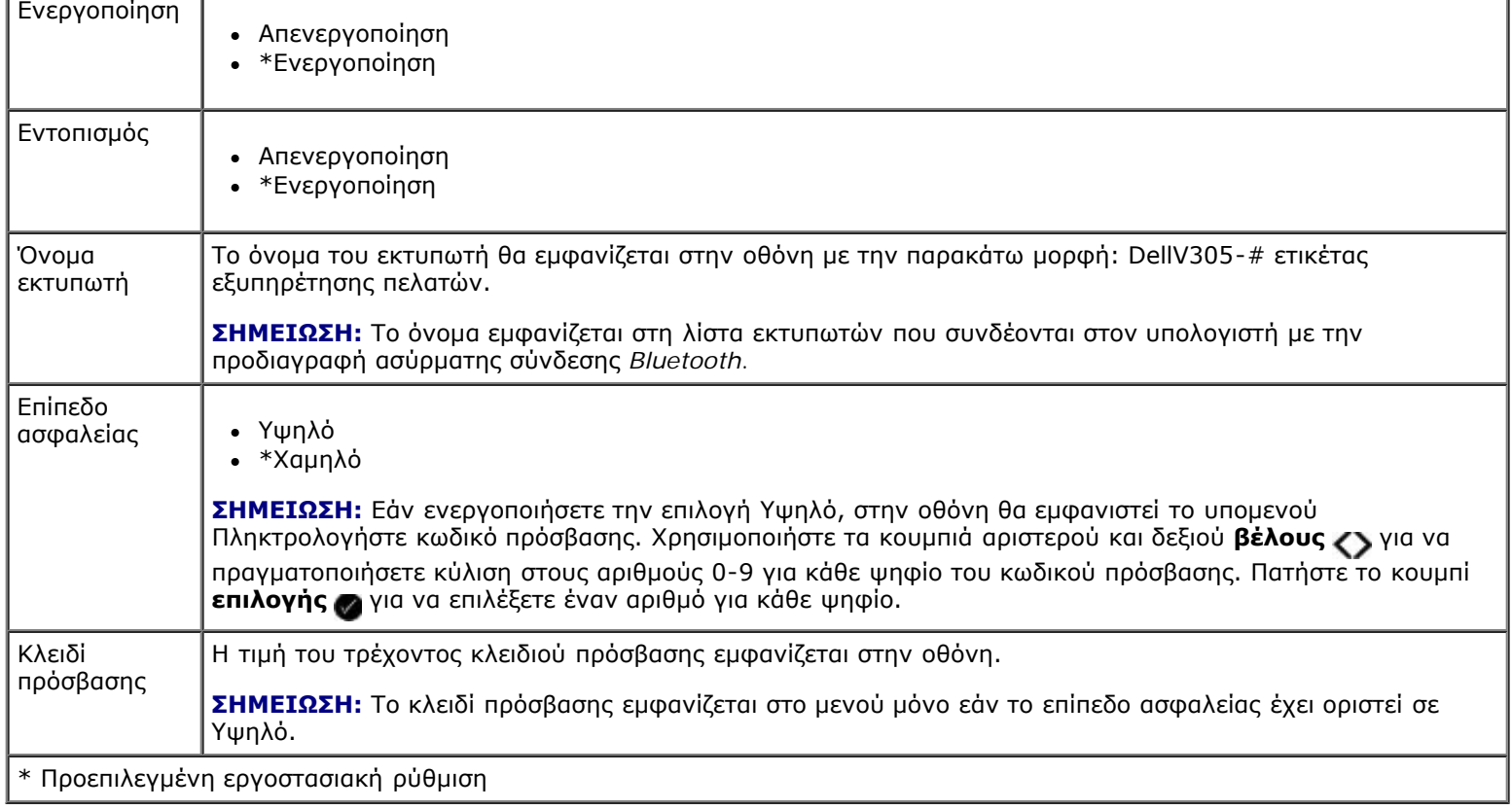

## <span id="page-33-0"></span>**Λειτουργία Ρύθμιση παραμέτρων**

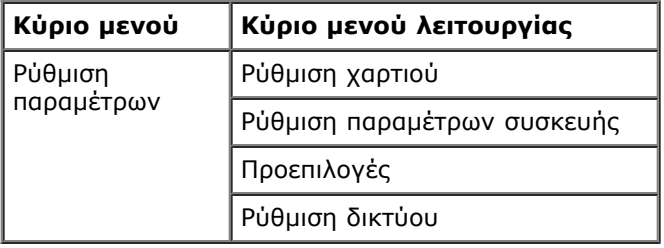

Για να αποκτήσετε πρόσβαση στο μενού της λειτουργίας "Ρύθμιση παραμέτρων":

- 1. Από το κύριο μενού, χρησιμοποιήστε τα κουμπιά του αριστερού και του δεξιού **βέλους** για να μεταβείτε στην επιλογή ΡΥΘΜΙΣΗ ΠΑΡΑΜΕΤΡΩΝ και, στη συνέχεια, πατήστε το κουμπί **επιλογής** .
- 2. Χρησιμοποιήστε τα κουμπιά του αριστερού και του δεξιού **βέλους** , έως ότου στην οθόνη εμφανιστεί η επικεφαλίδα που θέλετε και στη συνέχεια πατήστε το κουμπί **επιλογής** .
- 3. Χρησιμοποιήστε τα κουμπιά του αριστερού και του δεξιού **βέλους** για να μετακινηθείτε στα διαθέσιμα στοιχεία μενού και, στη συνέχεια, πατήστε το κουμπί **επιλογής** για να αποθηκεύσετε τις ρυθμίσεις.

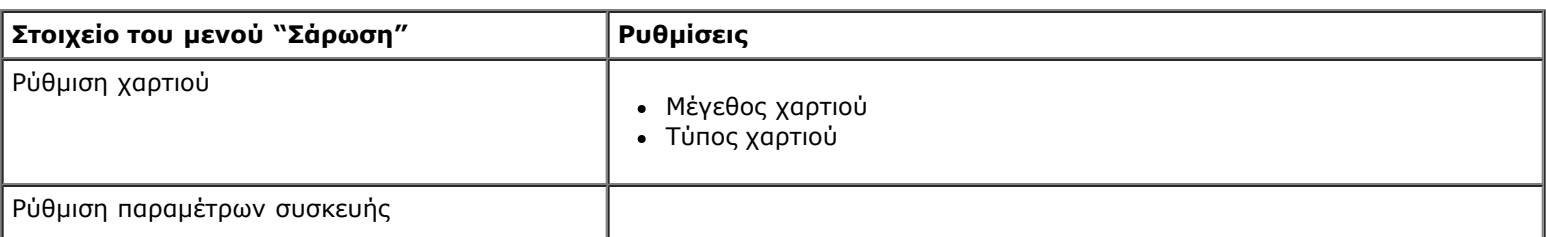

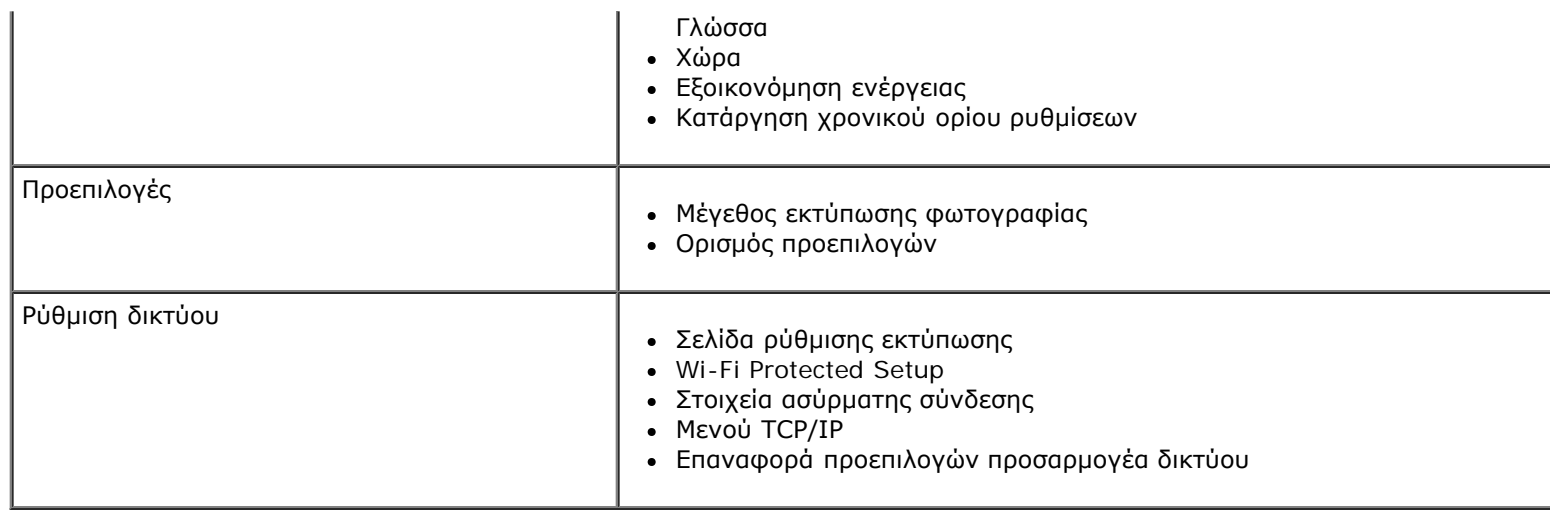

## <span id="page-34-0"></span>**Λειτουργία Συντήρηση**

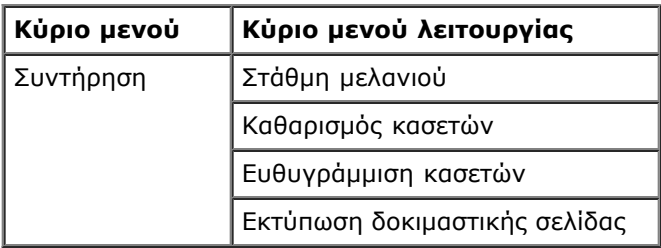

Για να προβάλετε ή να αλλάξετε τις ρυθμίσεις του μενού της λειτουργίας "Συντήρηση":

- 1. Από το κύριο μενού, χρησιμοποιήστε τα κουμπιά του αριστερού και του δεξιού **βέλους** για να μεταβείτε στην επιλογή ΣΥΝΤΗΡΗΣΗ.
- 2. Πατήστε το κουμπί **επιλογής** .
- 3. Χρησιμοποιήστε τα κουμπιά του αριστερού και του δεξιού **βέλους <>**, έως ότου στην οθόνη εμφανιστεί η επικεφαλίδα που θέλετε και στη συνέχεια πατήστε το κουμπί **επιλογής** .

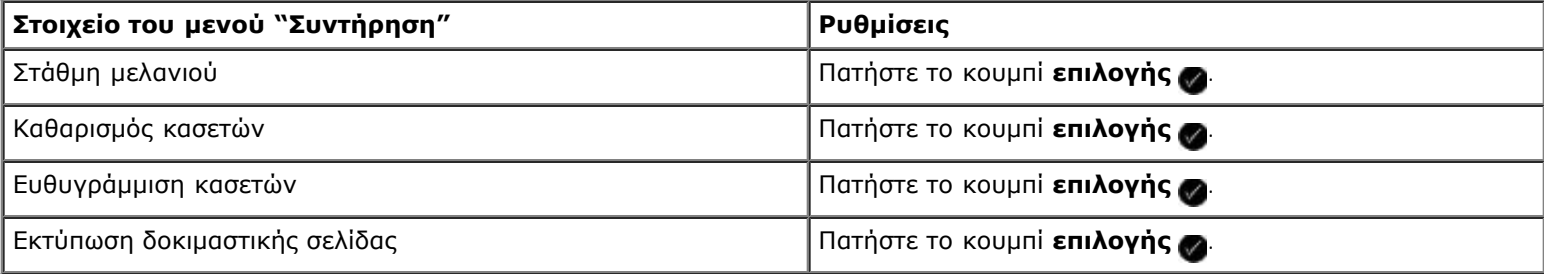

# <span id="page-35-0"></span>**Δίκτυα ομότιμης λειτουργίας**

- Κοινή χρήση του εκτυπωτή στο δίκτυο
- [Προσθήκη του εκτυπωτή κοινής χρήσης σε άλλους υπολογιστές δικτύου](#page-36-0)

Μπορείτε να θέσετε σε κοινή χρήση τον εκτυπωτή σας με άλλους χρήστες στο δίκτυο μέσω ομότιμης λειτουργίας. Συνδέστε τον εκτυπωτή απευθείας σε υπολογιστή (τον κεντρικό υπολογιστή) με χρήση του καλωδίου USB και ενεργοποιήστε τον, ώστε να είναι δυνατή η κοινή χρήση του σε όλο το δίκτυο μέσω ομότιμης λειτουργίας. Η κοινή χρήση του εκτυπωτή με χρήση του υπολογιστή ενδέχεται να επιβραδύνει την ταχύτητα του υπολογιστή σας.

Για να χρησιμοποιήσετε τον εκτυπωτή από κοινού:

- 1. Εκχωρήστε ένα "κοινόχρηστο όνομα" στον εκτυπωτή. Για περισσότερες πληροφορίες δείτε Κοινή χρήση του εκτυπωτή στο δίκτυο.
- 2. Ρυθμίστε τους εκτυπωτές δικτύου, οι οποίοι θέλετε να συνδεθούν και να χρησιμοποιήσουν τον κοινόχρηστο εκτυπωτή. Για περισσότερες πληροφορίες, δείτε [Προσθήκη του εκτυπωτή κοινής χρήσης σε άλλους υπολογιστές δικτύου](#page-36-0).

## **Κοινή χρήση του εκτυπωτή στο δίκτυο**

Ενεργοποιήστε την κοινή χρήση του εκτυπωτή στον κεντρικό υπολογιστή ή υπολογιστή δικτύου με τον οποίο ο εκτυπωτής είναι απευθείας συνδεδεμένος με καλώδιο USB.

*Στα Windows Vista™:*

- 1. Επιλέξτε ® **Πίνακας ελέγχου**.
- 2. Επιλέξτε **Υλικό και Ήχος**.
- 3. Επιλέξτε **Εκτυπωτές**.
- 4. Κάντε δεξί κλικ στο εικονίδιο του εκτυπωτή και επιλέξτε **Κοινή χρήση**.
- 5. Επιλέξτε **Αλλαγή επιλογών κοινής χρήσης**.
- 6. Επιλέξτε **Συνέχεια**.
- 7. Επιλέξτε **Κοινή χρήση αυτού του εκτυπωτή** και ορίστε το όνομα του εκτυπωτή.
- 8. Κάντε κλικ στο κουμπί **ΟΚ**.

*Στα Windows® XP και στα Windows 2000:*

1. *Στα Windows XP*, επιλέξτε **Έναρξη**® **Ρυθμίσεις**® **Πίνακας Ελέγχου**® **Εκτυπωτές και άλλο υλικό**® **Εκτυπωτές και φαξ**.

*Στα Windows 2000*, επιλέξτε **Έναρξη**® **Ρυθμίσεις**® **Εκτυπωτές**.

- 2. Κάντε δεξί κλικ στο εικονίδιο του εκτυπωτή και επιλέξτε **Κοινή χρήση**.
- 3. Επιλέξτε **Κοινή χρήση αυτού του εκτυπωτή** και ορίστε το όνομα του εκτυπωτή.
- 4. Κάντε κλικ στο κουμπί **ΟΚ**.
## **Προσθήκη του εκτυπωτή κοινής χρήσης σε άλλους υπολογιστές δικτύου**

Για να χρησιμοποιήσετε τον εκτυπωτή από κοινού με άλλους υπολογιστές στο δίκτυο, ακολουθήστε τα εξής βήματα στους υπολογιστές-πελάτες:

*Στα Windows Vista:*

- 1. Επιλέξτε ® **Πίνακας ελέγχου**.
- 2. Επιλέξτε **Υλικό και Ήχος**.
- 3. Επιλέξτε **Εκτυπωτές**.
- 4. Επιλέξτε **Προσθήκη εκτυπωτή**.
- 5. Επιλέξτε **Προσθήκη εκτυπωτή δικτύου, ασύρματο ή Bluetooth**.
- 6. Για να συνδεθείτε μη αυτόματα στον κοινόχρηστο εκτυπωτή, επιλέξτε **Ο εκτυπωτής που επιθυμώ δεν αναγράφεται στη λίστα**.
- 7. Από το παράθυρο διαλόγου **Εύρεση εκτυπωτή μέσω ονόματος ή διεύθυνσης TCP/IP**, επιλέξτε **Επιλογή κοινόχρηστου εκτυπωτή μέσω ονόματος** και, στη συνέχεια, πληκτρολογήστε το κοινόχρηστο όνομα του εκτυπωτή.

Για να προβάλετε το όνομα του υπολογιστή με τον οποίο θέλετε να χρησιμοποιήσετε τον εκτυπωτή από κοινού, μεταβείτε στον κεντρικό υπολογιστή.

- a. Επιλέξτε ® **Πίνακας ελέγχου**.
- b. Επιλέξτε **Σύστημα και Συντήρηση**.
- c. Κάντε κλικ στο **Σύστημα**.
- 8. Κάντε κλικ στο κουμπί **Επόμενο**.
- 9. Ακολουθήστε τις οδηγίες που εμφανίζονται στην οθόνη του υπολογιστή για να ολοκληρώσετε την εγκατάσταση.

*Στα Windows XP και στα Windows 2000:*

1. *Στα Windows XP*, επιλέξτε **Έναρξη**® **Ρυθμίσεις**® **Πίνακας Ελέγχου**® **Εκτυπωτές και άλλο υλικό**® **Εκτυπωτές και φαξ**.

*Στα Windows 2000*, επιλέξτε **Έναρξη**® **Ρυθμίσεις**® **Εκτυπωτές**.

- 2. Επιλέξτε **Προσθήκη εκτυπωτή**.
- 3. Από το παράθυρο διαλόγου του **Οδηγού προσθήκης εκτυπωτή**, επιλέξτε **Επόμενο**.
- 4. Από το παράθυρο διαλόγου **Τοπικός εκτυπωτής ή εκτυπωτής δικτύου**, επιλέξτε **Εκτυπωτής δικτύου ή εκτυπωτής συνδεδεμένος σε άλλο υπολογιστή**.
- 5. Κάντε κλικ στο κουμπί **Επόμενο**.
- 6. Από το παράθυρο διαλόγου **Ορισμός εκτυπωτή**, επιλέξτε **Σύνδεση σε αυτόν τον εκτυπωτή** και, στη συνέχεια, εισάγετε το όνομα του κοινόχρηστου εκτυπωτή.

Για να προβάλετε το όνομα του υπολογιστή με τον οποίο θέλετε να χρησιμοποιήσετε τον εκτυπωτή από κοινού, μεταβείτε στον κεντρικό υπολογιστή.

a. *Στα Windows XP*, επιλέξτε **Έναρξη**® **Ρυθμίσεις**® **Πίνακας Ελέγχου**® **Επιδόσεις και συντήρηση**® **Σύστημα**.

*Στα Windows 2000*, επιλέξτε **Έναρξη**® **Ρυθμίσεις**® **Σύστημα**.

- b. Από το παράθυρο διαλόγου **Ιδιότητες συστήματος**, κάντε κλικ στην καρτέλα **Όνομα υπολογιστή**.
- 7. Κάντε κλικ στο κουμπί **Επόμενο**.
- 8. Ακολουθήστε τις οδηγίες που εμφανίζονται στην οθόνη του υπολογιστή για να ολοκληρώσετε την εγκατάσταση.

# **Τοποθέτηση χαρτιού και πρωτότυπων εγγράφων**

- [Τοποθέτηση χαρτιού στο στήριγμα χαρτιού](#page-38-0)
- [Παρουσίαση του Αυτόματου αισθητήρα τύπου χαρτιού](#page-40-0)
- [Τοποθέτηση πρωτότυπων εγγράφων στη γυάλινη επιφάνεια του σαρωτή](#page-41-0)

## <span id="page-38-0"></span>**Τοποθέτηση χαρτιού στο στήριγμα χαρτιού**

1. Αερίστε το χαρτί.

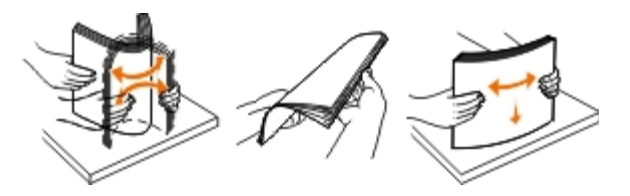

- 2. Τοποθετήστε το χαρτί στο κέντρο του στηρίγματος χαρτιού.
- 3. Προσαρμόστε τους οδηγούς χαρτιού έτσι ώστε να εφάπτονται στις άκρες του χαρτιού.

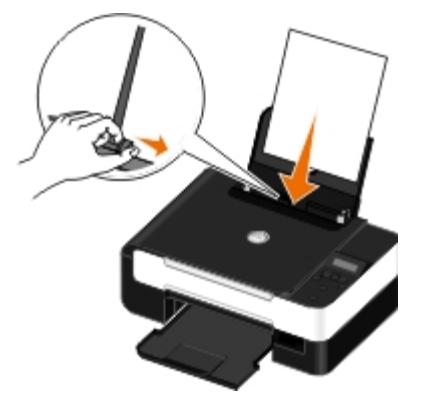

**ΣΗΜΕΙΩΣΗ:** Μην τραβάτε ταυτόχρονα και τους δύο οδηγούς χαρτιού. Μόλις μετακινήσετε τον ένα οδηγό χαρτιού ο άλλος θα προσαρμοστεί αυτόματα.

**ΣΗΜΕΙΩΣΗ:** Μην σπρώχνετε το χαρτί στον εκτυπωτή με δύναμη. Το χαρτί θα πρέπει να είναι τοποθετημένο Ø επίπεδα πάνω στην επιφάνεια του οδηγού χαρτιού, ενώ οι άκρες θα πρέπει να εφάπτονται και στους δύο οδηγούς χαρτιού.

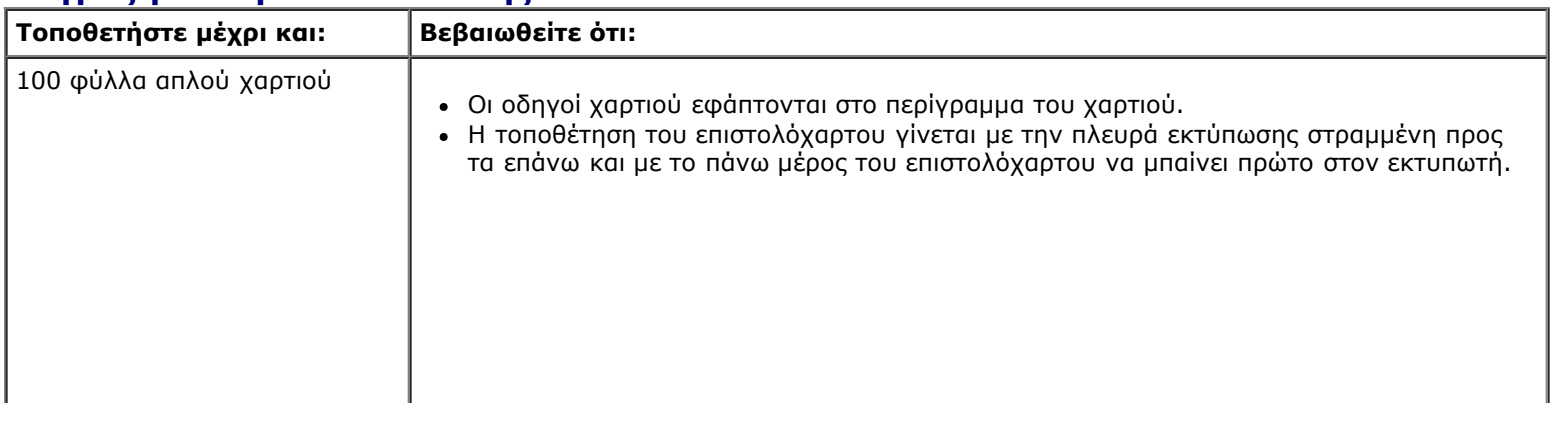

#### **Οδηγίες για τα μέσα εκτύπωσης**

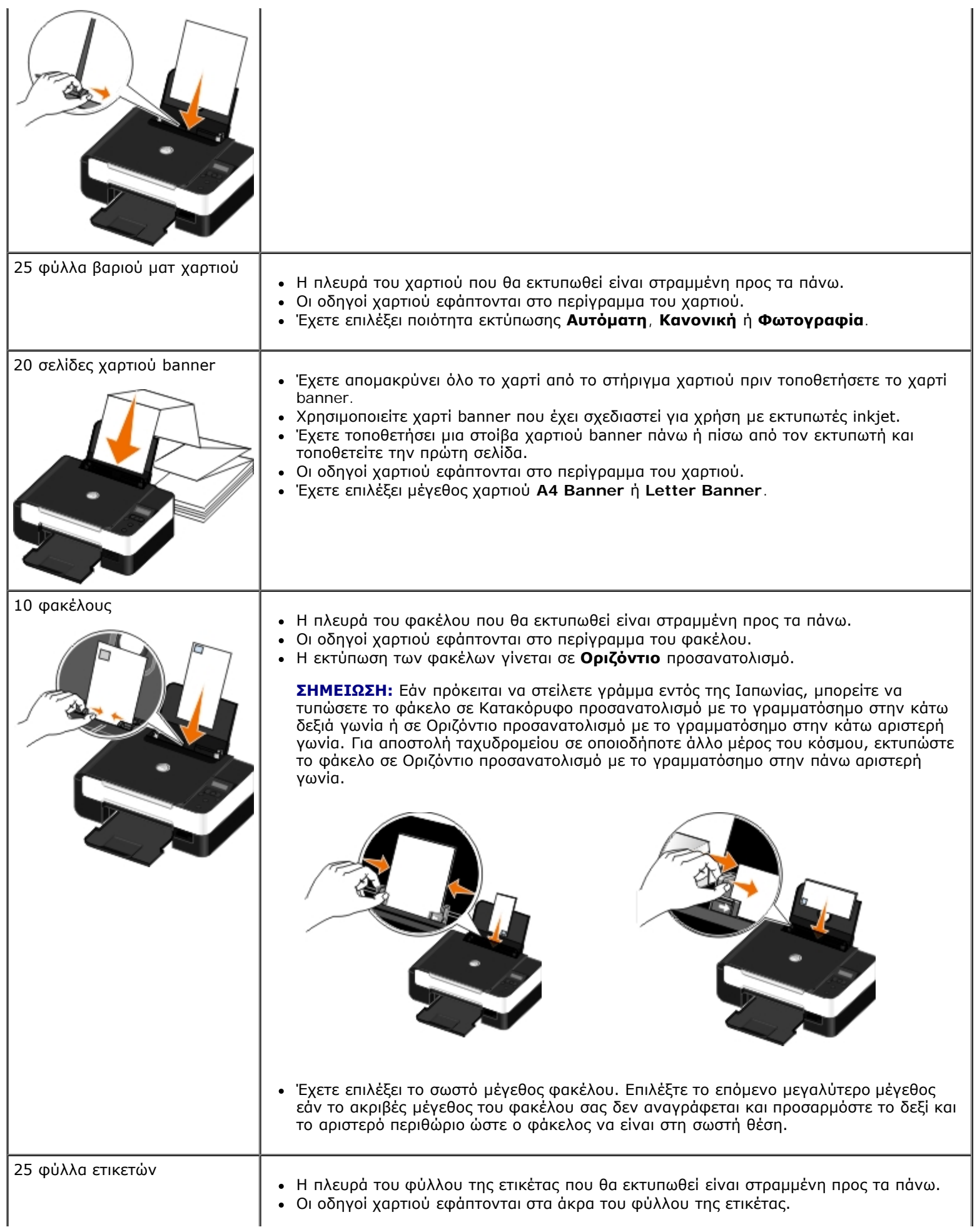

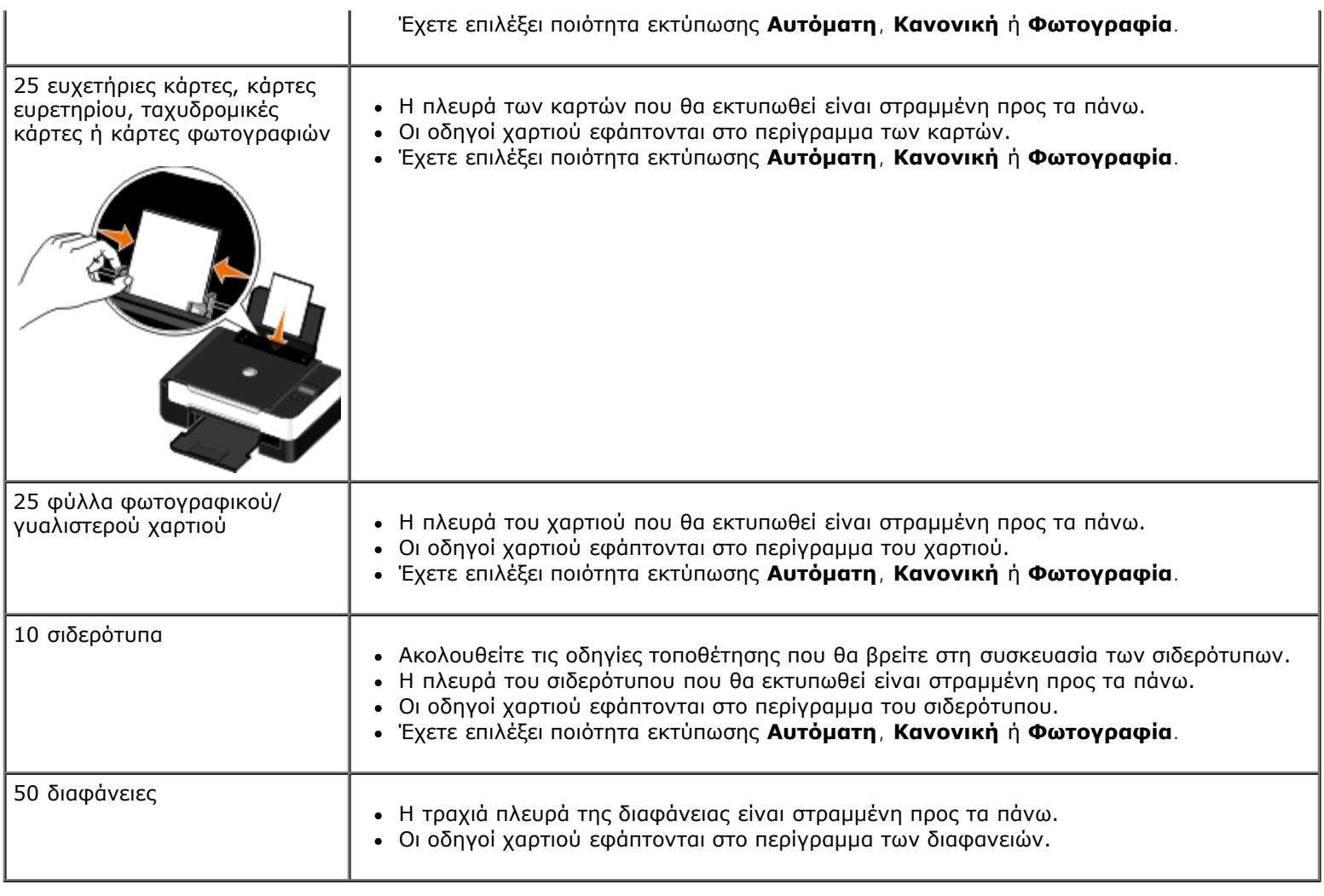

## <span id="page-40-0"></span>**Παρουσίαση του Αυτόματου αισθητήρα τύπου χαρτιού**

Ο εκτυπωτής σας διαθέτει έναν αυτόματο αισθητήρα τύπου χαρτιού ο οποίος εντοπίζει τους ακόλουθους τύπους χαρτιού:

- Απλό/βαρύ ματ
- Διαφάνεια
- Φωτογραφικό/γυαλιστερό

Εάν τοποθετήσετε έναν από αυτούς τους τύπους χαρτιού, ο εκτυπωτής εντοπίζει τον τύπο χαρτιού και προσαρμόζει αυτόματα τις ρυθμίσεις Ποιότητας/Ταχύτητας.

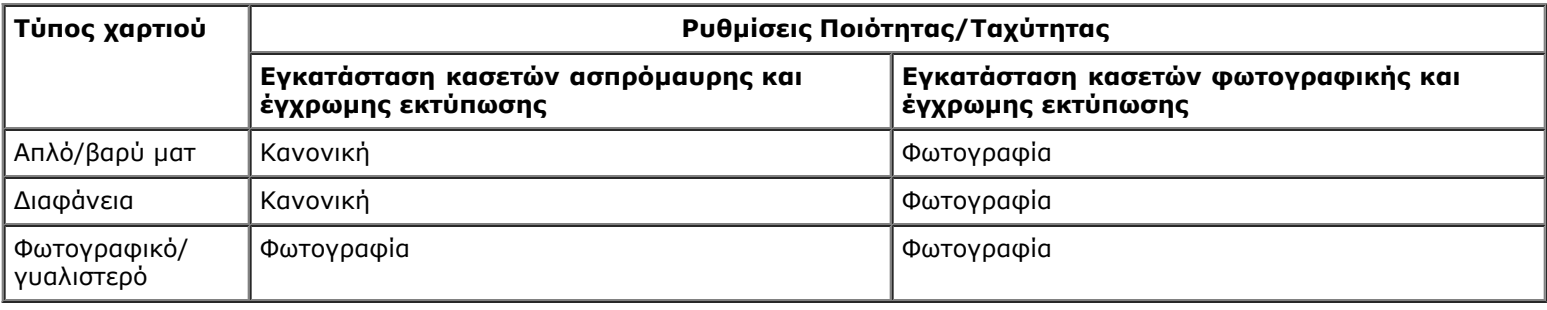

**ΣΗΜΕΙΩΣΗ:** Ο εκτυπωτής σας δεν μπορεί να εντοπίσει το μέγεθος χαρτιού.

### Ø

Για να επιλέξετε το μέγεθος χαρτιού:

1. Έχοντας ανοιχτό ένα έγγραφο, επιλέξτε **Αρχείο**® **Εκτύπωση**.

Εμφανίζεται το παράθυρο διαλόγου **Εκτύπωση**.

2. Επιλέξτε **Προτιμήσεις**, **Ιδιότητες**, **Επιλογές** ή **Ρύθμιση παραμέτρων** (ανάλογα με το πρόγραμμα ή το λειτουργικό σύστημα).

Εμφανίζεται το παράθυρο διαλόγου **Προτιμήσεις εκτύπωσης**.

- 3. Επιλέξτε το μέγεθος χαρτιού στην καρτέλα **Παράμετροι εκτύπωσης**.
- 4. Κάντε κλικ στο κουμπί **ΟΚ**.

Ο αυτόματος αισθητήρας τύπου χαρτιού είναι πάντα ενεργοποιημένος, εκτός εάν τον απενεργοποιήσετε. Για να απενεργοποιήσετε τον αυτόματο αισθητήρα τύπου χαρτιού για μια συγκεκριμένη εργασία εκτύπωσης:

1. Έχοντας ανοιχτό ένα έγγραφο, επιλέξτε **Αρχείο**® **Εκτύπωση**.

Εμφανίζεται το παράθυρο διαλόγου **Εκτύπωση**.

2. Επιλέξτε **Προτιμήσεις**, **Ιδιότητες**, **Επιλογές** ή **Ρύθμιση παραμέτρων** (ανάλογα με το πρόγραμμα ή το λειτουργικό σύστημα).

Εμφανίζεται το παράθυρο διαλόγου **Προτιμήσεις εκτύπωσης**.

- 3. Επιλέξτε τον τύπο χαρτιού στην καρτέλα **Παράμετροι εκτύπωσης**.
- 4. Κάντε κλικ στο κουμπί **ΟΚ**.

Για να απενεργοποιήσετε τον αυτόματο αισθητήρα τύπου χαρτιού για όλες τις εργασίες εκτύπωσης:

- 1. *Στα Windows Vista™:*
	- a. Επιλέξτε ® **Πίνακας ελέγχου**.
	- b. Επιλέξτε **Υλικό και Ήχος**.
	- c. Επιλέξτε **Εκτυπωτές**.

*Στα Windows*® *XP*, επιλέξτε **Έναρξη**® **Πίνακας Ελέγχου**® **Εκτυπωτές και άλλο υλικό**® **Εκτυπωτές και φαξ**.

*Στα Windows 2000*, επιλέξτε **Έναρξη**® **Ρυθμίσεις**® **Εκτυπωτές**.

- 2. Κάντε δεξί κλικ στο εικονίδιο του εκτυπωτή.
- 3. Επιλέξτε **Προτιμήσεις εκτύπωσης**.
- 4. Επιλέξτε τον τύπο χαρτιού στην καρτέλα **Παράμετροι εκτύπωσης**.
- 5. Κάντε κλικ στο κουμπί **ΟΚ**.

## <span id="page-41-0"></span>**Τοποθέτηση πρωτότυπων εγγράφων στη γυάλινη επιφάνεια του σαρωτή**

1. Ανοίξτε το επάνω κάλυμμα.

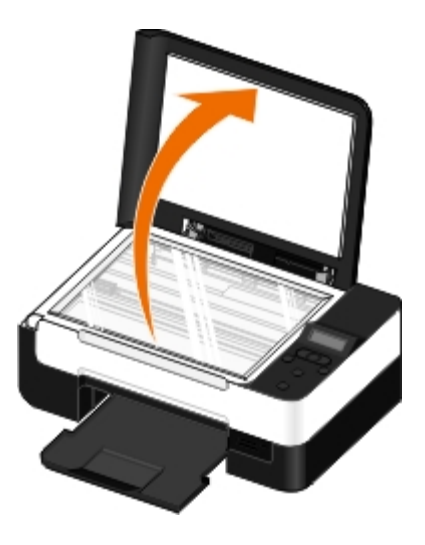

2. Τοποθετήστε το έγγραφο με την πρόσοψη προς τα κάτω στη γυάλινη επιφάνεια του σαρωτή.

**ΣΗΜΕΙΩΣΗ:** Βεβαιωθείτε ότι η επάνω αριστερή γωνία της πρόσοψης του αντικειμένου ευθυγραμμίζεται με το βέλος του εκτυπωτή.

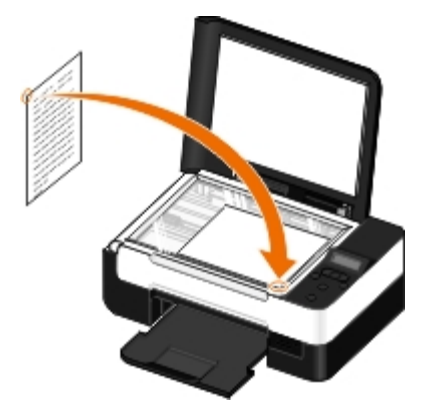

3. Κλείστε το επάνω κάλυμμα.

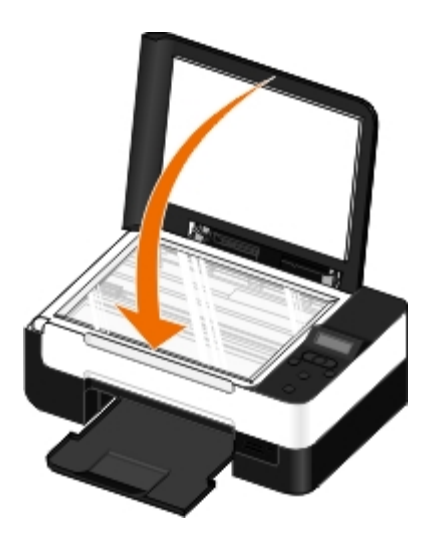

# **Συντήρηση**

- [Αντικατάσταση κασετών μελανιού](#page-43-0)
- [Ευθυγράμμιση των κασετών μελανιού](#page-45-0)
- [Καθαρισμός των ακροφυσίων της κασέτας μελανιού](#page-46-0)
- [Καθαρισμός της εξωτερικής επιφάνειας του εκτυπωτή](#page-47-0)
- [Αλλαγή των προεπιλεγμένων ρυθμίσεων στον πίνακα ελέγχου](#page-47-1)
- [Επαναφορά των προεπιλεγμένων εργοστασιακών ρυθμίσεων](#page-48-0)

**ΠΡΟΣΟΧΗ: Πριν την εκτέλεση των όποιων διαδικασιών που αναφέρονται σε αυτήν την ενότητα, διαβάστε και ακολουθήστε τις πληροφορίες ασφαλείας που παρέχονται στο** *Εγχειρίδιο κατόχου***.**

Οι κασέτες μελανιού Dell™ διατίθενται μόνο από την Dell. Μπορείτε να παραγγείλετε περισσότερο μελάνι ηλεκτρονικά στη διεύθυνση [www.dell.com/supplies](http://www.dell.com/supplies) ή μέσω τηλεφώνου.

**ΠΡΟΣΟΧΗ: Συνιστάται η χρήση κασετών μελανιού Dell με αυτόν τον εκτυπωτή. Η Dell δεν παρέχει κάλυψη εγγύησης για προβλήματα που δημιουργούνται από τη χρήση βοηθημάτων, μερών ή στοιχείων που δεν παρέχονται από την Dell.**

## <span id="page-43-0"></span>**Αντικατάσταση κασετών μελανιού**

- 1. Ενεργοποιήστε τον εκτυπωτή.
- 2. Ανασηκώστε τη μονάδα βάσης του σαρωτή.

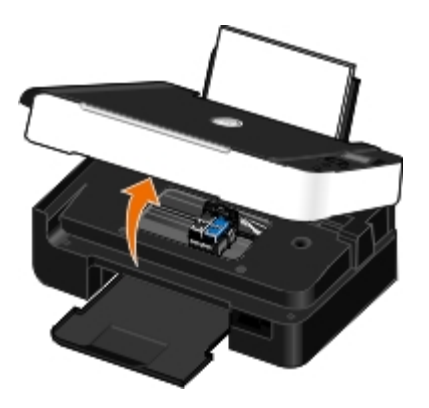

Ο φορέας των κασετών μελανιού κινείται και σταματά στη θέση τοποθέτησης, εκτός εάν ο εκτυπωτής είναι απασχολημένος.

3. Πιέστε προς τα κάτω το μοχλό για να ανασηκώσετε το κάλυμμα κάθε κασέτας.

Συντήρηση

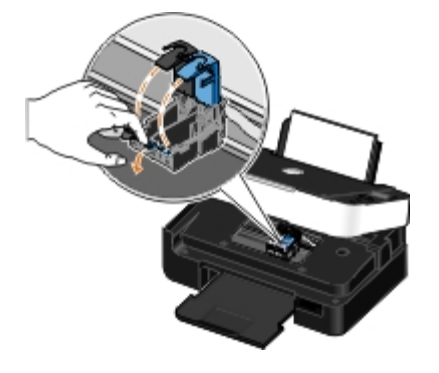

4. Αφαιρέστε τις παλιές κασέτες μελανιού.

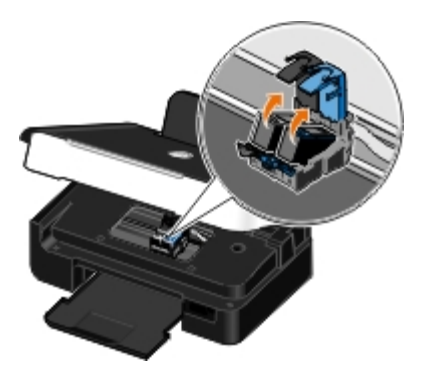

- 5. Φυλάξτε τις κασέτες σε αεροστεγή συσκευασία, όπως η μονάδα αποθήκευσης που λάβατε μαζί με την κασέτα εκτύπωσης φωτογραφιών ή απορρίψτε τις με τον κατάλληλο τρόπο.
- 6. Εάν τοποθετείτε νέες κασέτες μελανιού, αφαιρέστε το αυτοκόλλητο και τη διάφανη ταινία από το πίσω και το κάτω μέρος των κασετών μελανιού.

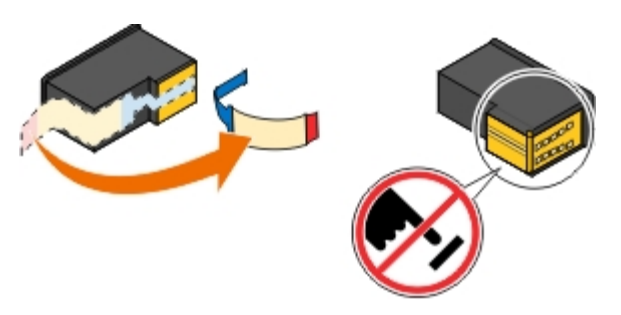

- **ΕΙΔΟΠΟΙΗΣΗ:** Μην αγγίζετε τις χρυσές επαφές στο πλαϊνό μέρος των κασετών εκτύπωσης ή τα μεταλλικά ακροφύσια στο κάτω μέρος των κασετών εκτύπωσης.
- 7. Τοποθετήστε τις νέες κασέτες μελανιού. Βεβαιωθείτε ότι η κασέτα ασπρόμαυρης εκτύπωσης ή η κασέτα φωτογραφικών εκτυπώσεων είναι καλά τοποθετημένη στον αριστερό φορέα και η κασέτα έγχρωμου μελανιού στο δεξιό φορέα.
	- **ΣΗΜΕΙΩΣΗ:** Για την κανονική εκτύπωση, χρησιμοποιήστε μια κασέτα ασπρόμαυρης εκτύπωσης και μια κασέτα έγχρωμης εκτύπωσης. Για την εκτύπωση φωτογραφιών, αντικαταστήστε την κασέτα ασπρόμαυρης εκτύπωσης με μια κασέτα εκτύπωσης φωτογραφιών.

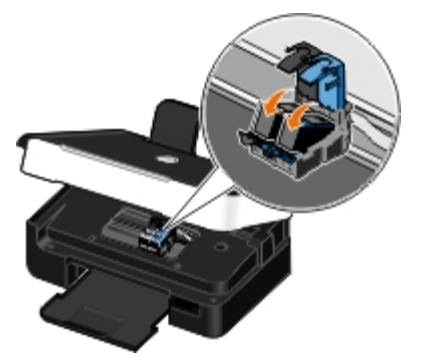

8. *Κλείστε* όλα τα καλύμματα.

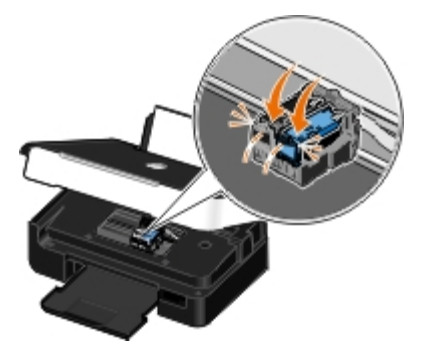

9. Χαμηλώστε τη μονάδα βάσης του σαρωτή μέχρι να κλείσει τελείως.

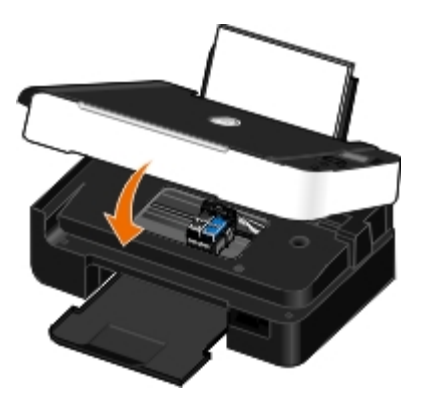

## <span id="page-45-0"></span>**Ευθυγράμμιση των κασετών μελανιού**

Όταν τοποθετηθούν ή αντικατασταθούν οι κασέτες μελανιού, ο εκτυπωτής εμφανίζει αυτόματα μήνυμα για την ευθυγράμμισή τους. Επίσης, ίσως χρειαστεί να γίνει ευθυγράμμιση των κασετών όταν οι χαρακτήρες δεν εμφανίζονται σωστά ή όταν δεν είναι ευθυγραμμισμένοι στο αριστερό περιθώριο ή όταν οι κάθετες ή οριζόντιες γραμμές δεν είναι ευθείες.

Για να ευθυγραμμίσετε τις κασέτες μελανιού μέσω του πίνακα ελέγχου:

- 1. Τοποθετήστε απλό χαρτί. Για περισσότερες πληροφορίες, δείτε [Τοποθέτηση χαρτιού στο στήριγμα χαρτιού](#page-38-0).
- 2. Χρησιμοποιήστε τα κουμπιά του αριστερού και του δεξιού **βέλους** για να μετακινηθείτε στην επιλογή ΣΥΝΤΗΡΗΣΗ και, στη συνέχεια, πατήστε το κουμπί **επιλογής** .
- 3. Χρησιμοποιήστε τα κουμπιά του αριστερού και του δεξιού **βέλους** για να μετακινηθείτε στην επιλογή Ευθυγράμμιση κασετών και, στη συνέχεια, πατήστε το κουμπί **επιλογής** .

Εκτυπώνεται μια σελίδα ευθυγράμμισης. Οι κασέτες μελανιού ευθυγραμμίζονται κατά την εκτύπωση της σελίδας. Μπορείτε να απορρίψετε τη σελίδα ευθυγράμμισης μόλις ολοκληρωθεί η διαδικασία.

Για να ευθυγραμμίσετε τις κασέτες μελανιού μέσω του λογισμικού του εκτυπωτή:

- 1. Τοποθετήστε απλό χαρτί.
- 2. *Στα Windows Vista™:*
	- a. Επιλέξτε ® **Πίνακας ελέγχου**.
	- b. Επιλέξτε **Υλικό και Ήχος**.
	- c. Επιλέξτε **Εκτυπωτές**.

*Στα Windows® XP*, επιλέξτε **Έναρξη**® **Πίνακας Ελέγχου**® **Εκτυπωτές και άλλο υλικό**® **Εκτυπωτές και φαξ**. *Στα Windows 2000*, επιλέξτε **Έναρξη**® **Ρυθμίσεις**® **Εκτυπωτές**.

- 3. Κάντε δεξί κλικ στο εικονίδιο **Dell V305**.
- 4. Επιλέξτε **Προτιμήσεις εκτύπωσης**.

Εμφανίζεται το παράθυρο διαλόγου **Προτιμήσεις εκτύπωσης**.

- 5. Επιλέξτε την καρτέλα **Συντήρηση**.
- 6. Επιλέξτε **Ευθυγράμμιση κασετών μελανιού**.
- 7. Επιλέξτε **Εκτύπωση**.

Εκτυπώνεται μια σελίδα ευθυγράμμισης. Οι κασέτες μελανιού ευθυγραμμίζονται κατά την εκτύπωση της σελίδας. Μπορείτε να απορρίψετε τη σελίδα ευθυγράμμισης μόλις ολοκληρωθεί η διαδικασία.

### <span id="page-46-0"></span>**Καθαρισμός των ακροφυσίων της κασέτας μελανιού**

Τα ακροφύσια ενδέχεται να χρειάζονται καθαρισμό, όταν:

- Εμφανίζονται λευκές γραμμές σε γραφικά ή σε αμιγώς μαύρες περιοχές.
- Η εκτύπωση έχει μουντζούρες ή είναι πολύ σκούρα.
- Τα χρώματα είναι αχνά, δεν εκτυπώνονται ή δεν εκτυπώνονται σωστά.
- Οι κάθετες γραμμές είναι τραχείς ή οι άκρες δεν είναι ευθυγραμμισμένες.

Για να καθαρίσετε τα ακροφύσια μέσω του πίνακα ελέγχου:

- 1. Τοποθετήστε απλό χαρτί. Για περισσότερες πληροφορίες, δείτε [Τοποθέτηση χαρτιού στο στήριγμα χαρτιού](#page-38-0).
- 2. Χρησιμοποιήστε τα κουμπιά του αριστερού και του δεξιού **βέλους** για να μετακινηθείτε στην επιλογή ΣΥΝΤΗΡΗΣΗ και, στη συνέχεια, πατήστε το κουμπί **επιλογής** .
- 3. Χρησιμοποιήστε τα κουμπιά του αριστερού και του δεξιού **βέλους** για να μετακινηθείτε στην επιλογή Καθαρισμός κασετών και, στη συνέχεια, πατήστε το κουμπί **επιλογής** .

Για να καθαρίσετε τα ακροφύσια μέσω του λογισμικού του εκτυπωτή:

- 1. Τοποθετήστε απλό χαρτί.
- 2. *Στα Windows Vista:*
	- a. Επιλέξτε ® **Πίνακας ελέγχου**.
	- b. Επιλέξτε **Υλικό και Ήχος**.
	- c. Επιλέξτε **Εκτυπωτές**.

*Στα Windows XP*, επιλέξτε **Έναρξη**® **Πίνακας Ελέγχου**® **Εκτυπωτές και άλλο υλικό**® **Εκτυπωτές και φαξ**. *Στα Windows 2000*, επιλέξτε **Έναρξη**® **Ρυθμίσεις**® **Εκτυπωτές**.

- 3. Κάντε δεξί κλικ στο εικονίδιο **Dell V305**.
- 4. Επιλέξτε **Προτιμήσεις εκτύπωσης**.

Εμφανίζεται το παράθυρο διαλόγου **Προτιμήσεις εκτύπωσης**.

- 5. Επιλέξτε την καρτέλα **Συντήρηση**.
- 6. Επιλέξτε **Καθαρισμός κασετών μελανιού**.

Εκτυπώνεται η σελίδα καθαρισμού.

- 7. Εάν δεν βελτιωθεί η ποιότητα εκτύπωσης, κάντε κλικ στην επιλογή **Επανάληψη καθαρισμού**.
- 8. Επαναλάβετε την εκτύπωση του εγγράφου για να βεβαιωθείτε ότι βελτιώθηκε η ποιότητα εκτύπωσης.

Αν εξακολουθείτε να μην είστε ικανοποιημένοι με την ποιότητα εκτύπωσης, σκουπίστε τα ακροφύσια με ένα καθαρό, στεγνό πανί και στη συνέχεια εκτυπώστε ξανά το έγγραφο.

## <span id="page-47-0"></span>**Καθαρισμός της εξωτερικής επιφάνειας του εκτυπωτή**

1. Βεβαιωθείτε ότι ο εκτυπωτής είναι απενεργοποιημένος και αποσυνδεδεμένος από την πρίζα.

**ΠΡΟΣΟΧΗ: Για να αποφύγετε τον κίνδυνο ηλεκτροπληξίας, αποσυνδέστε το καλώδιο τροφοδοσίας από την πρίζα και αποσυνδέστε όλα τα καλώδια σύνδεσης με τον εκτυπωτή, πριν να προχωρήσετε.**

- 2. Αφαιρέστε το χαρτί από το στήριγμα του χαρτιού και τη θήκη εξόδου χαρτιού.
- 3. Βρέξτε με νερό ένα καθαρό πανί χωρίς χνούδι.

**ΕΙΔΟΠΟΙΗΣΗ:** Μην χρησιμοποιείτε οικιακά καθαριστικά ή απορρυπαντικά, καθώς ενδέχεται να προκαλέσουν φθορά στον εκτυπωτή.

4. Σκουπίστε μόνο το εξωτερικό του εκτυπωτή και φροντίστε να αφαιρέσετε τυχόν κατάλοιπα μελανιού που έχουν συσσωρευτεί στη θήκη εξόδου χαρτιού.

**ΕΙΔΟΠΟΙΗΣΗ:** Η χρήση υγρού πανιού για τον καθαρισμό του εσωτερικού ενδέχεται να προκαλέσει φθορά στον εκτυπωτή σας. Βλάβη στον εκτυπωτή που προκαλείται από τη μη τήρηση των ενδεδειγμένων οδηγιών καθαρισμού δεν θα καλυφθεί από την εγγύηση.

5. Βεβαιωθείτε ότι το στήριγμα χαρτιού και η θήκη εξόδου χαρτιού έχουν στεγνώσει πριν ξεκινήσετε μια νέα εργασία εκτύπωσης.

### <span id="page-47-1"></span>**Αλλαγή των προεπιλεγμένων ρυθμίσεων στον πίνακα ελέγχου**

Για να αλλάξετε τις προεπιλεγμένες ρυθμίσεις στον πίνακα ελέγχου:

- 1. Ενεργοποιήστε τον εκτυπωτή.
- 2. Αλλάξτε τις ρυθμίσεις του πίνακα ελέγχου.
- 3. Χρησιμοποιήστε τα κουμπιά του αριστερού και του δεξιού **βέλους <>** για να μετακινηθείτε στην επιλογή ΡΥΘΜΙΣΗ ΠΑΡΑΜΕΤΡΩΝ και, στη συνέχεια, πατήστε το κουμπί **επιλογής** .
- 4. Χρησιμοποιήστε τα κουμπιά του αριστερού και του δεξιού **βέλους** για να μετακινηθείτε στις Προεπιλογές και, στη

συνέχεια, πατήστε το κουμπί **επιλογής** .

- 5. Χρησιμοποιήστε τα κουμπιά του αριστερού και του δεξιού **βέλους** για να μετακινηθείτε στην επιλογή Ορισμός προεπιλογών και, στη συνέχεια, πατήστε το κουμπί **επιλογής** .
- 6. Χρησιμοποιήστε τα κουμπιά του αριστερού και του δεξιού **βέλους** για να μετακινηθείτε στην επιλογή Τρέχουσες ρυθμίσεις και, στη συνέχεια, πατήστε το κουμπί **επιλογής** .

Οι τρέχουσες ρυθμίσεις στον πίνακα ελέγχου αποθηκεύονται ως οι νέες προεπιλεγμένες ρυθμίσεις.

### <span id="page-48-0"></span>**Επαναφορά των προεπιλεγμένων εργοστασιακών ρυθμίσεων**

- 1. Ενεργοποιήστε τον εκτυπωτή.
- 2. Από τον πίνακα ελέγχου, χρησιμοποιήστε τα κουμπιά του αριστερού και του δεξιού **βέλους** για να μετακινηθείτε στην επιλογή ΡΥΘΜΙΣΗ ΠΑΡΑΜΕΤΡΩΝ και, στη συνέχεια, πατήστε το κουμπί **επιλογής** .
- 3. Χρησιμοποιήστε τα κουμπιά του αριστερού και του δεξιού **βέλους** για να μετακινηθείτε στις Προεπιλογές και, στη συνέχεια, πατήστε το κουμπί **επιλογής** .
- 4. Χρησιμοποιήστε τα κουμπιά του αριστερού και του δεξιού **βέλους** για να μετακινηθείτε στην επιλογή Ορισμός προεπιλογών και, στη συνέχεια, πατήστε το κουμπί **επιλογής** .
- 5. Χρησιμοποιήστε τα κουμπιά του αριστερού και του δεξιού **βέλους** για να μετακινηθείτε στην επιλογή Χρήση εργοστασιακών και, στη συνέχεια, πατήστε το κουμπί **επιλογής** .
- 6. Επιλέξτε τη σωστή γλώσσα και χώρα.

## **Εκτύπωση**

- 
- <u> [Εκτύπωση φωτογραφιών](#page-49-1)</u> Γεντώπωση βιβλίου [Εκτύπωση βιβλίου](#page-60-0)
- [Εκτύπωση από συσκευή Bluetooth](#page-53-0)[®](#page-53-0) [Συναρμολόγηση βιβλίου](#page-60-1)
- 
- [Εκτύπωση περισσότερων από μία σελίδων σε ένα](#page-58-0) [φύλλο χαρτιού](#page-58-0)<br>φύλλο χαρτιού
- 
- **E**κτύπωση banner
- [Εκτύπωση εγγράφων](#page-49-0) [Εκτύπωση αντιγράφων του εγγράφου με σελιδοποίηση](#page-59-0)
	-
	-
- [Εκτύπωση φακέλων](#page-56-0) [Εργασία εκτύπωσης και στις δύο όψεις του χαρτιού \(Εκτύπωση](#page-61-0) [δύο όψεων\)](#page-61-0)
	-
- **[Εκτύπωση εικόνας ως πολυσέλιδης αφίσας](#page-58-1) [Αλλαγή των προεπιλογών προτιμήσεων εκτύπωσης](#page-63-0)**

### <span id="page-49-0"></span>**Εκτύπωση εγγράφων**

- 1. Ενεργοποιήστε τον υπολογιστή και τον εκτυπωτή σας και βεβαιωθείτε ότι είναι συνδεδεμένοι μεταξύ τους.
- 2. Τοποθετήστε το χαρτί. Για περισσότερες πληροφορίες, δείτε [Τοποθέτηση χαρτιού στο στήριγμα χαρτιού](#page-38-0).
- 3. Έχοντας ανοιχτό ένα έγγραφο, επιλέξτε **Αρχείο**® **Εκτύπωση**.

Εμφανίζεται το παράθυρο διαλόγου **Εκτύπωση**.

4. Επιλέξτε **Προτιμήσεις**, **Ιδιότητες**, **Επιλογές** ή **Ρύθμιση παραμέτρων** (ανάλογα με το πρόγραμμα ή το λειτουργικό σύστημα).

Εμφανίζεται το παράθυρο διαλόγου **Προτιμήσεις εκτύπωσης**.

- 5. Στις καρτέλες **Παράμετροι εκτύπωσης** και **Σύνθετες ρυθμίσεις**, πραγματοποιήστε τις απαραίτητες αλλαγές για το έγγραφό σας.
- 6. Μετά την προσαρμογή των ρυθμίσεών σας, κάντε κλικ στο κουμπί **OK**.

Το παράθυρο διαλόγου **Προτιμήσεις εκτύπωσης** κλείνει.

7. Κάντε κλικ στο κουμπί **OK** ή **Εκτύπωση**.

### <span id="page-49-1"></span>**Εκτύπωση φωτογραφιών**

#### **Εκτύπωση φωτογραφιών**

**ΣΗΜΕΙΩΣΗ:** Η Dell συνιστά τη χρήση κασέτας έγχρωμης εκτύπωσης και κασέτας εκτύπωσης φωτογραφιών για την Ø εκτύπωση φωτογραφιών.

- 1. Ενεργοποιήστε τον υπολογιστή και τον εκτυπωτή σας και βεβαιωθείτε ότι είναι συνδεδεμένοι μεταξύ τους.
- 2. Τοποθετήστε χαρτί με την πλευρά εκτύπωσης στραμμένη προς τα πάνω.

**ΣΗΜΕΙΩΣΗ:** Το φωτογραφικό/γυαλιστερό χαρτί συνιστάται για εκτύπωση φωτογραφιών.

3. Έχοντας ανοιχτό ένα έγγραφο, επιλέξτε **Αρχείο**® **Εκτύπωση**.

Εμφανίζεται το παράθυρο διαλόγου **Εκτύπωση**.

4. Επιλέξτε **Προτιμήσεις**, **Ιδιότητες**, **Επιλογές** ή **Ρύθμιση παραμέτρων** (ανάλογα με το πρόγραμμα ή το λειτουργικό σύστημα).

Εμφανίζεται το παράθυρο διαλόγου **Προτιμήσεις εκτύπωσης**.

5. Στην καρτέλα **Παράμετροι εκτύπωσης**, επιλέξτε **Φωτογραφία** και, στη συνέχεια, επιλέξτε τις ρυθμίσεις dpi για τη φωτογραφία από το αναπτυσσόμενο μενού.

**ΣΗΜΕΙΩΣΗ:** Για εκτύπωση φωτογραφιών χωρίς περίγραμμα, επιλέξτε το πλαίσιο ελέγχου **Χωρίς περίγραμμα** στην καρτέλα **Παράμετροι εκτύπωσης** και, στη συνέχεια, επιλέξτε το μέγεθος χαρτιού χωρίς περίγραμμα από το αναπτυσσόμενο μενού στην καρτέλα **Σύνθετες ρυθμίσεις**. Η εκτύπωση χωρίς περίγραμμα πραγματοποιείται μόνο εάν χρησιμοποιείτε φωτογραφικό/γυαλιστερό χαρτί. Η εκτύπωση σε μη φωτογραφικό χαρτί περιλαμβάνει περιθώριο 2 χιλιοστών σε όλες τις πλευρές.

- 6. Στις καρτέλες **Παράμετροι εκτύπωσης** και **Σύνθετες ρυθμίσεις**, πραγματοποιήστε τις απαραίτητες αλλαγές για το έγγραφό σας.
- 7. Όταν ολοκληρώσετε τη διαδικασία προσαρμογής των ρυθμίσεων, κάντε κλικ στο **OK**.

Το παράθυρο διαλόγου **Προτιμήσεις εκτύπωσης** κλείνει.

- 8. Κάντε κλικ στο κουμπί **OK** ή **Εκτύπωση**.
- 9. Απομακρύνετε κάθε φωτογραφία αφού βγει από τον εκτυπωτή για να μην κολλήσουν οι φωτογραφίες μεταξύ τους ή για να αποφύγετε τις μουτζούρες.

**ΣΗΜΕΙΩΣΗ:** Πριν τοποθετήσετε τις εκτυπώσεις σε φωτογραφικό άλμπουμ χωρίς κολλητική ουσία ή σε κορνίζα, αφήστε να περάσει αρκετός χρόνος ώστε οι φωτογραφίες να στεγνώσουν τελείως (12 έως 24 ώρες, ανάλογα με τις συνθήκες περιβάλλοντος). Έτσι μεγιστοποιείται η διάρκεια ζωής των εκτυπώσεών σας.

### <span id="page-50-0"></span>**Εκτύπωση φωτογραφιών από φωτογραφική μηχανή με δυνατότητα PictBridge**

Ο εκτυπωτής σας υποστηρίζει τη δυνατότητα εκτύπωσης από φωτογραφική μηχανή PictBridge.

- 1. Ενεργοποιήστε τον εκτυπωτή.
- 2. Συνδέστε το ένα άκρο του καλωδίου USB στη φωτογραφική μηχανή.
- 3. Συνδέστε το άλλο άκρο του καλωδίου USB στη θύρα PictBridge που βρίσκεται στην μπροστινή πλευρά του εκτυπωτή.

Ανατρέξτε στις οδηγίες που συνοδεύουν τη φωτογραφική μηχανή για να επιλέξετε τις κατάλληλες ρυθμίσεις USB της φωτογραφικής μηχανής και για πληροφορίες σχετικά με τη σύνδεση PictBridge και τη χρήση της μηχανής.

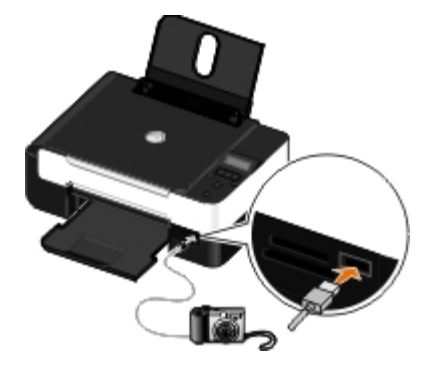

- **ΣΗΜΕΙΩΣΗ:** Όταν ο εκτυπωτής δεν είναι συνδεδεμένος σε υπολογιστή και έχει συνδεθεί φωτογραφική μηχανή με δυνατότητα PictBridge στον εκτυπωτή, κάποιες από τις λειτουργίες των κουμπιών του πίνακα ελέγχου του εκτυπωτή μπορεί να μην είναι διαθέσιμες. Οι λειτουργίες αυτές γίνονται διαθέσιμες αφού αποσυνδέσετε τη φωτογραφική μηχανή με δυνατότητα PictBridge από τον εκτυπωτή.
- 4. Ενεργοποιήστε την ψηφιακή φωτογραφική μηχανή.

Ο εκτυπωτής εισέρχεται αυτόματα σε λειτουργία **PictBridge**.

- 5. Ανατρέξτε στις οδηγίες που συνοδεύουν τη φωτογραφική μηχανή, για να ξεκινήσετε την εκτύπωση φωτογραφιών.
- **ΕΙΔΟΠΟΙΗΣΗ:** Μην αφαιρείτε τη συσκευή με δυνατότητα PictBridge ή μην αγγίζετε τον εκτυπωτή κοντά στην περιοχή που βρίσκεται η κάρτα μνήμης ή η συσκευή με δυνατότητα PictBridge ενώ πραγματοποιείται εκτύπωση μέσω PictBridge. Ενδέχεται να καταστραφούν δεδομένα.
- **ΣΗΜΕΙΩΣΗ:** Εάν η ψηφιακή φωτογραφική σας μηχανή διαθέτει επιλογές λειτουργίας USB για υπολογιστή και εκτυπωτή (PTP), χρησιμοποιήστε την επιλογή λειτουργίας USB για εκτυπωτή (PTP) USB για να πραγματοποιήσετε εκτύπωση PictBridge. Για περισσότερες πληροφορίες, δείτε την τεκμηρίωση που συνοδεύει τη φωτογραφική μηχανή.

### **Εκτύπωση φωτογραφιών από τον υπολογιστή**

- 1. Ενεργοποιήστε τον υπολογιστή και τον εκτυπωτή σας και βεβαιωθείτε ότι είναι συνδεδεμένοι μεταξύ τους.
- 2. Τοποθετήστε το χαρτί. Για περισσότερες πληροφορίες, δείτε [Τοποθέτηση χαρτιού στο στήριγμα χαρτιού](#page-38-0).
- 3. *Στα Windows Vista™:*
	- a. Επιλέξτε ® **Προγράμματα**.
	- b. Επιλέξτε **Εκτυπωτές Dell**.
	- c. Κάντε κλικ στην εντολή **Dell V305**.

*Στα Windows® XP και στα Windows 2000:*

Κάντε κλικ το πλήκτρο **Έναρξη**® **Προγράμματα** ή **Όλα τα προγράμματα**® **Εκτυπωτές Dell**® **Dell V305**.

4. Επιλέξτε **Dell Imaging Toolbox**.

Ανοίγει το πλαίσιο διαλόγου **Dell Imaging Toolbox**.

- 5. Από την **Αρχική** οθόνη, κάντε κλικ στην επιλογή **Το άλμπουμ των φωτογραφιών μου**.
- 6. Από το τμήμα παραθύρου **Φάκελοι**, ανοίξτε το φάκελο που περιέχει τις φωτογραφίες σας.
- 7. Κάντε κλικ για να επιλέξετε τη φωτογραφία ή τις φωτογραφίες που θέλετε να εκτυπώσετε.

#### 8. Επιλέξτε **Εκτύπωση φωτογραφιών**.

- 9. Από τις αναπτυσσόμενες λίστες, επιλέξτε τις ρυθμίσεις ποιότητας εκτύπωσης, μεγέθους και τύπου χαρτιού που θέλετε.
- 10. Για να επιλέξετε πολλές εκτυπώσεις μιας φωτογραφίας ή για να επιλέξετε μέγεθος φωτογραφίας διαφορετικό των 10 x 15 εκ. (4 x 6 ίν.), ενεργοποιήστε τις επιλογές που θέλετε από τον πίνακα. Χρησιμοποιήστε την αναπτυσσόμενη λίστα στην τελευταία στήλη για να εμφανίσετε και να επιλέξετε άλλα μεγέθη.
- 11. Επιλέξτε **Άμεση εκτύπωση**.

### **Εκτύπωση φωτογραφιών χωρίς περίγραμμα**

- 1. Ενεργοποιήστε τον υπολογιστή και τον εκτυπωτή σας και βεβαιωθείτε ότι είναι συνδεδεμένοι μεταξύ τους.
- 2. Τοποθετήστε το χαρτί. Για περισσότερες πληροφορίες, δείτε [Τοποθέτηση χαρτιού στο στήριγμα χαρτιού](#page-38-0).
- 3. *Στα Windows Vista:*
	- a. Επιλέξτε ® **Προγράμματα**.
	- b. Επιλέξτε **Εκτυπωτές Dell**.
	- c. Κάντε κλικ στην εντολή **Dell V305**.

*Στα Windows XP και στα Windows 2000:*

Κάντε κλικ το πλήκτρο **Έναρξη**® **Προγράμματα** ή **Όλα τα προγράμματα**® **Εκτυπωτές Dell**® **Dell V305**.

4. Επιλέξτε **Dell Imaging Toolbox**.

Ανοίγει το πλαίσιο διαλόγου **Dell Imaging Toolbox**.

- 5. Από την **Αρχική** οθόνη, επιλέξτε **Εκτύπωση φωτογραφιών χωρίς περίγραμμα**.
- 6. Από το τμήμα παραθύρου **Φάκελοι**, ανοίξτε το φάκελο που περιέχει τις φωτογραφίες σας.
- 7. Κάντε κλικ για να επιλέξετε τη φωτογραφία ή τις φωτογραφίες που θέλετε να εκτυπώσετε.
- 8. Κάντε κλικ στο κουμπί **Επόμενο**.
- 9. Από τις αναπτυσσόμενες λίστες, επιλέξτε τις ρυθμίσεις ποιότητας εκτύπωσης, μεγέθους και τύπου χαρτιού που θέλετε.
- 10. Από την τελευταία στήλη του πίνακα, επιλέξτε τον αριθμό των εκτυπώσεων που θέλετε.
- 11. Επιλέξτε **Άμεση εκτύπωση**.

### **Δημιουργία ευχετήριων φωτογραφικών καρτών**

- 1. Ενεργοποιήστε τον υπολογιστή και τον εκτυπωτή σας και βεβαιωθείτε ότι είναι συνδεδεμένοι μεταξύ τους.
- 2. Τοποθετήστε το χαρτί. Για περισσότερες πληροφορίες, δείτε [Τοποθέτηση χαρτιού στο στήριγμα χαρτιού](#page-38-0).
- 3. *Στα Windows Vista:*
	- a. Επιλέξτε ® **Προγράμματα**.
	- b. Επιλέξτε **Εκτυπωτές Dell**.

c. Κάντε κλικ στην εντολή **Dell V305**.

*Στα Windows XP και στα Windows 2000:*

Κάντε κλικ το πλήκτρο **Έναρξη**® **Προγράμματα** ή **Όλα τα προγράμματα**® **Εκτυπωτές Dell**® **Dell V305**.

4. Επιλέξτε **Dell Imaging Toolbox**.

Ανοίγει το πλαίσιο διαλόγου **Dell Imaging Toolbox**.

- 5. Από την **Αρχική** οθόνη, επιλέξτε **Δραστηριότητες**.
- 6. Επιλέξτε **Δημιουργία ευχετήριων φωτογραφικών καρτών**.
- <span id="page-53-1"></span>7. Από την καρτέλα **Στυλ**, κάντε κλικ για να επιλέξετε ένα στυλ για την ευχετήρια κάρτα.
- 8. Από την καρτέλα **Φωτογραφία**, ανοίξτε το φάκελο που περιέχει τις φωτογραφίες σας.
- 9. Επιλέξτε και σύρετε τη φωτογραφία στο παράθυρο προεπισκόπησης που βρίσκεται στη δεξιά πλευρά της οθόνης.
- 10. Επιλέξτε περιοχή κειμένου για να προσθέσετε κείμενο στην ευχετήρια φωτογραφική κάρτα.
- <span id="page-53-2"></span>11. Μετά την επεξεργασία του κειμένου, κάντε κλικ στο κουμπί **OK**.
- 12. Εάν θέλετε να δημιουργήσετε άλλη ευχετήρια φωτογραφική κάρτα με διαφορετικό στυλ ή/και φωτογραφία, επιλέξτε **Προσθήκη νέας κάρτας** και επαναλάβετε το [βήμα](#page-53-1) 7 έως το [βήμα](#page-53-2) 11.
- 13. Εάν θέλετε να εκτυπώσετε την ευχετήρια φωτογραφική κάρτα, επιλέξτε **Εκτύπωση ευχετήριας φωτογραφικής κάρτας** από την καρτέλα "Κοινή χρήση".
- 14. Επιλέξτε την ποιότητα αντιγραφής, το μέγεθος και τον τύπο χαρτιού και τον αριθμό των αντιγράφων προς εκτύπωση.
- 15. Επιλέξτε **Άμεση εκτύπωση**.
- 16. Εάν θέλετε να στείλετε την ευχετήρια φωτογραφική κάρτα μέσω ηλεκτρονικού ταχυδρομείου:
	- a. Κάντε κλικ στην επιλογή **Αποστολή ευχετήριας φωτογραφικής κάρτας μέσω ηλεκτρονικού ταχυδρομείου** από την καρτέλα "Κοινή χρήση".
	- b. Από την περιοχή **Ποιότητα και ταχύτητα αποστολής** της οθόνης, επιλέξτε το μέγεθος της εικόνας.
	- c. Επιλέξτε **Δημιουργία ηλεκτρονικού ταχυδρομείου** για να δημιουργήσετε ένα μήνυμα ηλεκτρονικού ταχυδρομείου με επισύναψη της ευχετήριας φωτογραφικής κάρτας.

## <span id="page-53-0"></span>**Εκτύπωση από συσκευή Bluetooth®**

- Ο εκτυπωτής είναι συμβατός με την προδιαγραφή Bluetooth 2.0. Υποστηρίζει τα παρακάτω προφίλ: Object Push Profile (Προφίλ αντικειμένων Push), Serial Port Profile (Προφίλ σειριακής θύρας), Basic Print Profile (Βασικό προφίλ εκτύπωσης) και εκτύπωση PCL3. Επικοινωνήστε με τον κατασκευαστή της συσκευής Bluetooth (κινητό τηλέφωνο ή PDA) για να διευκρινίσετε τη συμβατότητα και διαλειτουργικότητα του υλικού. Συνιστάται η χρήση του πλέον πρόσφατου υλικολογισμικού με τη συσκευή Bluetooth.
- Για να εκτυπώσετε έγγραφα Microsoft μέσω του Windows® Mobile/Pocket PC PDA, θα χρειαστείτε επιπλέον λογισμικό και προγράμματα οδήγησης τρίτων κατασκευαστών. Για περισσότερες πληροφορίες σχετικά με το απαιτούμενο λογισμικό,

ανατρέξτε στην τεκμηρίωση του PDA.

Πριν επικοινωνήσετε με την υποστήριξη πελατών της Dell, δείτε την ενότητα που περιλαμβάνει πληροφορίες σχετικά με τη δημιουργία σύνδεσης με συσκευή Bluetooth. Μπορείτε, επίσης, να επισκεφτείτε την τοποθεσία υποστήριξης της Dell στο web, στη διεύθυνση: [support.dell.com](http://support.dell.com/). Η συγκεκριμένη τοποθεσία web περιλαμβάνει την πλέον πρόσφατη τεκμηρίωση. Διαβάστε την τεκμηρίωση που συνοδεύει τη συσκευή Bluetooth για οδηγίες σχετικά με την εγκατάσταση.

### <span id="page-54-0"></span>**Σύνδεση μεταξύ του εκτυπωτή σας και μιας συσκευής Bluetooth**

**ΣΗΜΕΙΩΣΗ:** Ο εκτυπωτής δεν υποστηρίζει την εκτύπωση αρχείων από τον υπολογιστή σας με χρήση σύνδεσης Bluetooth.

Θα πρέπει να δημιουργήσετε μια σύνδεση μεταξύ μιας συσκευής Bluetooth και του εκτυπωτή σας, εάν στέλνετε μια εργασία εκτύπωσης από τη συσκευή Bluetooth για πρώτη φορά. Θα χρειαστεί να επαναλάβετε τη ρύθμιση εάν:

- Επαναφέρετε τον εκτυπωτή στις προεπιλεγμένες εργοστασιακές ρυθμίσεις. Για περισσότερες πληροφορίες, δείτε [Επαναφορά των προεπιλεγμένων εργοστασιακών ρυθμίσεων](#page-48-0).
- Αλλάξατε το επίπεδο ασφαλείας Bluetooth ή το κλειδί πρόσβασης Bluetooth. Για περισσότερες πληροφορίες, δείτε [Ορισμός του επιπέδου ασφαλείας Bluetooth](#page-55-0).
- Η συσκευή Bluetooth που χρησιμοποιείτε απαιτεί τη διαμόρφωση μιας σύνδεσης Bluetooth για κάθε εργασία εκτύπωσης. Ανατρέξτε στις οδηγίες που συμπεριλαμβάνονται με τη συσκευή για πληροφορίες σχετικά με τις εκτυπώσεις Bluetooth.
- Απαλείψατε τα περιεχόμενα της λίστας συσκευών Bluetooth. Για περισσότερες πληροφορίες, δείτε Δειτουργία Bluetooth.
- Το όνομα της συσκευής Bluetooth που χρησιμοποιείτε διαγράφεται αυτόματα από τη λίστα συσκευών Bluetooth.

Όταν το επίπεδο ασφαλείας Bluetooth έχει οριστεί σε Υψηλό, ο εκτυπωτής αποθηκεύει μια λίστα έως και 8 συσκευών Bluetooth στις οποίες είχε προηγουμένως διαμορφωθεί μια σύνδεση με τον εκτυπωτή. Εάν υπάρχουν ήδη 8 συσκευές στη λίστα και στη συνέχεια χρειαστεί να εγκαταστήσετε μια σύνδεση για μια άλλη συσκευή Bluetooth, η πρώτη συσκευή διαγράφεται αυτόματα από τη λίστα, ώστε να είναι δυνατή η αποθήκευση της νέας συσκευής. Θα χρειαστεί να επαναλάβετε την εγκατάσταση της διαγραμμένης συσκευής για να μπορέσετε να στείλετε μια εργασία εκτύπωσης στον εκτυπωτή.

**ΣΗΜΕΙΩΣΗ:** Θα πρέπει να εγκαταστήσετε μια σύνδεση για κάθε συσκευή Bluetooth, την οποία θα χρησιμοποιήσετε για να στείλετε μια εργασία εκτύπωσης στον εκτυπωτή.

Για να εγκαταστήσετε μια σύνδεση μεταξύ του εκτυπωτή και μιας συσκευής Bluetooth:

- 1. Ενεργοποιήστε τον εκτυπωτή.
- 2. Τοποθετήστε έναν προσαρμογέα USB Bluetooth στη θύρα USB που βρίσκεται στο μπροστινό μέρος του εκτυπωτή.

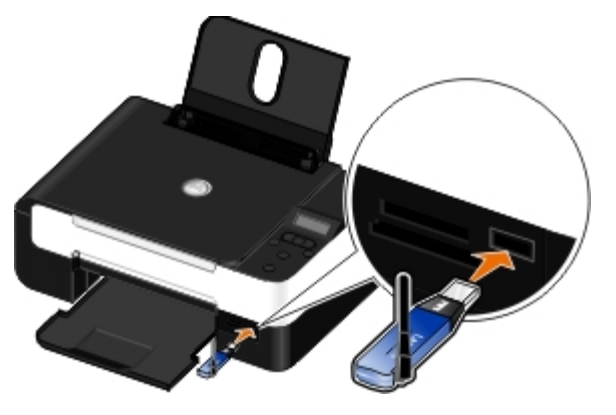

**ΣΗΜΕΙΩΣΗ:** Δεν συμπεριλαμβάνεται προσαρμογέας Bluetooth με τον εκτυπωτή.

3. Χρησιμοποιήστε τα κουμπιά του αριστερού και του δεξιού **βέλους** για να μετακινηθείτε στην επιλογή BLUETOOTH και στη συνέχεια πατήστε το κουμπί **επιλογής** .

- 4. Χρησιμοποιήστε τα κουμπιά του αριστερού και του δεξιού **βέλους** για να μετακινηθείτε στην επιλογή Εντοπισμός και στη συνέχεια πατήστε το κουμπί **επιλογής** .
- 5. Χρησιμοποιήστε τα κουμπιά του αριστερού και του δεξιού **βέλους** για να μετακινηθείτε στην επιλογή Ενεργοποίηση και στη συνέχεια πατήστε το κουμπί **επιλογής** .

Ο εκτυπωτής είναι τώρα έτοιμος να δεχτεί μια σύνδεση από μια συσκευή Bluetooth.

6. Ρυθμίστε τις παραμέτρους της συσκευής Bluetooth για να εγκαταστήσετε μια σύνδεση με τον εκτυπωτή. Ανατρέξτε στις οδηγίες που συμπεριλαμβάνονται με τη συσκευή για πληροφορίες σχετικά με τη σύνδεση Bluetooth.

**ΣΗΜΕΙΩΣΗ:** Εάν το επίπεδο ασφαλείας Bluetooth στον εκτυπωτή έχει οριστεί σε Υψηλό, πρέπει να πληκτρολογήσετε ένα κλειδί πρόσβασης. Για περισσότερες πληροφορίες, δείτε <u>[Ορισμός του επιπέδου ασφαλείας](#page-55-0)</u> [Bluetooth.](#page-55-0)

#### <span id="page-55-0"></span>**Ορισμός του επιπέδου ασφαλείας Bluetooth**

- 1. Ενεργοποιήστε τον εκτυπωτή.
- 2. Εισάγετε έναν προσαρμογέα USB Bluetooth στη θύρα USB.

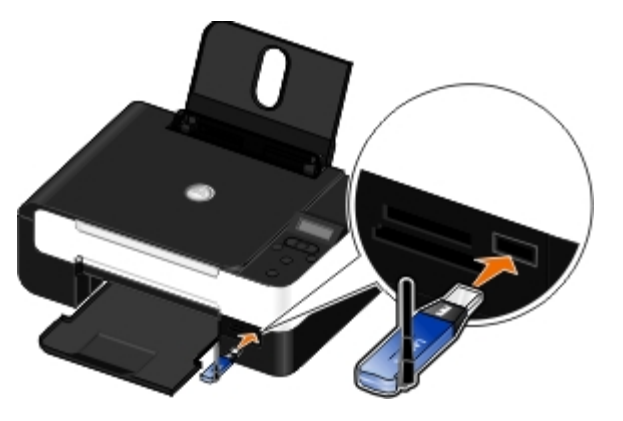

**ΣΗΜΕΙΩΣΗ:** Δεν συμπεριλαμβάνεται προσαρμογέας Bluetooth με τον εκτυπωτή.

- 3. Χρησιμοποιήστε τα κουμπιά του αριστερού και του δεξιού **βέλους** για να μετακινηθείτε στην επιλογή BLUETOOTH και στη συνέχεια πατήστε το κουμπί **επιλογής** .
- 4. Χρησιμοποιήστε τα κουμπιά του αριστερού και του δεξιού **βέλους** για να μεταβείτε στην επιλογή Επίπεδο ασφαλείας και, στη συνέχεια, πατήστε το κουμπί **επιλογής** .
- 5. Χρησιμοποιήστε τα κουμπιά αριστερού και δεξιού **βέλους** για να επιλέξετε ένα επίπεδο ασφαλείας και, στη συνέχεια, πατήστε το κουμπί **επιλογής** .
	- Επιλέξτε Χαμηλή για να επιτρέψετε στις συσκευές Bluetooth να συνδέονται και να αποστέλλουν εργασίες εκτύπωσης στον εκτυπωτή σας χωρίς να απαιτείται η εισαγωγή κλειδιού πρόσβασης από τους χρήστες.
	- Επιλέξτε Υψηλή για να απαιτείται η εισαγωγή τετραψήφιου αριθμητικού κλειδιού πρόσβασης στη συσκευή Bluetooth από τους χρήστες πριν τη σύνδεση και αποστολή εργασιών εκτύπωσης στον εκτυπωτή.
- 6. Το μενού Κλειδί πρόσβασης ανοίγει στην οθόνη του πίνακα ελέγχου εάν ορίσετε το επίπεδο ασφαλείας σε Υψηλή. Χρησιμοποιήστε το πληκτρολόγιο για να εισάγετε το τετραψήφιο κλειδί πρόσβασης και, στη συνέχεια, πατήστε το κουμπί **επιλογής** .

7. Χρησιμοποιήστε τα κουμπιά αριστερού και δεξιού **βέλους** για να μεταβείτε στην επιλογή Ναι όταν σας ζητηθεί να αποθηκεύσετε το νέο κλειδί πρόσβασης και, στη συνέχεια, πατήστε το κουμπί **επιλογής** .

## **Εκτύπωση από συσκευή Bluetooth**

- 1. Ενεργοποιήστε τον εκτυπωτή.
- 2. Τοποθετήστε έναν προσαρμογέα USB Bluetooth στη θύρα USB.

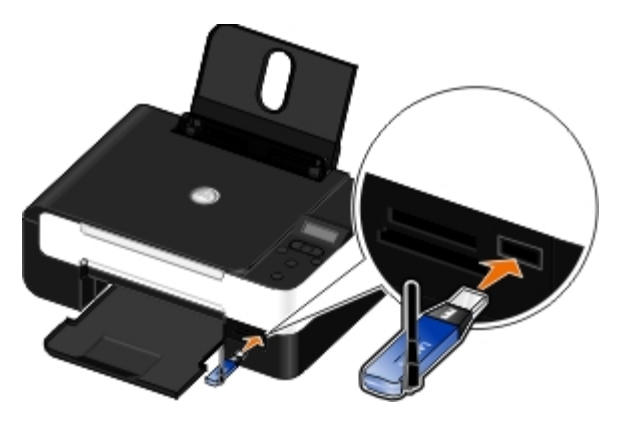

**ΣΗΜΕΙΩΣΗ:** Δεν συμπεριλαμβάνεται προσαρμογέας Bluetooth με τον εκτυπωτή.

- 3. Βεβαιωθείτε ότι η λειτουργία Bluetooth είναι ενεργοποιημένη. Για περισσότερες πληροφορίες, δείτε Δειτουργία Bluetooth.
- 4. Βεβαιωθείτε ότι ο εκτυπωτής είναι ρυθμισμένος να λαμβάνει συνδέσεις Bluetooth. Για περισσότερες πληροφορίες, δείτε [Σύνδεση μεταξύ του εκτυπωτή σας και μιας συσκευής Bluetooth](#page-54-0).
- 5. Ρυθμίστε τη συσκευή Bluetooth, ώστε να εκτυπώνει στον εκτυπωτή. Ανατρέξτε στις οδηγίες που συμπεριλαμβάνονται με τη συσκευή για πληροφορίες σχετικά με τις παραμέτρους εκτυπώσεων Bluetooth.
- 6. Ανατρέξτε στις οδηγίες που συνοδεύουν τη συσκευή Bluetooth για να ξεκινήσετε τις εκτυπώσεις.

**ΣΗΜΕΙΩΣΗ:** Εάν το επίπεδο ασφαλείας Bluetooth στον εκτυπωτή έχει οριστεί σε Υψηλό, πρέπει να πληκτρολογήσετε ένα κλειδί πρόσβασης. Για περισσότερες πληροφορίες, δείτε [Ορισμός του επιπέδου ασφαλείας](#page-55-0) [Bluetooth.](#page-55-0)

## <span id="page-56-0"></span>**Εκτύπωση φακέλων**

- 1. Ενεργοποιήστε τον υπολογιστή και τον εκτυπωτή σας και βεβαιωθείτε ότι είναι συνδεδεμένοι μεταξύ τους.
- 2. Τοποθετήστε το φάκελο με την πλευρά εκτύπωσης στραμμένη προς τα πάνω.

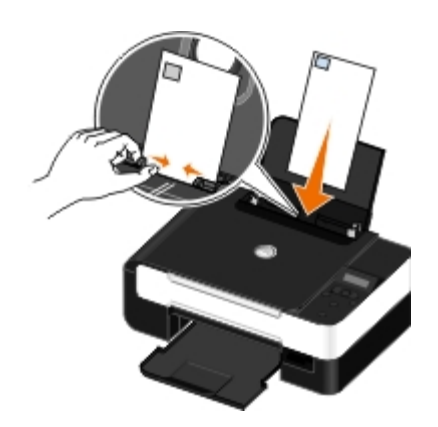

3. Έχοντας ανοιχτό ένα έγγραφο, επιλέξτε **Αρχείο**® **Εκτύπωση**.

Ανοίγει το παράθυρο διαλόγου **Εκτύπωση**.

4. Επιλέξτε **Προτιμήσεις**, **Ιδιότητες**, **Επιλογές** ή **Ρύθμιση παραμέτρων** (ανάλογα με το πρόγραμμα ή το λειτουργικό σύστημα).

Ανοίγει το παράθυρο διαλόγου **Προτιμήσεις εκτύπωσης**.

- 5. Στην καρτέλα **Παράμετροι εκτύπωσης**, επιλέξτε **Φάκελος** και, στη συνέχεια, επιλέξτε το μέγεθος του φακέλου στο πεδίο **Μέγεθος χαρτιού:** που θα βρείτε στο αναπτυσσόμενο μενού.
	- **ΣΗΜΕΙΩΣΗ:** Εάν πρόκειται να στείλετε γράμμα εντός της Ιαπωνίας, μπορείτε να εκτυπώσετε το φάκελο σε κατακόρυφο προσανατολισμό με το γραμματόσημο στην κάτω δεξιά γωνία ή σε οριζόντιο προσανατολισμό με το γραμματόσημο στην κάτω αριστερή γωνία. Για αποστολή ταχυδρομείου σε οποιαδήποτε άλλη χώρα του κόσμου, εκτυπώστε το φάκελο σε οριζόντιο προσανατολισμό με το γραμματόσημο στην πάνω αριστερή γωνία.

Εάν πρόκειται να στείλετε αλληλογραφία εντός της Ιαπωνίας, οι φάκελοι είναι δυνατό να τοποθετηθούν με δύο τρόπους:

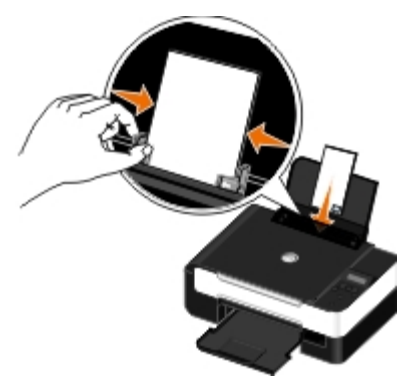

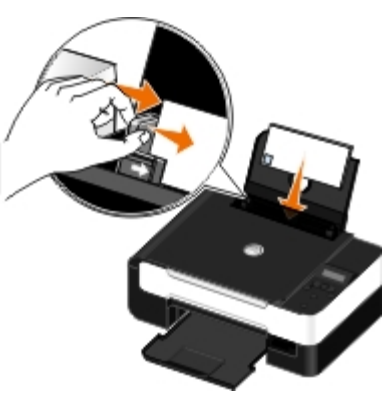

Για αλληλογραφία σε οποιαδήποτε άλλη χώρα του κόσμου, τοποθετήστε το φάκελο με αυτόν τον τρόπο:

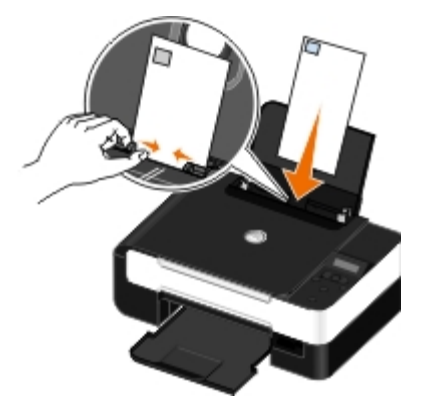

- 6. Στις καρτέλες **Παράμετροι εκτύπωσης** και **Σύνθετες ρυθμίσεις**, πραγματοποιήστε τις απαραίτητες αλλαγές για το έγγραφό σας.
- 7. Όταν ολοκληρώσετε τη διαδικασία προσαρμογής των ρυθμίσεων, κάντε κλικ στο κουμπί **OK**.

Το παράθυρο διαλόγου **Προτιμήσεις εκτύπωσης** κλείνει.

8. Κάντε κλικ στο κουμπί **OK** ή **Εκτύπωση**.

## <span id="page-58-0"></span>**Εκτύπωση περισσότερων από μία σελίδων σε ένα φύλλο χαρτιού**

- 1. Ενεργοποιήστε τον υπολογιστή και τον εκτυπωτή σας και βεβαιωθείτε ότι είναι συνδεδεμένοι μεταξύ τους.
- 2. Τοποθετήστε το χαρτί. Για περισσότερες πληροφορίες, δείτε [Τοποθέτηση χαρτιού στο στήριγμα χαρτιού](#page-38-0).
- 3. Έχοντας ανοιχτό ένα έγγραφο, επιλέξτε **Αρχείο**® **Εκτύπωση**.
- 4. Επιλέξτε **Προτιμήσεις**, **Ιδιότητες**, **Επιλογές** ή **Ρύθμιση παραμέτρων** (ανάλογα με το πρόγραμμα ή το λειτουργικό σύστημα).

Ανοίγει το παράθυρο διαλόγου **Προτιμήσεις εκτύπωσης**.

- 5. Στην καρτέλα **Σύνθετες ρυθμίσεις**, επιλέξτε **N σε ένα φύλλο** από την αναπτυσσόμενη λίστα **Διάταξη**.
- 6. Από την αναπτυσσόμενη λίστα **Σελίδες ανά φύλλο**, επιλέξτε τον αριθμό των σελίδων που θέλετε να εκτυπωθούν σε ένα φύλλο.
- 7. Επιλέξτε το πλαίσιο ελέγχου **Εκτύπωση πλαισίων σελίδας** εάν θέλετε οι σελίδες να έχουν πλαίσια.
- 8. Στην καρτέλα **Παράμετροι εκτύπωσης**, πραγματοποιήστε τυχόν πρόσθετες αλλαγές για το έγγραφό σας.
- 9. Μετά την προσαρμογή των ρυθμίσεών σας, κάντε κλικ στο κουμπί **OK**.

Το παράθυρο διαλόγου **Προτιμήσεις εκτύπωσης** κλείνει.

10. Κάντε κλικ στο κουμπί **OK** ή **Εκτύπωση**.

#### <span id="page-58-1"></span>**Εκτύπωση εικόνας ως πολυσέλιδης αφίσας**

- 1. Ενεργοποιήστε τον υπολογιστή και τον εκτυπωτή σας και βεβαιωθείτε ότι είναι συνδεδεμένοι μεταξύ τους.
- 2. Τοποθετήστε το χαρτί. Για περισσότερες πληροφορίες, δείτε [Τοποθέτηση χαρτιού στο στήριγμα χαρτιού](#page-38-0).
- 3. Έχοντας ανοιχτό ένα έγγραφο, επιλέξτε **Αρχείο**® **Εκτύπωση**.
- 4. Επιλέξτε **Προτιμήσεις**, **Ιδιότητες**, **Επιλογές** ή **Ρύθμιση παραμέτρων** (ανάλογα με το πρόγραμμα ή το λειτουργικό σύστημα).

Εμφανίζεται το παράθυρο διαλόγου **Προτιμήσεις εκτύπωσης**.

- 5. Στην καρτέλα **Σύνθετες ρυθμίσεις**, επιλέξτε **Αφίσα** από την αναπτυσσόμενη λίστα **Διάταξη**.
- 6. Επιλογή του μεγέθους της αφίσας.
- 7. Στην καρτέλα **Παράμετροι εκτύπωσης** και στην καρτέλα **Σύνθετες ρυθμίσεις**, πραγματοποιήστε τις όποιες επιπλέον αλλαγές για το έγγραφό σας.
- 8. Μετά την προσαρμογή των ρυθμίσεών σας, κάντε κλικ στο κουμπί **OK**.

Το παράθυρο διαλόγου **Προτιμήσεις εκτύπωσης** κλείνει.

9. Κάντε κλικ στο κουμπί **OK** ή **Εκτύπωση**.

### <span id="page-58-2"></span>**Eκτύπωση banner**

- 1. Ενεργοποιήστε τον υπολογιστή και τον εκτυπωτή σας και βεβαιωθείτε ότι είναι συνδεδεμένοι μεταξύ τους.
- 2. Τοποθετήστε το χαρτί. Για περισσότερες πληροφορίες, δείτε [Τοποθέτηση χαρτιού στο στήριγμα χαρτιού](#page-38-0).
- 3. Έχοντας ανοιχτό ένα έγγραφο, επιλέξτε **Αρχείο**® **Εκτύπωση**.
- 4. Επιλέξτε **Προτιμήσεις**, **Ιδιότητες**, **Επιλογές** ή **Ρύθμιση παραμέτρων** (ανάλογα με το πρόγραμμα ή το λειτουργικό σύστημα).

Εμφανίζεται το παράθυρο διαλόγου **Προτιμήσεις εκτύπωσης**.

- 5. Στην καρτέλα **Σύνθετες ρυθμίσεις**, επιλέξτε **Banner** από την αναπτυσσόμενη λίστα **Διάταξη** και, στη συνέχεια, επιλέξτε **Letter Banner** ή **A4 Banner** από την αναπτυσσόμενη λίστα **Μέγεθος χαρτιού banner**.
- 6. Στην καρτέλα **Παράμετροι εκτύπωσης** και στην καρτέλα **Σύνθετες ρυθμίσεις**, πραγματοποιήστε τυχόν πρόσθετες αλλαγές για το έγγραφό σας.
- 7. Μετά την προσαρμογή των ρυθμίσεών σας, κάντε κλικ στο κουμπί **OK**.

Το παράθυρο διαλόγου **Προτιμήσεις εκτύπωσης** κλείνει.

8. Κάντε κλικ στο κουμπί **OK** ή **Εκτύπωση**.

**ΣΗΜΕΙΩΣΗ:** Αφού ξεκινήσει η εκτύπωση, περιμένετε μέχρι να μπορείτε να δείτε το μπροστινό άκρο του χαρτιού banner να εξέρχεται από τον εκτυπωτή και, στη συνέχεια, ξεδιπλώστε προσεκτικά το χαρτί προς το δάπεδο μπροστά από τον εκτυπωτή.

### <span id="page-59-0"></span>**Εκτύπωση αντιγράφων του εγγράφου με σελιδοποίηση**

- 1. Ενεργοποιήστε τον υπολογιστή και τον εκτυπωτή σας και βεβαιωθείτε ότι είναι συνδεδεμένοι μεταξύ τους.
- 2. Τοποθετήστε το χαρτί. Για περισσότερες πληροφορίες, δείτε [Τοποθέτηση χαρτιού στο στήριγμα χαρτιού](#page-38-0).
- 3. Έχοντας ανοιχτό ένα έγγραφο, επιλέξτε **Αρχείο**® **Εκτύπωση**.

Εμφανίζεται το παράθυρο διαλόγου **Εκτύπωση**.

4. Επιλέξτε **Προτιμήσεις**, **Ιδιότητες**, **Επιλογές** ή **Ρύθμιση παραμέτρων** (ανάλογα με το πρόγραμμα ή το λειτουργικό σύστημα).

Εμφανίζεται το παράθυρο διαλόγου **Προτιμήσεις εκτύπωσης**.

5. Στην καρτέλα **Παράμετροι εκτύπωσης**, προσδιορίστε τον αριθμό των αντιγράφων που θέλετε να εκτυπώσετε.

**ΣΗΜΕΙΩΣΗ:** Πρέπει να καθορίσετε περισσότερα από ένα αντίγραφα για να ενεργοποιηθεί το πλαίσιο ελέγχου **Σελιδοποίηση αντιγράφων**.

- 6. Επιλέξτε το πλαίσιο ελέγχου **Σελιδοποίηση αντιγράφων**.
- 7. Στην καρτέλα **Παράμετροι εκτύπωσης** και στην καρτέλα **Σύνθετες ρυθμίσεις**, πραγματοποιήστε τυχόν πρόσθετες αλλαγές για το έγγραφό σας.
- 8. Μετά την προσαρμογή των ρυθμίσεών σας, κάντε κλικ στο κουμπί **OK**.

Το παράθυρο διαλόγου **Προτιμήσεις εκτύπωσης** κλείνει.

9. Κάντε κλικ στο κουμπί **OK** ή **Εκτύπωση**.

## <span id="page-60-0"></span>**Εκτύπωση βιβλίου**

Πριν αλλάξετε τις ρυθμίσεις στις "Προτιμήσεις εκτύπωσης", πρέπει να επιλέξετε το σωστό μέγεθος χαρτιού από το πρόγραμμα. Μπορείτε να εκτυπώσετε βιβλία χρησιμοποιώντας τα εξής μεγέθη χαρτιού:

- Letter
- $AA$
- 1. Τοποθετήστε το χαρτί. Για περισσότερες πληροφορίες, δείτε [Τοποθέτηση χαρτιού στο στήριγμα χαρτιού](#page-38-0).
- 2. Έχοντας ανοιχτό ένα έγγραφο, επιλέξτε **Αρχείο**® **Εκτύπωση**.
- 3. Από το παράθυρο διαλόγου "Εκτύπωση", επιλέξτε **Ιδιότητες**, **Προτιμήσεις**, **Επιλογές** ή **Ρύθμιση παραμέτρων** (ανάλογα με το πρόγραμμα ή το λειτουργικό σύστημα).
- 4. Κάντε κλικ στην καρτέλα **Σύνθετες ρυθμίσεις**.
- 5. Από το αναπτυσσόμενο πλαίσιο **Διάταξη**, επιλέξτε **Βιβλίο**.
- 6. Εάν εκτυπώνετε ένα μεγάλο βιβλίο, επιλέξτε τον αριθμό για **Φύλλα ανά δεσμίδα**.

**ΣΗΜΕΙΩΣΗ:** Μια δεσμίδα είναι ένας αριθμός φύλλων χαρτιού διπλωμένα όλα μαζί. Οι εκτυπωμένες δεσμίδες τοποθετούνται η μία πάνω στην άλλη, με τη σωστή σειρά σελίδων. Η στοίβα των δεσμίδων δένεται δημιουργώντας ένα βιβλίο. Εάν εκτυπώνετε σε βαρύτερο χαρτί, επιλέξτε μικρότερο αριθμό για τα **Φύλλα ανά δεσμίδα**.

- 7. Επιλέξτε **OK** για να κλείσετε τυχόν ανοικτά παράθυρα διαλόγου του λογισμικού του εκτυπωτή.
- 8. Εκτυπώστε το έγγραφο.

**ΣΗΜΕΙΩΣΗ:** Για βοήθεια σχετικά με το δέσιμο και τη συναρμολόγηση του βιβλίου, δείτε [Συναρμολόγηση βιβλίου](#page-60-1).

## <span id="page-60-1"></span>**Συναρμολόγηση βιβλίου**

- 1. Αναστρέψτε την εκτυπωμένη στοίβα στο δίσκο εξόδου του χαρτιού.
- 2. Πάρτε την πρώτη δεσμίδα από τη στοίβα, διπλώστε την στη μέση και στη συνέχεια αφήστε την στην άκρη με την πρώτη σελίδα στραμμένη προς τα κάτω.
- 3. Πάρτε την επόμενη δεσμίδα από τη στοίβα, διπλώστε την στη μέση και, στη συνέχεια, τοποθετήστε την πάνω στην πρώτη στοίβα με την πρώτη σελίδα στραμμένη προς τα κάτω.

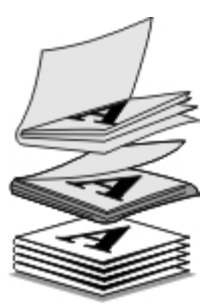

4. Τοποθετήστε τις υπόλοιπες δεσμίδες τη μία πάνω στην άλλη με την πρώτη σελίδα στραμμένη προς τα κάτω, έως ότου ολοκληρωθεί το βιβλίο σας.

5. Δέστε όλες τις δεσμίδες μαζί για να ολοκληρώσετε το βιβλίο.

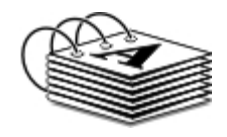

## <span id="page-61-0"></span>**Εργασία εκτύπωσης και στις δύο όψεις του χαρτιού (Εκτύπωση δύο όψεων)**

Η μη αυτόματη εκτύπωση διπλής όψης σας δίνει τη δυνατότητα να πραγματοποιείτε εκτύπωση εγγράφου και στις δύο πλευρές του χαρτιού. Ο εκτυπωτής πραγματοποιεί εκτύπωση των μονών σελίδων του εγγράφου στη μπροστινή πλευρά του χαρτιού. Τοποθετήστε ξανά το έγγραφο με την κενή πλευρά του χαρτιού στραμμένη προς τα επάνω και, στη συνέχεια, εκτυπώστε τις ζυγές σελίδες στην πίσω πλευρά του χαρτιού.

- 1. Ενεργοποιήστε τον υπολογιστή και τον εκτυπωτή σας και βεβαιωθείτε ότι είναι συνδεδεμένοι μεταξύ τους.
- 2. Τοποθετήστε το χαρτί. Για περισσότερες πληροφορίες, δείτε [Τοποθέτηση χαρτιού στο στήριγμα χαρτιού](#page-38-0).
- 3. Έχοντας ανοιχτό ένα έγγραφο, επιλέξτε **Αρχείο**® **Εκτύπωση**.
- 4. Επιλέξτε **Προτιμήσεις**, **Ιδιότητες**, **Επιλογές** ή **Ρύθμιση παραμέτρων** (ανάλογα με το πρόγραμμα ή το λειτουργικό σύστημα).
- 5. Επιλέξτε την καρτέλα **Σύνθετες ρυθμίσεις** και, στη συνέχεια, επιλέξτε το πλαίσιο ελέγχου **Εκτύπωση διπλής όψης**.
- 6. Επιλέξτε πως θα γίνεται το δέσιμο των φύλλων.
- 7. Μετά την προσαρμογή των ρυθμίσεών σας, κάντε κλικ στο κουμπί **OK**.

Το παράθυρο διαλόγου **Προτιμήσεις εκτύπωσης** κλείνει.

- 8. Κάντε κλικ στο κουμπί **OK** ή **Εκτύπωση**.
- 9. Αφού εκτυπωθούν όλες οι μονές σελίδες, ακολουθήστε τις οδηγίες που θα εμφανιστούν στην οθόνη του υπολογιστή.

## <span id="page-61-1"></span>**Ακύρωση εργασίας εκτύπωσης**

## **Αποστολή από τοπικό υπολογιστή**

Υπάρχουν δύο τρόποι για να ακυρώσετε μια εργασία εκτύπωσης από υπολογιστή που είναι συνδεδεμένος στον εκτυπωτή μέσω καλωδίου USB.

#### **Από το φάκελο "Εκτυπωτές":**

- 1. *Στα Windows Vista:*
	- a. Επιλέξτε ® **Πίνακας ελέγχου.**
	- b. Επιλέξτε **Υλικό και Ήχος**.
	- c. Επιλέξτε **Εκτυπωτές**.

*Στα Windows XP*, επιλέξτε **Έναρξη** ® **Ρυθμίσεις**® **Πίνακας Ελέγχου**® **Εκτυπωτές και άλλο υλικό**® **Εκτυπωτές και φαξ**.

*Στα Windows 2000*, επιλέξτε **Έναρξη** ® **Ρυθμίσεις**® **Εκτυπωτές**.

- 2. Κάντε δεξί κλικ στο εικονίδιο **Dell V305**.
- 3. Επιλέξτε **Άνοιγμα**.
- 4. Επιλέξτε την εργασία που θέλετε να ακυρώσετε από τη λίστα που εμφανίζεται.
- 5. Από το μενού **Έγγραφο**, επιλέξτε **Άκυρο**.

#### **Από το παράθυρο "Κατάσταση εκτύπωσης":**

Το παράθυρο "Κατάσταση εκτύπωσης" ανοίγει αυτόματα στο κάτω δεξί τμήμα της οθόνης σας κάθε φορά που στέλνετε μια εργασία εκτύπωσης. Επιλέξτε **Ακύρωση εκτύπωσης** για να ακυρώσετε την τρέχουσα εργασία εκτύπωσης.

#### **Από τη γραμμή εργασιών:**

- 1. Κάντε διπλό κλικ στο εικονίδιο του εκτυπωτή που βρίσκεται στο κάτω δεξί τμήμα της οθόνης του υπολογιστή σας ή στη γραμμή εργασιών.
- 2. Κάντε διπλό κλικ στην εργασία εκτύπωσης που θέλετε να ακυρώσετε.
- 3. Επιλέξτε **Άκυρο**.

### **Αποστολή από συσκευή Bluetooth**

#### **Από τον εκτυπωτή:**

- Πατήστε το κουμπί **Άκυρο** για να ακυρώσετε την εργασία εκτύπωσης και να τερματίσετε τη σύνδεση Bluetooth.
- Πατήστε το κουμπί **λειτουργίας** για να ακυρώσετε την εργασία εκτύπωσης, να τερματίσετε τη σύνδεση Bluetooth και να απενεργοποιήσετε τον εκτυπωτή.

#### **Από τη συσκευή Bluetooth:**

Για πληροφορίες, ανατρέξτε στην τεκμηρίωση της συσκευής σας.

### **Αποστολή από υπολογιστή μέσω ασύρματου δικτύου**

- 1. *Στα Windows Vista:*
	- a. Επιλέξτε ® **Πίνακας ελέγχου.**
	- b. Επιλέξτε **Υλικό και Ήχος**.
	- c. Επιλέξτε **Εκτυπωτές**.

*Στα Windows XP*, επιλέξτε **Έναρξη** ® **Ρυθμίσεις**® **Πίνακας Ελέγχου**® **Εκτυπωτές και άλλο υλικό**® **Εκτυπωτές και φαξ**.

*Στα Windows 2000*, επιλέξτε **Έναρξη** ® **Ρυθμίσεις**® **Εκτυπωτές**.

- 2. Κάντε δεξί κλικ στο εικονίδιο **Dell V305**.
- 3. Επιλέξτε **Άνοιγμα**.
- 4. Επιλέξτε την εργασία που θέλετε να ακυρώσετε από τη λίστα που εμφανίζεται.
- 5. Από το μενού **Έγγραφο**, επιλέξτε **Άκυρο**.

## <span id="page-63-0"></span>**Αλλαγή των προεπιλογών προτιμήσεων εκτύπωσης**

Όταν πραγματοποιείτε αποστολή κάποιου εγγράφου ή φωτογραφίας για εκτύπωση, μπορείτε να ορίσετε διάφορες ρυθμίσεις, όπως εκτύπωση και στις δύο πλευρές του χαρτιού, εκτύπωση υψηλότερης ή χαμηλότερης ποιότητας, ασπρόμαυρη εκτύπωση και άλλα. Εάν έχετε προτιμώμενες ρυθμίσεις, μπορείτε να τις ορίσετε ως προεπιλογές ώστε να μην χρειάζεται να τις καθορίζετε κάθε φορά που πραγματοποιείτε αποστολή μιας εργασίας εκτύπωσης.

Για να ορίσετε τις προτιμώμενες ρυθμίσεις σας ως προεπιλογές για τα περισσότερα προγράμματα, ανοίξτε το παράθυρο διαλόγου "Προτιμήσεις εκτύπωσης" από το φάκελο "Εκτυπωτές".

- 1. *Στα Windows Vista:*
	- a. Επιλέξτε ® **Πίνακας ελέγχου**.
	- b. Επιλέξτε **Υλικό και Ήχος**.
	- c. Επιλέξτε **Εκτυπωτές**.

*Στα Windows XP*, επιλέξτε **Έναρξη**® **Ρυθμίσεις**® **Πίνακας Ελέγχου**® **Εκτυπωτές και άλλο υλικό**® **Εκτυπωτές και φαξ**.

*Στα Windows 2000*, επιλέξτε **Έναρξη**® **Ρυθμίσεις**® **Εκτυπωτές**.

- 2. Κάντε δεξί κλικ στο εικονίδιο **Dell V305**.
- 3. Επιλέξτε **Προτιμήσεις εκτύπωσης**.
- 4. Αλλάξτε τις ρυθμίσεις που θέλετε να ορίσετε ως προεπιλογές όταν εκτυπώνετε από τα περισσότερα προγράμματα.

#### **Από την καρτέλα "Παράμετροι εκτύπωσης", μπορείτε να:**

- Αλλάξετε την προεπιλεγμένη ποιότητα εκτύπωσης σε **Πρόχειρη**, **Κανονική** ή **Φωτογραφία**.
- Αλλάξετε τον προεπιλεγμένο τύπο μέσου και το μέγεθος χαρτιού.
- Ορίσετε την ασπρόμαυρη εκτύπωση και την εκτύπωση χωρίς περιθώρια ως προεπιλογή.
- Αλλάξετε τον προεπιλεγμένο προσανατολισμό.
- Αλλάξετε τον προεπιλεγμένο αριθμό αντιγράφων.

#### **Από την καρτέλα "Σύνθετες ρυθμίσεις", μπορείτε να:**

Καθορίσετε τις διατάξεις που θέλετε να ορίσετε ως προεπιλογή.

#### **Από την καρτέλα "Συντήρηση":**

Δεν μπορείτε να ορίσετε ως προεπιλογή κάποια από τις ρυθμίσεις εκτύπωσης από την καρτέλα **Συντήρηση**. Από εδώ μπορείτε:

Τοποθετήσετε, να καθαρίσετε και να ευθυγραμμίσετε κασέτες μελανιού.

- Εκτυπώσετε τη δοκιμαστική σελίδα.
- Λάβετε πληροφορίες σχετικά με την κοινή χρήση του εκτυπωτή σας σε δίκτυο.

# **Αντιμετώπιση προβλημάτων**

- 
- 
- [Αφαίρεση μπλοκαρισμένου χαρτιού](#page-70-0) [Προβλήματα δικτύωσης](#page-77-0)
- [Αποφυγή εμπλοκής χαρτιού και κακής τροφοδοσίας](#page-71-0) [Προβλήματα με την κάρτα μνήμης](#page-78-0)
- 
- 
- [Προβλήματα εγκατάστασης](#page-65-0) [Προβλήματα κατά την αντιγραφή](#page-73-0)
- [Μηνύματα σφάλματος](#page-68-0) [Προβλήματα κατά τη σάρωση](#page-74-0)
	-
	-
- Ο [Προβλήματα με το χαρτί](#page-71-1) [Βελτίωση της ποιότητας εκτύπωσης](#page-78-1)
- [Προβλήματα εκτύπωσης](#page-72-0) [Γενικές οδηγίες για επιλογή ή τοποθέτηση μέσων εκτύπωσης](#page-79-0)

Εάν ο εκτυπωτής δεν λειτουργεί, βεβαιωθείτε ότι ο εκτυπωτής είναι σωστά συνδεδεμένος στην πρίζα και στον υπολογιστή, εάν χρησιμοποιείτε υπολογιστή.

Για περισσότερα θέματα βοήθειας και πρόσφατης ενημέρωσης σε θέματα αντιμετώπισης προβλημάτων με τον εκτυπωτή σας, επισκεφθείτε την ηλεκτρονική διεύθυνση [http://support.dell.com/support.](http://support.dell.com/support)

## <span id="page-65-0"></span>**Προβλήματα εγκατάστασης**

## **Προβλήματα με τον υπολογιστή**

#### **Βεβαιωθείτε ότι ο εκτυπωτής είναι συμβατός με τον υπολογιστή σας.**

Ο εκτυπωτής υποστηρίζει μόνο Windows Vista™, Windows® XP και Windows 2000.

Τα Windows ME, Windows 98 και Windows 95 δεν υποστηρίζονται από αυτόν τον εκτυπωτή.

#### **Βεβαιωθείτε ότι έχετε ενεργοποιήσει τόσο τον εκτυπωτή όσο και τον υπολογιστή σας.**

#### **Ελέγξτε το καλώδιο USB.**

- Βεβαιωθείτε ότι το καλώδιο USB είναι σωστά συνδεδεμένο στον εκτυπωτή και τον υπολογιστή σας.
- Απενεργοποιήστε τον υπολογιστή, συνδέστε ξανά το καλώδιο USB όπως φαίνεται στην αφίσα *Εγκατάσταση του εκτυπωτή* και, στη συνέχεια, πραγματοποιήστε επανεκκίνηση του υπολογιστή.

**Αν δεν εμφανιστεί αυτόματα η οθόνη εγκατάστασης λογισμικού, εγκαταστήστε το λογισμικό με μη αυτόματο τρόπο.**

- 1. Τοποθετήστε το CD *Drivers and Utilities*.
- 2. *Στα Windows Vista*, επιλέξτε ® **Υπολογιστής**.

*Στα Windows XP*, επιλέξτε **Έναρξη**® **Ο Υπολογιστής μου**.

*Στα Windows 2000*, κάντε διπλό κλικ στην επιλογή **Ο υπολογιστής μου** στην επιφάνεια εργασίας.

Αντιµετώπιση προβληµάτων

- 3. Κάντε διπλό κλικ στο εικονίδιο της **μονάδας CD-ROM** και, στη συνέχεια, κάντε διπλό κλικ στο αρχείο **setup.exe**.
- 4. Όταν εμφανιστεί η οθόνη εγκατάστασης του λογισμικού, επιλέξτε **Μέσω καλωδίου USB** ή **Μέσω ασύρματου δικτύου**.
- 5. Ακολουθήστε τις οδηγίες που εμφανίζονται στην οθόνη για να ολοκληρώσετε την εγκατάσταση.

#### **Ελέγξτε αν έχει εγκατασταθεί το λογισμικό του εκτυπωτή.**

*Στα Windows Vista:*

- 1. Επιλέξτε ® **Προγράμματα**.
- 2. Επιλέξτε **Εκτυπωτές Dell**.

*Στα Windows XP και στα Windows 2000:*

Κάντε κλικ το πλήκτρο **Έναρξη**® **Προγράμματα** ή **Όλα τα προγράμματα**® **Εκτυπωτές Dell**® **Dell V305**.

Σε περίπτωση που ο εκτυπωτής δεν εμφανίζεται στη λίστα με τους εκτυπωτές, το λογισμικό του εκτυπωτή δεν έχει εγκατασταθεί. Εγκαταστήστε το λογισμικό του εκτυπωτή. Για περισσότερες πληροφορίες, δείτ<mark>ε <u>Απεγκατάσταση και</u> </mark> [επανεγκατάσταση λογισμικού](#page-10-0).

#### **Διορθώστε τα προβλήματα επικοινωνίας μεταξύ του εκτυπωτή και του υπολογιστή.**

- Αποσυνδέστε το καλώδιο USB από τον εκτυπωτή και τον υπολογιστή σας. Συνδέστε ξανά το καλώδιο USB στον εκτυπωτή και τον υπολογιστή σας.
- Απενεργοποιήστε τον εκτυπωτή. Αποσυνδέστε το καλώδιο ρεύματος από την πρίζα. Επανασυνδέστε το καλώδιο ρεύματος του εκτυπωτή στην πρίζα και ενεργοποιήστε τον εκτυπωτή.
- Πραγματοποιήστε επανεκκίνηση στον υπολογιστή σας.
- Εάν το πρόβλημα παραμένει, αντικαταστήστε το καλώδιο USB.

#### **Ορίστε το συγκεκριμένο εκτυπωτή ως προεπιλεγμένο εκτυπωτή.**

- 1. *Στα Windows Vista*:
	- a. Επιλέξτε ® **Πίνακας ελέγχου**.
	- b. Επιλέξτε **Υλικό και Ήχος**.
	- c. Επιλέξτε **Εκτυπωτές**.

*Στα Windows XP*, επιλέξτε **Έναρξη**® **Πίνακας Ελέγχου**® **Εκτυπωτές και άλλο υλικό**® **Εκτυπωτές και φαξ**.

*Στα Windows 2000*, επιλέξτε **Έναρξη**® **Ρυθμίσεις**® **Εκτυπωτές**.

- 2. Κάντε δεξί κλικ στο εικονίδιο **Dell V305**.
- 3. Επιλέξτε **Ορισμός ως προεπιλογή**.

#### **Ο εκτυπωτής δεν εκτυπώνει και οι εργασίες εκτύπωσης που βρίσκονται στην ουρά εκτύπωσης δεν εκτελούνται.**

Ελέγξτε αν υπάρχουν περισσότερες από μία παρουσίες του εγκατεστημένου εκτυπωτή στον υπολογιστή σας.

1. *Στα Windows Vista:*

- a. Επιλέξτε ® **Πίνακας ελέγχου**.
- b. Επιλέξτε **Υλικό και Ήχος**.
- c. Επιλέξτε **Εκτυπωτές**.

*Στα Windows XP*, επιλέξτε **Έναρξη**® **Πίνακας Ελέγχου**® **Εκτυπωτές και άλλο υλικό**® **Εκτυπωτές και φαξ**.

*Στα Windows 2000*, επιλέξτε **Έναρξη**® **Ρυθμίσεις**® **Εκτυπωτές**.

- 2. Ελέγξτε αν υπάρχουν περισσότερα από ένα αντικείμενα εκτύπωσης για τον εκτυπωτή σας.
- 3. Κάντε μία εκτύπωση με καθένα από αυτά τα αντικείμενα εκτύπωσης για να δείτε ποιος εκτυπωτής είναι ενεργός.
- 4. Ορίστε αυτό το αντικείμενο εκτύπωσης ως προεπιλεγμένο εκτυπωτή:
	- a. Κάντε δεξί κλικ στο εικονίδιο **Dell V305**.
	- b. Επιλέξτε **Ορισμός ως προεπιλογή**.
- 5. Διαγράψτε τα άλλα αντίγραφα του αντικειμένου εκτύπωσης κάνοντας δεξί κλικ στο όνομα του εκτυπωτή και επιλέγοντας **Διαγραφή**.

Για να μην εμφανίζονται πολλαπλές παρουσίες του εκτυπωτή στο φάκελο **Εκτυπωτές**, βεβαιωθείτε ότι κάθε φορά συνδέετε το καλώδιο USB στην ίδια θύρα USB που χρησιμοποιήσατε την πρώτη φορά για τον εκτυπωτή. Επίσης, μην εγκαταστήσετε περισσότερες από μία φορές τα προγράμματα οδήγησης του εκτυπωτή από το CD *Drivers and Utilities*.

#### **Προβλήματα με τον εκτυπωτή**

**Βεβαιωθείτε ότι το καλώδιο ρεύματος είναι σωστά συνδεδεμένο στον εκτυπωτή και την πρίζα.**

**Ελέγξτε αν έχει ανασταλεί ή διακοπεί η λειτουργία του εκτυπωτή.**

- 1. *Στα Windows Vista*:
	- a. Επιλέξτε ® **Πίνακας ελέγχου**.
	- b. Επιλέξτε **Υλικό και Ήχος**.
	- c. Επιλέξτε **Εκτυπωτές**.

*Στα Windows XP*, επιλέξτε **Έναρξη**® **Πίνακας Ελέγχου**® **Εκτυπωτές και άλλο υλικό**® **Εκτυπωτές και φαξ**.

*Στα Windows 2000*, επιλέξτε **Έναρξη**® **Ρυθμίσεις**® **Εκτυπωτές**.

- 2. Κάντε δεξί κλικ στο εικονίδιο **Dell V305**.
- 3. Βεβαιωθείτε πως δεν έχετε ενεργοποιήσει την επιλογή **Παύση εκτύπωσης**. Εάν έχετε ενεργοποιήσει την επιλογή **Παύση εκτύπωσης**, επιλέξτε τη για να την απενεργοποιήσετε.

#### **Ελέγξτε αν αναβοσβήνει κάποια από τις λυχνίες του εκτυπωτή.**

Για περισσότερες πληροφορίες, δείτε [Μηνύματα σφάλματος](#page-68-0).

**Βεβαιωθείτε ότι έχετε τοποθετήσει σωστά τις κασέτες μελανιού και ότι έχετε αφαιρέσει το αυτοκόλλητο και**

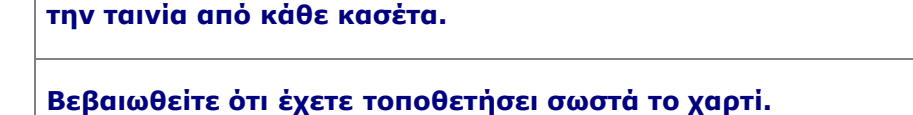

Για περισσότερες πληροφορίες, δείτε [Τοποθέτηση χαρτιού στο στήριγμα χαρτιού](#page-38-0).

**Βεβαιωθείτε ότι ο εκτυπωτής δεν είναι συνδεδεμένος σε φωτογραφική μηχανή με δυνατότητα PictBridge.**

Για περισσότερες πληροφορίες, δείτε [Εκτύπωση φωτογραφιών από φωτογραφική μηχανή με δυνατότητα PictBridge](#page-50-0).

## <span id="page-68-0"></span>**Μηνύματα σφάλματος**

Για περισσότερη βοήθεια και για να δείτε τις τελευταίες πληροφορίες σχετικά με την αντιμετώπιση προβλημάτων του εκτυπωτή σας, επισκεφτείτε τη διεύθυνση <http://support.dell.com/support>.

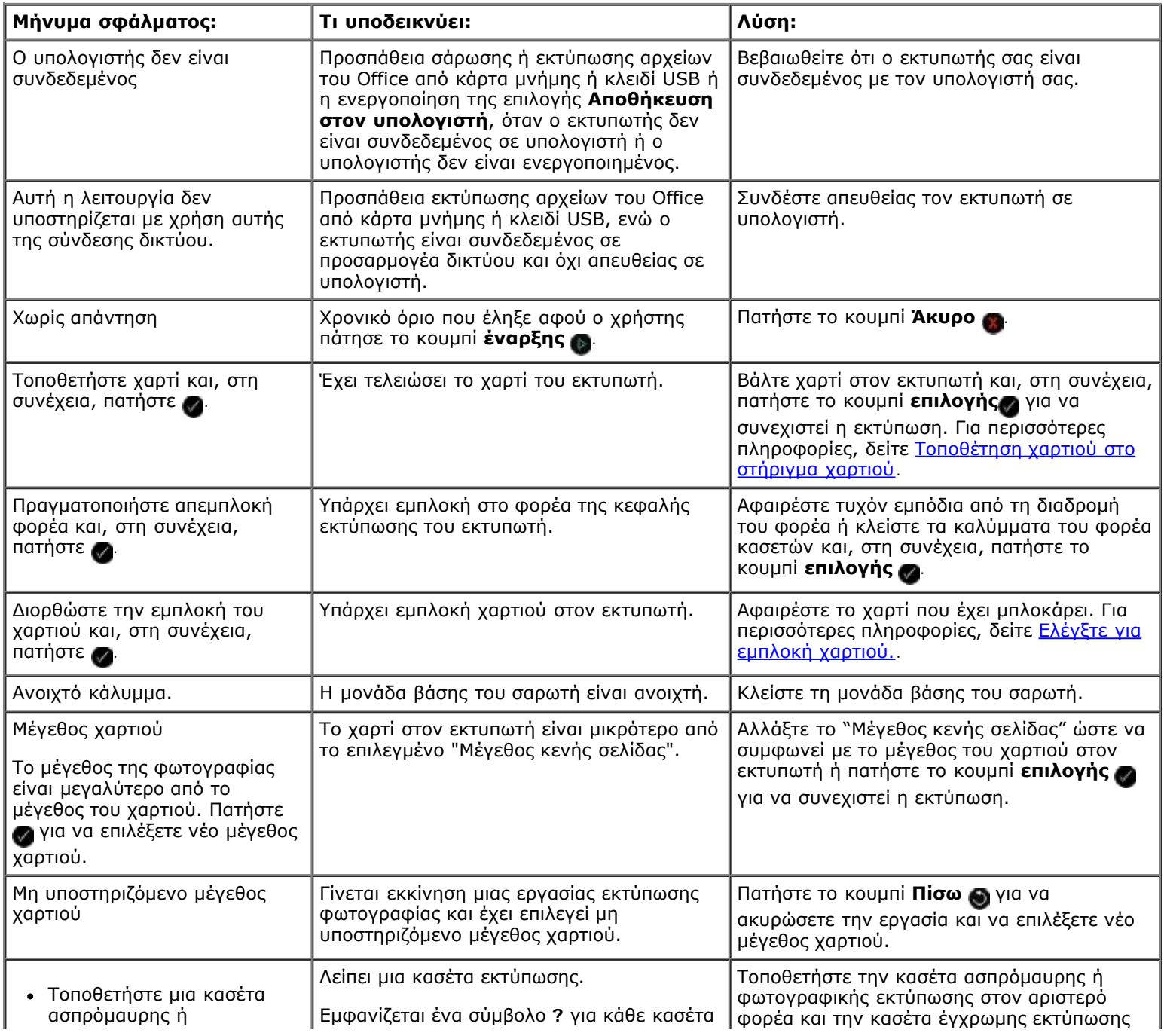

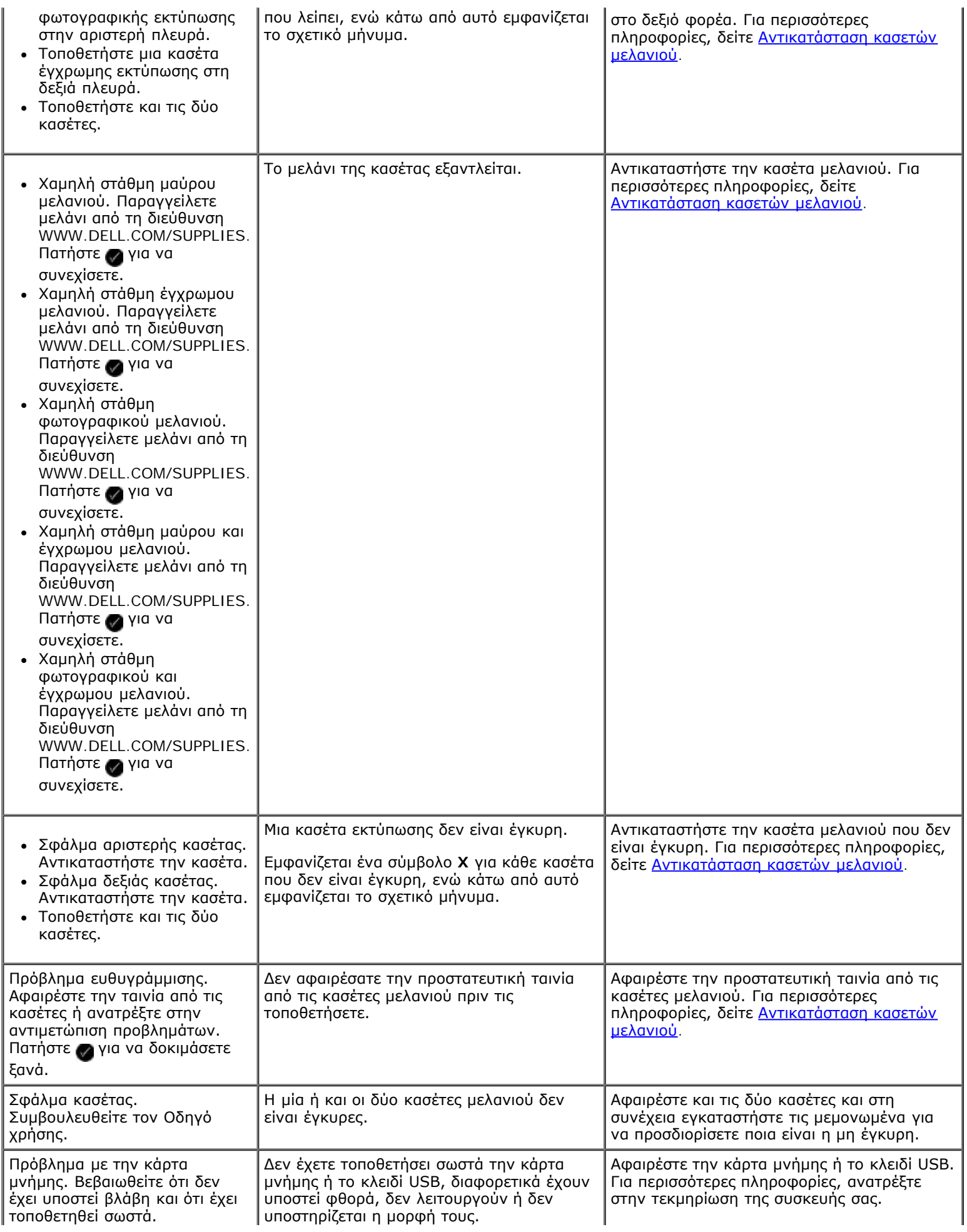

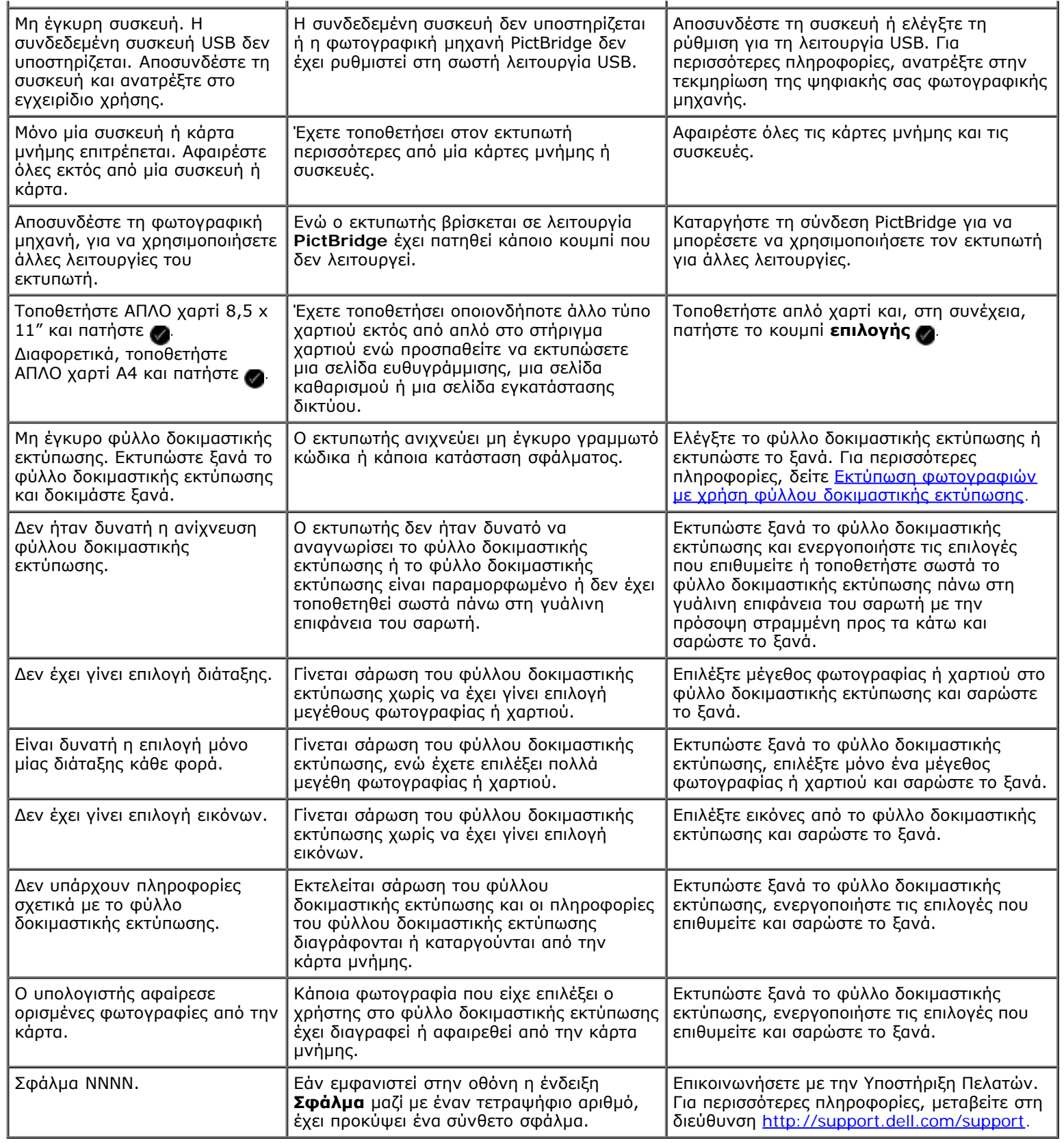

## <span id="page-70-0"></span>**Αφαίρεση μπλοκαρισμένου χαρτιού**

**Εμπλοκή χαρτιού στη διαδρομή τροφοδοσίας χαρτιού**

- 1. Τραβήξτε σταθερά το χαρτί για να το βγάλετε. Εάν το χαρτί είναι πολύ βαθιά μέσα στον εκτυπωτή και δεν μπορείτε να το φτάσετε, ανασηκώστε τη μονάδα βάσης του σαρωτή για να έχετε πρόσβαση στο εσωτερικό του εκτυπωτή.
- 2. Τραβήξτε το χαρτί προς τα έξω.
- 3. Κλείστε τη μονάδα βάσης του σαρωτή.
- 4. Ξαναστείλτε την εργασία εκτύπωσης για να εκτυπωθούν οι σελίδες που λείπουν.

#### **Η εμπλοκή χαρτιού δεν είναι ορατή**

- 1. Απενεργοποιήστε τον εκτυπωτή.
- 2. Ανασηκώστε τη μονάδα βάσης του σαρωτή.

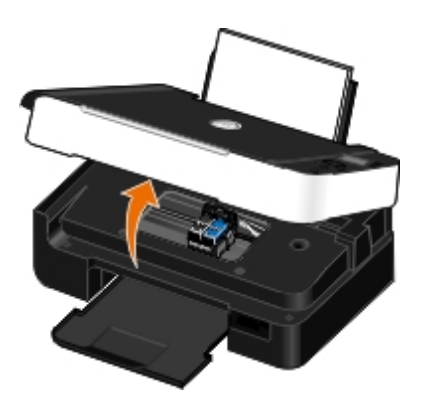

- 3. Πιάστε σταθερά το χαρτί και τραβήξτε το προσεκτικά έξω από τον εκτυπωτή.
- 4. Κλείστε τη μονάδα βάσης του σαρωτή.
- 5. Ενεργοποιήστε τον εκτυπωτή και εκτυπώστε ξανά το έγγραφο.

### <span id="page-71-0"></span>**Αποφυγή εμπλοκής χαρτιού και κακής τροφοδοσίας**

Μπορείτε να αποφύγετε τις περισσότερες περιπτώσεις εμπλοκής χαρτιού και κακής τροφοδοσίας ακολουθώντας τις παρακάτω οδηγίες:

- Χρησιμοποιήστε μέσα τα οποία συμμορφώνονται με τις οδηγίες για τα μέσα του εκτυπωτή. Για περισσότερες πληροφορίες, δείτε [Τοποθέτηση χαρτιού στο στήριγμα χαρτιού](#page-38-0).
- Βεβαιωθείτε ότι τα μέσα έχουν τοποθετηθεί σωστά στη θήκη εισόδου.
- Μην τοποθετείτε υπερβολική ποσότητα μέσων στη θήκη εισόδου.
- Μην αφαιρείτε μέσα από τη θήκη εισόδου ενώ εκτυπώνετε.
- Λυγίστε, αερίστε και ισιώστε το χαρτί πριν το τοποθετήσετε.
- Μην χρησιμοποιείτε ζαρωμένο, βρεγμένο ή τσαλακωμένο χαρτί.
- Τοποθετήστε τα μέσα με προσανατολισμό σύμφωνο με τις οδηγίες για τον εκτυπωτή.

## <span id="page-71-1"></span>**Προβλήματα με το χαρτί**
### **Βεβαιωθείτε ότι έχετε τοποθετήσει σωστά το χαρτί.**

Για περισσότερες πληροφορίες, δείτε [Τοποθέτηση χαρτιού στο στήριγμα χαρτιού](#page-38-0).

#### **Χρησιμοποιείτε μόνο το χαρτί που προτείνεται για τον εκτυπωτή σας.**

Για περισσότερες πληροφορίες, δείτε [Οδηγίες για τα μέσα εκτύπωσης](#page-38-1).

### **Χρησιμοποιήστε λιγότερα φύλλα χαρτί κατά την εκτύπωση πολλών σελίδων.**

Για περισσότερες πληροφορίες, δείτε [Οδηγίες για τα μέσα εκτύπωσης](#page-38-1).

### **Βεβαιωθείτε ότι το χαρτί δεν είναι ζαρωμένο, σκισμένο ή κατεστραμμένο.**

### **Ελέγξτε για εμπλοκή χαρτιού.**

Για περισσότερες πληροφορίες, δείτε [Αφαίρεση μπλοκαρισμένου χαρτιού](#page-70-0).

## **Προβλήματα εκτύπωσης**

### **Ελέγξτε τη στάθμη των μελανιών και τοποθετήστε νέες κασέτες εκτύπωσης εάν είναι απαραίτητο.**

Για περισσότερες πληροφορίες, δείτε [Αντικατάσταση κασετών μελανιού](#page-43-0).

### **Βεβαιωθείτε πως αφαιρείτε ένα-ένα τα φύλλα χαρτιού από τη θήκη εξόδου χαρτιού.**

Για να αποφύγετε τη δημιουργία κηλίδων μελανιού όταν χρησιμοποιείτε τα παρακάτω μέσα, αφαιρείτε κάθε φύλλο καθώς βγαίνει από τη συσκευή και αφήνετέ το να στεγνώσει:

- Φωτογραφικό/γυαλιστερό χαρτί
- Διαφάνειες
- Ετικέτες
- Φάκελοι
- Σιδερότυπα

### **Να απελευθερώνετε πόρους μνήμης του υπολογιστή όταν η ταχύτητα εκτύπωσης είναι χαμηλή.**

- Κλείστε όλες τις εφαρμογές που δεν χρησιμοποιείτε.
- Δοκιμάστε να ελαχιστοποιήσετε τον αριθμό και το μέγεθος των γραφικών και των εικόνων στο έγγραφο.
- Σκεφτείτε την αγορά επιπλέον μνήμης RAM για τον υπολογιστή σας.
- Καταργήστε από το σύστημά σας τις γραμματοσειρές που χρησιμοποιείτε σπάνια.
- Απεγκαταστήστε το λογισμικό του εκτυπωτή και, στη συνέχεια, εγκαταστήστε το πάλι. Για περισσότερες πληροφορίες, δείτε [Απεγκατάσταση και επανεγκατάσταση λογισμικού](#page-10-0).
- Επιλέξτε χαμηλότερη ποιότητα εκτύπωσης από το παράθυρο διαλόγου Προτιμήσεις εκτύπωσης.

### **Βεβαιωθείτε ότι έχετε τοποθετήσει σωστά το χαρτί.**

Για περισσότερες πληροφορίες, δείτε [Τοποθέτηση χαρτιού στο στήριγμα χαρτιού](#page-38-0).

## **Προβλήματα κατά την αντιγραφή**

### **Ελέγξτε αν αναβοσβήνει κάποια από τις λυχνίες του εκτυπωτή ή εάν εμφανίζονται μηνύματα σφάλματος.**

Για περισσότερες πληροφορίες, δείτε [Μηνύματα σφάλματος](#page-68-0).

#### **Βεβαιωθείτε πως η γυάλινη επιφάνεια του σαρωτή είναι καθαρή.**

Σκουπίστε απαλά τη γυάλινη επιφάνεια του σαρωτή, καθώς και τη στενή λωρίδα γυαλιού που βρίσκεται δίπλα της, με καθαρό, νωπό πανί που δεν αφήνει χνούδι.

### **Αφαίρεση μοτίβων εικόνας από περιοδικά ή εφημερίδες.**

- 1. *Στα Windows Vista:*
	- a. Επιλέξτε ® **Προγράμματα**.
	- b. Επιλέξτε **Εκτυπωτές Dell**.
	- c. Κάντε κλικ στην εντολή **Dell V305**.

*Στα Windows XP ή στα Windows 2000:*

Κάντε κλικ το πλήκτρο **Έναρξη**® **Προγράμματα** ή **Όλα τα προγράμματα**® **Εκτυπωτές Dell**® **Dell V305**.

2. Επιλέξτε **Dell Imaging Toolbox**.

Ανοίγει το πλαίσιο διαλόγου **Dell Imaging Toolbox**.

- 3. Από την αρχική οθόνη, επιλέξτε **Το άλμπουμ των φωτογραφιών μου**.
- 4. Επιλέξτε **Αρχείο**® **Άνοιγμα** για να επιλέξετε την εικόνα που θέλετε να επεξεργαστείτε.
- 5. Έχοντας ανοιχτή μια εικόνα, επιλέξτε την καρτέλα **Σύνθετες ρυθμίσεις**.
- 6. Επιλέξτε **Μοτίβα εικόνας**.

Ανοίγει το πλαίσιο διαλόγου **Μοτίβα εικόνας**.

- 7. Επιλέξτε **Αφαίρεση μοτίβων εικόνας από περιοδικό/εφημερίδα (descreen)** .
- 8. Από το αναπτυσσόμενο μενού **Ποια μοτίβα πρέπει να αφαιρεθούν;**, ανάλογα με το σαρωμένο αντικείμενο, επιλέξτε κάποιο μοτίβο.
- 9. Κάντε κλικ στο κουμπί **ΟΚ**.

### **Μείωση θορύβου φόντου σε σαρωμένα έγγραφα.**

- 1. *Στα Windows Vista:*
	- a. Επιλέξτε ® **Προγράμματα**.

- b. Επιλέξτε **Εκτυπωτές Dell**.
- c. Κάντε κλικ στην εντολή **Dell V305**.

*Στα Windows XP ή στα Windows 2000:*

Κάντε κλικ το πλήκτρο **Έναρξη**® **Προγράμματα** ή **Όλα τα προγράμματα**® **Εκτυπωτές Dell**® **Dell V305**.

2. Επιλέξτε **Dell Imaging Toolbox**.

Ανοίγει το πλαίσιο διαλόγου **Dell Imaging Toolbox**.

- 3. Από την αρχική οθόνη, επιλέξτε **Το άλμπουμ των φωτογραφιών μου**.
- 4. Επιλέξτε **Αρχείο**® **Άνοιγμα** για να επιλέξετε την εικόνα που θέλετε να επεξεργαστείτε.
- 5. Έχοντας ανοιχτή μια εικόνα, επιλέξτε την καρτέλα **Σύνθετες ρυθμίσεις**.
- 6. Επιλέξτε **Μοτίβα εικόνας**.

Ανοίγει το πλαίσιο διαλόγου **Μοτίβα εικόνας**.

- 7. Επιλέξτε **Μείωση διασκορπισμένων σημαδιών (θόρυβος φόντου) σε έγχρωμα έγγραφα**.
- 8. Μετακινήστε το ρυθμιστικό από αριστερά προς δεξιά για να προσαρμόσετε τον όγκο του θορύβου φόντου στο σαρωμένο έγγραφο.
- 9. Κάντε κλικ στο κουμπί **ΟΚ**.

#### **Βεβαιωθείτε ότι το έγγραφο ή η φωτογραφία έχουν τοποθετηθεί σωστά στη γυάλινη επιφάνεια του σαρωτή.**

Για περισσότερες πληροφορίες, δείτε [Τοποθέτηση πρωτότυπων εγγράφων στη γυάλινη επιφάνεια του σαρωτή](#page-41-0).

#### **Έλεγχος μεγέθους χαρτιού.**

Βεβαιωθείτε πως το μέγεθος χαρτιού που χρησιμοποιείτε αντιστοιχεί σε αυτό που έχετε επιλέξει από τον πίνακα ελέγχου ή το **Dell Imaging Toolbox**.

## **Προβλήματα κατά τη σάρωση**

#### **Ελέγξτε αν αναβοσβήνει κάποια από τις λυχνίες του εκτυπωτή και εάν εμφανίζονται μηνύματα σφάλματος.**

Για περισσότερες πληροφορίες, δείτε [Μηνύματα σφάλματος](#page-68-0).

#### **Ελέγξτε το καλώδιο USB.**

- Βεβαιωθείτε ότι το καλώδιο USB είναι σωστά συνδεδεμένο στον εκτυπωτή και τον υπολογιστή σας.
- Απενεργοποιήστε τον υπολογιστή, συνδέστε ξανά το καλώδιο USB όπως φαίνεται στην αφίσα *Εγκατάσταση του εκτυπωτή* και, στη συνέχεια, πραγματοποιήστε επανεκκίνηση του υπολογιστή.

**Ελέγξτε αν έχει εγκατασταθεί το λογισμικό του εκτυπωτή.**

Αντιµετώπιση προβληµάτων

*Στα Windows Vista:*

- 1. Επιλέξτε ® **Προγράμματα**.
- 2. Επιλέξτε **Εκτυπωτές Dell**.

*Στα Windows XP ή στα Windows 2000:*

Κάντε κλικ το πλήκτρο **Έναρξη**® **Προγράμματα** ή **Όλα τα προγράμματα**® **Εκτυπωτές Dell**® **Dell V305**.

Σε περίπτωση που ο εκτυπωτής δεν εμφανίζεται στη λίστα με τους εκτυπωτές, το λογισμικό του εκτυπωτή δεν έχει εγκατασταθεί. Εγκαταστήστε το λογισμικό του εκτυπωτή. Για περισσότερες πληροφορίες, δείτ<mark>ε <u>Απεγκατάσταση και</u></u></mark> [επανεγκατάσταση λογισμικού](#page-10-0).

**Διορθώστε προβλήματα επικοινωνίας μεταξύ του εκτυπωτή και του υπολογιστή.**

- Αποσυνδέστε και, στη συνέχεια, συνδέστε ξανά το καλώδιο USB από τον εκτυπωτή και τον υπολογιστή σας.
- Απενεργοποιήστε τον εκτυπωτή. Αποσυνδέστε το καλώδιο ρεύματος από την πρίζα. Επανασυνδέστε το καλώδιο ρεύματος του εκτυπωτή στην πρίζα και ενεργοποιήστε τον εκτυπωτή.
- Επανεκκινήστε τον υπολογιστή σας.

**Εάν η σάρωση διαρκεί πάρα πολύ ή κάνει τον υπολογιστή να παγώνει, ρυθμίστε την ανάλυση της σάρωσης σε χαμηλότερη τιμή.**

- 1. *Στα Windows Vista:*
	- a. Επιλέξτε ® **Προγράμματα**.
	- b. Επιλέξτε **Εκτυπωτές Dell**.
	- c. Κάντε κλικ στην εντολή **Dell V305**.

*Στα Windows XP και στα Windows 2000:*

Κάντε κλικ το πλήκτρο **Έναρξη**® **Προγράμματα** ή **Όλα τα προγράμματα**® **Εκτυπωτές Dell**® **Dell V305**.

2. Επιλέξτε **Dell Imaging Toolbox**.

Ανοίγει το πλαίσιο διαλόγου **Dell Imaging Toolbox**.

3. Από την αρχική οθόνη, επιλέξτε **Σάρωση**.

Ανοίγει το παράθυρο διαλόγου **Τι πρόκειται να σαρώσετε;**.

- 4. Επιλέξτε **Προσαρμοσμένες ρυθμίσεις**.
- 5. Από το αναπτυσσόμενο μενού **Ανάλυση σάρωσης**, επιλέξτε χαμηλότερη ανάλυση σάρωσης.
- 6. Για να ορίσετε αυτήν τη ρύθμιση ως προεπιλογή για όλες τις εργασίες σάρωησης, επιλέξτε **Κατά τη σάρωση να χρησιμοποιούνται πάντα αυτές οι ρυθμίσεις**.
- 7. Επιλέξτε **Έναρξη** για να ξεκινήσει η σάρωση ή **Προεπισκόπηση** για προεπισκόπηση του εγγράφου ή της φωτογραφίας πριν τη σάρωση.

**Εάν η ποιότητα της σαρωμένης εικόνας δεν είναι καλή, ορίστε την ανάλυση της σάρωσης σε υψηλότερη τιμή.**

- 1. *Στα Windows Vista:*
	- a. Επιλέξτε ® **Προγράμματα**.
	- b. Επιλέξτε **Εκτυπωτές Dell**.
	- c. Κάντε κλικ στην εντολή **Dell V305**.

*Στα Windows XP και στα Windows 2000:*

Κάντε κλικ το πλήκτρο **Έναρξη**® **Προγράμματα** ή **Όλα τα προγράμματα**® **Εκτυπωτές Dell**® **Dell V305**.

2. Επιλέξτε **Dell Imaging Toolbox**.

Ανοίγει το πλαίσιο διαλόγου **Dell Imaging Toolbox**.

3. Από την αρχική οθόνη, επιλέξτε **Σάρωση**.

Ανοίγει το παράθυρο διαλόγου **Τι πρόκειται να σαρώσετε;**.

- 4. Επιλέξτε **Προσαρμοσμένες ρυθμίσεις**.
- 5. Από το αναπτυσσόμενο μενού **Ανάλυση σάρωσης**, επιλέξτε υψηλότερη ανάλυση σάρωσης.
- 6. Για να ορίσετε αυτήν τη ρύθμιση ως προεπιλογή για όλες τις εργασίες σάρωησης, επιλέξτε **Κατά τη σάρωση να χρησιμοποιούνται πάντα αυτές οι ρυθμίσεις**.
- 7. Επιλέξτε **Έναρξη** για να ξεκινήσει η σάρωση ή **Προεπισκόπηση** για προεπισκόπηση του εγγράφου ή της φωτογραφίας πριν τη σάρωση.

#### **Αφαίρεση μοτίβων εικόνας από περιοδικά ή εφημερίδες.**

- 1. *Στα Windows Vista:*
	- a. Επιλέξτε ® **Προγράμματα**.
	- b. Επιλέξτε **Εκτυπωτές Dell**.
	- c. Κάντε κλικ στην εντολή **Dell V305**.

*Στα Windows XP ή στα Windows 2000:*

Κάντε κλικ το πλήκτρο **Έναρξη**® **Προγράμματα** ή **Όλα τα προγράμματα**® **Εκτυπωτές Dell**® **Dell V305**.

2. Επιλέξτε **Dell Imaging Toolbox**.

Ανοίγει το πλαίσιο διαλόγου **Dell Imaging Toolbox**.

- 3. Από την αρχική οθόνη, επιλέξτε **Το άλμπουμ των φωτογραφιών μου**.
- 4. Επιλέξτε **Αρχείο**® **Άνοιγμα** για να επιλέξετε την εικόνα που θέλετε να επεξεργαστείτε.
- 5. Έχοντας ανοιχτή μια εικόνα, επιλέξτε την καρτέλα **Σύνθετες ρυθμίσεις**.
- 6. Επιλέξτε **Μοτίβα εικόνας**.

Ανοίγει το πλαίσιο διαλόγου **Μοτίβα εικόνας**.

7. Επιλέξτε **Αφαίρεση μοτίβων εικόνας από περιοδικό/εφημερίδα (descreen)** .

- 8. Από το αναπτυσσόμενο μενού **Ποια μοτίβα πρέπει να αφαιρεθούν;**, ανάλογα με το σαρωμένο αντικείμενο, επιλέξτε κάποιο μοτίβο.
- 9. Κάντε κλικ στο κουμπί **ΟΚ**.

#### **Μείωση θορύβου φόντου σε σαρωμένα έγγραφα.**

- 1. *Στα Windows Vista:*
	- a. Επιλέξτε ® **Προγράμματα**.
	- b. Επιλέξτε **Εκτυπωτές Dell**.
	- c. Κάντε κλικ στην εντολή **Dell V305**.

*Στα Windows XP ή στα Windows 2000:*

Κάντε κλικ το πλήκτρο **Έναρξη**® **Προγράμματα** ή **Όλα τα προγράμματα**® **Εκτυπωτές Dell**® **Dell V305**.

2. Επιλέξτε **Dell Imaging Toolbox**.

Ανοίγει το πλαίσιο διαλόγου **Dell Imaging Toolbox**.

- 3. Από την αρχική οθόνη, επιλέξτε **Το άλμπουμ των φωτογραφιών μου**.
- 4. Επιλέξτε **Αρχείο**® **Άνοιγμα** για να επιλέξετε την εικόνα που θέλετε να επεξεργαστείτε.
- 5. Έχοντας ανοιχτή μια εικόνα, επιλέξτε την καρτέλα **Σύνθετες ρυθμίσεις**.
- 6. Επιλέξτε **Μοτίβα εικόνας**.

Ανοίγει το πλαίσιο διαλόγου **Μοτίβα εικόνας**.

- 7. Επιλέξτε **Μείωση διασκορπισμένων σημαδιών (θόρυβος φόντου) σε έγχρωμα έγγραφα**.
- 8. Μετακινήστε το ρυθμιστικό από αριστερά προς δεξιά για να προσαρμόσετε τον όγκο του θορύβου φόντου στο σαρωμένο έγγραφο.
- 9. Κάντε κλικ στο κουμπί **ΟΚ**.

#### **Βεβαιωθείτε ότι το έγγραφο ή η φωτογραφία έχουν τοποθετηθεί σωστά στη γυάλινη επιφάνεια του σαρωτή.**

Για περισσότερες πληροφορίες, δείτε [Τοποθέτηση πρωτότυπων εγγράφων στη γυάλινη επιφάνεια του σαρωτή](#page-41-0).

#### **Βεβαιωθείτε πως η γυάλινη επιφάνεια του σαρωτή είναι καθαρή.**

Σκουπίστε απαλά τη γυάλινη επιφάνεια του σαρωτή, καθώς και τη στενή λωρίδα γυαλιού που βρίσκεται δίπλα της, με καθαρό, νωπό πανί που δεν αφήνει χνούδι.

### **Προβλήματα δικτύωσης**

#### **Ελέγξτε την τροφοδοσία.**

Βεβαιωθείτε ότι η φωτεινή ένδειξη λειτουργίας του εκτυπωτή είναι ενεργοποιημένη.

#### **Ελέγξτε το καλώδιο.**

- Βεβαιωθείτε ότι το καλώδιο τροφοδοσίας είναι συνδεδεμένο με τον εκτυπωτή και την πρίζα.
- Βεβαιωθείτε ότι το καλώδιο USB δεν είναι συνδεδεμένο.

#### **Ελέγξτε τη σύνδεση δικτύου.**

- Βεβαιωθείτε ότι ο εκτυπωτής είναι συνδεδεμένος σε γραμμή δικτύου που λειτουργεί.
- Βεβαιωθείτε ότι ο υπολογιστής είναι συνδεδεμένος σε γραμμή δικτύου που λειτουργεί, πριν να στείλετε μια εργασία εκτύπωσης.

#### **Επανεκκινήστε τον υπολογιστή.**

Σβήστε και κάντε επανεκκίνηση του υπολογιστή.

**Ανατρέξτε στην τεκμηρίωση του προσαρμογέα δικτύου για πληροφορίες σχετικά με την εγκατάσταση και τη χρήση.**

## **Προβλήματα με την κάρτα μνήμης**

**Βεβαιωθείτε ότι ο τύπος της κάρτας μνήμης που χρησιμοποιείτε μπορεί να χρησιμοποιηθεί στον εκτυπωτή.**

Για περισσότερες πληροφορίες, δείτε [Εκτύπωση από κάρτα μνήμης ή από κλειδί USB](#page-80-0).

### **Τοποθετείτε μόνο μία κάρτα μνήμης κάθε φορά.**

### **Τοποθετήστε την κάρτα μνήμης, έως ότου σταματήσει.**

Ο εκτυπωτής δεν θα αναγνώσει τα περιεχόμενα της κάρτας μνήμης, εάν αυτή δεν έχει τοποθετηθεί σωστά στην υποδοχή της κάρτας μνήμης.

#### **Όταν εκτυπώνετε εικόνες από μια κάρτα μνήμης, βεβαιωθείτε ότι η μορφή αρχείων των εικόνων υποστηρίζεται από τον εκτυπωτή.**

Μπορείτε να πραγματοποιήσετε απευθείας εκτύπωση εικόνων από την κάρτα μνήμης, αλλά μόνο εάν είναι αποθηκευμένες σε μορφή JPEG ή σε κάποιες μορφές TIFF. Υποστηρίζονται μόνο αρχεία TIFF που έχουν δημιουργηθεί απευθείας από ψηφιακές φωτογραφικές μηχανές και δεν έχουν τροποποιηθεί από κάποια εφαρμογή. Εάν θέλετε να εκτυπώσετε φωτογραφίες που είναι αποθηκευμένες σε διαφορετική μορφή αρχείου στην κάρτα μνήμης, θα πρέπει να τις μεταφέρετε στον υπολογιστή σας πριν τις εκτυπώσετε.

**Βεβαιωθείτε ότι ο εκτυπωτής δεν είναι συνδεδεμένος σε φωτογραφική μηχανή με δυνατότητα PictBridge.**

Για περισσότερες πληροφορίες, δείτε [Εκτύπωση φωτογραφιών από φωτογραφική μηχανή με δυνατότητα PictBridge](#page-50-0).

## **Βελτίωση της ποιότητας εκτύπωσης**

Αν δεν είστε ικανοποιημένοι με την ποιότητα εκτύπωσης των εγγράφων σας, υπάρχουν διάφοροι τρόποι να την βελτιώσετε.

- Χρησιμοποιείτε το κατάλληλο χαρτί. Για παράδειγμα, χρησιμοποιείτε το φωτογραφικό χαρτί ανώτερης ποιότητας της Dell™ (Dell Premium Photo Paper) όταν εκτυπώνετε φωτογραφίες με κασέτα εκτύπωσης φωτογραφιών.
- Επιλέγετε υψηλότερη ποιότητα εκτύπωσης.

Για να επιλέξετε υψηλότερη ποιότητα εκτύπωσης:

1. Έχοντας ανοιχτό ένα έγγραφο, επιλέξτε **Αρχείο**® **Εκτύπωση**.

Εμφανίζεται το παράθυρο διαλόγου **Εκτύπωση**.

2. Επιλέξτε **Προτιμήσεις**, **Ιδιότητες**, **Επιλογές** ή **Ρύθμιση παραμέτρων** (ανάλογα με το πρόγραμμα ή το λειτουργικό σύστημα).

Εμφανίζεται το παράθυρο διαλόγου **Προτιμήσεις εκτύπωσης**.

- 3. Στην καρτέλα **Παράμετροι εκτύπωσης**, επιλέξτε μια ρύθμιση για εκτύπωση υψηλότερης ποιότητας.
- 4. Εκτυπώστε ξανά το έγγραφό σας.
- 5. Εάν η ποιότητα εκτύπωσης δεν βελτιωθεί, δοκιμάστε να ευθυγραμμίσετε ή να καθαρίσετε τις κασέτες μελανιού. Για περισσότερες πληροφορίες, δείτε [Ευθυγράμμιση των κασετών μελανιού](#page-45-0) και το [Καθαρισμός των ακροφυσίων της κασέτας](#page-46-0) [μελανιού](#page-46-0).

Για περισσότερες λύσεις, μεταβείτε στη διεύθυνση [http://support.dell.com/support](http://support.dell.com/).

## **Γενικές οδηγίες για επιλογή ή τοποθέτηση μέσων εκτύπωσης**

- Εάν προσπαθήσετε να εκτυπώσετε σε βρεγμένο, τσαλακωμένο, ζαρωμένο ή σκισμένο χαρτί, ενδέχεται να προκληθεί εμπλοκή του χαρτιού και χαμηλή ποιότητα εκτύπωσης.
- Για βέλτιστη ποιότητα εκτύπωσης, χρησιμοποιήστε μόνο χαρτί για αντιγραφικό υψηλής ποιότητας.
- Αποφύγετε να χρησιμοποιείτε χαρτί με ανάγλυφα γράμματα, διατρήσεις ή με υφή πολύ μαλακή ή πολύ τραχιά. Ενδέχεται να υπάρξουν εμπλοκές χαρτιού.
- Φυλάξτε το χαρτί στη συσκευασία του μέχρι να το χρησιμοποιήσετε. Τοποθετήστε τα χαρτόνια σε παλέτες ή ράφια, όχι στο δάπεδο.
- Μην τοποθετείτε βαριά αντικείμενα επάνω στα μέσα, ανεξάρτητα από το εάν είναι συσκευασμένα.
- Φυλάξτε το χαρτί μακριά από υγρασία και άλλες συνθήκες οι οποίες μπορεί να προκαλέσουν ζάρωμα ή τσαλάκωμα.
- Φυλάξτε το χαρτί που δε χρησιμοποιείται σε θερμοκρασίες μεταξύ των 15°C και των 30°C (59°F και 86°F). Η σχετική υγρασία πρέπει να κυμαίνεται μεταξύ του 10% και του 70%.
- Για την αποθήκευση πρέπει να χρησιμοποιείτε στεγανές συσκευασίες, όπως πλαστικά κιβώτια ή σακούλες, για την αποτροπή εισχώρησης σκόνης και υγρασίας στο χαρτί.

## <span id="page-80-0"></span>**Εκτύπωση από κάρτα μνήμης ή από κλειδί USB**

- [Εκτύπωση φωτογραφιών](#page-80-1)
- [Εκτύπωση αρχείων του Office](#page-84-0)

Οι περισσότερες ψηφιακές φωτογραφικές μηχανές χρησιμοποιούν κάρτα μνήμης για την αποθήκευση φωτογραφιών. Ο εκτυπωτής υποστηρίζει τις εξής κάρτες μνήμης:

- Compact Flash Type I και II
- Memory Stick
- Memory Stick PRO
- Memory Stick Duo (με προσαρμογέα)
- Mini SD (με προσαρμογέα)
- Microdrive
- Secure Digital
- MultiMedia Card
- xD-Picture Card

Οι κάρτες μνήμης θα πρέπει το τοποθετηθούν με την ετικέτα στραμμένη προς τα πάνω. Η συσκευή ανάγνωσης καρτών μνήμης διαθέτει δύο υποδοχές για τις κάρτες αυτές και μια μικρή φωτεινή ένδειξη που αναβοσβήνει για να δηλώσει ότι εκτελείται ανάγνωση της κάρτας μνήμης ή μεταφορά δεδομένων.

**ΣΗΜΕΙΩΣΗ:** Μην τοποθετείτε περισσότερες από μία κάρτες μνήμης τη φορά.

Η υποδοχή που χρησιμοποιείται για τη δυνατότητα PictBridge μπορεί επίσης να χρησιμοποιηθεί για την πρόσβαση σε πληροφορίες που είναι αποθηκευμένες σε κλειδιά USB.

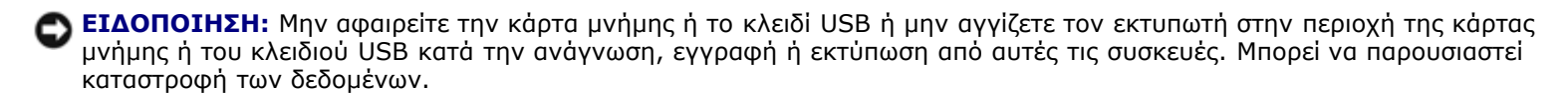

**ΣΗΜΕΙΩΣΗ:** Μην τοποθετείτε κλειδί USB, εάν έχετε ήδη τοποθετήσει κάρτα μνήμης στον εκτυπωτή.

Όταν τοποθετείτε μια κάρτα μνήμης ή ένα κλειδί USB, ο εκτυπωτής μεταβαίνει αυτόματα στη λειτουργία **Φωτογραφία**, εάν περιέχει μόνο αρχεία ψηφιακών φωτογραφιών. Εάν η κάρτα μνήμης ή το κλειδί USB περιέχει έγγραφα και φωτογραφίες, ο εκτυπωτής ζητά από τον χρήστη να επιλέξει το αρχείο προς εκτύπωση. Για περισσότερες πληροφορίες δείτε <u>[Λειτουργία](#page-28-0)</u> [φωτογραφιών](#page-28-0).

**ΣΗΜΕΙΩΣΗ:** Ο εκτυπωτής υποστηρίζει τη μορφή δεδομένων FAT32. Τα αρχεία που είναι αποθηκευμένα σε μορφή NTFS θα πρέπει να μετατραπούν σε μορφή δεδομένων FAT32 πριν την τοποθέτηση της κάρτας μνήμης ή του κλειδιού USB στον εκτυπωτή.

### <span id="page-80-1"></span>**Εκτύπωση φωτογραφιών**

### <span id="page-80-2"></span>**Αποθήκευση φωτογραφιών στον υπολογιστή**

1. Τοποθετήστε την κάρτα μνήμης ή το κλειδί USB.

Εάν η κάρτα μνήμης ή το κλειδί USB περιέχουν μόνο φωτογραφίες, ο εκτυπωτής θα μεταβεί αυτόματα στη λειτουργία ΦΩΤΟΓΡΑΦΙΑ.

Εάν η κάρτα μνήμης ή το κλειδί USB περιέχει έγγραφα και φωτογραφίες, εμφανίζεται μήνυμα στην οθόνη που ζητά από τον χρήστη να επιλέξει τα αρχεία προς εκτύπωση. Χρησιμοποιήστε τα κουμπιά του αριστερού και του δεξιού **βέλους** για να μετακινηθείτε στην επιλογή Φωτογραφίες και, στη συνέχεια, πατήστε το κουμπί **επιλογής** .

- 2. Χρησιμοποιήστε τα κουμπιά του αριστερού και του δεξιού **βέλους** για να μετακινηθείτε στην επιλογή Αποθήκευση φωτογραφιών και, στη συνέχεια, πατήστε το κουμπί **επιλογής** .
- 3. Πατήστε το κουμπί **έναρξης** .

Πραγματοποιείται εκκίνηση της **Διαχείρισης καρτών μνήμης** στον υπολογιστή σας.

4. Ακολουθήστε τις οδηγίες στο παράθυρο διαλόγου **Διαχείριση καρτών μνήμης** σχετικά με τον τρόπο μεταφοράς των φωτογραφιών στον υπολογιστή σας.

### **Εκτύπωση φωτογραφιών από ένα CD ή Συσκευή μνήμης Flash**

- 1. Ενεργοποιήστε τον υπολογιστή και τον εκτυπωτή σας και βεβαιωθείτε ότι είναι συνδεδεμένοι μεταξύ τους.
- 2. Τοποθετήστε το χαρτί. Για περισσότερες πληροφορίες, δείτε [Τοποθέτηση χαρτιού στο στήριγμα χαρτιού](#page-38-0).
- 3. Τοποθετήστε ένα CD ή συνδέστε μια συσκευή μνήμης flash (όπως μονάδα flash, κάρτα μνήμης ή ψηφιακή φωτογραφική μηχανή) στον υπολογιστή και κλείστε τα τυχόν παράθυρα διαλόγου των Windows που θα εμφανιστούν.
- 4. *Στα Windows Vista™:*
	- a. Επιλέξτε ® **Προγράμματα**.
	- b. Επιλέξτε **Εκτυπωτές Dell**.
	- c. Κάντε κλικ στην εντολή **Dell V305**.

*Στα Windows XP και στα Windows 2000:*

Κάντε κλικ το πλήκτρο **Έναρξη**® **Προγράμματα** ή **Όλα τα προγράμματα**® **Εκτυπωτές Dell**® **Dell V305**.

5. Επιλέξτε **Dell Imaging Toolbox**.

Ανοίγει το πλαίσιο διαλόγου **Dell Imaging Toolbox**.

- 6. Από την **Αρχική** οθόνη, κάντε κλικ στην επιλογή **Το άλμπουμ των φωτογραφιών μου**.
- 7. Από το τμήμα του παραθύρου **Φάκελοι**, αναζητήστε τη μονάδα που περιέχει το CD ή τη συσκευή μνήμης flash και στη συνέχεια ανοίξτε το φάκελο που περιέχει τις φωτογραφίες σας.

**ΣΗΜΕΙΩΣΗ:** Εάν η μονάδα που περιέχει τη συσκευή μνήμης flash δεν εμφανίζεται στο τμήμα του παραθύρου "Φάκελοι", κλείστε και ανοίξτε πάλι το λογισμικό και στη συνέχεια επαναλάβετε τα βήματα 1 έως 2.

Οι μικρογραφίες όλων των φωτογραφιών στο φάκελο θα εμφανιστούν στην περιοχή προεπισκόπησης.

- 8. Κάντε κλικ για να επιλέξετε τη φωτογραφία ή τις φωτογραφίες που θέλετε να εκτυπώσετε.
- 9. Επιλέξτε **Εκτύπωση φωτογραφιών**.
- 10. Από τις αναπτυσσόμενες λίστες, επιλέξτε τις ρυθμίσεις ποιότητας εκτύπωσης, μεγέθους και τύπου χαρτιού που θέλετε.

11. Για να επιλέξετε πολλές εκτυπώσεις μιας φωτογραφίας ή για να επιλέξετε μέγεθος φωτογραφίας διαφορετικό των 10 x 15 εκ. (4 x 6 ίν.), ενεργοποιήστε τις επιλογές που θέλετε από τον πίνακα. Χρησιμοποιήστε την αναπτυσσόμενη λίστα στην τελευταία στήλη για να εμφανίσετε και να επιλέξετε άλλα μεγέθη.

**ΣΗΜΕΙΩΣΗ:** Εάν θέλετε να επεξεργαστείτε μια φωτογραφία πριν από την εκτύπωση, επιλέξτε **Επεξεργασία φωτογραφίας** επάνω από το παράθυρο "Προεπισκόπηση εκτύπωσης". Επιλέξτε **Αυτόματη διόρθωση με ένα κλικ**, **Αυτόματη μείωση φαινομένου κόκκινων ματιών** ή **Αυτόματη διόρθωση φωτεινότητας** για να επιτρέψετε στο λογισμικό να επεξεργαστεί αυτόματα τη φωτογραφία σας. Πατήστε **Περισσότερα εργαλεία επεξεργασίας** για να μεταβείτε στο παράθυρο επεξεργασίας φωτογραφιών. Όταν ολοκληρώσετε τις διαδικασίες επεξεργασίας, επιλέξτε **Επιστροφή με επεξεργασίες** στην κάτω δεξιά γωνία για να επιστρέψετε στο παράθυρο εκτύπωσης.

12. Επιλέξτε **Άμεση εκτύπωση**.

### **Εκτύπωση όλων των φωτογραφιών**

1. Τοποθετήστε την κάρτα μνήμης ή το κλειδί USB.

Εάν η κάρτα μνήμης ή το κλειδί USB περιέχουν μόνο φωτογραφίες, ο εκτυπωτής θα μεταβεί αυτόματα στη λειτουργία ΦΩΤΟΓΡΑΦΙΑ.

Εάν η κάρτα μνήμης ή το κλειδί USB περιέχουν έγγραφα και φωτογραφίες, θα εμφανιστεί στην οθόνη μήνυμα που θα σας ζητά να ορίσετε τα αρχεία που θέλετε να εκτυπώσετε. Χρησιμοποιήστε τα κουμπιά του αριστερού και του δεξιού **βέλους** για να μετακινηθείτε στην επιλογή Φωτογραφίες και, στη συνέχεια, πατήστε το κουμπί **επιλογής** .

2. Χρησιμοποιήστε τα κουμπιά του αριστερού και του δεξιού **βέλους** για να μεταβείτε στην επιλογή Εκτύπωση εικόνων και, στη συνέχεια, πατήστε δύο φορές το κουμπί **επιλογής** που βρίσκεται στον πίνακα ελέγχου.

Ο εκτυπωτής εκτυπώνει όλες τις φωτογραφίες που είναι αποθηκευμένες στην κάρτα μνήμης ή στο κλειδί USB.

**ΣΗΜΕΙΩΣΗ:** Εάν θέλετε να εκτυπώσετε μερικές μόνο από τις φωτογραφίες που είναι αποθηκευμένες στην κάρτα μνήμης ή στο κλειδί USB, χρησιμοποιήστε ένα φύλλο δοκιμαστικής εκτύπωσης για να επιλέξετε τις φωτογραφίες που επιθυμείτε να εκτυπώσετε. Για περισσότερες πληροφορίες, δείτε [Εκτύπωση φωτογραφιών με χρήση φύλλου](#page-83-0) [δοκιμαστικής εκτύπωσης](#page-83-0).

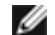

**ΣΗΜΕΙΩΣΗ:** Μπορείτε να πραγματοποιήσετε απευθείας εκτύπωση εικόνων από την κάρτα μνήμης ή από το κλειδί USB, αλλά μόνο εάν είναι αποθηκευμένες σε μορφή JPEG ή σε κάποιες μορφές TIFF. Υποστηρίζονται μόνο αρχεία μορφής TIFF που έχουν δημιουργηθεί απευθείας από ψηφιακές φωτογραφικές μηχανές και δεν έχουν τροποποιηθεί από κάποια εφαρμογή. Εάν θέλετε να αποθηκεύσετε φωτογραφίες που βρίσκονται αποθηκευμένες με διαφορετική μορφή αρχείου στην κάρτα μνήμης ή στο κλειδί USB, θα πρέπει να τις μεταφέρετε στον υπολογιστή σας πριν τις εκτυπώσετε. Για περισσότερες πληροφορίες, δείτε [Αποθήκευση φωτογραφιών στον υπολογιστή](#page-80-2).

### **Εκτύπωση φωτογραφιών από ψηφιακή φωτογραφική μηχανή μέσω DPOF**

Μερικές ψηφιακές φωτογραφικές μηχανές διαθέτουν τη λειτουργία DPOF (Digital Print Order Format), η οποία επιτρέπει την αποθήκευση πληροφοριών σχετικά με τις ρυθμίσεις εκτύπωσης στην κάρτα μνήμης μαζί με τις φωτογραφίες που επιθυμείτε να εκτυπώσετε. Εάν χρησιμοποιείτε ψηφιακή φωτογραφική μηχανή DPOF, μπορείτε να ορίσετε ποιες από τις φωτογραφίες που περιλαμβάνονται στην κάρτα μνήμης θα εκτυπωθούν, τον αριθμό των αντιγράφων που θα εκτυπωθούν, καθώς και άλλες ρυθμίσεις εκτύπωσης. Ο εκτυπωτής αναγνωρίζει τις ρυθμίσεις αυτές όταν τοποθετείτε την κάρτα μνήμης σε μία από τις υποδοχές κάρτας μνήμης του εκτυπωτή.

1. Τοποθετήστε φωτογραφικό/γυαλιστερό χαρτί με την πλευρά εκτύπωσης στραμμένη προς τα πάνω.

**ΣΗΜΕΙΩΣΗ:** Βεβαιωθείτε ότι το μέγεθος του χαρτιού που έχει τοποθετηθεί δεν είναι μικρότερο από το μέγεθος που ορίσατε στην επιλογή DPOF.

2. Τοποθετήστε την κάρτα μνήμης. Ο εκτυπωτής μεταβαίνει αυτόματα στη λειτουργία ΦΩΤΟΓΡΑΦΙΑ.

**ΣΗΜΕΙΩΣΗ:** Μην τοποθετείτε πάνω από μία κάρτα μνήμης ή ένα κλειδί USB τη φορά.

- 3. Χρησιμοποιήστε τα κουμπιά του αριστερού και του δεξιού **βέλους** για να πραγματοποιήσετε κύλιση στην επιλογή Εκτύπωση DPOF.
- 4. Πατήστε το κουμπί **έναρξης** .

### <span id="page-83-0"></span>**Εκτύπωση φωτογραφιών με χρήση φύλλου δοκιμαστικής εκτύπωσης**

1. Τοποθετήστε την κάρτα μνήμης ή το κλειδί USB.

Εάν η κάρτα μνήμης ή το κλειδί USB περιέχουν μόνο φωτογραφίες, ο εκτυπωτής θα μεταβεί αυτόματα στη λειτουργία ΦΩΤΟΓΡΑΦΙΑ.

Εάν η κάρτα μνήμης ή το κλειδί USB περιέχει έγγραφα και φωτογραφίες, εμφανίζεται μήνυμα στην οθόνη που ζητά από τον χρήστη να επιλέξει τα αρχεία προς εκτύπωση. Χρησιμοποιήστε τα κουμπιά του αριστερού και του δεξιού **βέλους** για να μετακινηθείτε στην επιλογή Φωτογραφίες και, στη συνέχεια, πατήστε το κουμπί **επιλογής** .

**ΣΗΜΕΙΩΣΗ:** Μπορείτε να πραγματοποιήσετε απευθείας εκτύπωση εικόνων από την κάρτα μνήμης ή από το κλειδί USB, αλλά μόνο εάν είναι αποθηκευμένες σε μορφή JPEG και TIFF. Εάν θέλετε να αποθηκεύσετε φωτογραφίες που βρίσκονται αποθηκευμένες με διαφορετική μορφή αρχείου στην κάρτα μνήμης ή στο κλειδί USB, θα πρέπει να τις μεταφέρετε στον υπολογιστή σας πριν τις εκτυπώσετε. Για περισσότερες πληροφορίες, δείτε [Αποθήκευση](#page-80-2) [φωτογραφιών στον υπολογιστή](#page-80-2).

- 2. Χρησιμοποιήστε τα κουμπιά του αριστερού και του δεξιού **βέλους** για να μεταβείτε στην επιλογή Φύλλο δοκιμαστικής εκτύπωσης και, στη συνέχεια, πατήστε το κουμπί **επιλογής** .
- 3. Χρησιμοποιήστε τα κουμπιά του αριστερού και του δεξιού **βέλους** για να μεταβείτε στην επιλογή Εκτύπωση φύλλου δοκιμαστικής εκτύπωσης και, στη συνέχεια, πατήστε το κουμπί **επιλογής** .
- 4. Χρησιμοποιήστε τα κουμπιά του αριστερού και του δεξιού **βέλους** για να καθορίσετε ποιες φωτογραφίες θέλετε να εκτυπώσετε στο φύλλο δοκιμαστικής εκτύπωσης από την κάρτα μνήμης ή το κλειδί USB.

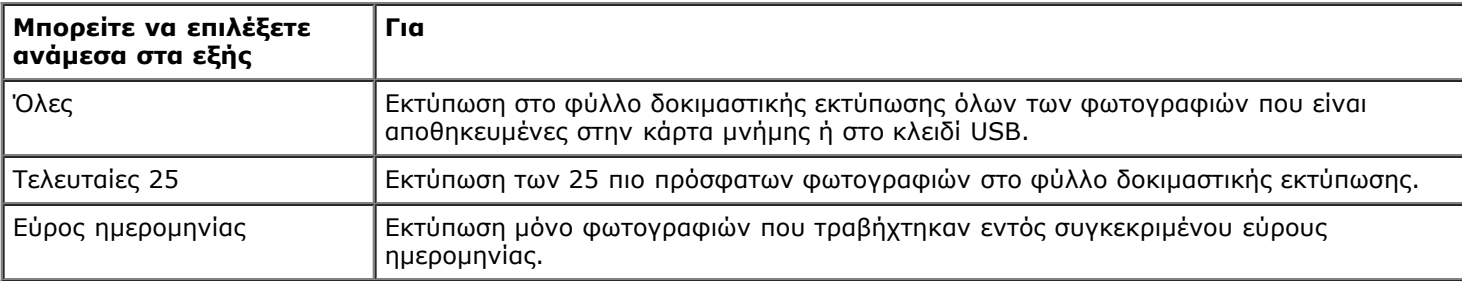

5. Πατήστε το κουμπί **Έναρξη** .

Το φύλλο δοκιμαστικής εκτύπωσης εκτυπώνεται.

6. Ακολουθήστε τις οδηγίες στο φύλλο δοκιμαστικής εκτύπωσης για να επιλέξετε ποιες φωτογραφίες θα εκτυπώσετε και να επιλέξετε τη διάταξη και τον τύπο χαρτιού που θα χρησιμοποιήσετε.

Συμπληρώστε τον κύκλο με το εικονίδιο των κόκκινων ματιών που βρίσκεται κάτω από τη φωτογραφία για να μειώσετε το φαινόμενο κόκκινων ματιών στην εκτύπωση.

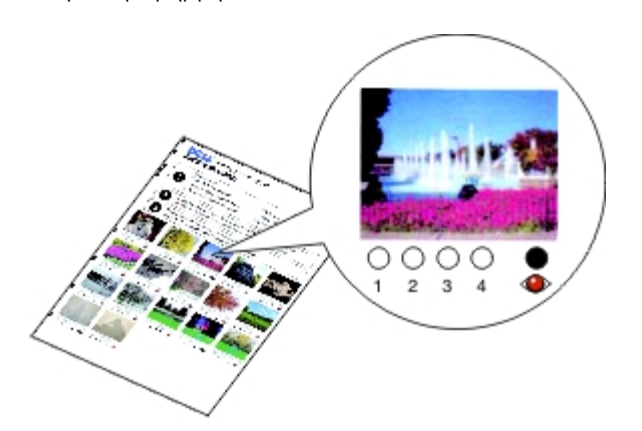

**ΣΗΜΕΙΩΣΗ:** Κατά την πραγματοποίηση επιλογών, βεβαιωθείτε ότι συμπληρώνετε πλήρως τους κύκλους.

- 7. Τοποθετήστε το φύλλο δοκιμαστικής εκτύπωσης με την πρόσοψη προς τα κάτω στη γυάλινη επιφάνεια του σαρωτή. Για περισσότερες πληροφορίες, δείτε [Τοποθέτηση πρωτότυπων εγγράφων στη γυάλινη επιφάνεια του σαρωτή](#page-41-0).
- 8. Τοποθετήστε το χαρτί. Για περισσότερες πληροφορίες, δείτε [Τοποθέτηση χαρτιού στο στήριγμα χαρτιού](#page-38-0).

**ΣΗΜΕΙΩΣΗ:** Βεβαιωθείτε πως το μέγεθος χαρτιού που τοποθετήσατε στον εκτυπωτή ταιριάζει στο μέγεθος χαρτιού που έχετε καθορίσει στο φύλλο δοκιμαστικής εκτύπωσης.

**ΣΗΜΕΙΩΣΗ:** Για εκτύπωση φωτογραφιών συνιστάται φωτογραφικό/γυαλιστερό χαρτί.

9. Χρησιμοποιήστε τα κουμπιά του αριστερού και του δεξιού **βέλους** για να μεταβείτε στην επιλογή Σάρωση φύλλου δοκιμαστικής εκτύπωσης και, στη συνέχεια, πατήστε το κουμπί **Έναρξη** .

## <span id="page-84-0"></span>**Εκτύπωση αρχείων του Office**

- 1. Ενεργοποιήστε τον υπολογιστή και τον εκτυπωτή σας και βεβαιωθείτε ότι είναι συνδεδεμένοι μεταξύ τους.
- 2. Τοποθετήστε μια κάρτα μνήμης στην υποδοχή κάρτας ή ένα κλειδί USB στη θύρα PictBridge.

Εάν η κάρτα μνήμης ή το κλειδί USB περιέχουν μόνο έγγραφα, ο εκτυπωτής θα μεταβεί αυτόματα στη λειτουργία ΑΡΧΕΙΟ ΤΟΥ OFFICE.

Εάν η κάρτα μνήμης ή το κλειδί USB περιέχει έγγραφα και φωτογραφίες, εμφανίζεται μήνυμα στην οθόνη που ζητά από τον χρήστη να επιλέξει τα αρχεία προς εκτύπωση. Χρησιμοποιήστε τα κουμπιά του αριστερού και του δεξιού **βέλους** για να μετακινηθείτε στην επιλογή Έγγραφα και, στη συνέχεια, πατήστε το κουμπί **επιλογής** .

Για πληροφορίες σχετικά με τα είδη των αρχείων που υποστηρίζονται από τον εκτυπωτή σας, δείτε Δειτουργία Αρχείο του [Office](#page-31-0).

- 3. Χρησιμοποιήστε τα κουμπιά αριστερού και δεξιού **βέλους** για να μεταβείτε στο αρχείο που θέλετε να εκτυπώσετε.
- 4. Πατήστε το κουμπί **έναρξης** .

## **Προδιαγραφές**

- Επισκόπηση
- Προδιαγραφές περιβάλλοντος
- Κατανάλωση και απαιτήσεις ενέργειας
- Δυνατότητες λειτουργίας εκτύπωσης και σάρωσης
- Υποστήριξη λειτουργικού συστήματος
- Προδιαγραφές και απαιτήσεις μνήμης
- Τύποι και μεγέθη μέσων
- Καλώδια

## **Επισκόπηση**

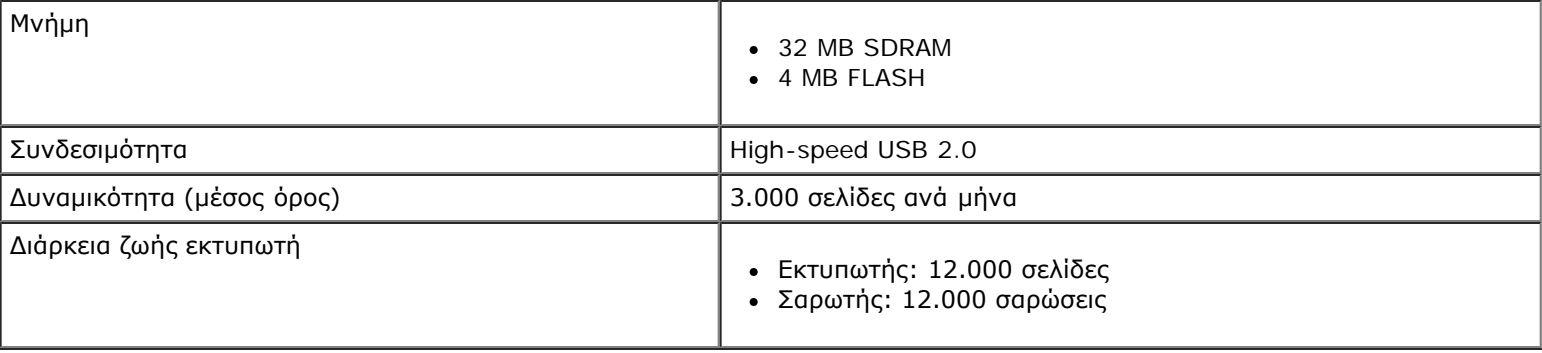

## **Προδιαγραφές περιβάλλοντος**

### **Θερμοκρασία/Σχετική υγρασία**

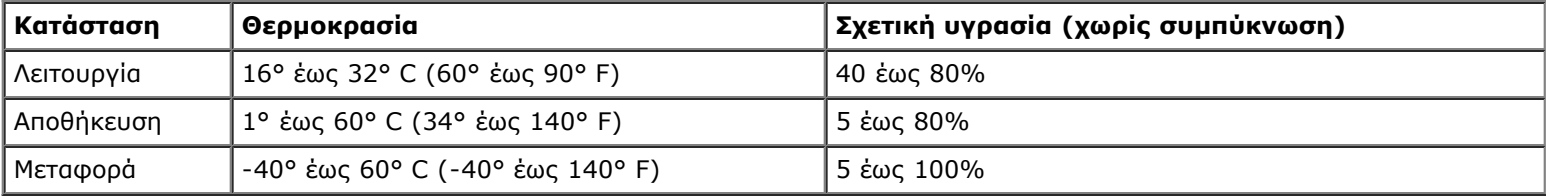

## **Κατανάλωση και απαιτήσεις ενέργειας**

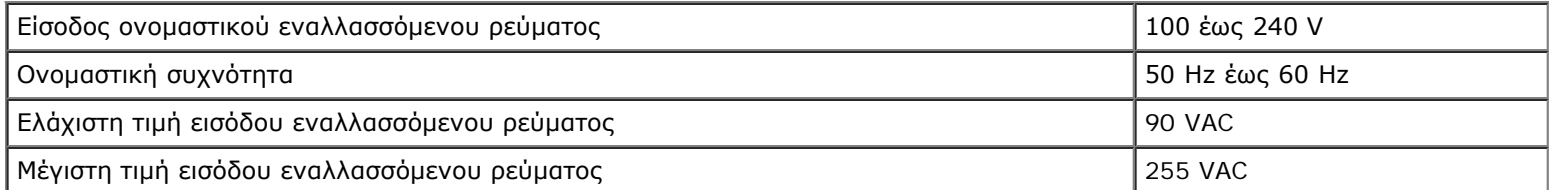

Προδιαγραφές

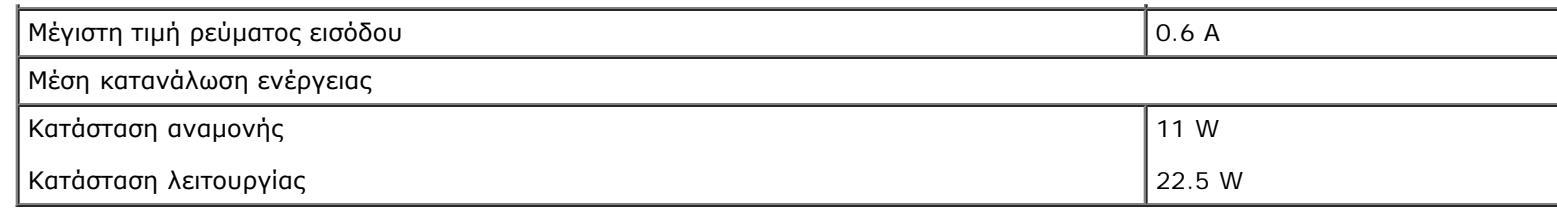

### **Δυνατότητες λειτουργίας εκτύπωσης και σάρωσης**

Ο εκτυπωτής μπορεί να σαρώσει από 72 έως 19.200 dpi. Αν και ο εκτυπωτής έχει αυτή τη δυνατότητα, η Dell™ συνιστά τη χρήση προεπιλεγμένων αναλύσεων.

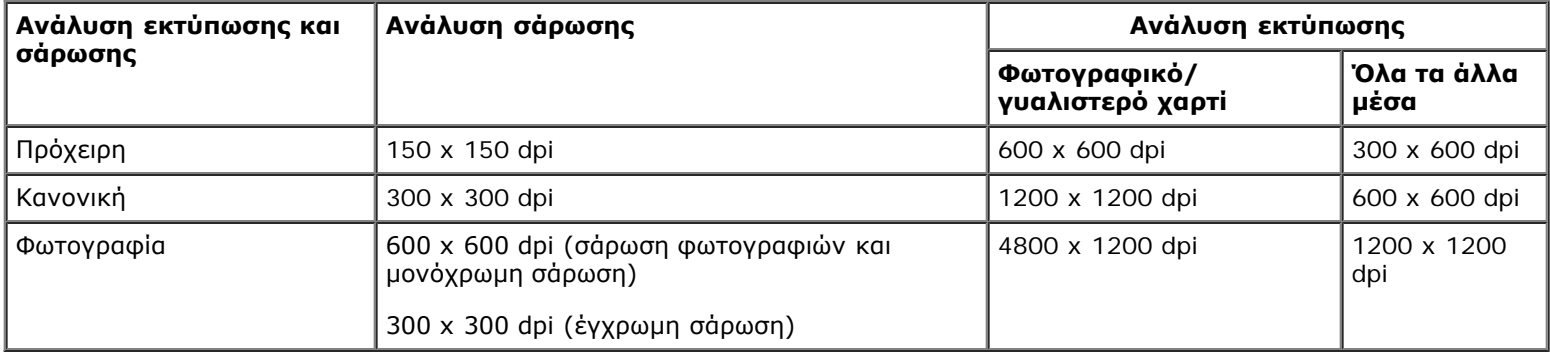

## **Υποστήριξη λειτουργικού συστήματος**

Ο εκτυπωτής υποστηρίζει:

- Windows Vista™
- Microsoft<sup>®</sup> Windows<sup>®</sup> XP Professional x64
- Microsoft Windows XP
- Microsoft Windows 2000

## **Προδιαγραφές και απαιτήσεις μνήμης**

Το λειτουργικό σας σύστημα θα πρέπει να πληροί τις ελάχιστες απαιτήσεις συστήματος.

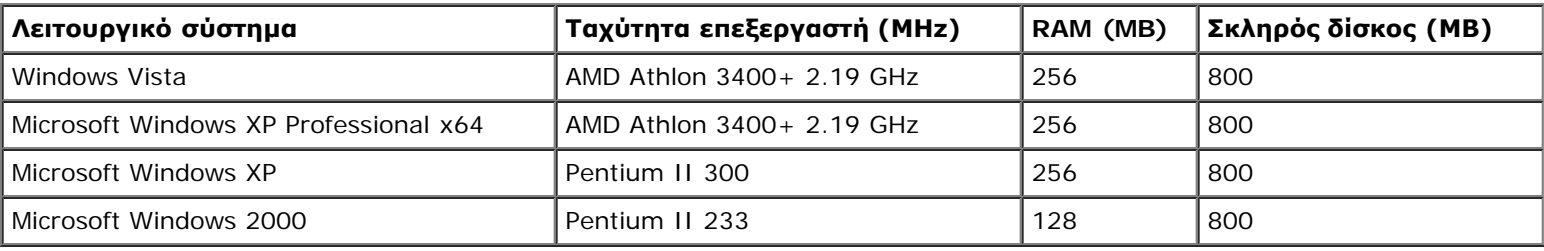

## **Τύποι και μεγέθη μέσων**

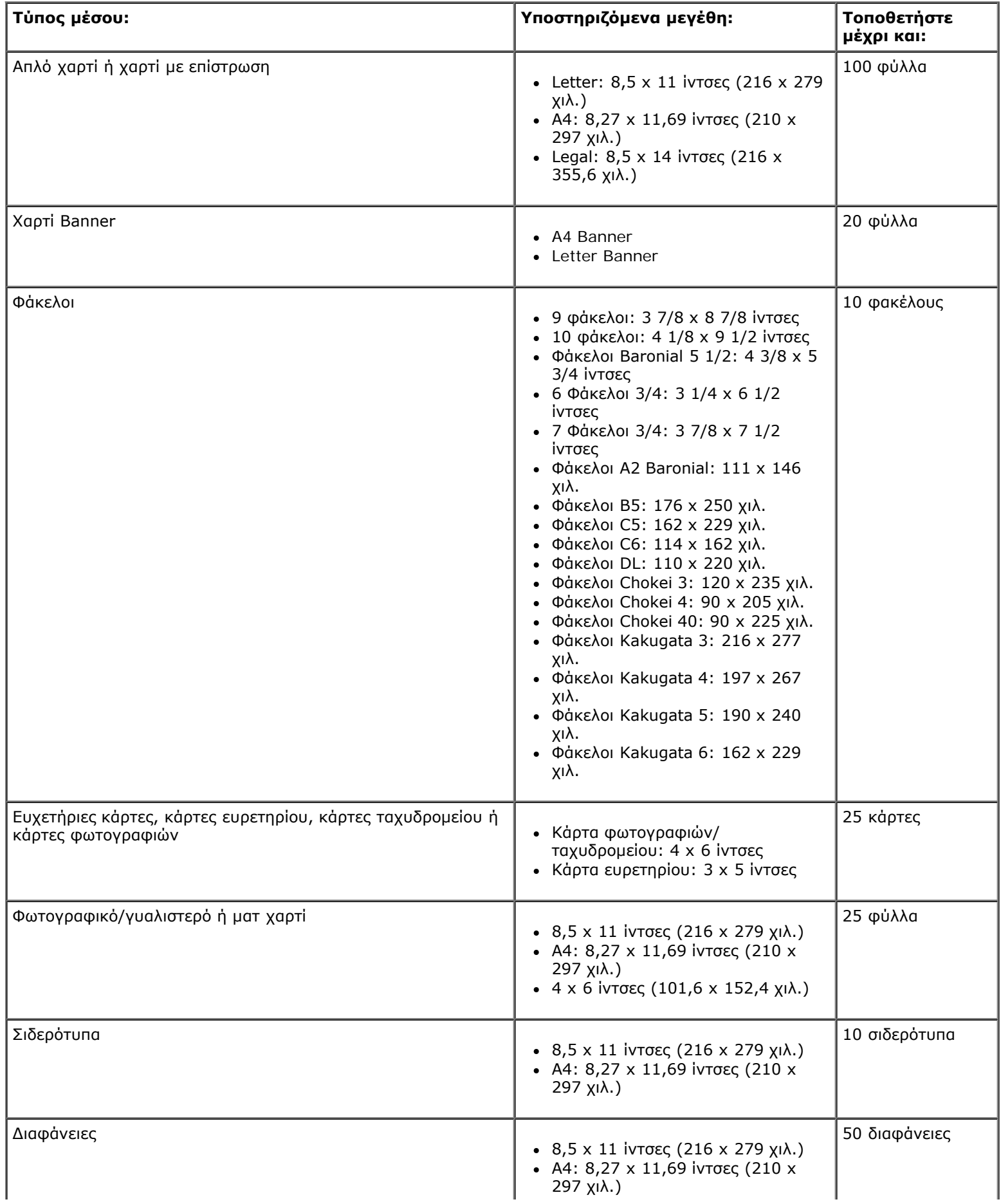

## **Καλώδια**

Ο εκτυπωτής χρησιμοποιεί καλώδιο ενιαίου σειριακού διαύλου (USB) (πωλείται ξεχωριστά).

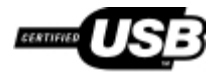

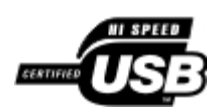

## **Αντιγραφή**

- [Αντιγραφή εγγράφων](#page-89-0)
- [Αντιγραφή φωτογραφιών](#page-90-0)

## <span id="page-89-0"></span>**Αντιγραφή εγγράφων**

### **Χρήση του πίνακα ελέγχου**

- 1. Ενεργοποιήστε τον εκτυπωτή.
- 2. Τοποθετήστε το χαρτί. Για περισσότερες πληροφορίες, δείτε [Τοποθέτηση χαρτιού στο στήριγμα χαρτιού](#page-38-2).
- 3. Τοποθετήστε το πρωτότυπο έγγραφο.

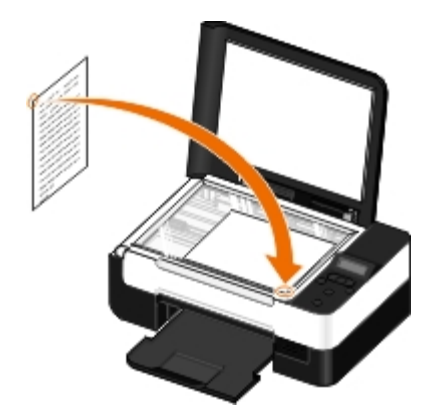

- 4. Χρησιμοποιήστε τα κουμπιά **βέλους** για να πραγματοποιήσετε κύλιση στη λειτουργία ΑΝΤΙΓΡΑΦΗΣ και, στη συνέχεια, πατήστε το κουμπί **επιλογής** .
- 5. Χρησιμοποιήστε τα κουμπιά **βέλους** για να πραγματοποιήσετε κύλιση στα υπομενού της λειτουργίας αντιγραφής και να αλλάξετε τις ρυθμίσεις αντιγραφής. Για περισσότερες πληροφορίες, δείτε [Αντιγραφή](#page-25-0).
- 6. Πατήστε το κουμπί **έναρξης** .
	- **ΣΗΜΕΙΩΣΗ:** Εάν πατήσετε το κουμπί **έναρξης** χωρίς να αλλάξετε τις ρυθμίσεις αντιγραφής από τα υπομενού αντιγραφής, τότε η εκτύπωση του αντιγράφου γίνεται με τις τρέχουσες προεπιλεγμένες ρυθμίσεις.

### **Χρήση του υπολογιστή**

- 1. Ενεργοποιήστε τον υπολογιστή και τον εκτυπωτή σας και βεβαιωθείτε ότι είναι συνδεδεμένοι μεταξύ τους.
- 2. Τοποθετήστε το χαρτί. Για περισσότερες πληροφορίες, δείτε [Τοποθέτηση χαρτιού στο στήριγμα χαρτιού](#page-38-0).
- 3. Τοποθετήστε το πρωτότυπο έγγραφο. Για περισσότερες πληροφορίες, δείτε [Τοποθέτηση πρωτότυπων εγγράφων στη](#page-41-1) [γυάλινη επιφάνεια του σαρωτή](#page-41-1).
- 4. *Στα Windows Vista™:*
- a. Επιλέξτε ® **Προγράμματα**.
- b. Επιλέξτε **Εκτυπωτές Dell**.
- c. Κάντε κλικ στην εντολή **Dell V305**.

*Στα Windows® XP ή στα Windows 2000:*

Κάντε κλικ το πλήκτρο **Έναρξη**® **Προγράμματα** ή **Όλα τα προγράμματα**® **Εκτυπωτές Dell**® **Dell V305**.

5. Επιλέξτε **Dell Imaging Toolbox**.

Ανοίγει το πλαίσιο διαλόγου **Dell Imaging Toolbox**.

6. Από την **Αρχική** οθόνη, επιλέξτε **Αντιγραφή**.

Ανοίγει το παράθυρο διαλόγου **Τι πρόκειται να σαρώσετε;**.

- 7. Επιλέξτε **Έγγραφο**.
- 8. Εάν, πριν τη δημιουργία ενός αντιγράφου ή αντιγράφων, θέλετε να προσαρμόσετε τον τρόπο σάρωσης του εγγράφου σας, κάντε κλικ στην επιλογή **Προσαρμοσμένες ρυθμίσεις**.
- 9. Επιλέξτε **Έναρξη**.

Το έγγραφο εμφανίζεται στο δεξί τμήμα του πλαισίου διαλόγου **Αντιγραφή**.

- 10. Στο αριστερό τμήμα του πλαισίου διαλόγου **Αντιγραφή**, επιλέξτε τις ρυθμίσεις αντιγραφής που επιθυμείτε.
- 11. Επιλέξτε **Άμεση αντιγραφή**.

## <span id="page-90-0"></span>**Αντιγραφή φωτογραφιών**

### **Χρήση του πίνακα ελέγχου**

- 1. Ενεργοποιήστε τον εκτυπωτή.
- 2. Τοποθετήστε το χαρτί.
- 3. Τοποθετήστε το πρωτότυπο έγγραφο.

Αντιγραφή

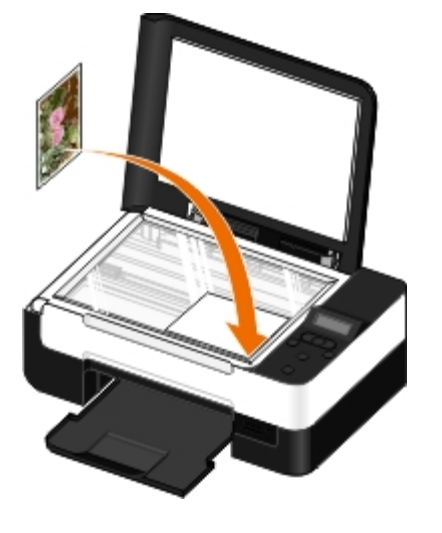

- 4. Από το υπομενού **Ποιότητα αντιγραφής**, επιλέξτε Φωτογραφία.
- 5. Πατήστε το κουμπί **έναρξης** .

### **Χρήση του υπολογιστή**

- 1. Ενεργοποιήστε τον υπολογιστή και τον εκτυπωτή σας και βεβαιωθείτε ότι είναι συνδεδεμένοι μεταξύ τους.
- 2. Τοποθετήστε φωτογραφικό/γυαλιστερό χαρτί με την πλευρά εκτύπωσης στραμμένη προς τα πάνω. Εάν θέλετε να αντιγράψετε μια φωτογραφία διαστάσεων 4 x 6, τοποθετήστε μια κάρτα φωτογραφιών διαστάσεων 4 x 6 (10 x 15 εκ.) με την πλευρά εκτύπωσης στραμμένη προς τα πάνω. Για περισσότερες πληροφορίες, δείτε [Τοποθέτηση χαρτιού στο](#page-38-0) [στήριγμα χαρτιού](#page-38-0).
- 3. Τοποθετήστε την πρωτότυπη φωτογραφία στη γυάλινη επιφάνεια του σαρωτή. Για περισσότερες πληροφορίες, δείτε [Τοποθέτηση πρωτότυπων εγγράφων στη γυάλινη επιφάνεια του σαρωτή](#page-41-1).
- 4. *Στα Windows Vista:*
	- a. Επιλέξτε ® **Προγράμματα**.
	- b. Επιλέξτε **Εκτυπωτές Dell**.
	- c. Κάντε κλικ στην εντολή **Dell V305**.

*Στα Windows XP ή στα Windows 2000:*

Κάντε κλικ το πλήκτρο **Έναρξη**® **Προγράμματα** ή **Όλα τα προγράμματα**® **Εκτυπωτές Dell**® **Dell V305**.

5. Επιλέξτε **Dell Imaging Toolbox**.

Ανοίγει το πλαίσιο διαλόγου **Dell Imaging Toolbox**.

6. Από την **Αρχική** οθόνη, επιλέξτε **Αντιγραφή**.

Ανοίγει το παράθυρο διαλόγου **Τι πρόκειται να σαρώσετε;**.

- 7. Επιλέξτε **Φωτογραφία**.
- 8. Εάν, πριν τη δημιουργία ενός αντιγράφου ή αντιγράφων, θέλετε να προσαρμόσετε τον τρόπο σάρωσης του εγγράφου σας, κάντε κλικ στην επιλογή **Προσαρμοσμένες ρυθμίσεις**.
- 9. Επιλέξτε **Έναρξη**.

Αντιγραφή

Η φωτογραφία εμφανίζεται στο δεξί τμήμα του πλαισίου διαλόγου **Αντιγραφή**.

- 10. Από τις αναπτυσσόμενες λίστες, επιλέξτε τις ρυθμίσεις ποιότητας εκτύπωσης, μεγέθους και τύπου χαρτιού που θέλετε.
- 11. Για να επιλέξετε πολλές εκτυπώσεις μιας φωτογραφίας ή μεγέθη φωτογραφίας διαφορετικά των 10 x 15 εκ. (4 x 6 ίν.), ενεργοποιήστε τις επιλογές που θέλετε από τον πίνακα. Χρησιμοποιήστε την αναπτυσσόμενη λίστα στην τελευταία στήλη για να εμφανίσετε και να επιλέξετε άλλα μεγέθη.
- 12. Επιλέξτε **Άμεση αντιγραφή**.

## **Παράρτημα**

- *Ο* [Πολιτική τεχνικής υποστήριξης της Dell](#page-93-0)
- [Επικοινωνία με την Dell](#page-93-1)
- [Πολιτική εγγυήσεων και επιστροφών](#page-94-0)
- [Πληροφορίες σχετικά με τους κανονισμούς για ασύρματες συσκευές](#page-94-1)

## <span id="page-93-0"></span>**Πολιτική τεχνικής υποστήριξης της Dell**

Η τεχνική υποστήριξη με τη βοήθεια τεχνικών προϋποθέτει τη συνεργασία και συμμετοχή του πελάτη στη διαδικασία αντιμετώπισης προβλημάτων και εξασφαλίζει την επαναφορά του λειτουργικού συστήματος, του λογισμικού εφαρμογών και των προγραμμάτων οδήγησης υλικού στις αρχικές παραμέτρους όπως είχαν προκαθοριστεί από τη Dell κατά την αποστολή, καθώς και την επαλήθευση της σωστής λειτουργίας του εκτυπωτή και κάθε υλικού που έχει εγκατασταθεί από τη Dell. Εκτός από την παροχή τεχνικής υποστήριξης από τεχνικούς, υπάρχει και δυνατότητα παροχής online τεχνικής υποστήριξης από την αντίστοιχη υπηρεσία της Dell. Επίσης, ενδέχεται να διατίθενται προς πώληση πρόσθετες επιλογές τεχνικής υποστήριξης.

Η Dell παρέχει περιορισμένη τεχνική υποστήριξη για τον εκτυπωτή, καθώς και για το λογισμικό και τα περιφερειακά που ενδέχεται να έχει εγκαταστήσει. Η υποστήριξη για λογισμικό και περιφερειακά τρίτων, όπως εκείνων που αγοράστηκαν ή/και εγκαταστάθηκαν μέσω του Software & Peripherals (DellWare), του ReadyWare και του Custom Factory Integration (CFI/DellPlus), παρέχεται από τον αρχικό κατασκευαστή.

### <span id="page-93-1"></span>**Επικοινωνία με την Dell**

Μπορείτε να αποκτήσετε πρόσβαση στην υπηρεσία υποστήριξης της Dell στη διεύθυνση <u>[support.dell.com](http://support.dell.com/)</u>. Επιλέξτε την περιοχή σας στη σελίδα WELCOME TO DELL SUPPORT και συμπληρώστε τις απαιτούμενες λεπτομέρειες για να αποκτήσετε πρόσβαση στα βοηθητικά εργαλεία και πληροφορίες.

Μπορείτε να επικοινωνήσετε ηλεκτρονικά με την Dell στις παρακάτω διευθύνσεις:

Web

[www.dell.com/](http://www.dell.com/)

[www.dell.com/ap/](http://www.dell.com/ap/) (μόνο για τις χώρες της Ασίας/Ειρηνικού)

[www.dell.com/jp/](http://www.dell.com/jp/) (μόνο για την Ιαπωνία)

[www.euro.dell.com](http://www.euro.dell.com/) (μόνο για την Ευρώπη)

[www.dell.com/la/](http://www.dell.com/la/) (μόνο για τις χώρες της Λατινικής Αμερικής και της Καραϊβικής)

[www.dell.ca](http://www.dell.ca/) (μόνο για τον Καναδά)

Ανώνυμο FTP

#### [ftp.dell.com](ftp://ftp.dell.com/)

Συνδεθείτε ως χρήστης: ανώνυμος και χρησιμοποιήστε τη διεύθυνση του email σας ως κωδικό πρόσβασης.

Ηλεκτρονική υπηρεσία υποστήριξης

[mobile\\_support@us.dell.com](mailto:mobile_support@us.dell.com)

[support@us.dell.com](mailto:support@us.dell.com)

[la-techsupport@dell.com](mailto:la-techsupport@dell.com) (μόνο για τις χώρες της Λατινικής Αμερικής και της Καραϊβικής)

[apsupport@dell.com](mailto:apsupport@dell.com) (μόνο για τις χώρες της Ασίας/Ειρηνικού)

[support.jp.dell.com](http://support.jp.dell.com/) (μόνο για την Ιαπωνία)

[support.euro.dell.com](http://support.euro.dell.com/) (μόνο για την Ευρώπη)

Ηλεκτρονική υπηρεσία ενημέρωσης

[apmarketing@dell.com](mailto:apmarketing@dell.com) (μόνο για τις χώρες Ασίας/Ειρηνικού)

[sales\\_canada@dell.com](mailto:sales_canada@dell.com) (μόνο για τον Καναδά)

## <span id="page-94-0"></span>**Πολιτική εγγυήσεων και επιστροφών**

Η Dell Inc. ("Dell") κατασκευάζει τα προϊόντα της υλικού από εξαρτήματα και στοιχεία που είναι νέα ή ισοδύναμα με νέα σύμφωνα με τις προτυποποιημένες πρακτικές στον κλάδο. Για πληροφορίες σχετικά με την εγγύηση της Dell για τον εκτυπωτή σας, ανατρέξτε στον *Οδηγό πληροφοριών προϊόντος*.

### <span id="page-94-1"></span> **Πληροφορίες σχετικά με τους κανονισμούς για ασύρματες συσκευές**

### **Διαλειτουργικότητα ασύρματων συσκευών**

Τα προϊόντα του Προσαρμογέα ασύρματης σύνδεσης εκτυπωτή Dell έχουν σχεδιαστεί ώστε να είναι διαλειτουργικά με οποιοδήποτε προϊόν ασύρματης σύνδεσης LAN, που βασίζεται σε ραδιοτεχνολογία διασποράς φάσματος σε άμεση αλληλουχία (DSSS), ώστε να συμμορφώνεται με τα εξής πρότυπα:

- Πρότυπο IEEE 802.11b-1999 σε ασύρματο LAN 2,4 GHz
- Πρότυπο IEEE 802.11g σε ασύρματο LAN 2,4 GHz
- Πιστοποίηση Wireless Fidelity (Wi-Fi) (Πιστότητας ασύρματων συσκευών), όπως ορίζεται από την Wireless Ethernet Compatibility Alliance - WECA (Ένωση για τη συμβατότητα ασύρματων συνδέσεων Ethernet)

### **Πολιτική εγγυήσεων και επιστροφών**

Ο Προσαρμογέας ασύρματης σύνδεσης εκτυπωτή Dell, όπως άλλες ραδιοσυσκευές, εκπέμπει ηλεκτρομαγνητική ενέργεια ραδιοσυχνοτήτων. Ωστόσο, το επίπεδο της ενέργειας που εκπέμπεται από αυτήν τη συσκευή είναι μικρότερο σε σχέση με την ηλεκτρομαγνητική ενέργεια που εκπέμπεται από άλλες ασύρματες συσκευές, όπως τα κινητά τηλέφωνα. Ο Προσαρμογέας ασύρματης σύνδεσης εκτυπωτή Dell λειτουργεί σύμφωνα με τις κατευθυντήριες οδηγίες που περιέχονται στα πρότυπα ασφαλείας και στις υποδείξεις σχετικά με την προστασία από τις εκπομπές ραδιοσυχνοτήτων. Αυτά τα πρότυπα και οι υποδείξεις αντανακλούν τη συναίνεση της επιστημονικής κοινότητας και των αποτελεσμάτων των επισταμένων μελετών των πάνελ και των επιτροπών επιστημόνων που εξετάζουν σε συνεχή βάση και αποκρυπτογραφούν την εκτεταμένη βιβλιογραφία. Σε ορισμένες περιπτώσεις ή περιβάλλοντα, η χρήση του Προσαρμογέα ασύρματης σύνδεσης εκτυπωτή Dell μπορεί να περιορίζεται από τον κάτοχο του κτιρίου ή από τους υπεύθυνους εκπροσώπους του εν λόγω οργανισμού.

Παραδείγματα αυτών των περιπτώσεων περιλαμβάνουν τα εξής:

- Τη χρήση του εξοπλισμού του Προσαρμογέα ασύρματης σύνδεσης εκτυπωτή Dell σε αεροπλάνα ή
- τη χρήση του εξοπλισμού του Προσαρμογέα ασύρματης σύνδεσης εκτυπωτή Dell σε οποιοδήποτε άλλο περιβάλλον, όπου ο κίνδυνος παρεμβολών με άλλες συσκευές ή υπηρεσίες θεωρείται ή προσδιορίζεται ως επιβλαβής.

Εάν δεν είστε βέβαιοι για την πολιτική που εφαρμόζεται ως προς τη χρήση ασύρματων συσκευών σε συγκεκριμένο οργανισμό ή περιβάλλον (π.χ. σε αεροδρόμιο), προτείνεται να ζητήσετε την άδεια χρήσης του Προσαρμογέα ασύρματης σύνδεσης εκτυπωτή Dell πριν να τον ενεργοποιήσετε.

**ΠΡΟΣΟΧΗ: Προειδοποίηση εγγύτητας σε εκρηκτική συσκευή: Μην λειτουργείτε έναν φορητό πομπό (όπως μια ασύρματη συσκευή δικτύου) κοντά σε μη θωρακισμένους πυροκροτητές με θρυαλλίδα ή σε περιβάλλον εκρηκτικών, εκτός εάν η συσκευή έχει τροποποιηθεί ώστε να επιτρέπεται η χρήση της σε αυτά τα περιβάλλοντα.**

**ΠΡΟΣΟΧΗ: Προφύλαξη για χρήση σε αεροπλάνα: Οι κανονισμοί της FCC και του FAA απαγορεύουν την εναέρια χρήση των ασύρματων συσκευών ραδιοσυχνοτήτων, επειδή τα σήματά τους ενδέχεται να παρεμβληθούν στη λειτουργία κρίσιμων οργάνων των αεροπλάνων**

### **Πληροφορίες σχετικά με τους κανονισμούς**

Ο Προσαρμογέας ασύρματης σύνδεσης εκτυπωτή Dell πρέπει να εγκατασταθεί και χρησιμοποιηθεί σύμφωνα με τις αυστηρές οδηγίες του κατασκευαστή, όπως περιγράφονται στην τεκμηρίωση χρήστη που συνοδεύει το προϊόν. Για εγκρίσεις που αφορούν συγκεκριμένες χώρες, δείτε το θέμα "Εγκρίσεις χρήσης ραδιοσυσκευών". Η Dell Inc. δεν είναι υπεύθυνη για οποιεσδήποτε ραδιοφωνικές ή τηλεοπτικές παρεμβολές που προκαλούνται από μη εξουσιοδοτημένη τροποποίηση των συσκευών, οι οποίες περιλαμβάνονται σε αυτό το κιτ Προσαρμογέα ασύρματης σύνδεσης εκτυπωτή Dell ή με την υποκατάσταση ή προσάρτηση καλωδίων σύνδεσης και εξοπλισμού, εκτός αυτών που καθορίζονται από την Dell Inc. Η διόρθωση της παρεμβολής που προκαλείται από αυτού του είδους τη μη εξουσιοδοτημένη τροποποίηση, υποκατάσταση ή προσάρτηση, είναι ευθύνη του χρήστη. Η Dell Inc. και οι εξουσιοδοτημένοι μεταπωλητές ή διανομείς της δεν είναι υπεύθυνοι για οποιαδήποτε βλάβη ή παραβίαση των κυβερνητικών κανονισμών που ενδέχεται να προκύψουν από την αποτυχία συμμόρφωσης του χρήστη με αυτές τις κατευθυντήριες οδηγίες.

### **Απαιτήσεις παρεμβολών ραδιοσυχνοτήτων**

**ΠΡΟΣΟΧΗ: Αυτή η συσκευή προορίζεται μόνο για εσωτερική χρήση λόγω της λειτουργίας της στο εύρος συχνοτήτων μεταξύ των 2.412 GHz και των 2.462 GHz. Η FCC απαιτεί να χρησιμοποιείται αυτό το προϊόν σε εσωτερικούς χώρους για το εύρος συχνοτήτων μεταξύ των 2.412 GHz και των 2.462 GHz, με σκοπό τον περιορισμό της πιθανότητας επιβλαβούς παρεμβολής σε ομοκαναλικά κινητά δορυφορικά συστήματα.**

### **Δήλωση σχετικά με τις παρεμβολές**

Οι συσκευές αυτές συμμορφώνονται με το άρθρο 15 των κανονισμών της FCC. Η λειτουργία των συσκευών υπόκειται στις εξής δύο συνθήκες: (1) Οι συσκευές δεν δημιουργούν επιβλαβείς παρεμβολές και (2) Οι συσκευές πρέπει να αποδέχονται οποιαδήποτε παρεμβολή δεχθούν, η οποία μπορεί να επιφέρει ανεπιθύμητη λειτουργία. Ο παρών εξοπλισμός έχει δοκιμαστεί και διαπιστώθηκε ότι συμμορφώνεται με τα όρια που έχουν θεσπιστεί για ψηφιακές συσκευές Κλάσης Β σύμφωνα με το άρθρο 15 των κανονισμών της FCC. Τα όρια έχουν σχεδιαστεί ώστε να παρέχουν ικανοποιητική προστασία από τις επιβλαβείς παρεμβολές σε οικιακή εγκατάσταση. Ο παρών εξοπλισμός παράγει, χρησιμοποιεί και μπορεί να εκπέμψει ακτινοβολία ραδιοσυχνοτήτων. Αν ο εξοπλισμός δεν εγκατασταθεί και δεν χρησιμοποιηθεί σύμφωνα με τις οδηγίες, μπορεί να επιφέρει επιβλαβείς παρεμβολές στις ραδιοφωνικές επικοινωνίες. Ωστόσο, δεν παρέχεται εγγύηση ότι δεν θα δημιουργηθούν αυτού του είδους οι παρεμβολές σε συγκεκριμένες εγκαταστάσεις. Αν ο παρών εξοπλισμός προκαλεί επιβλαβείς παρεμβολές στη λήψη ραδιοφωνικών ή τηλεοπτικών σημάτων, γεγονός το οποίο μπορεί να διαπιστωθεί κλείνοντας και ανοίγοντας τη συσκευή, δοκιμάστε μία ή περισσότερες από τις παρακάτω λύσεις για να αποφύγετε τις παρεμβολές:

- Αλλάξτε τη θέση της συσκευής.
- Αυξήστε την απόσταση μεταξύ της συσκευής και του δέκτη.
- Συνδέστε τη συσκευή σε πρίζα ή κύκλωμα διαφορετικό από αυτό άλλων ηλεκτρονικών συσκευών.
- Συμβουλευθείτε τον προμηθευτή ή έναν έμπειρο τεχνίτη ραδιοσυσκευών για βοήθεια.
- **ΣΗΜΕΙΩΣΗ:** Ο Προσαρμογέας ασύρματης σύνδεσης εκτυπωτή Dell πρέπει να εγκατασταθεί και χρησιμοποιηθεί σύμφωνα με τις αυστηρές οδηγίες του κατασκευαστή, όπως περιγράφονται στην τεκμηρίωση χρήστη που συνοδεύει το προϊόν. Οποιαδήποτε άλλη εγκατάσταση ή χρήση θα παραβιάζει το άρθρο 15 των κανονισμών της FCC. Τροποποιήσεις που δεν έχουν εγκριθεί ρητά από την Dell μπορούν να αναιρέσουν το δικαίωμα σας να χρησιμοποιείτε την παρούσα συσκευή.

Αυτή η συσκευή δεν πρέπει να βρίσκεται στην ίδια θέση ή να λειτουργεί σε συνδυασμό με οποιαδήποτε άλλη κεραία ή πομπό.

Παράρτηµα

# **Σάρωση**

- [Σάρωση εγγράφων μίας σελίδας και μεμονωμένων φωτογραφιών](#page-97-0) (Ο [Αλλαγή μεγέθους εικόνων ή εγγράφων](#page-102-0)
- 
- [Σάρωση πολλών φωτογραφιών σε ένα αρχείο](#page-99-0) [Δημιουργία εγγράφου PDF](#page-104-0)
- [Σάρωση εγγράφων για επεξεργασία](#page-100-0) [Προσαρμογή ρυθμίσεων σάρωσης](#page-106-0)
- 
- [Αποθήκευση φωτογραφιών στον υπολογιστή](#page-101-0)

- Ορισμός του ονόματος του υπολογιστή και του ΡΙΝ [Αποστολή εγγράφων ή φωτογραφιών μέσω email](#page-103-0)
	-
	-
- **Θ** [Σάρωση φωτογραφιών για επεξεργασία](#page-100-1) [Αλλαγή των προτιμήσεων για τις ρυθμίσεις σάρωσης](#page-107-0)

## <span id="page-97-0"></span>**Σάρωση εγγράφων μίας σελίδας και μεμονωμένων φωτογραφιών**

## **Χρήση του πίνακα ελέγχου**

- 1. Ενεργοποιήστε τον υπολογιστή και τον εκτυπωτή σας και βεβαιωθείτε ότι είναι συνδεδεμένοι μεταξύ τους. Εάν θέλετε να πραγματοποιήσετε σάρωση μέσω του δικτύου, βεβαιωθείτε ότι ο εκτυπωτής σας είναι συνδεδεμένος στο δίκτυο.
- 2. Τοποθετήστε το πρωτότυπο έγγραφο. Για περισσότερες πληροφορίες, δείτε [Τοποθέτηση πρωτότυπων εγγράφων στη](#page-41-0) [γυάλινη επιφάνεια του σαρωτή](#page-41-0).
- 3. Χρησιμοποιήστε τα κουμπιά του αριστερού και του δεξιού **βέλους** για να μετακινηθείτε στην επιλογή ΣΑΡΩΣΗΣ και, στη συνέχεια, πατήστε το κουμπί **επιλογής** .
- 4. Χρησιμοποιήστε τα κουμπιά του αριστερού και του δεξιού **βέλους** για να μετακινηθείτε στην επιλογή Σάρωση σε υπολογιστή και, στη συνέχεια, πατήστε το κουμπί **επιλογής** .
- 5. *Εάν ο εκτυπωτής σας είναι συνδεδεμένος μέσω καλωδίου USB:*
	- a. Ο εκτυπωτής εκτελεί λήψη της λίστας εφαρμογών από τον υπολογιστή.

Χρησιμοποιήστε τα κουμπιά αριστερού και δεξιού **βέλους** για να μετακινηθείτε μεταξύ των διαθέσιμων εφαρμογών στις οποίες είναι δυνατή η αποστολή της σάρωσης που θα πραγματοποιήσετε.

b. Όταν η εφαρμογή που θέλετε να χρησιμοποιήσετε εμφανιστεί στην οθόνη, πατήστε το κουμπί **επιλογής** .

*Εάν ο εκτυπωτής σας είναι συνδεδεμένος σε δίκτυο:*

- a. Χρησιμοποιήστε τα κουμπιά αριστερού και δεξιού **βέλους** για να μετακινηθείτε μεταξύ των διαθέσιμων υπολογιστών στους οποίους είναι δυνατή η αποστολή της σάρωσης που θα πραγματοποιήσετε.
- b. Όταν ο υπολογιστής που θέλετε να χρησιμοποιήσετε εμφανιστεί στην οθόνη, πατήστε το κουμπί **επιλογής** .
- c. Εάν ο υπολογιστής έχει συσχετισμένο αριθμό PIN, χρησιμοποιήστε το πληκτρολόγιο για να καταχωρήσετε τον τετραψήφιο αριθμό PIN.

**ΣΗΜΕΙΩΣΗ:** Ο αριθμός PIN δεν απαιτείται από προεπιλογή. Απαιτείται μόνο εάν ο υπολογιστής στον οποίο

θέλετε να στείλετε τη σάρωση έχει ένα σύνολο PIN. Μπορείτε να εμφανίσετε ή να αλλάξετε το PIN ή το όνομα του υπολογιστή στον οποίο θέλετε να στείλετε τη σάρωση. Για περισσότερες πληροφορίες, δείτε [Ορισμός του ονόματος του υπολογιστή και του PIN](#page-98-0).

- d. Πατήστε το κουμπί **επιλογής** .
- 6. Πατήστε το κουμπί **έναρξης** .

Ο εκτυπωτής σαρώνει τη σελίδα. Όταν ολοκληρωθεί η σάρωση, δημιουργείται ένα αρχείο στην επιλεγμένη εφαρμογή.

### **Χρήση του υπολογιστή**

- 1. Ενεργοποιήστε τον υπολογιστή και τον εκτυπωτή σας και βεβαιωθείτε ότι είναι συνδεδεμένοι μεταξύ τους.
- 2. Τοποθετήστε το πρωτότυπο έγγραφο ή τη φωτογραφία με την όψη στραμμένη προς τη γυάλινη επιφάνεια του σαρωτή. Για περισσότερες πληροφορίες, δείτε [Τοποθέτηση πρωτότυπων εγγράφων στη γυάλινη επιφάνεια του σαρωτή](#page-41-1).
- 3. *Στα Windows Vista™:*
	- a. Επιλέξτε ® **Προγράμματα**.
	- b. Επιλέξτε **Εκτυπωτές Dell**.
	- c. Κάντε κλικ στην εντολή **Dell V305**.

*Στα Windows® XP ή στα Windows 2000:*

Κάντε κλικ το πλήκτρο **Έναρξη**® **Προγράμματα** ή **Όλα τα προγράμματα**® **Εκτυπωτές Dell**® **Dell V305**.

4. Επιλέξτε **Dell Imaging Toolbox**.

Ανοίγει το πλαίσιο διαλόγου **Dell Imaging Toolbox**.

5. Από την **Αρχική** οθόνη, επιλέξτε **Σάρωση**.

Ανοίγει το παράθυρο διαλόγου **Τι πρόκειται να σαρώσετε;**.

6. Ενεργοποιήστε την επιλογή **Φωτογραφία**.

Εάν θέλετε να σαρώσετε ένα έγγραφο χωρίς να αλλάξετε το κείμενο και δεν επιθυμείτε να δημιουργήσετε ένα αρχείο PDF, ενεργοποιώντας την επιλογή **Φωτογραφία** το μηχάνημα πραγματοποιεί σάρωση του εγγράφου ως μια εικόνα και την αποστέλλει στη Βιβλιοθήκη και όχι στην προεπιλεγμένη εφαρμογή που χρησιμοποιείτε για την επεξεργασία κειμένου.

7. Επιλέξτε **Έναρξη**.

## <span id="page-98-0"></span>**Ορισμός του ονόματος του υπολογιστή και του PIN**

Ορίστε ένα όνομα για τον υπολογιστή σας για να μπορείτε να τον εντοπίσετε στην οθόνη Επιλογή κεντρικού υπολογιστή όταν πραγματοποιείτε σάρωση σε δίκτυο. Εάν θέλετε να αποτρέψετε την αποστολή, από άλλους χρήστες, ενός σαρωμένου εγγράφου στον υπολογιστή σας, ορίστε έναν Προσωπικό αριθμό αναγνώρισης (PIN) για σάρωση σε δίκτυο.

- 1. *Στα Windows Vista:*
	- a. Επιλέξτε ® **Πίνακας ελέγχου**.
	- b. Επιλέξτε **Υλικό και Ήχος**.

#### c. Επιλέξτε **Εκτυπωτές**.

*Στα Windows XP*, επιλέξτε **Έναρξη** ® **Ρυθμίσεις**® **Πίνακας Ελέγχου**® **Εκτυπωτές και άλλο υλικό**® **Εκτυπωτές και φαξ**.

*Στα Windows 2000*, επιλέξτε **Έναρξη**® **Ρυθμίσεις**® **Εκτυπωτές**.

2. Κάντε δεξί κλικ στο εικονίδιο του εκτυπωτή και, στη συνέχεια, επιλέξτε **Προτιμήσεις εκτύπωσης**.

Εμφανίζεται το παράθυρο διαλόγου **Προτιμήσεις εκτύπωσης**.

3. Από την καρτέλα **Συντήρηση**, κάντε κλικ στην επιλογή **Υποστήριξη δικτύου**.

Ανοίγει το παράθυρο διαλόγου **Επιλογές δικτύου Dell**.

- 4. Από το παράθυρο διαλόγου **Επιλογές δικτύου Dell**, κάντε κλικ στην επιλογή **Αλλαγή του ονόματος του υπολογιστή σας και του PIN για σάρωση δικτύου**.
- 5. Ακολουθήστε τις οδηγίες που εμφανίζονται στην οθόνη.
- 6. Αφού καθορίσετε ένα όνομα υπολογιστή ή ένα PIN, κάντε κλικ στο **OK**.

### <span id="page-99-0"></span>**Σάρωση πολλών φωτογραφιών σε ένα αρχείο**

**ΣΗΜΕΙΩΣΗ:** Ορισμένα προγράμματα δεν υποστηρίζουν σάρωση πολλών σελίδων.

- 1. Ενεργοποιήστε τον υπολογιστή και τον εκτυπωτή σας και βεβαιωθείτε ότι είναι συνδεδεμένοι μεταξύ τους.
- 2. Τοποθετήστε τις πρωτότυπες φωτογραφίες στη γυάλινη επιφάνεια του σαρωτή. Για περισσότερες πληροφορίες, δείτε [Τοποθέτηση πρωτότυπων εγγράφων στη γυάλινη επιφάνεια του σαρωτή](#page-41-1).

**ΣΗΜΕΙΩΣΗ:** Για βέλτιστα αποτελέσματα, αφήστε όσο το δυνατόν περισσότερο χώρο μεταξύ των φωτογραφιών και των άκρων της περιοχής σάρωσης.

- 3. *Στα Windows Vista:*
	- a. Επιλέξτε ® **Προγράμματα**.
	- b. Επιλέξτε **Εκτυπωτές Dell**.
	- c. Κάντε κλικ στην εντολή **Dell V305**.

*Στα Windows XP και στα Windows 2000:*

Κάντε κλικ το πλήκτρο **Έναρξη**® **Προγράμματα** ή **Όλα τα προγράμματα**® **Εκτυπωτές Dell**® **Dell V305**.

4. Επιλέξτε **Dell Imaging Toolbox**.

Ανοίγει το **Dell Imaging Toolbox**.

- 5. Από την **Αρχική** οθόνη, επιλέξτε **Σάρωση πολλών φωτογραφιών**.
- 6. Επιλέξτε **Έναρξη**.

## <span id="page-100-0"></span>**Σάρωση εγγράφων για επεξεργασία**

Η δυνατότητα *Οπτικής αναγνώρισης χαρακτήρων* (OCR) μετατρέπει το σαρωμένο έγγραφο σε κείμενο, το οποίο μπορείτε να επεξεργαστείτε σε μια εφαρμογή επεξεργασίας κειμένου.

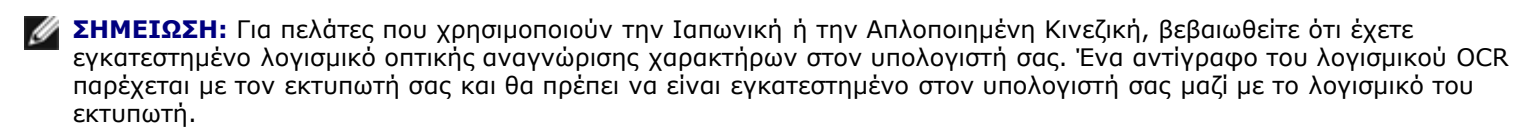

- 1. Ενεργοποιήστε τον υπολογιστή και τον εκτυπωτή σας και βεβαιωθείτε ότι είναι συνδεδεμένοι μεταξύ τους.
- 2. Τοποθετήστε ένα πρωτότυπο έγγραφο με την όψη στραμμένη προς τη γυάλινη επιφάνεια του σαρωτή. Για περισσότερες πληροφορίες, δείτε [Τοποθέτηση πρωτότυπων εγγράφων στη γυάλινη επιφάνεια του σαρωτή](#page-41-1).
- 3. *Στα Windows Vista:*
	- a. Επιλέξτε ® **Προγράμματα**.
	- b. Επιλέξτε **Εκτυπωτές Dell**.
	- c. Κάντε κλικ στην εντολή **Dell V305**.

*Στα Windows XP και στα Windows 2000:*

Κάντε κλικ το πλήκτρο **Έναρξη**® **Προγράμματα** ή **Όλα τα προγράμματα**® **Εκτυπωτές Dell**® **Dell V305**.

4. Επιλέξτε **Dell Imaging Toolbox**.

Ανοίγει το **Dell Imaging Toolbox**.

- 5. Από την **Αρχική** οθόνη, επιλέξτε **Δραστηριότητες**.
- 6. Επιλέξτε **Μετατροπή σαρωμένου εγγράφου σε κείμενο (OCR)**.
- 7. Επιλέξτε **Έναρξη**.

Γίνεται φόρτωση του σαρωμένου εγγράφου στην προεπιλεγμένη εφαρμογή επεξεργασίας κειμένου. Μπορείτε πλέον να πραγματοποιήσετε επεξεργασία του εγγράφου.

## <span id="page-100-1"></span>**Σάρωση φωτογραφιών για επεξεργασία**

- 1. Ενεργοποιήστε τον υπολογιστή και τον εκτυπωτή σας και βεβαιωθείτε ότι είναι συνδεδεμένοι μεταξύ τους.
- 2. Τοποθετήστε μια πρωτότυπη φωτογραφία με την όψη στραμμένη προς τη γυάλινη επιφάνεια του σαρωτή. Για περισσότερες πληροφορίες, δείτε [Τοποθέτηση πρωτότυπων εγγράφων στη γυάλινη επιφάνεια του σαρωτή](#page-41-1).
- 3. *Στα Windows Vista:*
	- a. Επιλέξτε ® **Προγράμματα**.
	- b. Επιλέξτε **Εκτυπωτές Dell**.
	- c. Κάντε κλικ στην εντολή **Dell V305**.

*Στα Windows XP και στα Windows 2000:*

Κάντε κλικ το πλήκτρο **Έναρξη**® **Προγράμματα** ή **Όλα τα προγράμματα**® **Εκτυπωτές Dell**® **Dell V305**.

4. Επιλέξτε **Dell Imaging Toolbox**.

Ανοίγει το **Dell Imaging Toolbox**.

- 5. Από την **Αρχική** οθόνη, επιλέξτε **Δραστηριότητες**.
- 6. Επιλέξτε **Επεξεργασία εικόνας**.
- 7. Ενεργοποιήστε την επιλογή **Φωτογραφία** ή **Αρκετές φωτογραφίες**.
- 8. Επιλέξτε **Έναρξη**.

Η εικόνα εμφανίζεται στο πλαίσιο διαλόγου **Αποθήκευση ή επεξεργασία**.

9. Πραγματοποιήστε επιλογές επεξεργασίας από το αριστερό μέρος του παραθύρου για να επεξεργαστείτε τις φωτογραφίες.

## <span id="page-101-0"></span>**Αποθήκευση φωτογραφιών στον υπολογιστή**

- 1. Ενεργοποιήστε τον υπολογιστή και τον εκτυπωτή σας και βεβαιωθείτε ότι είναι συνδεδεμένοι μεταξύ τους.
- 2. Τοποθετήστε την πρωτότυπη φωτογραφία ή πολλές φωτογραφίες με την όψη στραμμένη προς τη γυάλινη επιφάνεια του σαρωτή. Για περισσότερες πληροφορίες, δείτε <u>Τοποθέτηση πρωτότυπων εγγράφων στη γυάλινη επιφάνεια του σαρωτή</u>.

**ΣΗΜΕΙΩΣΗ:** Για βέλτιστα αποτελέσματα, αφήστε όσο το δυνατόν περισσότερο χώρο μεταξύ των φωτογραφιών και των άκρων της περιοχής σάρωσης.

- 3. *Στα Windows Vista:*
	- a. Επιλέξτε ® **Προγράμματα**.
	- b. Επιλέξτε **Εκτυπωτές Dell**.
	- c. Κάντε κλικ στην εντολή **Dell V305**.

*Στα Windows XP και στα Windows 2000:*

Κάντε κλικ το πλήκτρο **Έναρξη**® **Προγράμματα** ή **Όλα τα προγράμματα**® **Εκτυπωτές Dell**® **Dell V305**.

4. Επιλέξτε **Dell Imaging Toolbox**.

Ανοίγει το **Dell Imaging Toolbox**.

- 5. Από την **Αρχική** οθόνη, επιλέξτε **Σάρωση**.
- 6. Ενεργοποιήστε την επιλογή **Φωτογραφία** ή **Αρκετές φωτογραφίες**.
- 7. Επιλέξτε **Έναρξη**.
- 8. Από το δεξί τμήμα του πλαισίου διαλόγου **Αποθήκευση ή Επεξεργασία**, επιλέξτε **Αποθήκευση**.
- 9. Για να αλλάξετε τον τρόπο αποθήκευσης της εικόνας:
	- a. Επιλέξτε ένα ή περισσότερα από τα παρακάτω:
		- Για να πραγματοποιήσετε αποθήκευση σε διαφορετικό φάκελο, κάντε κλικ στο κουμπί **Αναζήτηση**, επιλέξτε ένα φάκελο και, στη συνέχεια, κάντε κλικ στο κουμπί **OK**.

Για να μετονομάσετε το αρχείο, πληκτρολογήστε το όνομα στην περιοχή **Όνομα αρχείου**.

- Για να αποθηκεύσετε τη φωτογραφία ως διαφορετικό τύπο αρχείου, επιλέξτε τον τύπο αρχείου από την αναπτυσσόμενη λίστα **Τύπος αρχείου**.
- Για να επιλέξετε την ημερομηνία της φωτογραφίας, κάντε κλικ στην αναπτυσσόμενη λίστα και επιλέξτε την ημερομηνία από το ημερολόγιο.
- b. Επιλέξτε **Αποθήκευση**.

### <span id="page-102-0"></span>**Αλλαγή μεγέθους εικόνων ή εγγράφων**

- 1. Ενεργοποιήστε τον υπολογιστή και τον εκτυπωτή σας και βεβαιωθείτε ότι είναι συνδεδεμένοι μεταξύ τους.
- 2. *Στα Windows Vista:*
	- a. Επιλέξτε ® **Προγράμματα**.
	- b. Επιλέξτε **Εκτυπωτές Dell**.
	- c. Κάντε κλικ στην εντολή **Dell V305**.

*Στα Windows XP και στα Windows 2000:*

Κάντε κλικ το πλήκτρο **Έναρξη**® **Προγράμματα** ή **Όλα τα προγράμματα**® **Εκτυπωτές Dell**® **Dell V305**.

3. Επιλέξτε **Dell Imaging Toolbox**.

Ανοίγει το **Dell Imaging Toolbox**.

- 4. Από την **Αρχική** οθόνη, επιλέξτε **Δραστηριότητες**.
- 5. Κάντε κλικ στην επιλογή **Αλλαγή μεγέθους σαρωμένης εικόνας**.
- 6. Εάν εκτελείτε σάρωση μιας νέας εικόνας:
	- a. Επιλέξτε **Αρχείο**® **Νέο**® **Σάρωση νέας εικόνας**.
	- b. Επιλέξτε από το πεδίο **Φωτογραφία**.
	- c. Επιλέξτε **Έναρξη**.

Στο δεξί τμήμα του πλαισίου διαλόγου **Βιβλιοθήκη** εμφανίζεται η μικρογραφία της σαρωμένης εικόνας.

d. Επιλέξτε τη φωτογραφία το μέγεθος της οποίας θέλετε να τροποποιήσετε.

Εάν χρησιμοποιείτε μια αποθηκευμένη εικόνα:

a. Από το τμήμα **Φάκελοι** στο πλαίσιο διαλόγου **Βιβλιοθήκη**, ανοίξτε το φάκελο που περιέχει το αρχείο το μέγεθος του οποίου θέλετε να τροποποιήσετε.

Οι μικρογραφίες όλων των φωτογραφιών και εγγράφων στο φάκελο εμφανίζονται στην περιοχή προεπισκόπησης.

- b. Επιλέξτε τη φωτογραφία το μέγεθος της οποίας θέλετε να τροποποιήσετε.
- 7. Κάντε κλικ στο κουμπί **Επόμενο**.

Ανοίγει το παράθυρο διαλόγου **Ανάλυση/μέγεθος εικόνας**.

- 8. Επιλέξτε το μέγεθος της νέας εικόνας χρησιμοποιώντας τα προεπιλεγμένα μεγέθη φωτογραφίας ή ορίστε μεγέθη της προτίμησής σας.
- 9. Κάντε κλικ στο κουμπί **ΟΚ**.

## <span id="page-103-0"></span>**Αποστολή εγγράφων ή φωτογραφιών μέσω email**

### **Σάρωση εγγράφων ή φωτογραφιών για αποστολή με ηλεκτρονικό ταχυδρομείο**

Μπορείτε να σαρώσετε έγγραφα ή φωτογραφίες και να τις επισυνάψετε σε μηνύματα ηλεκτρονικού ταχυδρομείου.

- 1. Ενεργοποιήστε τον υπολογιστή και τον εκτυπωτή σας και βεβαιωθείτε ότι είναι συνδεδεμένοι μεταξύ τους.
- 2. Τοποθετήστε το πρωτότυπο έγγραφο ή τη φωτογραφία με την όψη στραμμένη προς τη γυάλινη επιφάνεια του σαρωτή. Για περισσότερες πληροφορίες, δείτε [Τοποθέτηση πρωτότυπων εγγράφων στη γυάλινη επιφάνεια του σαρωτή](#page-41-1).
- 3. *Στα Windows Vista:*
	- a. Επιλέξτε ® **Προγράμματα**.
	- b. Επιλέξτε **Εκτυπωτές Dell**.
	- c. Κάντε κλικ στην εντολή **Dell V305**.

*Στα Windows XP και στα Windows 2000:*

Κάντε κλικ το πλήκτρο **Έναρξη**® **Προγράμματα** ή **Όλα τα προγράμματα**® **Εκτυπωτές Dell**® **Dell V305**.

4. Επιλέξτε **Dell Imaging Toolbox**.

Ανοίγει το **Dell Imaging Toolbox**.

- 5. Από την **Αρχική** οθόνη, επιλέξτε **Σάρωση**.
- 6. Ενεργοποιήστε την επιλογή **Φωτογραφία** ή **Αρκετές φωτογραφίες**.

**ΣΗΜΕΙΩΣΗ:** Όταν εκτελείτε σάρωση εγγράφου για αποστολή μέσω ηλεκτρονικού ταχυδρομείου, επιλέξτε **Φωτογραφία** ή **Αρκετές φωτογραφίες**. Εάν επιλέξετε **Έγγραφο**, η σάρωση ανοίγει στην προεπιλεγμένη εφαρμογή επεξεργασίας κειμένου και όχι στη Βιβλιοθήκη.

7. Επιλέξτε **Έναρξη**.

Η σαρωμένη εικόνα εμφανίζεται στο δεξί τμήμα του πλαισίου διαλόγου **Αποθήκευση ή Επεξεργασία**.

- 8. Προσαρμόστε τη σαρωμένη εικόνα χρησιμοποιώντας τις ρυθμίσεις στο αριστερό τμήμα του πλαισίου διαλόγου **Αποθήκευση ή Επεξεργασία**.
- 9. Αποθηκεύστε τη σαρωμένη εικόνα.
- 10. Αφού επιλέξετε το σαρωμένο αντικείμενο, κάντε κλικ στην επιλογή **Ηλεκτρονικό ταχυδρομείο**.
- 11. Από την περιοχή **Ποιότητα και ταχύτητα αποστολής**, επιλέξτε το μέγεθος της φωτογραφίας.
- 12. Επιλέξτε **Δημιουργία ηλεκτρονικού ταχυδρομείου** για να επισυνάψετε το έγγραφο ή τη φωτογραφία σε μήνυμα

Σάρωση

ηλεκτρονικού ταχυδρομείου.

## **Προσθήκη αρχείου σε μήνυμα ηλεκτρονικού ταχυδρομείου**

- 1. *Στα Windows Vista:*
	- a. Επιλέξτε ® **Προγράμματα**.
	- b. Επιλέξτε **Εκτυπωτές Dell**.
	- c. Κάντε κλικ στην εντολή **Dell V305**.

*Στα Windows XP και στα Windows 2000:*

Κάντε κλικ το πλήκτρο **Έναρξη**® **Προγράμματα** ή **Όλα τα προγράμματα**® **Εκτυπωτές Dell**® **Dell V305**.

2. Επιλέξτε **Dell Imaging Toolbox**.

Ανοίγει το πλαίσιο διαλόγου **Dell Imaging Toolbox**.

- 3. Από την **Αρχική** οθόνη, κάντε κλικ στην επιλογή **Το άλμπουμ των φωτογραφιών μου**.
- 4. Από το τμήμα παραθύρου **Φάκελοι**, ανοίξτε το φάκελο που περιέχει τα αρχεία τα οποία θέλετε να στείλετε.

Οι μικρογραφίες όλων των φωτογραφιών και εγγράφων στο φάκελο εμφανίζονται στην περιοχή προεπισκόπησης.

- 5. Κάντε κλικ για να επιλέξετε κάθε φωτογραφία ή έγγραφο που θέλετε να προσθέσετε και στη συνέχεια κάντε κλικ στην επιλογή **Ηλεκτρονικό ταχυδρομείο**.
- 6. Εάν στέλνετε μία ή περισσότερες φωτογραφίες, επιλέξτε ένα μέγεθος φωτογραφίας.
- 7. Επιλέξτε **Δημιουργία ηλεκτρονικού ταχυδρομείου** για να δημιουργήσετε ένα μήνυμα ηλεκτρονικού ταχυδρομείου με επισύναψη του αρχείου.

## <span id="page-104-0"></span>**Δημιουργία εγγράφου PDF**

### **Από ένα σαρωμένο αντικείμενο**

- 1. Τοποθετήστε ένα πρωτότυπο έγγραφο με την πρόσοψη στραμμένη προς τη γυάλινη επιφάνεια του σαρωτή.
- 2. *Στα Windows Vista:*
	- a. Επιλέξτε ® **Προγράμματα**.
	- b. Επιλέξτε **Εκτυπωτές Dell**.
	- c. Κάντε κλικ στην εντολή **Dell V305**.

*Στα Windows XP και στα Windows 2000:*

Κάντε κλικ το πλήκτρο **Έναρξη**® **Προγράμματα** ή **Όλα τα προγράμματα**® **Εκτυπωτές Dell**® **Dell V305**.

3. Επιλέξτε **Dell Imaging Toolbox**.

Ανοίγει το πλαίσιο διαλόγου **Dell Imaging Toolbox**.

- 4. Από την **Αρχική** οθόνη, κάντε κλικ στην επιλογή **Το άλμπουμ των φωτογραφιών μου**.
- 5. Επιλέξτε **Προσθήκη** και στη συνέχεια επιλέξτε **Προσθήκη νέας σάρωσης**.
- 6. Επιλέξτε **Φωτογραφία**, **Αρκετές φωτογραφίες** ή **Έγγραφο**.
- 7. Κάντε κλικ στο κουμπί **Έναρξη** για να ξεκινήσετε τη σάρωση.
- 8. Αφού επιλέξετε τη σάρωση, κάντε κλικ στην επιλογή **Μετατροπή σε PDF**.
- 9. Επιλέξτε **Προσθήκη άλλης** για να σαρώσετε επιπλέον εικόνες ή για να προσθέσετε μια εικόνα από τη Βιβλιοθήκη.
- 10. Για να προσθέσετε ή να σαρώσετε μια άλλη εικόνα:
	- a. Κάντε ένα από τα εξής:
		- Επιλέξτε **Προσθήκη νέας σάρωσης** και, στη συνέχεια, επιλέξτε **Φωτογραφία**, **Αρκετές φωτογραφίες** ή **Έγγραφο**. Επιλέξτε **Έναρξη**.
		- Επιλέξτε **Προσθήκη φωτογραφίας από τη Βιβλιοθήκη** για να προσθέσετε μια υπάρχουσα σαρωμένη εικόνα και, στη συνέχεια, επιλέξτε ή καταργήστε την επιλογή εικόνων, κάνοντας κλικ σε αυτές στο τμήμα παραθύρου προεπισκόπησης.
	- b. Επιλέξτε **Προσθήκη αρχείων** όταν έχετε ολοκληρώσει τις επιλογές σας.
- 11. Επιλέξτε **Αποθήκευση όλων των εικόνων σε ένα αρχείο PDF** ή **Αποθήκευση κάθε εικόνας σε διαφορετικό αρχείο PDF**.
- 12. Επιλέξτε **Δημιουργία PDF**.

Το λογισμικό προετοιμάζει το PDF και ανοίγει το παράθυρο διαλόγου **Αποθήκευση**.

- 13. Πληκτρολογήστε το όνομα αρχείου για το PDF και επιλέξτε μια θέση αποθήκευσης.
- 14. Επιλέξτε **Αποθήκευση**.

## **Από ένα αποθηκευμένο αντικείμενο**

- 1. *Στα Windows Vista:*
	- a. Επιλέξτε ® **Προγράμματα**.
	- b. Επιλέξτε **Εκτυπωτές Dell**.
	- c. Κάντε κλικ στην εντολή **Dell V305**.

*Στα Windows XP και στα Windows 2000:*

Κάντε κλικ το πλήκτρο **Έναρξη**® **Προγράμματα** ή **Όλα τα προγράμματα**® **Εκτυπωτές Dell**® **Dell V305**.

2. Επιλέξτε **Dell Imaging Toolbox**.

Ανοίγει το πλαίσιο διαλόγου **Dell Imaging Toolbox**.

- 3. Από την **Αρχική** οθόνη, κάντε κλικ στην επιλογή **Το άλμπουμ των φωτογραφιών μου**.
- 4. Από το τμήμα παραθύρου "Φάκελοι", ανοίξτε το φάκελο που περιέχει την εικόνα την οποία θέλετε να μετατρέψετε σε

PDF και στη συνέχεια επιλέξτε τη μικρογραφία.

- 5. Επιλέξτε **Μετατροπή σε PDF**.
- 6. Επιλέξτε **Προσθήκη άλλης** για να σαρώσετε μια εικόνα ή για να προσθέσετε επιπλέον εικόνες από τη Βιβλιοθήκη.
- 7. Για να προσθέσετε ή να σαρώσετε μια άλλη εικόνα:
	- a. Κάντε ένα από τα εξής:
		- Επιλέξτε **Προσθήκη νέας σάρωσης** και, στη συνέχεια, επιλέξτε **Φωτογραφία**, **Αρκετές φωτογραφίες** ή **Έγγραφο**. Επιλέξτε **Έναρξη**.
		- Επιλέξτε **Προσθήκη φωτογραφίας από τη Βιβλιοθήκη** και, στη συνέχεια, επιλέξτε ή καταργήστε εικόνες, κάνοντας κλικ σε αυτές στο τμήμα παραθύρου προεπισκόπησης.
	- b. Επιλέξτε **Προσθήκη αρχείων** όταν έχετε ολοκληρώσει τις επιλογές σας.
- 8. Επιλέξτε **Αποθήκευση όλων των εικόνων σε ένα αρχείο PDF** ή **Αποθήκευση κάθε εικόνας σε διαφορετικό αρχείο PDF**.
- 9. Επιλέξτε **Δημιουργία PDF**.

Το λογισμικό προετοιμάζει το PDF και ανοίγει το παράθυρο διαλόγου **Αποθήκευση**.

- 10. Καταχωρήστε το όνομα αρχείου για το PDF και επιλέξτε μια θέση αποθήκευσης.
- 11. Επιλέξτε **Αποθήκευση**.

## <span id="page-106-0"></span>**Προσαρμογή ρυθμίσεων σάρωσης**

- 1. *Στα Windows Vista:*
	- a. Επιλέξτε ® **Προγράμματα**.
	- b. Επιλέξτε **Εκτυπωτές Dell**.
	- c. Κάντε κλικ στην εντολή **Dell V305**.

*Στα Windows XP και στα Windows 2000:*

Κάντε κλικ το πλήκτρο **Έναρξη**® **Προγράμματα** ή **Όλα τα προγράμματα**® **Εκτυπωτές Dell**® **Dell V305**.

2. Επιλέξτε **Dell Imaging Toolbox**.

Ανοίγει το πλαίσιο διαλόγου **Dell Imaging Toolbox**.

- 3. Από την **Αρχική** οθόνη, επιλέξτε **Σάρωση**.
- 4. Επιλέξτε **Προσαρμοσμένες ρυθμίσεις**.
- 5. Αλλάξτε τις ρυθμίσεις, όπως απαιτείται.

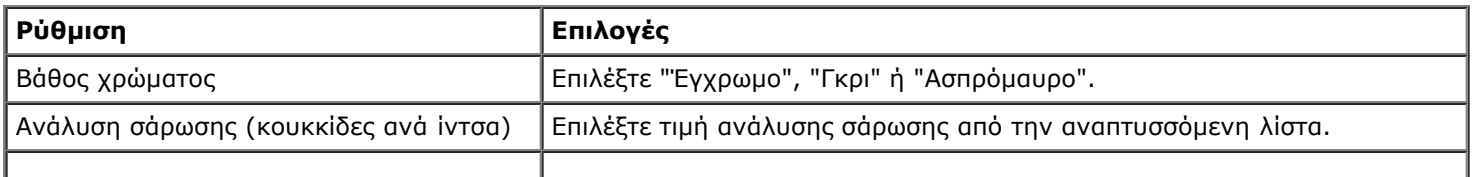

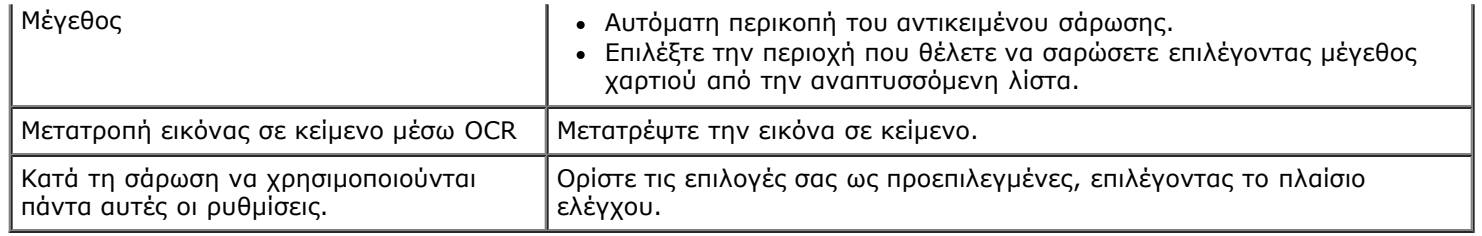

## <span id="page-107-0"></span>**Αλλαγή των προτιμήσεων για τις ρυθμίσεις σάρωσης**

- 1. *Στα Windows Vista:*
	- a. Επιλέξτε ® **Προγράμματα**.
	- b. Επιλέξτε **Εκτυπωτές Dell**.
	- c. Κάντε κλικ στην εντολή **Dell V305**.

#### *Στα Windows XP και στα Windows 2000:*

Κάντε κλικ το πλήκτρο **Έναρξη**® **Προγράμματα** ή **Όλα τα προγράμματα**® **Εκτυπωτές Dell**® **Dell V305**.

2. Επιλέξτε **Dell Imaging Toolbox**.

Ανοίγει το πλαίσιο διαλόγου **Dell Imaging Toolbox**.

- 3. Από την **Αρχική** οθόνη κάντε κλικ στην επιλογή **Ρυθμίσεις** και στη συνέχεια κάντε κλικ στην επιλογή **Ρυθμίσεις εργαλειοθήκης**.
- 4. Επιλέξτε **Ρυθμίσεις σάρωσης**.
	- Επιλέξτε **Να χρησιμοποιούνται πάντοτε απλές ρυθμίσεις σάρωσης** για να χρησιμοποιείτε τις προεπιλεγμένες ρυθμίσεις σάρωσης.
	- Επιλέξτε **Να εκτελείται πάντοτε η έναρξη της σάρωσης με τις παρακάτω ρυθμίσεις** για να προσαρμόσετε τις υπόλοιπες ρυθμίσεις σάρωσης.
	- Από την περιοχή **Βάθος χρώματος**, επιλέξτε το βάθος χρώματος από τη λίστα.
	- Από την περιοχή **Ανάλυση σάρωσης (Κουκίδες ανά ίντσα)**, επιλέξτε την τιμή ανάλυσης από τη λίστα.
	- Κάντε κλικ στην επιλογή **Αυτόματη περικοπή του αντικειμένου σάρωσης** για να χρησιμοποιήσετε το ρυθμιστικό και να επιλέξετε την τιμή περικοπής που επιθυμείτε.
	- Κάντε κλικ στην επιλογή **Επιλογή περιοχής για σάρωση** για να επιλέξετε την επιθυμητή τιμή από τη λίστα.
	- Κάντε κλικ στην επιλογή **Μετατροπή εικόνων σε κείμενο με OCR** για να μετατρέψετε εικόνες σε κείμενο.
- 5. Κάντε κλικ στο κουμπί **ΟΚ**.
# **Σημείωση άδειας χρήσης**

- **[BSD License and Warranty statements](#page-108-0)**
- **[GNU License](#page-108-1)**

Στο λογισμικό που παρέχεται με τον εκτυπωτή περιλαμβάνονται τα εξής:

- Λογισμικό που έχει αναπτυχθεί από τη Dell ή/και τρίτους και έχει κατοχυρωθεί ως πνευματική τους ιδιοκτησία
- Τροποποιημένο λογισμικό της Dell για το οποίο χορηγούνται δικαιώματα χρήσης σύμφωνα με τις διατάξεις της Γενικής Δημόσιας Άδειας GNU, έκδοση 2, και της Λιγότερο Γενικής Δημόσιας Άδειας GNU, έκδοση 2.1
- Λογισμικό για το οποίο χορηγούνται δικαιώματα χρήσης σύμφωνα με την άδεια χρήσης BSD και τις δηλώσεις εγγυήσεων
- Λογισμικό που βασίζεται εν μέρει στην εργασία της Aνεξάρτητης Oμάδας JPEG.

Το τροποποιημένο λογισμικό της Dell για το οποίο παραχωρείται άδεια γενικής δημόσιας χρήσης είναι ελεύθερο λογισμικό. Επιτρέπεται η αναδιανομή ή/και τροποποίησή του σύμφωνα με τους όρους των αδειών χρήσης που αναφέρονται παραπάνω. Οι εν λόγω άδειες δεν χορηγούν κανένα δικαίωμα στο λογισμικό που αποτελεί πνευματική ιδιοκτησία της Dell ή τρίτων και παρέχεται με το συγκεκριμένο εκτυπωτή.

Εφόσον το λογισμικό γενικής δημόσιας χρήσης στο οποίο βασίζονται οι τροποποιήσεις της Dell παρέχεται ρητά χωρίς εγγύηση, παρομοίως, η χρήση της έκδοσής του που έχει τροποποιηθεί από τη Dell παρέχεται χωρίς εγγύηση. Για περισσότερες λεπτομέρειες, ανατρέξτε στην αποποίηση εγγυήσεων των συγκεκριμένων αδειών χρήσης.

# <span id="page-108-0"></span>**BSD License and Warranty statements**

Copyright (c) 1991 The Regents of the University of California. All rights reserved.

Redistribution and use in source and binary forms, with or without modification, are permitted provided that the following conditions are met:

- 1. Redistributions of source code must retain the above copyright notice, this list of conditions and the following disclaimer.
- 2. Redistributions in binary form must reproduce the above copyright notice, this list of conditions and the following disclaimer in the documentation and/or other materials provided with the distribution.
- 3. The name of the author may not be used to endorse or promote products derived from this software without specific prior written permission.

THIS SOFTWARE IS PROVIDED BY THE AUTHOR ``AS IS'' AND ANY EXPRESS OR IMPLIED WARRANTIES, INCLUDING, BUT NOT LIMITED TO, THE IMPLIED WARRANTIES OF MERCHANTABILITY AND FITNESS FOR A PARTICULAR PURPOSE ARE DISCLAIMED. IN NO EVENT SHALL THE AUTHOR BE LIABLE FOR ANY DIRECT, INDIRECT, INCIDENTAL, SPECIAL, EXEMPLARY, OR CONSEQUENTIAL DAMAGES (INCLUDING, BUT NOT LIMITED TO, PROCUREMENT OF SUBSTITUTE GOODS OR SERVICES; LOSS OF USE, DATA, OR PROFITS; OR BUSINESS INTERRUPTION) HOWEVER CAUSED AND ON ANY THEORY OF LIABILITY, WHETHER IN CONTRACT, STRICT LIABILITY, OR TORT (INCLUDING NEGLIGENCE OR OTHERWISE) ARISING IN ANY WAY OUT OF THE USE OF THIS SOFTWARE, EVEN IF ADVISED OF THE POSSIBILITY OF SUCH DAMAGE.

# <span id="page-108-1"></span>**GNU License**

GENERAL PUBLIC LICENSE

Version 2, June 1991

Copyright (C) 1989, 1991 Free Software Foundation, Inc.

59 Temple Place, Suite 330, Boston, MA 02111-1307 USA

Everyone is permitted to copy and distribute verbatim copies of this license document, but changing it is not allowed.

#### Preamble

The licenses for most software are designed to take away your freedom to share and change it. By contrast, the GNU General Public License is intended to guarantee your freedom to share and change free software--to make sure the software is free for all its users. This General Public License applies to most of the Free Software Foundation's software and to any other program whose authors commit to using it. (Some other Free Software Foundation software is covered by the GNU Library General Public License instead.) You can apply it to your programs, too.

When we speak of free software, we are referring to freedom, not price. Our General Public Licenses are designed to make sure that you have the freedom to distribute copies of free software (and charge for this service if you wish), that you receive source code or can get it if you want it, that you can change the software or use pieces of it in new free programs; and that you know you can do these things.

To protect your rights, we need to make restrictions that forbid anyone to deny you these rights or to ask you to surrender the rights. These restrictions translate to certain responsibilities for you if you distribute copies of the software, or if you modify it.

For example, if you distribute copies of such a program, whether gratis or for a fee, you must give the recipients all the rights that you have. You must make sure that they, too, receive or can get the source code. And you must show them these terms so they know their rights.

We protect your rights with two steps: (1) copyright the software, and (2) offer you this license which gives you legal permission to copy, distribute and/or modify the software.

Also, for each author's protection and ours, we want to make certain that everyone understands that there is no warranty for this free software. If the software is modified by someone else and passed on, we want its recipients to know that what they have is not the original, so that any problems introduced by others will not reflect on the original authors' reputations.

Finally, any free program is threatened constantly by software patents. We wish to avoid the danger that redistributors of a free program will individually obtain patent licenses, in effect making the program proprietary. To prevent this, we have made it clear that any patent must be licensed for everyone's free use or not licensed at all.

The precise terms and conditions for copying, distribution and modification follow.

#### GNU GENERAL PUBLIC LICENSE

#### TERMS AND CONDITIONS FOR COPYING, DISTRIBUTION AND MODIFICATION

0. This License applies to any program or other work which contains a notice placed by the copyright holder saying it may be distributed under the terms of this General Public License. The "Program", below, refers to any such program or work, and a "work based on the Program" means either the Program or any derivative work under copyright law: that is to say, a work containing the Program or a portion of it, either verbatim or with modifications and/or translated into another language. (Hereinafter, translation is included without limitation in the term "modification".) Each licensee is addressed as "you". Activities other than copying, distribution and modification are not covered by this License; they are outside its scope. The act of running the Program is not restricted, and the output from the Program is covered only if its contents constitute a work based on the Program (independent of having been made by running the Program). Whether that is true depends on what the Program does.

1. You may copy and distribute verbatim copies of the Program's source code as you receive it, in any medium, provided that you conspicuously and appropriately publish on each copy an appropriate copyright notice and disclaimer of warranty; keep intact all the notices that refer to this License and to the absence of any warranty; and give any other recipients of the Program a copy of this License along with the Program.

You may charge a fee for the physical act of transferring a copy, and you may at your option offer warranty protection in exchange for a fee.

2. You may modify your copy or copies of the Program or any portion of it, thus forming a work based on the Program, and copy and distribute such modifications or work under the terms of Section 1 above, provided that you also meet all of these conditions:

a. You must cause the modified files to carry prominent notices stating that you changed the files and the date of any change.

b. You must cause any work that you distribute or publish, that in whole or in part contains or is derived from the Program or any part thereof, to be licensed as a whole at no charge to all third parties under the terms of this License.

c. If the modified program normally reads commands interactively when run, you must cause it, when started running for such interactive use in the most ordinary way, to print or display an announcement including an appropriate copyright notice and a notice that there is no warranty (or else, saying that you provide a warranty) and that users may redistribute the program under these conditions, and telling the user how to view a copy of this License. (Exception: if the Program itself is interactive but does not normally print such an announcement, your work based on the Program is not required to print an announcement.)

These requirements apply to the modified work as a whole. If identifiable sections of that work are not derived from the Program, and can be reasonably considered independent and separate works in themselves, then this License, and its terms, do not apply to those sections when you distribute them as separate works. But when you distribute the same sections as part of a whole which is a work based on the Program, the distribution of the whole must be on the terms of this License, whose permissions for other licensees extend to the entire whole, and thus to each and every part regardless of who wrote it.

Thus, it is not the intent of this section to claim rights or contest your rights to work written entirely by you; rather, the intent is to exercise the right to control the distribution of derivative or collective works based on the Program.

In addition, mere aggregation of another work not based on the Program with the Program (or with a work based on the Program) on a volume of a storage or distribution medium does not bring the other work under the scope of this License.

3. You may copy and distribute the Program (or a work based on it, under Section 2) in object code or executable form under the terms of Sections 1 and 2 above provided that you also do one of the following:

a. Accompany it with the complete corresponding machine-readable source code, which must be distributed under the terms of Sections 1 and 2 above on a medium customarily used for software interchange; or,

b. Accompany it with a written offer, valid for at least three years, to give any third party, for a charge no more than your cost of physically performing source distribution, a complete machine-readable copy of the corresponding source code, to be distributed under the terms of Sections 1 and 2 above on a medium customarily used for software interchange; or,

c. Accompany it with the information you received as to the offer to distribute corresponding source code. (This alternative is allowed only for noncommercial distribution and only if you received the program in object code or executable form with such an offer, in accord with Subsection b above.)

The source code for a work means the preferred form of the work for making modifications to it. For an executable work, complete source code means all the source code for all modules it contains, plus any associated interface definition files, plus the scripts used to control compilation and installation of the executable. However, as a special exception, the source code distributed need not include anything that is normally distributed (in either source or binary form) with the major components (compiler, kernel, and so on) of the operating system on which the executable runs, unless that component itself accompanies the executable.

If distribution of executable or object code is made by offering access to copy from a designated place, then offering equivalent access to copy the source code from the same place counts as distribution of the source code, even though third parties are not compelled to copy the source along with the object code.

4. You may not copy, modify, sublicense, or distribute the Program except as expressly provided under this License. Any attempt otherwise to copy, modify, sublicense or distribute the Program is void, and will automatically terminate your rights under this License. However, parties who have received copies, or rights, from you under this License will not have their licenses terminated so long as such parties remain in full compliance.

5. You are not required to accept this License, since you have not signed it. However, nothing else grants you permission to modify or distribute the Program or its derivative works. These actions are prohibited by law if you do not accept this License. Therefore, by modifying or distributing the Program (or any work based on the Program), you indicate your acceptance of this License to do so, and all its terms and conditions for copying, distributing or modifying the Program or works based on it.

6. Each time you redistribute the Program (or any work based on the Program), the recipient automatically receives a license from the original licensor to copy, distribute or modify the Program subject to these terms and conditions. You may not impose any further restrictions on the recipients' exercise of the rights granted herein. You are not responsible for enforcing compliance by third parties to this License.

7. If, as a consequence of a court judgment or allegation of patent infringement or for any other reason (not limited to patent issues), conditions are imposed on you (whether by court order, agreement or otherwise) that contradict the conditions of this License, they do not excuse you from the conditions of this License. If you cannot distribute so as to satisfy simultaneously your obligations under this License and any other pertinent obligations, then as a consequence you may not distribute the Program at all. For example, if a patent license would not permit royalty-free redistribution of the Program by all those who receive copies directly or indirectly through you, then the only way you could satisfy both it and this License would be to refrain entirely from distribution of the Program.

If any portion of this section is held invalid or unenforceable under any particular circumstance, the balance of the section is intended to apply and the section as a whole is intended to apply in other circumstances.

It is not the purpose of this section to induce you to infringe any patents or other property right claims or to contest validity

of any such claims; this section has the sole purpose of protecting the integrity of the free software distribution system, which is implemented by public license practices. Many people have made generous contributions to the wide range of software distributed through that system in reliance on consistent application of that system; it is up to the author/donor to decide if he or she is willing to distribute software through any other system and a licensee cannot impose that choice.

This section is intended to make thoroughly clear what is believed to be a consequence of the rest of this License.

8. If the distribution and/or use of the Program is restricted in certain countries either by patents or by copyrighted interfaces, the original copyright holder who places the Program under this License may add an explicit geographical distribution limitation excluding those countries, so that distribution is permitted only in or among countries not thus excluded. In such case, this License incorporates the limitation as if written in the body of this License.

9. The Free Software Foundation may publish revised and/or new versions of the General Public License from time to time. Such new versions will be similar in spirit to the present version, but may differ in detail to address new problems or concerns.

Each version is given a distinguishing version number. If the Program specifies a version number of this License which applies to it and "any later version", you have the option of following the terms and conditions either of that version or of any later version published by the Free Software Foundation. If the Program does not specify a version number of this License, you may choose any version ever published by the Free Software Foundation.

10. If you wish to incorporate parts of the Program into other free programs whose distribution conditions are different, write to the author to ask for permission. For software which is copyrighted by the Free Software Foundation, write to the Free Software Foundation; we sometimes make exceptions for this. Our decision will be guided by the two goals of preserving the free status of all derivatives of our free software and of promoting the sharing and reuse of software generally.

#### NO WARRANTY

11. BECAUSE THE PROGRAM IS LICENSED FREE OF CHARGE, THERE IS NO WARRANTY FOR THE PROGRAM, TO THE EXTENT PERMITTED BY APPLICABLE LAW. EXCEPT WHEN OTHERWISE STATED IN WRITING THE COPYRIGHT HOLDERS AND/OR OTHER PARTIES PROVIDE THE PROGRAM "AS IS" WITHOUT WARRANTY OF ANY KIND, EITHER EXPRESSED OR IMPLIED, INCLUDING, BUT NOT LIMITED TO, THE IMPLIED WARRANTIES OF MERCHANTABILITY AND FITNESS FOR A PARTICULAR PURPOSE. THE ENTIRE RISK AS TO THE QUALITY AND PERFORMANCE OF THE PROGRAM IS WITH YOU. SHOULD THE PROGRAM PROVE DEFECTIVE, YOU ASSUME THE COST OF ALL NECESSARY SERVICING, REPAIR OR CORRECTION.

12. IN NO EVENT UNLESS REQUIRED BY APPLICABLE LAW OR AGREED TO IN WRITING WILL ANY COPYRIGHT HOLDER, OR ANY OTHER PARTY WHO MAY MODIFY AND/OR REDISTRIBUTE THE PROGRAM AS PERMITTED ABOVE, BE LIABLE TO YOU FOR DAMAGES, INCLUDING ANY GENERAL, SPECIAL, INCIDENTAL OR CONSEQUENTIAL DAMAGES ARISING OUT OF THE USE OR INABILITY TO USE THE PROGRAM (INCLUDING BUT NOT LIMITED TO LOSS OF DATA OR DATA BEING RENDERED INACCURATE OR LOSSES SUSTAINED BY YOU OR THIRD PARTIES OR A FAILURE OF THE PROGRAM TO OPERATE WITH ANY OTHER PROGRAMS), EVEN IF SUCH HOLDER OR OTHER PARTY HAS BEEN ADVISED OF THE POSSIBILITY OF SUCH DAMAGES.

#### END OF TERMS AND CONDITIONS

How to Apply These Terms to Your New Programs

If you develop a new program, and you want it to be of the greatest possible use to the public, the best way to achieve this is to make it free software which everyone can redistribute and change under these terms.

To do so, attach the following notices to the program. It is safest to attach them to the start of each source file to most effectively convey the exclusion of warranty; and each file should have at least the "copyright" line and a pointer to where the full notice is found.

1 April 1989

Lexmark International, Inc.

This General Public License does not permit incorporating your program into proprietary programs. If your program is a subroutine library, you may consider it more useful to permit linking proprietary applications with the library. If this is what you want to do, use the GNU Library General Public License instead of this License.

GNU LESSER GENERAL PUBLIC LICENSE

Version 2.1, February 1999

Copyright (C) 1991, 1999 Free Software Foundation, Inc.

59 Temple Place, Suite 330, Boston, MA 02111-1307 USA

Everyone is permitted to copy and distribute verbatim copies of this license document, but changing it is not allowed.

[This is the first released version of the Lesser GPL. It also counts as the successor of the GNU Library Public License, version

2, hence the version number 2.1.]

Preamble

The licenses for most software are designed to take away your freedom to share and change it. By contrast, the GNU General Public Licenses are intended to guarantee your freedom to share and change free software--to make sure the software is free for all its users.

This license, the Lesser General Public License, applies to some specially designated software packages--typically libraries--of the Free Software Foundation and other authors who decide to use it. You can use it too, but we suggest you first think carefully about whether this license or the ordinary General Public License is the better strategy to use in any particular case, based on the explanations below.

When we speak of free software, we are referring to freedom of use, not price. Our General Public Licenses are designed to make sure that you have the freedom to distribute copies of free software (and charge for this service if you wish); that you receive source code or can get it if you want it; that you can change the software and use pieces of it in new free programs; and that you are informed that you can do these things.

To protect your rights, we need to make restrictions that forbid distributors to deny you these rights or to ask you to surrender these rights. These restrictions translate to certain responsibilities for you if you distribute copies of the library or if you modify it.

For example, if you distribute copies of the library, whether gratis or for a fee, you must give the recipients all the rights that we gave you. You must make sure that they, too, receive or can get the source code. If you link other code with the library, you must provide complete object files to the recipients, so that they can relink them with the library after making changes to the library and recompiling it. And you must show them these terms so they know their rights.

We protect your rights with a two-step method: (1) we copyright the library, and (2) we offer you this license, which gives you legal permission to copy, distribute and/or modify the library.

To protect each distributor, we want to make it very clear that there is no warranty for the free library. Also, if the library is modified by someone else and passed on, the recipients should know that what they have is not the original version, so that the original author's reputation will not be affected by problems that might be introduced by others.

Finally, software patents pose a constant threat to the existence of any free program. We wish to make sure that a company cannot effectively restrict the users of a free program by obtaining a restrictive license from a patent holder. Therefore, we insist that any patent license obtained for a version of the library must be consistent with the full freedom of use specified in this license.

Most GNU software, including some libraries, is covered by the ordinary GNU General Public License. This license, the GNU Lesser General Public License, applies to certain designated libraries, and is quite different from the ordinary General Public License. We use this license for certain libraries in order to permit linking those libraries into non-free programs.

When a program is linked with a library, whether statically or using a shared library, the combination of the two is legally speaking a combined work, a derivative of the original library. The ordinary General Public License therefore permits such linking only if the entire combination fits its criteria of freedom. The Lesser General Public License permits more lax criteria for linking other code with the library.

We call this license the "Lesser" General Public License because it does Less to protect the user's freedom than the ordinary General Public License. It also provides other free software developers Less of an advantage over competing non-free programs. These disadvantages are the reason we use the ordinary General Public License for many libraries. However, the Lesser license provides advantages in certain special circumstances.

For example, on rare occasions, there may be a special need to encourage the widest possible use of a certain library, so that it becomes a de-facto standard. To achieve this, non-free programs must be allowed to use the library. A more frequent case is that a free library does the same job as widely used non-free libraries. In this case, there is little to gain by limiting the free library to free software only, so we use the Lesser General Public License.

In other cases, permission to use a particular library in non-free programs enables a greater number of people to use a large body of free software. For example, permission to use the GNU C Library in non-free programs enables many more people to use the whole GNU operating system, as well as its variant, the GNU/Linux operating system.

Although the Lesser General Public License is Less protective of the users' freedom, it does ensure that the user of a program that is linked with the Library has the freedom and the wherewithal to run that program using a modified version of the Library.

The precise terms and conditions for copying, distribution and modification follow. Pay close attention to the difference between a "work based on the library" and a "work that uses the library". The former contains code derived from the library, whereas the latter must be combined with the library in order to run.

GNU LESSER GENERAL PUBLIC LICENSE

### TERMS AND CONDITIONS FOR COPYING, DISTRIBUTION AND MODIFICATION

0. This License Agreement applies to any software library or other program which contains a notice placed by the copyright holder or other authorized party saying it may be distributed under the terms of this Lesser General Public License (also called "this License"). Each licensee is addressed as "you".

A "library" means a collection of software functions and/or data prepared so as to be conveniently linked with application programs (which use some of those functions and data) to form executables.

The "Library", below, refers to any such software library or work which has been distributed under these terms. A "work based on the Library" means either the Library or any derivative work under copyright law: that is to say, a work containing the Library or a portion of it, either verbatim or with modifications and/or translated straightforwardly into another language. (Hereinafter, translation is included without limitation in the term "modification".)

"Source code" for a work means the preferred form of the work for making modifications to it. For a library, complete source code means all the source code for all modules it contains, plus any associated interface definition files, plus the scripts used to control compilation and installation of the library.

Activities other than copying, distribution and modification are not covered by this License; they are outside its scope. The act of running a program using the Library is not restricted, and output from such a program is covered only if its contents constitute a work based on the Library (independent of the use of the Library in a tool for writing it). Whether that is true depends on what the Library does and what the program that uses the Library does.

1. You may copy and distribute verbatim copies of the Library's complete source code as you receive it, in any medium, provided that you conspicuously and appropriately publish on each copy an appropriate copyright notice and disclaimer of warranty; keep intact all the notices that refer to this License and to the absence of any warranty; and distribute a copy of this License along with the Library.

You may charge a fee for the physical act of transferring a copy, and you may at your option offer warranty protection in exchange for a fee.

2. You may modify your copy or copies of the Library or any portion of it, thus forming a work based on the Library, and copy and distribute such modifications or work under the terms of Section 1 above, provided that you also meet all of these conditions:

a. The modified work must itself be a software library.

b. You must cause the files modified to carry prominent notices stating that you changed the files and the date of any change.

c. You must cause the whole of the work to be licensed at no charge to all third parties under the terms of this License.

d. If a facility in the modified Library refers to a function or a table of data to be supplied by an application program that uses the facility, other than as an argument passed when the facility is invoked, then you must make a good faith effort to ensure that, in the event an application does not supply such function or table, the facility still operates, and performs whatever part of its purpose remains meaningful.

(For example, a function in a library to compute square roots has a purpose that is entirely well-defined independent of the application. Therefore, Subsection 2d requires that any application-supplied function or table used by this function must be optional: if the application does not supply it, the square root function must still compute square roots.)

These requirements apply to the modified work as a whole. If identifiable sections of that work are not derived from the Library, and can be reasonably considered independent and separate works in themselves, then this License, and its terms, do not apply to those sections when you distribute them as separate works. But when you distribute the same sections as part of a whole which is a work based on the Library, the distribution of the whole must be on the terms of this License, whose permissions for other licensees extend to the entire whole, and thus to each and every part regardless of who wrote it.

Thus, it is not the intent of this section to claim rights or contest your rights to work written entirely by you; rather, the intent is to exercise the right to control the distribution of derivative or collective works based on the Library.

In addition, mere aggregation of another work not based on the Library with the Library (or with a work based on the Library) on a volume of a storage or distribution medium does not bring the other work under the scope of this License.

3. You may opt to apply the terms of the ordinary GNU General Public License instead of this License to a given copy of the Library. To do this, you must alter all the notices that refer to this License, so that they refer to the ordinary GNU General Public License, version 2, instead of to this License. (If a newer version than version 2 of the ordinary GNU General Public License has appeared, then you can specify that version instead if you wish.) Do not make any other change in these notices.

Once this change is made in a given copy, it is irreversible for that copy, so the ordinary GNU General Public License applies to all subsequent copies and derivative works made from that copy.

This option is useful when you wish to copy part of the code of the Library into a program that is not a library.

4. You may copy and distribute the Library (or a portion or derivative of it, under Section 2) in object code or executable form under the terms of Sections 1 and 2 above provided that you accompany it with the complete corresponding machinereadable source code, which must be distributed under the terms of Sections 1 and 2 above on a medium customarily used for software interchange.

If distribution of object code is made by offering access to copy from a designated place, then offering equivalent access to copy the source code from the same place satisfies the requirement to distribute the source code, even though third parties are not compelled to copy the source along with the object code.

5. A program that contains no derivative of any portion of the Library, but is designed to work with the Library by being compiled or linked with it, is called a "work that uses the Library". Such a work, in isolation, is not a derivative work of the Library, and therefore falls outside the scope of this License.

However, linking a "work that uses the Library" with the Library creates an executable that is a derivative of the Library (because it contains portions of the Library), rather than a "work that uses the library". The executable is therefore covered by this License. Section 6 states terms for distribution of such executables.

When a "work that uses the Library" uses material from a header file that is part of the Library, the object code for the work may be a derivative work of the Library even though the source code is not. Whether this is true is especially significant if the work can be linked without the Library, or if the work is itself a library. The threshold for this to be true is not precisely defined by law.

If such an object file uses only numerical parameters, data structure layouts and accessors, and small macros and small inline functions (ten lines or less in length), then the use of the object file is unrestricted, regardless of whether it is legally a derivative work. (Executables containing this object code plus portions of the Library will still fall under Section 6.)

Otherwise, if the work is a derivative of the Library, you may distribute the object code for the work under the terms of Section 6. Any executables containing that work also fall under Section 6, whether or not they are linked directly with the Library itself.

6. As an exception to the Sections above, you may also combine or link a "work that uses the Library" with the Library to produce a work containing portions of the Library, and distribute that work under terms of your choice, provided that the terms permit modification of the work for the customer's own use and reverse engineering for debugging such modifications.

You must give prominent notice with each copy of the work that the Library is used in it and that the Library and its use are covered by this License. You must supply a copy of this License. If the work during execution displays copyright notices, you must include the copyright notice for the Library among them, as well as a reference directing the user to the copy of this License. Also, you must do one of these things:

a. Accompany the work with the complete corresponding machine-readable source code for the Library including whatever changes were used in the work (which must be distributed under Sections 1 and 2 above); and, if the work is an executable linked with the Library, with the complete machine-readable "work that uses the Library", as object code and/or source code, so that the user can modify the Library and then relink to produce a modified executable containing the modified Library. (It is understood that the user who changes the contents of definitions files in the Library will not necessarily be able to recompile the application to use the modified definitions.)

b. Use a suitable shared library mechanism for linking with the Library. A suitable mechanism is one that (1) uses at run time a copy of the library already present on the user's computer system, rather than copying library functions into the executable, and (2) will operate properly with a modified version of the library, if the user installs one, as long as the modified version is interface-compatible with the version that the work was made with.

c. Accompany the work with a written offer, valid for at least three years, to give the same user the materials specified in Subsection 6a, above, for a charge no more than the cost of performing this distribution.

d. If distribution of the work is made by offering access to copy from a designated place, offer equivalent access to copy the above specified materials from the same place.

e. Verify that the user has already received a copy of these materials or that you have already sent this user a copy.

For an executable, the required form of the "work that uses the Library" must include any data and utility programs needed for reproducing the executable from it. However, as a special exception, the materials to be distributed need not include anything that is normally distributed (in either source or binary form) with the major components (compiler, kernel, and so on) of the operating system on which the executable runs, unless that component itself accompanies the executable.

It may happen that this requirement contradicts the license restrictions of other proprietary libraries that do not normally accompany the operating system. Such a contradiction means you cannot use both them and the Library together in an executable that you distribute.

7. You may place library facilities that are a work based on the Library side-by-side in a single library together with other library facilities not covered by this License, and distribute such a combined library, provided that the separate distribution of the work based on the Library and of the other library facilities is otherwise permitted, and provided that you do these two

things:

a. Accompany the combined library with a copy of the same work based on the Library, uncombined with any other library facilities. This must be distributed under the terms of the Sections above.

b. Give prominent notice with the combined library of the fact that part of it is a work based on the Library, and explaining where to find the accompanying uncombined form of the same work.

8. You may not copy, modify, sublicense, link with, or distribute the Library except as expressly provided under this License. Any attempt otherwise to copy, modify, sublicense, link with, or distribute the Library is void, and will automatically terminate your rights under this License. However, parties who have received copies, or rights, from you under this License will not have their licenses terminated so long as such parties remain in full compliance.

9. You are not required to accept this License, since you have not signed it. However, nothing else grants you permission to modify or distribute the Library or its derivative works. These actions are prohibited by law if you do not accept this License. Therefore, by modifying or distributing the Library (or any work based on the Library), you indicate your acceptance of this License to do so, and all its terms and conditions for copying, distributing or modifying the Library or works based on it.

10. Each time you redistribute the Library (or any work based on the Library), the recipient automatically receives a license from the original licensor to copy, distribute, link with or modify the Library subject to these terms and conditions. You may not impose any further restrictions on the recipients' exercise of the rights granted herein. You are not responsible for enforcing compliance by third parties with this License.

11. If, as a consequence of a court judgment or allegation of patent infringement or for any other reason (not limited to patent issues), conditions are imposed on you (whether by court order, agreement or otherwise) that contradict the conditions of this License, they do not excuse you from the conditions of this License. If you cannot distribute so as to satisfy simultaneously your obligations under this License and any other pertinent obligations, then as a consequence you may not distribute the Library at all. For example, if a patent license would not permit royalty-free redistribution of the Library by all those who receive copies directly or indirectly through you, then the only way you could satisfy both it and this License would be to refrain entirely from distribution of the Library.

If any portion of this section is held invalid or unenforceable under any particular circumstance, the balance of the section is intended to apply, and the section as a whole is intended to apply in other circumstances.

It is not the purpose of this section to induce you to infringe any patents or other property right claims or to contest validity of any such claims; this section has the sole purpose of protecting the integrity of the free software distribution system which is implemented by public license practices. Many people have made generous contributions to the wide range of software distributed through that system in reliance on consistent application of that system; it is up to the author/donor to decide if he or she is willing to distribute software through any other system and a licensee cannot impose that choice.

This section is intended to make thoroughly clear what is believed to be a consequence of the rest of this License.

12. If the distribution and/or use of the Library is restricted in certain countries either by patents or by copyrighted interfaces, the original copyright holder who places the Library under this License may add an explicit geographical distribution limitation excluding those countries, so that distribution is permitted only in or among countries not thus excluded. In such case, this License incorporates the limitation as if written in the body of this License.

13. The Free Software Foundation may publish revised and/or new versions of the Lesser General Public License from time to time. Such new versions will be similar in spirit to the present version, but may differ in detail to address new problems or concerns. Each version is given a distinguishing version number. If the Library specifies a version number of this License which applies to it and "any later version", you have the option of following the terms and conditions either of that version or of any later version published by the Free Software Foundation. If the Library does not specify a license version number, you may choose any version ever published by the Free Software Foundation.

14. If you wish to incorporate parts of the Library into other free programs whose distribution conditions are incompatible with these, write to the author to ask for permission. For software which is copyrighted by the Free Software Foundation, write to the Free Software Foundation; we sometimes make exceptions for this. Our decision will be guided by the two goals of preserving the free status of all derivatives of our free software and of promoting the sharing and reuse of software generally.

### NO WARRANTY

15. BECAUSE THE LIBRARY IS LICENSED FREE OF CHARGE, THERE IS NO WARRANTY FOR THE LIBRARY, TO THE EXTENT PERMITTED BY APPLICABLE LAW. EXCEPT WHEN OTHERWISE STATED IN WRITING THE COPYRIGHT HOLDERS AND/OR OTHER PARTIES PROVIDE THE LIBRARY "AS IS" WITHOUT WARRANTY OF ANY KIND, EITHER EXPRESSED OR IMPLIED, INCLUDING, BUT NOT LIMITED TO, THE IMPLIED WARRANTIES OF MERCHANTABILITY AND FITNESS FOR A PARTICULAR PURPOSE. THE ENTIRE RISK AS TO THE QUALITY AND PERFORMANCE OF THE LIBRARY IS WITH YOU. SHOULD THE LIBRARY PROVE DEFECTIVE, YOU ASSUME THE COST OF ALL NECESSARY SERVICING, REPAIR OR CORRECTION.

16. IN NO EVENT UNLESS REQUIRED BY APPLICABLE LAW OR AGREED TO IN WRITING WILL ANY COPYRIGHT HOLDER, OR ANY OTHER PARTY WHO MAY MODIFY AND/OR REDISTRIBUTE THE LIBRARY AS PERMITTED ABOVE, BE LIABLE TO YOU FOR DAMAGES, INCLUDING ANY GENERAL, SPECIAL, INCIDENTAL OR CONSEQUENTIAL DAMAGES ARISING OUT OF THE USE OR INABILITY TO USE THE LIBRARY (INCLUDING BUT NOT LIMITED TO LOSS OF DATA OR DATA BEING RENDERED INACCURATE OR LOSSES SUSTAINED BY YOU OR THIRD PARTIES OR A FAILURE OF THE LIBRARY TO OPERATE WITH ANY OTHER SOFTWARE), EVEN IF SUCH HOLDER OR OTHER PARTY HAS BEEN ADVISED OF THE POSSIBILITY OF SUCH DAMAGES.

## END OF TERMS AND CONDITIONS

How to Apply These Terms to Your New Libraries

If you develop a new library, and you want it to be of the greatest possible use to the public, we recommend making it free software that everyone can redistribute and change. You can do so by permitting redistribution under these terms (or, alternatively, under the terms of the ordinary General Public License).

To apply these terms, attach the following notices to the library. It is safest to attach them to the start of each source file to most effectively convey the exclusion of warranty; and each file should have at least the "copyright" line and a pointer to where the full notice is found.

1 April 1990

Lexmark International, Inc.

That's all there is to it!